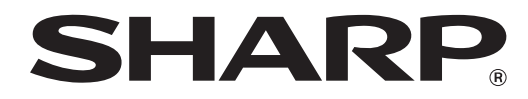

**MODELO: MX-M182 MX-M182D MX-M202D MX-M232D**

# **SISTEMA MULTIFUNCIONAL DIGITAL**

# **MANUAL DE INSTRUCCIONES**

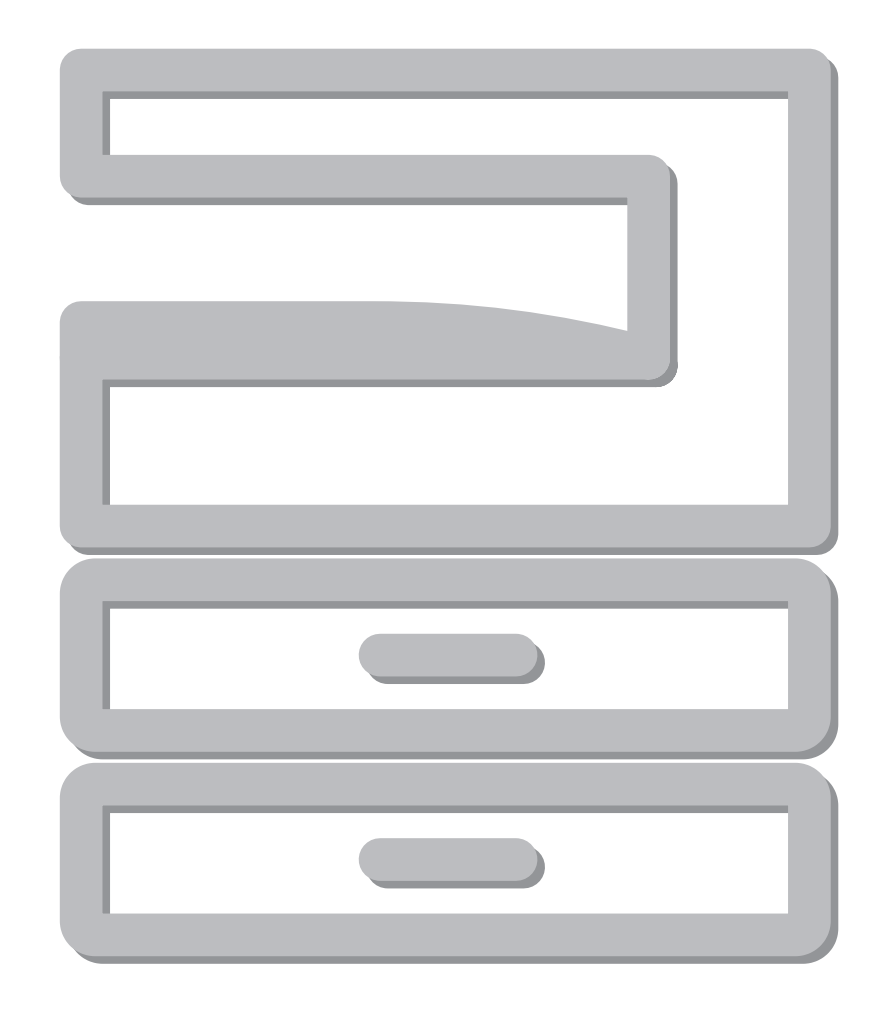

# **ÍNDICE**

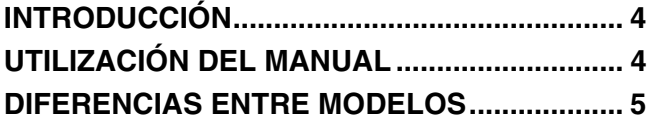

# *1* **[INSTALACIÓN](#page-6-0)**

## **ANTES DE LA INSTALACIÓN DEL**

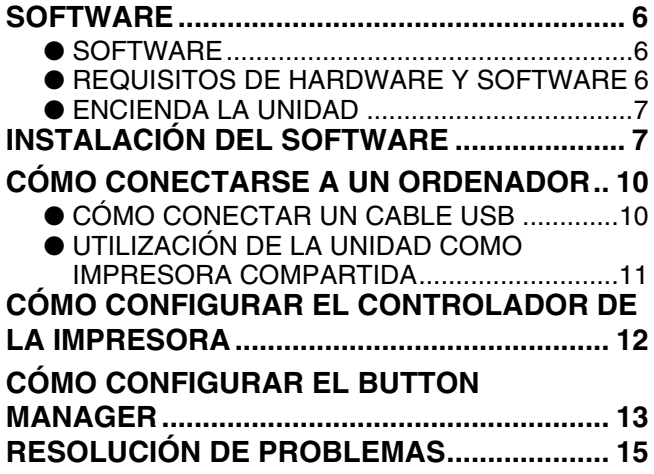

# *2* **[ANTES DE USAR LA MÁQUINA](#page-17-0)**

## **NOMBRES Y FUNCIONES DE LOS**

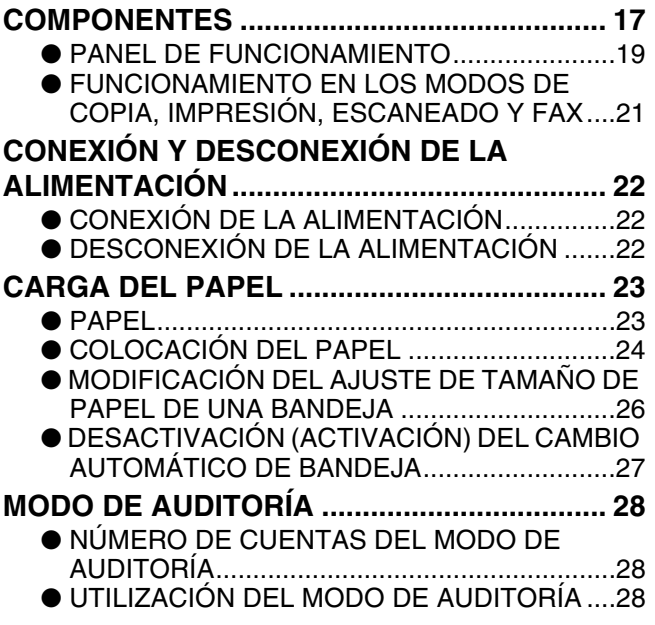

# *3* **[FUNCIONES DE COPIADO](#page-29-0)**

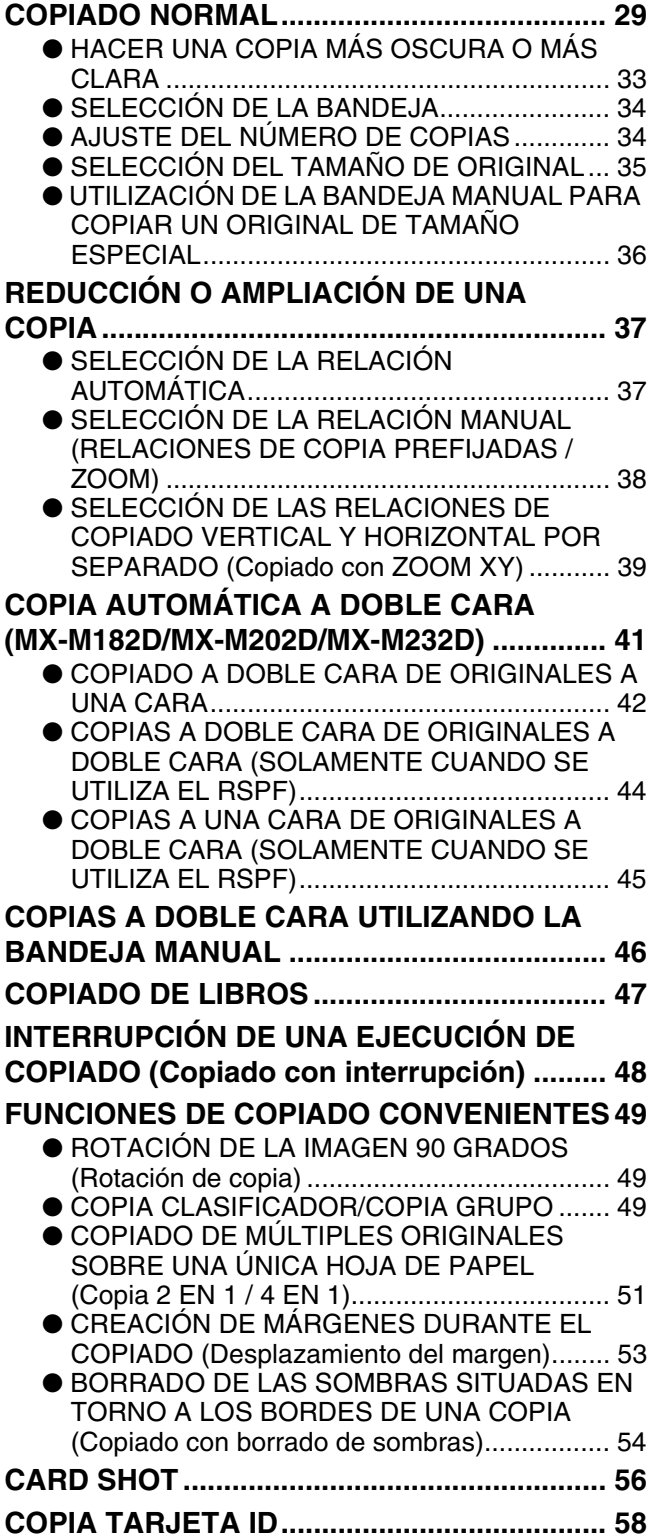

# *4* **[FUNCIONES DE IMPRESORA](#page-60-0)**

## **PROCEDIMIENTO BÁSICO DE**

- **[IMPRESIÓN ..................................................... 60](#page-60-1)** ● SI LA BANDEJA SE QUEDA SIN PAPEL [DURANTE LA IMPRESIÓN .............................61](#page-61-2)
	- INTERRUPCIÓN DE UN TRABAJO DE
	- [IMPRESIÓN .....................................................61](#page-61-0) ● DE QUÉ FORMA DIFIEREN "BANDEJA ENTRADA MANUAL" Y "ENTRADA MANUAL" [EN LAS OPCIONES DE "FUENTE PAPEL"....61](#page-61-1)
	- APERTURA DEL CONTROLADOR DE LA [IMPRESORA CON EL BOTÓN "Inicio" ...........62](#page-62-0)

### **PANTALLA DE CONFIGURACIÓN DEL [CONTROLADOR DE LA IMPRESORA........... 63](#page-63-0)**

- IMPRESIÓN DE VARIAS PÁGINAS EN UNA [SOLA................................................................64](#page-64-0)
- ● [AJUSTE DE LA IMAGEN IMPRESA EN EL](#page-65-0)  [PAPEL \(Encajar al Tamaño de Papel\).............65](#page-65-0)
- GIRO DE 180 GRADOS DE LA IMAGEN DE [IMPRESIÓN \(Girar 180 grados\).......................65](#page-65-1)
- ● [AMPLIACIÓN/REDUCCIÓN DE LA IMAGEN DE](#page-66-0)  [LA IMPRESIÓN \(Zoom\) ...................................66](#page-66-0)
- ● [IMPRESIÓN EN NEGRO DE TEXTO Y LÍNEAS](#page-66-1)  TENUES (Texto en negro/Vector en negro) ....66
- ● [AJUSTE DEL BRILLO Y EL CONTRASTE DE LA](#page-67-0)  [IMAGEN \(](#page-67-0)Ajuste de imagen)............................67
- ● [IMPRESIÓN DE UNA MARCA DE AGUA .......67](#page-67-1) ● [IMPRESIÓN A DOBLE CARA .........................68](#page-68-0)

### **[GUARDADO DE AJUSTES DE IMPRESIÓN DE](#page-69-0)**

**USO FRECUENTE........................................... 69** ● [GUARDADO DE AJUSTES DURANTE LA](#page-69-1)  [IMPRESIÓN \(Ajustes de usuario\) ....................69](#page-69-1) **DESCRIPCIÓN DE LA VENTANA DE ESTADO** 

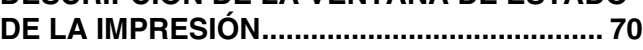

# *5* **[FUNCIONES DE ESCÁNER](#page-71-0)**

# **RESUMEN DEL PROCEDIMIENTO DE**

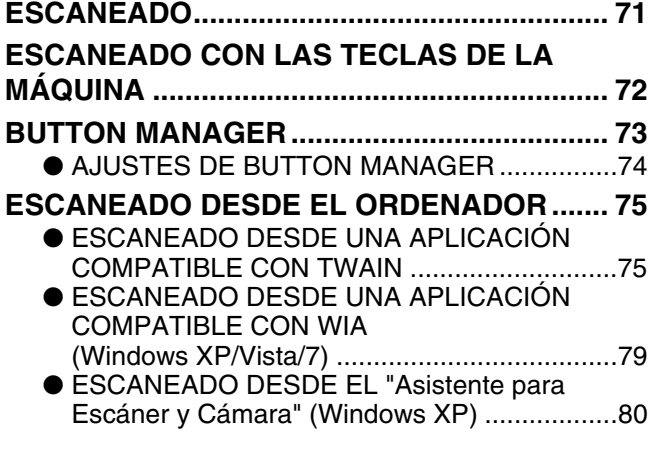

# *6* **[LOCALIZACIÓN DE AVERÍAS](#page-82-0)**

#### **[LOCALIZACIÓN DE AVERÍAS ....................... 82](#page-82-1)** ● [PROBLEMAS DE LA MÁQUINA/COPIADO ... 83](#page-83-0) ● PROBLEMAS DE IMPRESIÓN Y [ESCANEADO.................................................. 87](#page-87-0) **INDICADORES Y MENSAJES EN LA [PANTALLA LCD.............................................. 91](#page-91-0) [ELIMINACIÓN DE ATASCOS ......................... 92](#page-92-0)** ● [ATASCO EN EL SPF/RSPF............................ 92](#page-92-1) ● [ATASCO EN LA ALIMENTACIÓN MANUAL .. 93](#page-93-0) ● [ATASCO EN LA MAQUINA ............................ 94](#page-94-0) ● [ATASCO EN LA BANDEJA SUPERIOR......... 97](#page-97-0) ● [ATASCO EN LA BANDEJA INFERIOR .......... 98](#page-98-0) **SUSTITUCIÓN DEL CARTUCHO DE [TÓNER............................................................. 99](#page-99-0)**

# *7* **[MANTENIMIENTO PREVENTIVO](#page-100-0)**

#### **[COMPROBACIÓN DEL CONTADOR TOTAL DE](#page-100-1)  SALIDA .......................................................... 100 [MANTENIMIENTO PREVENTIVO................. 101](#page-101-0)** ● [LIMPIEZA DEL CRISTAL DE EXPOSICIÓN Y EL](#page-101-1)  SPF/RSPF/TAPA DE DOCUMENTOS ......... 101 ● [LIMPIEZA DEL CRISTAL DE ESCANEADO DE](#page-101-2)  ORIGINALES (SOLO SI HAY EL SPF/RSPF INSTALADO)................................................. 101 ● LIMPIEZA DEL RODILLO DE LA [ALIMENTACIÓN MANUAL ........................... 102](#page-102-0) ● LIMPIEZA DEL CARGADOR DE [TRANSFERENCIA........................................ 102](#page-102-1) **AJUSTE DEL CONTRASTE DE LA**

**[PANTALLA .................................................... 103](#page-103-0)**

# *8* **[APÉNDICE](#page-104-0)**

#### **ESPECIFICACIONES [\(IMPRESORA Y ESCÁNER\) ......................... 104](#page-104-1)** ● [FUNCIONES DE IMPRESORA..................... 104](#page-104-2) ● FUNCIÓN DE ESCÁNER.................................. 105 **[EQUIPAMIENTO OPCIONAL........................ 106](#page-106-0)** ● ALIMENTADOR AUTOMATICO DE DOCUMENTOS/ALIMENTADOR DE [INVERSIÓN DE PASO ÚNICO..................... 107](#page-107-0) ● TAPA DE DOCUMENTOS.............................. 107 ● [UNIDAD DE ALIMENTACIÓN DE PAPEL DE 250](#page-108-0)  HOJAS/UNIDAD DE ALIMENTACIÓN DE PAPEL DE 2 X 250 HOJAS .......................... 108 **[ALMACENAMIENTO DE CONSUMIBLES ... 109](#page-109-0)**

● [ALMACENAMIENTO ADECUADO ............... 109](#page-109-1)

# *9* **[GUÍA DE CONFIGURACIÓN DEL SISTEMA](#page-110-0)**

# **FINALIDAD DE LA CONFIGURACIÓN DEL**

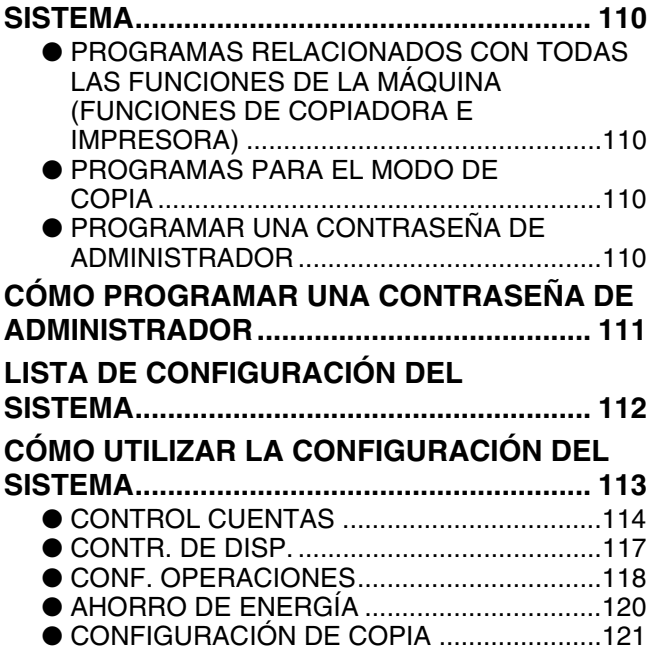

# <span id="page-4-0"></span>**INTRODUCCIÓN**

Este manual describe las funciones de copiadora, impresora y escáner del sistema multifuncional digital MX-M182/ MX-M182D/MX-M202D/MX-M232D.

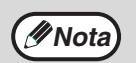

- Cuando aparezca "MX-XXXX" en este manual, sustituya "XXXX" por el nombre del modelo que ha adquirido. Para conocer el nombre de su modelo, consulte "DIFERENCIAS ENTRE MODELOS" (p.5).
- Los procedimientos y las imágenes de pantallas que aparecen en este manual corresponden principalmente a Windows Vista. Es posible que para otras versiones de Windows, algunas de las pantallas sean distintas a las que figuran en este manual.
- Para obtener información sobre cómo utilizar el sistema operativo, consulte el manual o la ayuda en línea del sistema operativo.

Las pantallas de visualización, mensajes y nombres de teclas mostrados en el manual pueden diferir de los de la máquina debido a mejoras o modificaciones del producto.

# <span id="page-4-1"></span>**UTILIZACIÓN DEL MANUAL**

Esta máquina ha sido diseñada para proporcionar prestaciones de copiado convenientes en una cantidad mínima de espacio de oficina y con una facilidad operativa máxima. Para sacar el máximo partido de todas las prestaciones de la unidad, asegúrese de que se familiariza tanto con este manual como con la máquina. Para disponer de una referencia rápida durante la utilización de la máquina, SHARP recomienda imprimir este manual y conservarlo a mano.

# **ACERCA DE LOS MANUALES**

Los manuales de la máquina son los siguientes:

# **Guía de inicio**

- Este manual explica:
- Especificaciones
- Precauciones para la utilización de la unidad con seguridad

# **Manual de instrucciones (en el CD-ROM adicional)**

Este manual explica:

- Cómo instalar el software que permite que la máquina se utilice como una impresora y escáner para su ordenador
- Los nombres de las partes de la unidad
- Tipo de papel disponible para esta máquina
- Procedimiento básico de copiado y funciones avanzadas de copiado
- (Por ejemplo: giro de 90 grados de la imagen, copias múltiples de originales en una sola hoja de papel) • El procedimiento básico de impresión y otras funciones de uso frecuente en la impresora
- (Por ejemplo: ajuste de la imagen impresa al papel, ampliación y reducción de la imagen impresa)
- Escaneado en la unidad y desde un ordenador
- Sustitución del cartucho de tóner y los dispositivos periféricos
- Resolución de problemas para la utilización de la unidad

# **SIGNIFICADO DE LA "R" EN LAS INDICACIONES DE LOS TAMAÑOS DE LOS ORIGINALES Y DEL PAPEL**

Una "R" al final del nombre de un original o de un tamaño de papel (A4R, etc.) indica que el original o el papel tiene orientación horizontal, tal y como se muestra a la derecha.

Los tamaños que sólo pueden colocarse en orientación horizontal (apaisada) (B4, A3) no contienen la "R" en la indicación de su tamaño.

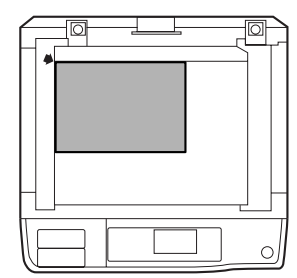

<Orientación horizontal (Apaisada)>

# **CONVENCIONES UTILIZADAS EN ESTE MANUAL**

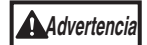

Avisa al usuario que la falta de observación de la advertencia pueden dar como resultado lesiones del usuario.

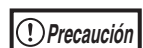

Advierte al usuario que pueden producirse daños en la unidad o en alguno de sus componentes si no se siguen correctamente los contenidos de la precaución.

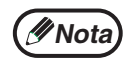

Las notas proporcionan la información pertinente para la unidad en lo que respecta a especificaciones, funciones, rendimiento, manejo y demás, que podría ser de utilidad para el usuario.

# **SPF**

Este manual de instrucciones hace referencia al "Alimentador automático de documentos" como "SPF".

# **RSPF**

Este manual hace referencia al "Alimentador automático de documentos invertidos" como "RSPF".

# <span id="page-5-0"></span>**DIFERENCIAS ENTRE MODELOS**

Este manual abarca los siguientes modelos.

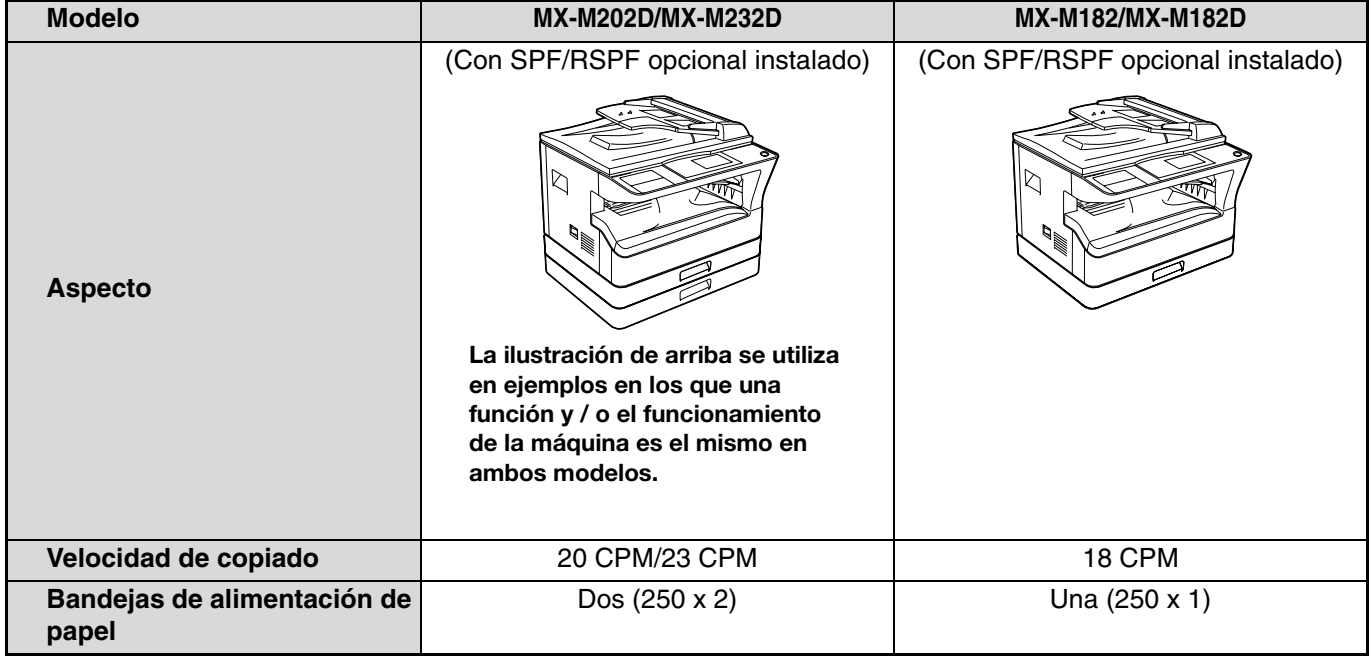

# <span id="page-6-0"></span>**INSTALACIÓN**

# <span id="page-6-1"></span>**ANTES DE LA INSTALACIÓN DEL SOFTWARE**

En este capítulo se explica cómo instalar y configurar el software necesario para las funciones de impresión y escáner de la unidad.

**Mota** Este manual hace referencia al CD-ROM que acompaña al equipo simplemente como "CD-ROM".

# <span id="page-6-2"></span>**SOFTWARE**

El CD-ROM que viene con la unidad contiene el siguiente software:

# **Controlador MFP**

#### **Controlador de la impresora**

El controlador de la impresora le permite utilizar la función de impresión de la unidad. El controlador de la impresora incluye la Ventana de estado de la impresión. Esta es una utilidad que monitoriza la unidad e informa del estado de la impresión, el nombre del documento actualmente en impresión y los mensajes de error.

#### **Controlador del escáner**

El controlador del escáner permite utilizar la función de escaneado de la unidad con aplicaciones de conformidad con TWAIN y con WIA.

# **Button Manager**

El Button Manager permite utilizar los menús del escáner en la unidad para escasear un documento.

# **Sharpdesk**

Sharpdesk es un entorno de software integrado que facilita la gestión de documentos y archivos de imagen, así como inicializar aplicaciones.

# **Driver del PC-Fax**

Esto le permite enviar un fax desde su ordenador a una máquina de fax a través de la máquina (cuando la opción de fax esté instalada).

# <span id="page-6-3"></span>**REQUISITOS DE HARDWARE Y SOFTWARE**

Compruebe los siguientes requisitos de hardware y software antes de instalar el software.

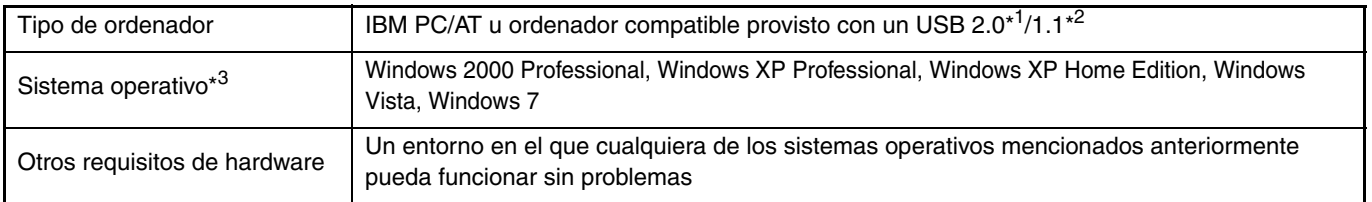

\*<sup>1</sup> TEl puerto USB 2.0 de la máquina transferirá los datos a la velocidad especificada por el protocolo USB 2.0 (alta velocidad) solo si hay el controlador Microsoft USB 2.0 preinstalado en el ordenador o si está instalado el controlador USB 2.0 para Windows 2000 Professional/XP/Vista/7 facilitado por Microsoft a través de "Windows Update".

\*<sup>2</sup> Compatible con modelos con preinstalación de Windows 2000 Professional, Windows XP Professional, Windows XP Home Edition, Windows Vista o Windows 7 equipados con interfaz USB de serie.

\*<sup>3</sup> • La unidad no soporta la impresión desde un entorno Macintosh.

• Se necesitan derechos de administrador para instalar el software mediante el instalador.

# <span id="page-7-0"></span>**ENCIENDA LA UNIDAD**

El interruptor de corriente está situado en el lado izquierdo de la máquina.

**Cambie el interruptor de corriente a la posición "ON".**

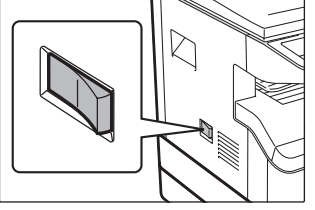

# <span id="page-7-1"></span>**INSTALACIÓN DEL SOFTWARE**

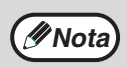

• Las imágenes en pantalla de este manual son principalmente de Windows Vista. Para otras versiones de Windows, algunas imágenes de la pantalla pueden ser distintas de las que aparecen en este manual.

• Si aparece un mensaje de error, siga las instrucciones que aparecen en la pantalla para solucionar el problema. Una vez resuelto el problema, el proceso de instalación continuará. Dependiendo del tipo de problema, podría tener que hacer clic en el botón "Cancelar" para salir del instalador. En ese caso, vuelva a instalar el software desde el principio tras solucionar el problema.

## **1 El cable USB no debe conectarse al equipo. Antes de empezar, asegúrese de que el cable no está conectado.**

Si el cable está conectado, aparecerá la pantalla Plug and Play. Si esto sucede, haga clic en el botón "Cancelar" para cerrar la ventana y desconectar el cable.

**Nota El cable se conectará en el paso 12.**

### **2 Inserte el CD-ROM en su lector de CD-ROM.**

- **3 Haga clic en el botón "Inicio", en "Equipo" y a continuación doble clic**  en el icono del CD-ROM ( ).
	- En Windows XP, haga clic en el botón "Inicio", en "Mi PC" y a continuación doble clic en el icono del CD-ROM.
	- En Windows 2000, haga doble clic en "Mi PC" y a continuación haga doble clic en el icono del CD-ROM.
- 

**Haga doble clic en el icono "Setup" (** $\mathbb{C}$ **).** 

- En Windows 7, si aparece un mensaje que le solicita confirmación, haga clic en "Sí".
- En Windows Vista, si aparece un mensaje en la pantalla pidiendo su confirmación, haga clic en "Continuar".

**5 Aparecerá la ventana "CONTRATO DE LICENCIA". Asegúrese de que entiende el contenido de la licencia del software y, entonces, haga clic en el botón "Sí".**

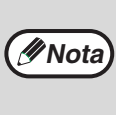

**Puede visualizar el "CONTRATO DE LICENCIA" en un idioma diferente seleccionando éste en el menú de idiomas. Para instalar el software en el idioma seleccionado, continúe la instalación con dicho idioma seleccionado.**

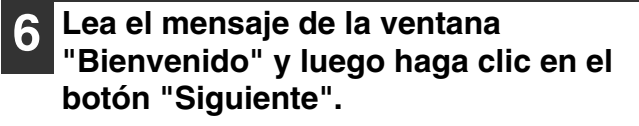

**7 Para instalar el software utilizando las opciones más generales, haga clic en el botón "Estándar" del menú "Conectado a este ordenador" y vaya al paso 11. Para instalar paquetes particulares, haga clic en el botón "Personalizada" y continúe en el siguiente paso.**

**1**

#### **8 Haga clic en el botón "Controlador MFP".**

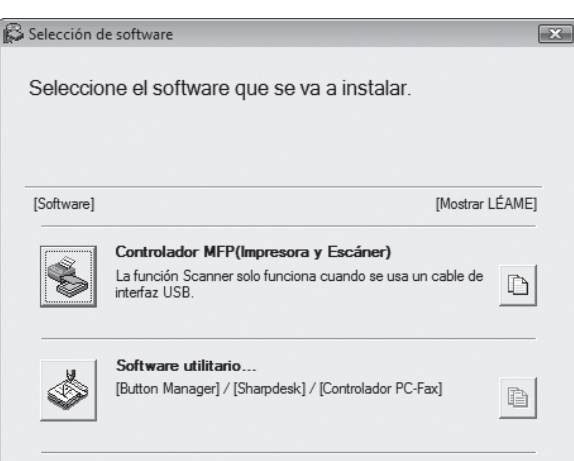

Haga clic en el botón "Mostrar Léame" para mostrar la información sobre los paquetes que estén seleccionados.

### **9 Seleccione "Conectado a este ordenador" y haga clic en el botón "Siguiente".**

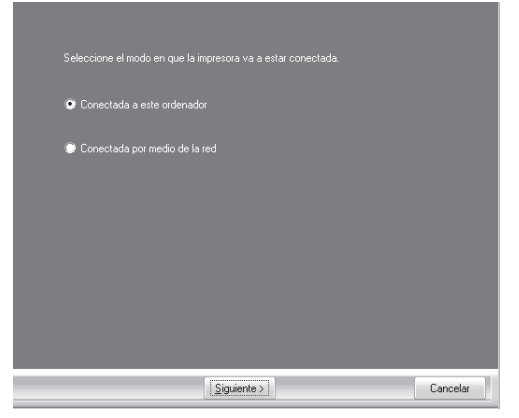

Siga las instrucciones que aparecen en la pantalla.

Al aparecer "La instalación del software SHARP está completa.", haga clic en el botón "Aceptar".

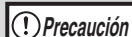

- Si utiliza Windows Vista/7 y aparece un mensaje de seguridad, haga siempre clic en "Instalar este software de controlador de todas formas".
- Si está utilizando Windows 2000/XP y aparece un mensaje de advertencia relativo a la Prueba del logotipo de Windows o firma digital, asegúrese de hacer clic en "Continuar" o en "Sí".

### **<sup>10</sup> Regresará a la ventana del paso 8. Si desea instalar el Software de Utilidades, haga clic en el botón "Software utilitario".**

Si no desea instalar el Software de utilidades, vaya al paso número 11.

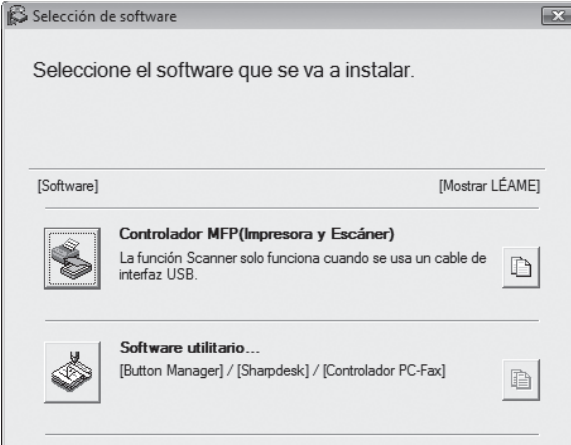

Siga las instrucciones que aparecen en la pantalla.

**Al acabar la instalación, puede aparecer un mensaje instándole a reiniciar el ordenador. En este caso, haga clic en el botón "Sí" para reiniciarlo. Nota**

## **<sup>11</sup> Al terminar la instalación, haga clic en el botón "Cerrar".**

**Precaución**

- Si utiliza Windows Vista/7 y aparece un mensaje de seguridad, haga siempre clic en "Instalar este software de controlador de todas formas".
- Si está utilizando Windows 2000/XP y aparece un mensaje de advertencia relativo a la Prueba del logotipo de Windows o firma digital, asegúrese de hacer clic en "Continuar" o en "Sí".

Aparecerá un mensaje dándole instrucciones para conectar la unidad a su ordenador. Haga clic en el botón "Aceptar".

```
Nota
```
**Al acabar la instalación, puede aparecer un mensaje instándole a reiniciar el ordenador. En este caso, haga clic en el botón "Sí" para reiniciarlo.**

```
12 Asegúrese de que la unidad está 
desconectada y, a continuación, 
conecte el cable USB (p.10).
```
Windows detectará el equipo y aparecerá una ventana Plug and Play.

## **<sup>13</sup> Siga las instrucciones de la ventana Plug and Play para instalar el controlador.** Siga las instrucciones que aparecen en la pantalla.

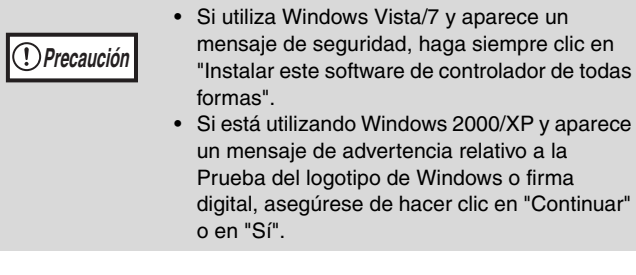

### **Aquí finaliza la instalación del software.**

• Si instaló el Button Manager, configúrelo según se explica en "CÓMO CONFIGURAR EL BUTTON MANAGER" (p.13).

# <span id="page-10-0"></span>**CÓMO CONECTARSE A UN ORDENADOR**

Siga este procedimiento a continuación para conectar el equipo al ordenador.

El cable USB para conectar el equipo al ordenador no viene incluido. Procure adquirir el cable más adecuado para el ordenador.

## **Cable de interfaz**

### **Cable USB**

**Precaución**

Cable doble blindado, con una transmisión de alta velocidad equivalente, (3 m máx.) Si La máquina se va a conectar utilizando una interfaz USB 2.0, compre un cable USB que soporte USB 2.0.

- USB está disponible en ordenadores PC/AT equipados de serie con USB y con una preinstalación de Windows 2000 Professional, Windows XP Professional, Windows XP Home Edition, Windows Vista o Windows 7.
- No conecte el cable USB antes de instalar el controlador MFP. El cable USB se debe conectar durante la instalación del controlador MFP.

# <span id="page-10-1"></span>**CÓMO CONECTAR UN CABLE USB**

**1 Inserte el cable en el puerto USB del aparato. 2 Introduzca el otro extremo del cable en el puerto USB del ordenador.**

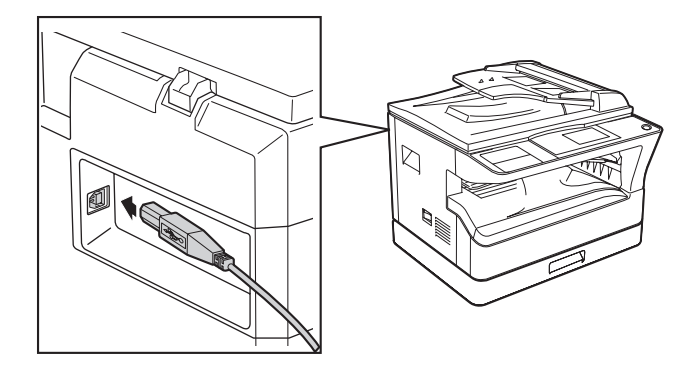

# **Requisitos del sistema para USB 2.0 (modo de alta velocidad)**

- El conector USB 2.0 de la máquina transferirá los datos a la velocidad especificada por el protocolo USB 2.0 (alta velocidad) solo si hay el controlador Microsoft USB 2.0 preinstalado en el ordenador o si está instalado el controlador USB 2.0 para Windows 2000 Professional/XP/Vista/7 facilitado por Microsoft a través de la página web "Windows Update".
- Aun cuando se utiliza el controlador USB 2.0 de Microsoft, puede que no se consiga la máxima velocidad de USB 2.0 si se usa una tarjeta de PC compatible con USB 2.0. Para conseguir el controlador más reciente (que puede funcionar a mayor velocidad), póngase en contacto con el fabricante de la tarjeta de PC correspondiente.
- También es posible la conexión utilizando el puerto USB 1.1 en el ordenador. Sin embargo, las especificaciones serán las especificaciones USB 1.1 (velocidad completa).

# <span id="page-11-0"></span>**UTILIZACIÓN DE LA UNIDAD COMO IMPRESORA COMPARTIDA**

Si la unidad se va a utilizar como una impresora compartida en una red Windows, siga estos pasos para instalar el controlador de la impresora en el ordenador cliente.

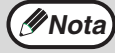

**Para configurar los ajustes adecuados en el servidor de impresión, consulte el Manual de instrucciones o el archivo de Nota ayuda de su sistema operativo.**

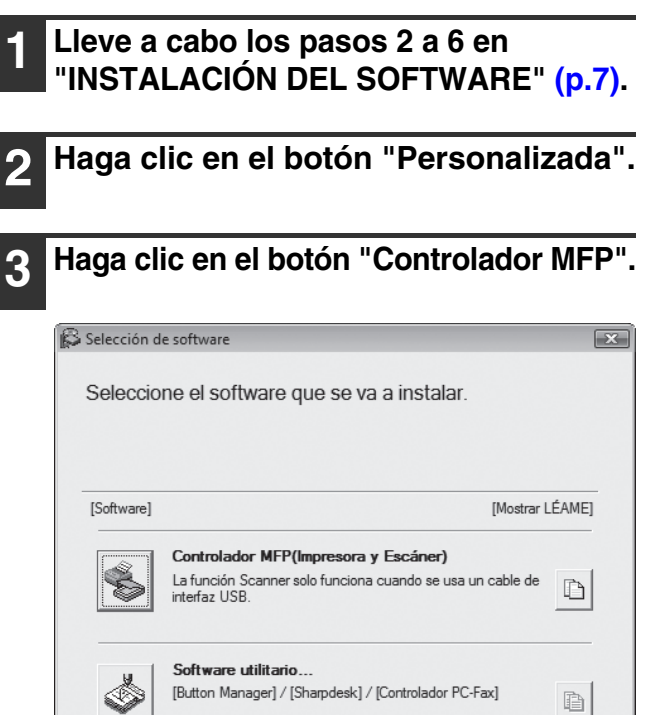

Haga clic en el botón "Mostrar Léame" para mostrar la información sobre los paquetes que estén seleccionados.

**4 Seleccione "Conectada por medio de la red" y haga clic en el botón "Siguiente".**

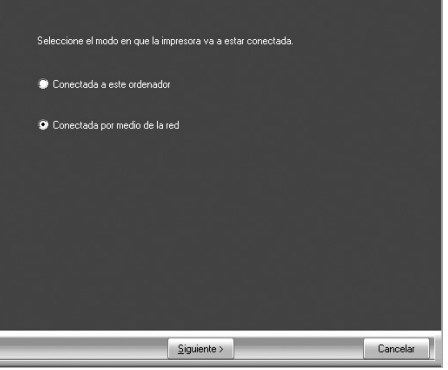

## **5 Seleccione el nombre de la impresora (configurada como una impresora compartida en un servidor de impresión) del listado.**

En Windows 2000/XP, también puede hacer clic en el botón "Añadir un puerto de red" mostrado bajo el listado y seleccione la impresora que se va a compartir mediante la exploración en la ventana que aparece.

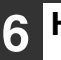

# **6 Haga clic en el botón "Siguiente".**

Siga las instrucciones que aparecen en la pantalla.

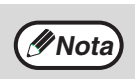

**Si la impresora compartida no aparece en el listado, compruebe los ajustes en el servidor de impresión.**

- **Precaución**
- Si utiliza Windows Vista/7 y aparece un mensaje de seguridad, haga siempre clic en "Instalar este software de controlador de todas formas".
- Si está utilizando Windows 2000/XP y aparece un mensaje de advertencia relativo a la Prueba del logotipo de Windows o firma digital, asegúrese de hacer clic en "Continuar" o en "Sí".

## **7 Regresará a la ventana del paso 3. Haga clic en el botón "Cerrar".**

**Nota**

**Al acabar la instalación, puede aparecer un mensaje instándole a reiniciar el ordenador. En este caso, haga clic en el botón "Sí" para reiniciarlo.**

**Aquí finaliza la instalación del software.**

# <span id="page-12-0"></span>**CÓMO CONFIGURAR EL CONTROLADOR DE LA IMPRESORA**

Tras instalar el controlador de la impresora, tendrá que configurar los ajustes del controlador de la impresora de acuerdo con el número de bandejas de que disponga el equipo y el tamaño del papel que se haya cargado en las mismas.

### **1 Haga clic en el botón "Inicio", luego en "Panel de control" y a continuación en "Impresora".**

- En Windows 7, haga clic en el botón "Inicio" y haga clic en "Dispositivos e impresoras".
- En Windows XP, haga clic en el botón "Inicio" y en "Impresoras y faxes".
- Si utiliza Windows 2000, haga clic en el botón "Inicio", seleccione "Configuración" y a continuación haga clic en "Impresoras".

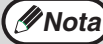

**En Windows XP, si no aparece "Impresoras y faxes" en el menú "Inicio", seleccione "Panel de Control", seleccione "Impresoras y otro hardware" y luego seleccione "Impresoras y faxes".**

## **2 Haga clic en el icono del controlador de la impresora "SHARP MX-XXXX" y seleccione "Propiedades" en el menú "Organizar".**

- En Windows 7, haga clic con el botón derecho en el icono del controlador de impresora "SHARP MX-XXXX" y haga clic en "Propiedades de impresora".
- En Windows XP/2000, seleccione "Propiedades" en el menú "Archivo".

## **3 Haga clic en la ficha "Configuración" y configure la impresora teniendo en cuenta las opciones que ha instalado.**

Configure la impresora correctamente. De lo contrario, no podrá imprimir de forma adecuada.

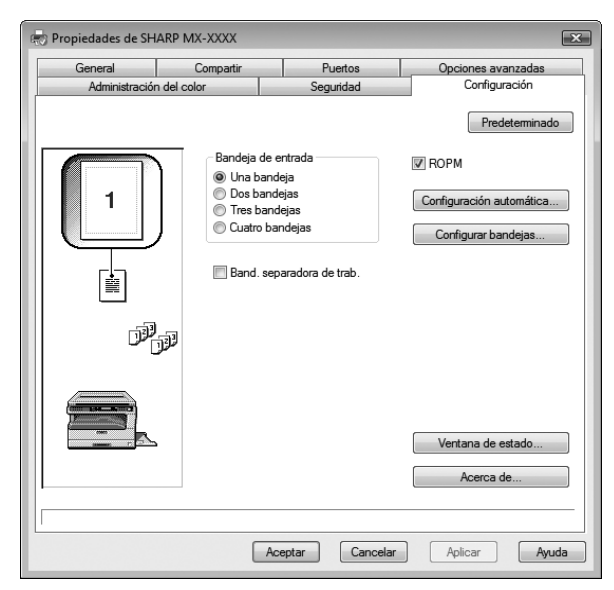

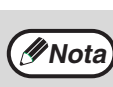

**Para configurar automáticamente los ajustes en función del estado detectado de la máquina, haga clic en el botón "Auto Configuration".**

**1**

## **4 Haga clic en el botón "Configurar bandejas" y seleccione el tamaño del papel que se haya cargado en cada bandeja.**

Seleccione una bandeja en el menú "Fuente del papel" y seleccione el tamaño del papel que haya cargado en esa bandeja en el menú "Configurar el tamaño de papel". Realice la misma operación para cada bandeja.

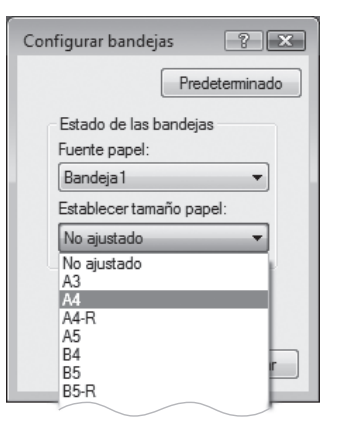

**5 Haga clic en el botón "Aceptar" de la ventana "Configurar bandejas".**

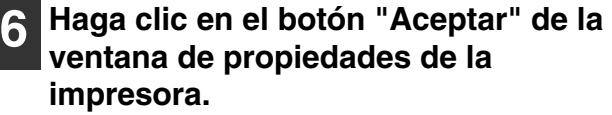

# <span id="page-13-0"></span>**CÓMO CONFIGURAR EL BUTTON MANAGER**

El Button Manager es un software que trabaja con el controlador del escáner para permitir el escaneado en la unidad. Para escanear utilizando el equipo, el Button Manager debe estar vinculado con el menú de escáner en el equipo. Siga los pasos descritos a continuación para vincular el Button Manager.

# **Windows XP/Vista/7**

- **1 Haga clic en el botón "Inicio", luego en "Panel de control", haga clic en "Hardware y sonido" y por último haga clic en "Escáneres y cámaras".**
	- En Windows 7, haga clic en el botón "Inicio" y haga clic en "Dispositivos e impresoras".
	- En Windows XP, haga clic en el botón "Inicio", seleccione "Panel de control" y haga clic en "Impresoras y otro hardware" y luego haga clic en "Escáneres y cámaras".

### **2 Haga clic en el icono "SHARP MX-XXXX" y seleccione "Propiedades".**

- En Windows 7, haga clic con el botón derecho en el icono "SHARP MX-XXXX" y seleccione "Propiedades de digitalización".
- En Windows XP, seleccione "Propiedades de digitalización" en el menú "Archivo".

### **3 En la pantalla "Propiedades", haga clic en la ficha "Eventos".**

**4 Seleccione "SC1:" en el menú desplegable "Seleccione un evento".**

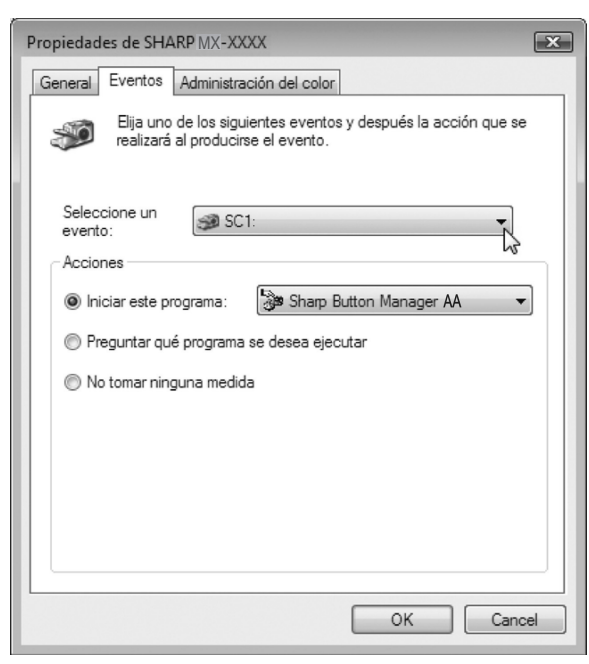

#### **5 Seleccione "Iniciar este programa" y luego seleccione "Sharp Button Manager AA" en el menú desplegable.**

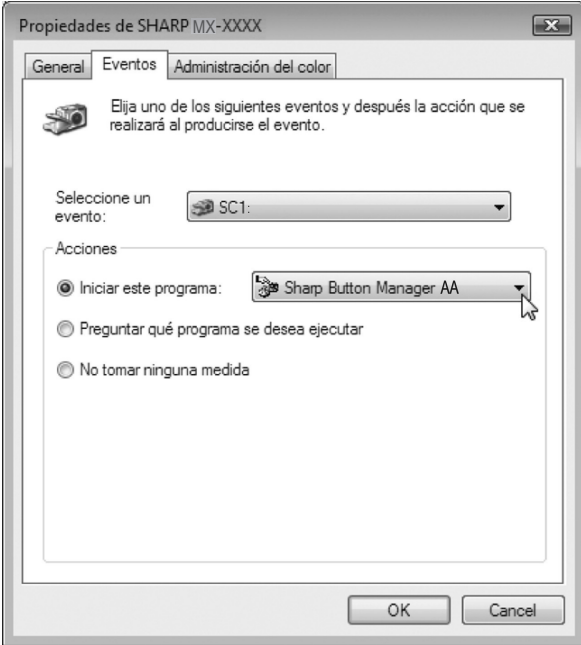

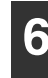

#### **6 Repita los pasos 4 y 5 para conectar el Administrador de botones al "SC2:" a través de "SC6:".**

Seleccione "SC2:" en el menú desplegable "Select an event". Seleccione "Iniciar este programa", seleccione "Sharp Button Manager AA" en el menú desplegable. Haga lo mismo para cada ScanMenu hasta "SC6:".

## **7 Haga clic en el botón "Aceptar".**

El Button Manager está ahora vinculado al menú de escaneado (1 a 6).

Las configuraciones para cada menú de escaneado 1 a 6 se pueden cambiar con la ventana de configuración del Button Manager. Para obtener información sobre los ajustes de fábrica del menú de escaneo y las instrucciones para configurar Button Manager, consulte "AJUSTES DE BUTTON MANAGER" (p.74).

## **Windows 2000**

- **1 Haga clic en el botón "Inicio", seleccione "Configuración" y a continuación haga clic en "Panel de control".**
- **2 Haga doble clic en el icono "Escáneres y cámaras".**
- **3 Seleccione "SHARP MX-XXXX" y haga clic en el botón "Propiedades".**
- **4 En la pantalla "Propiedades", haga clic en la ficha "Eventos".**
- **5 Seleccione "SC1:" en el menú desplegable "Sucesos de escáner".**

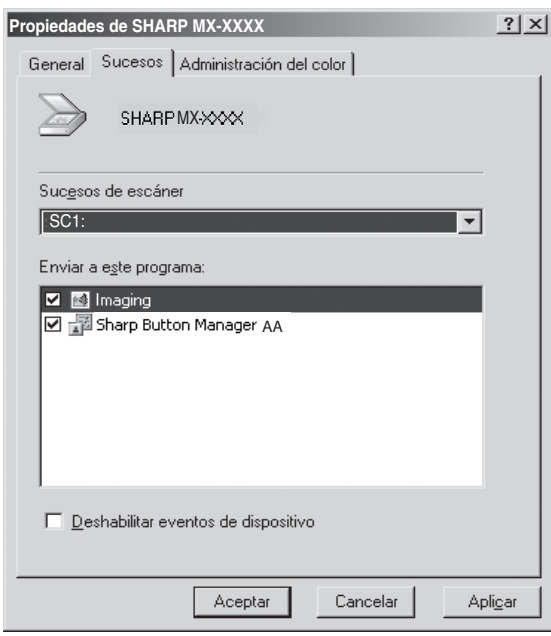

**6 Seleccione "Sharp Button Manager AA" en "Enviar a este programa"**

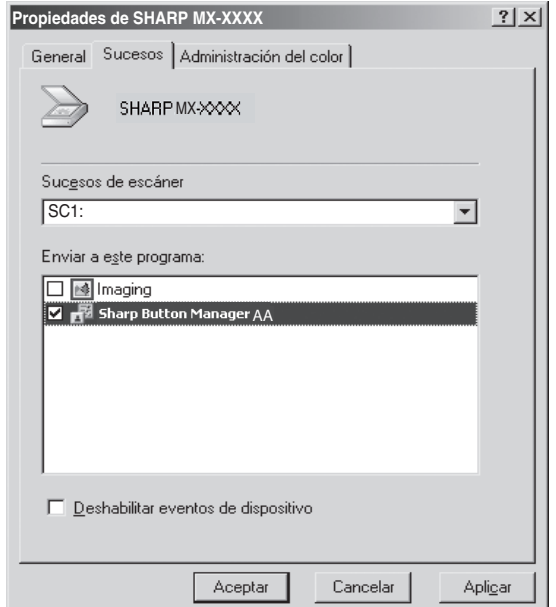

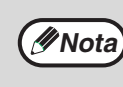

**Si se muestran otras aplicaciones, desmarque las casillas de selección para las otras aplicaciones y deje seleccionada únicamente la casilla de selección del Button Manager.**

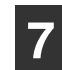

**7 Haga clic en el botón "Aplicar".**

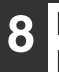

#### **8 Repita los pasos 5 a 7 para vincular el Button Manager a "SC2:" a "SC6:".**

Seleccione "SC2:" en el menú desplegable "Sucesos de escáner". Seleccione "Sharp Button Manager AA" en "Enviar a esta aplicación" y haga clic en el botón "Aplicar". Haga lo mismo para cada ScanMenu hasta "SC6:". Tras haber finalizado los ajustes, haga clic en el botón "Aceptar" para cerrar la pantalla.

El Button Manager está ahora vinculado al menú de escaneado (1 a 6).

Las configuraciones para cada menú de escaneado 1 a 6 se pueden cambiar con la ventana de configuración del Button Manager. Para obtener información sobre los ajustes de fábrica del menú de escaneo y las instrucciones para configurar Button Manager, consulte "AJUSTES DE BUTTON MANAGER" (p.74).

**1**

# <span id="page-15-0"></span>**RESOLUCIÓN DE PROBLEMAS**

Si el software no está instalado correctamente, compruebe los siguientes puntos en su ordenador.

## **No se puede instalar el controlador (Windows 2000/XP)**

Si el controlador no se puede instalar en Windows 2000/XP, siga estos pasos para comprobar los ajustes en el ordenador.

#### **1 Haga clic en el botón "Inicio" y a continuación haga clic en "Panel de control".**

Si utiliza Windows 2000, haga clic en el botón "Inicio", seleccione "Configuración" y a continuación haga clic en "Panel de control".

**2 Haga clic en "Rendimiento y mantenimiento" y a continuación haga clic en "Sistema".**

Si trabaja con Windows 2000, haga doble clic en el icono "Sistema".

- **3 Haga clic en la ficha "Hardware" y a continuación haga clic en "Firma de controladores".**
- **4 Compruebe "¿Qué acción desea que realice Windows?" ("Comprobación de la firma del archivo" en Windows 2000).**

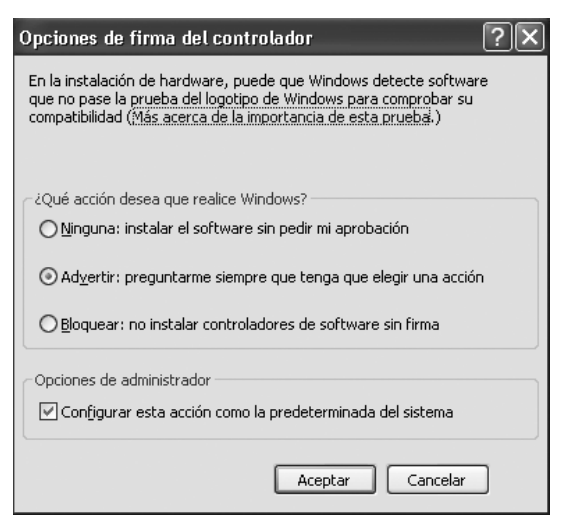

Si ha seleccionado la opción "Bloquear", le será imposible instalar el controlador de impresora. Seleccione la opción "Advertir" y a continuación instale el controlador de impresora, como se explica en "INSTALACIÓN DEL SOFTWARE" (p.7).

## **La ventana Plug and Play no aparece.**

Si la ventana Plug and Play no aparece después de haber conectado la unidad al ordenador con un cable USB y haberla encendido, siga estos pasos para verificar que el puerto USB está disponible.

#### **1 Haga clic en el botón "Inicio", seleccione "Panel de control" y a continuación haga clic en "Sistema y mantenimiento".**

- En Windows XP, haga clic en el botón "Inicio", luego en "Panel de control" y a continuación en "Rendimiento y mantenimiento".
- Si utiliza Windows 2000, haga clic en el botón "Inicio", seleccione "Configuración" y a continuación haga clic en "Panel de control".

## **2 Haga clic en "Administrador de dispositivos" y si aparece un mensaje en la pantalla pidiendo su confirmación, haga clic en "Continuar".**

"Controladores de bus serie universal (USB)" aparecerá en el listado de dispositivos.

- En Windows XP, haga clic en "Sistema", luego en la ficha "Hardware" y haga clic en el botón "Administrador de dispositivos".
- Si utiliza Windows 2000, haga doble clic en el icono "Sistema", haga clic en la ficha "Hardware" y a continuación haga clic en el botón "Administrador de dispositivos".

## **Haga clic en el icono**  $\mathbb{F}$  **que encontrará al lado de "Universal Serial Bus controllers".**

**Em<sup>P</sup>** Universal Serial Bus controllers

- Standard OpenHCD USB Host Controller
	- USB Root Hub

Deberían aparecer dos objetos: su controlador tipo Chipset y el concentrador raíz. Si aparecen estos objetos, puede utilizar el puerto USB. Si "Universal Serial Bus controllers" muestra un signo de exclamación amarillo o simplemente no aparece, tendrá que consultar en el manual del ordenador el apartado correspondiente a la resolución de problemas de USB o ponerse en contacto con el fabricante.

**4 Cuando haya verificado que el puerto USB está activado, instale el software, como se explica en el apartado "INSTALACIÓN DEL SOFTWARE" (p.7).**

**1**

# **Plug and Play no puede instalar correctamente el controlador**

Si Plug and Play no puede instalar correctamente el controlador (por ejemplo, Plug and Play tiene lugar sin copiar los archivos necesarios para la instalación del controlador ), siga estos pasos para eliminar los componentes que no sean necesarios y a continuación instale el controlador como se explica en el apartado "INSTALACIÓN DEL SOFTWARE" (p.7).

### **1 Haga clic en el botón "Inicio", seleccione "Panel de control" y a continuación haga clic en "Sistema y mantenimiento".**

- En Windows XP, haga clic en el botón "Inicio", luego en "Panel de control" y a continuación en "Rendimiento y mantenimiento".
- Si utiliza Windows 2000, haga clic en el botón "Inicio", seleccione "Configuración" y a continuación haga clic en "Panel de control".

## **2 Haga clic en "Administrador de dispositivos" y si aparece un mensaje en la pantalla pidiendo su confirmación, haga clic en "Continuar".**

- En Windows XP, haga clic en "Sistema", luego en la ficha "Hardware" y haga clic en el botón "Administrador de dispositivos".
- Si utiliza Windows 2000, haga doble clic en el icono "Sistema", haga clic en la ficha "Hardware" y a continuación haga clic en el botón "Administrador de dispositivos".

## **Haga clic en el icono**  $\mathbb{F}$  **que encontrará al lado de "Otros dispositivos".**

Detros dispositivos MX-XXXX

Si aparece "SHARP MX-XXXX", seleccionar y borrar el objeto.

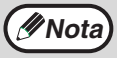

**Si "Otros dispositivos" no aparece en pantalla, cierre la ventana "Administrador de dispositivos".**

**4 Instale el software como se explica en el apartado "INSTALACIÓN DEL SOFTWARE" (p.7).**

# **Desinstalación del software**

Si necesita desinstalar el software, siga estos pasos.

## **1 Haga clic en el botón "Inicio" y a continuación haga clic en "Panel de control".**

- En Windows XP y en "Panel de control".
- Si utiliza Windows 2000, haga clic en el botón "Inicio", seleccione "Configuración" y a continuación haga clic en "Panel de control".

## **2 Haga clic en "Desinstalar un programa".**

- En Windows XP, haga clic en "Agregar o quitar programas".
- Si trabaja con Windows 2000, haga doble clic en el icono "Agregar/quitar programas".

## **3 Seleccione el controlador de la lista y quite el software.**

Para más información, consulte el manual de operación o los archivos de ayuda de su sistema operativo.

# **4 Reinicie su ordenador.**

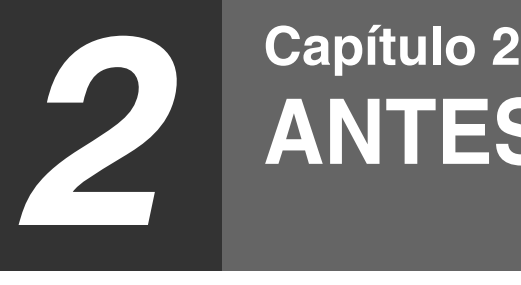

# <span id="page-17-0"></span>**ANTES DE USAR LA MÁQUINA**

En este capitulo se describe la información básica que se debe leer antes de utilizar la unidad.

# <span id="page-17-1"></span>**NOMBRES Y FUNCIONES DE LOS COMPONENTES**

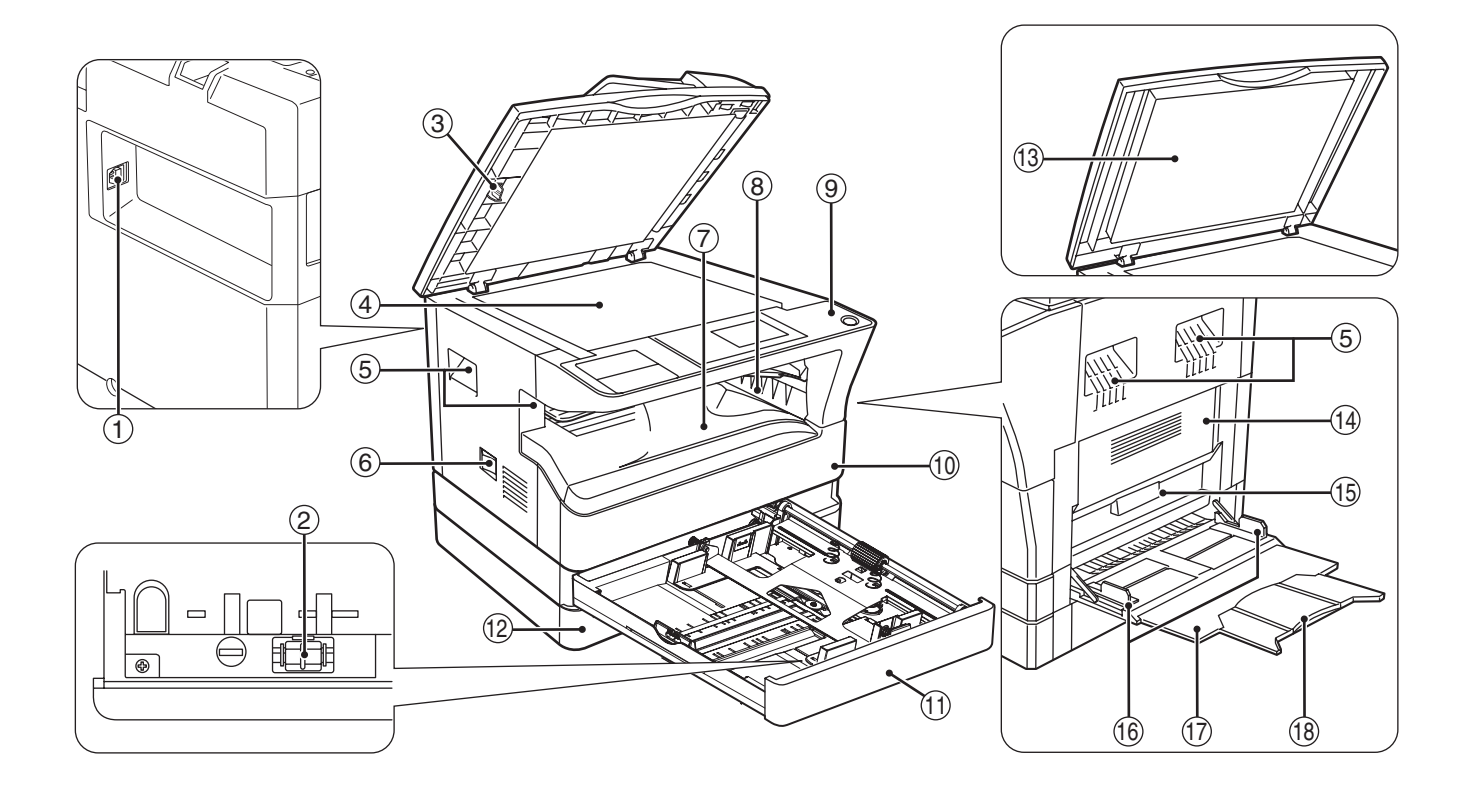

**Puerto USB 2.0** 1

Conecte su ordenador a este puerto para utilizar las funciones de impresora y escáner.

- **Limpiador del cargador** 2 Utilícelo para limpiar el cargador de transferencia.
- **Limpiador para cristal** 3 Utilícelo para limpiar el cristal de escaneo de originales.
- **Cristal para documentos** 4

Coloque un original que desee escanear boca abajo aquí. (p.29)

**Mangos** 5

Utilícelas para mover la máquina.

**Conmutador de alimentación** 6

Púlselo para encender y apagar la máquina.

#### **Bandeja central** 7

Las copias y las páginas impresas se disponen en esta bandeja.

#### **Bandeja superior (cuando está instalado el kit**  8 **de bandeja separadora de trabajos)**

En esta bandeja se disponen los faxes recibidos (cuando está instalada la opción de fax) y los trabajos de impresión.

**Panel de mando** 9

Contiene teclas de funcionamiento y luces indicadoras.

**Cubierta frontal** 10

Abrir para eliminar los atascos de papel o sustituir el cartucho de tóner.

 $\textcircled{\scriptsize{1}}$  Bandeja 1

La bandeja 1 puede cargar aproximadamente 250 hojas de papel de copia (80  $\rm g/m^2$ ).

#### **Bandeja 2** 12

La bandeja 2 puede cargar aproximadamente 250 hojas de papel de copia (80  $\frac{g}{m^2}$ ).

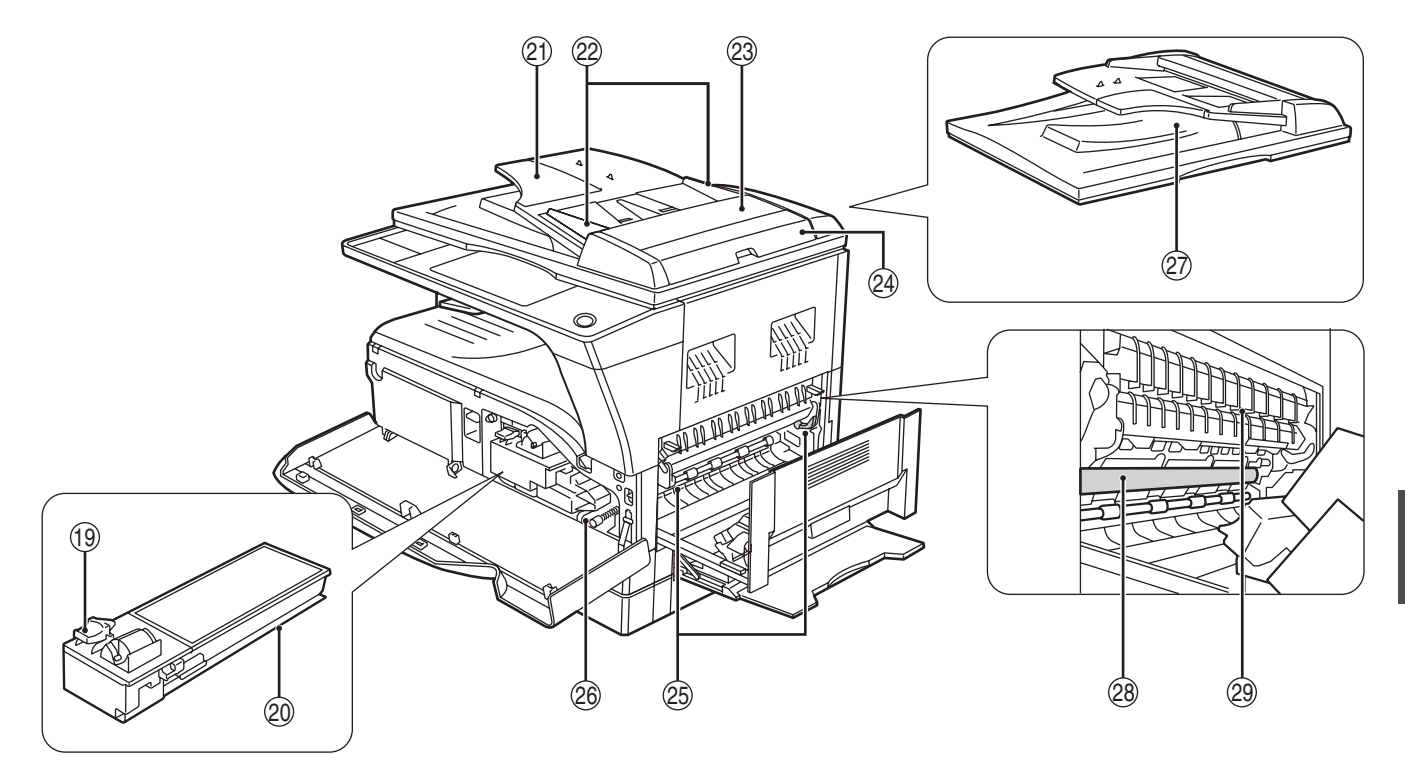

#### **Tapa de los documentos (cuando está instalada)**  $(13)$

Ábrala para realizar una copia desde el cristal de documentos.

**Cubierta lateral** 14

Gírela para quitar el papel atascado.

**Manija de la cubierta lateral** 15

Tire de ella para abrir la cubierta lateral.0

**Guías de la bandeja manual** 16

Ajústelas a la anchura del papel cuando se utiliza la bandeja manual.

 $\mathcal D$  Bandeja manual

El papel especial (papel grueso o película para transparencias) puede introducirse desde la bandeja manual.

**Extensión de la bandeja de alimentación manual**  $(18)$ 

Extráigalas cuando se introduzca papel de gran tamaño, como A3 y B4.

- **Palanca de desbloqueo del cartucho de tóner** 19 Para sustituir el cartucho de tóner, extraiga éste a la vez que se empuja sobre esta palanca.
- **Cartucho de tóner** 20
	- Contiene tóner.
- **Bandeja del alimentador de documentos**  21 **(cuando está instalado el SPF/RSPF)**

Coloque el(los) original(es) que desea escanear cara arriba aquí. Pueden colocarse hasta 40 hojas.

**Guías del original (cuando está instalado el**  22 **SPF/RSPF)**

Ajuste estas guías según el tamaño de los originales.

**Cubierta del rodillo alimentador (cuando está**  23 **instalado el SPF/RSPF)**

Ábrala para eliminar originales atascados.

**Cubierta lateral derecha (cuando está instalado**  24 **el SPF/RSPF)**

Ábrala para eliminar originales atascados.

**Palancas de liberación de la unidad de fusión** 25 Para quitar el papel atascado en la unidad de fusión, presione sobre estas palancas y retire el papel.

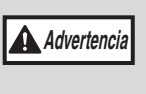

**La unidad de fusión está caliente. No toque la unidad de fusión al retirar el papel atascado. Si lo hace puede ocasionar quemaduras o lesiones personales.**

- **Botón giratorio del rodillo** 26 Gírela para quitar el papel atascado.
- **Zona de salida (cuando está instalado el SPF/** 27 **RSPF)**

Cuando se utiliza el SPF/RSPF, los originales que salen de la máquina se disponen aquí tras el copiado/escaneado.

#### **Tambor fotoconductor** 28

Las imágenes se forman en el tambor fotoconductor.

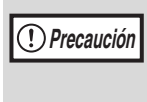

No toque el tambor fotoconductivo (la parte de color verde) cuando retire el papel atascado. Ello podría causar daños en el tambor y manchas en las copias.

**Guía de papel de la unidad de fusión** 279 Gírela para quitar el papel atascado.

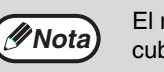

El nombre del modelo se encuentra en la cubierta delantera de la máquina.

# <span id="page-19-0"></span>**PANEL DE FUNCIONAMIENTO**

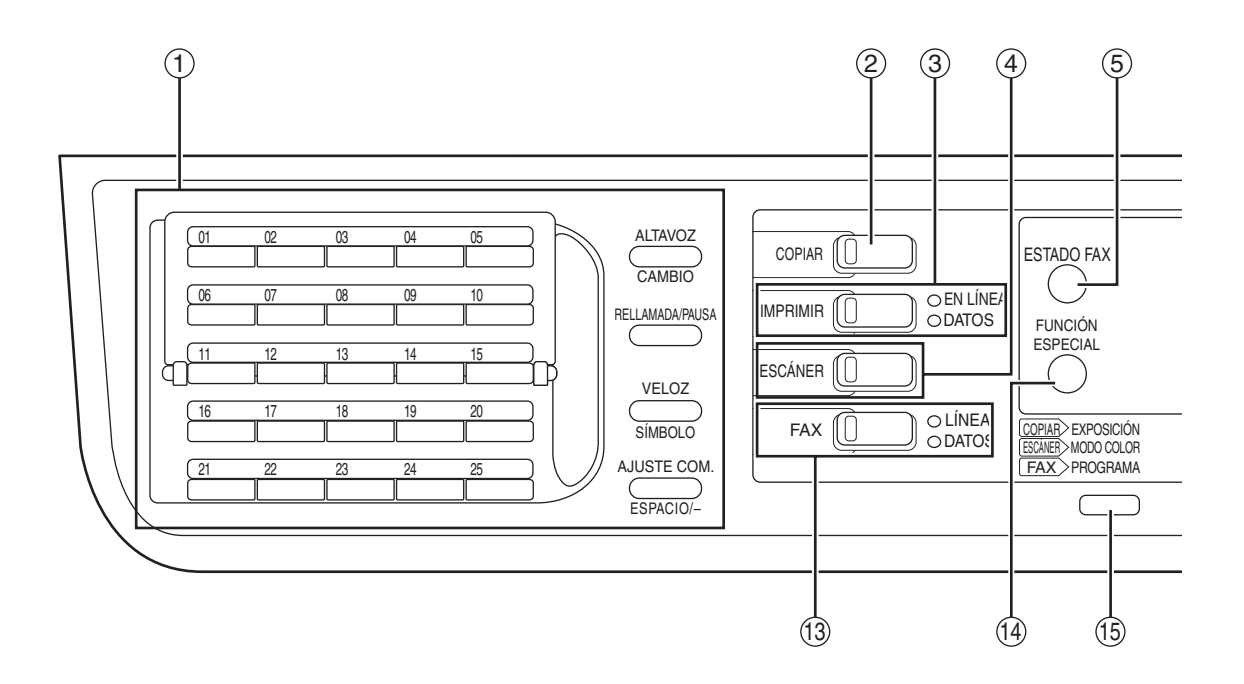

#### **Teclas para la función de fax (cuando está instalada la opción de fax)**  $\odot$

Se utilizan en el modo de fax. Para obtener más información, consulte la "Guía de uso (KIT DE EXPANSIÓN DE FAX)" de la máquina.

#### **Tecla / indicador [COPIAS]** 2

Púlsela para seleccionar el modo de copias. Si se pulsa cuando aparece el mensaje "Lista para copiar" o durante el calentamiento, se muestra el número total de hojas utilizadas (p.100) mientras se mantiene pulsada.

#### **Tecla / indicador [IMPRESOR]** 3

Púlsela para seleccionar el modo de copias.

#### **• Indicador EN LÍNEA**

Los trabajos de impresión pueden recibirse cuando se ilumina este indicador.

#### **• Indicador DATOS**

Se ilumina de modo permanente cuando existe en la memoria un trabajo de impresión que no se ha impreso, y parpadea durante la impresión.

#### **Tecla / indicador [ESCÁNER]** 4

Púlsela para seleccionar el modo de escáner. Para utilizar la máquina como un escáner de red, consulte la "Guía de uso (KIT DE EXPANSIÓN DE RED)" de la máquina.

#### **Tecla [ESTADO FAX] (cuando está instalada la**  5 **opción de fax)**

Esta tecla se utiliza en el modo de fax. Para obtener más información, consulte la "Guía de uso (KIT DE EXPANSIÓN DE FAX)" de la máquina.

- **Pantalla de visualización** 6 Muestra varios mensajes. (p.21)
- **Tecla [RETROCEDER]** 7

Púlsela para regresar a la pantalla anterior.

**Indicación de número de copias** 8

Aparece el número de copias seleccionado. Durante el copiado, muestra el número de copias restante.

- **Tecla [OK]** 9 Púlsela para introducir el ajuste seleccionado.
- **Teclas numéricas** 10

Utilícelo para seleccionar el número de copias.

#### $\textcircled{\tiny{1}}$  Tecla [C]

Púlsela para borrar el número de copias fijado o para detener una tarea de copiado.

#### $\textcircled{\tiny{12}}$  Tecla [INTERRUPCION] ( $\textcircled{\tiny{2}}$ ) / indicador **INTERRUPCIÓN**

Interrumpe una tarea de copiado para permitir la ejecución de un trabajo de copiado con interrupción. (p.48)

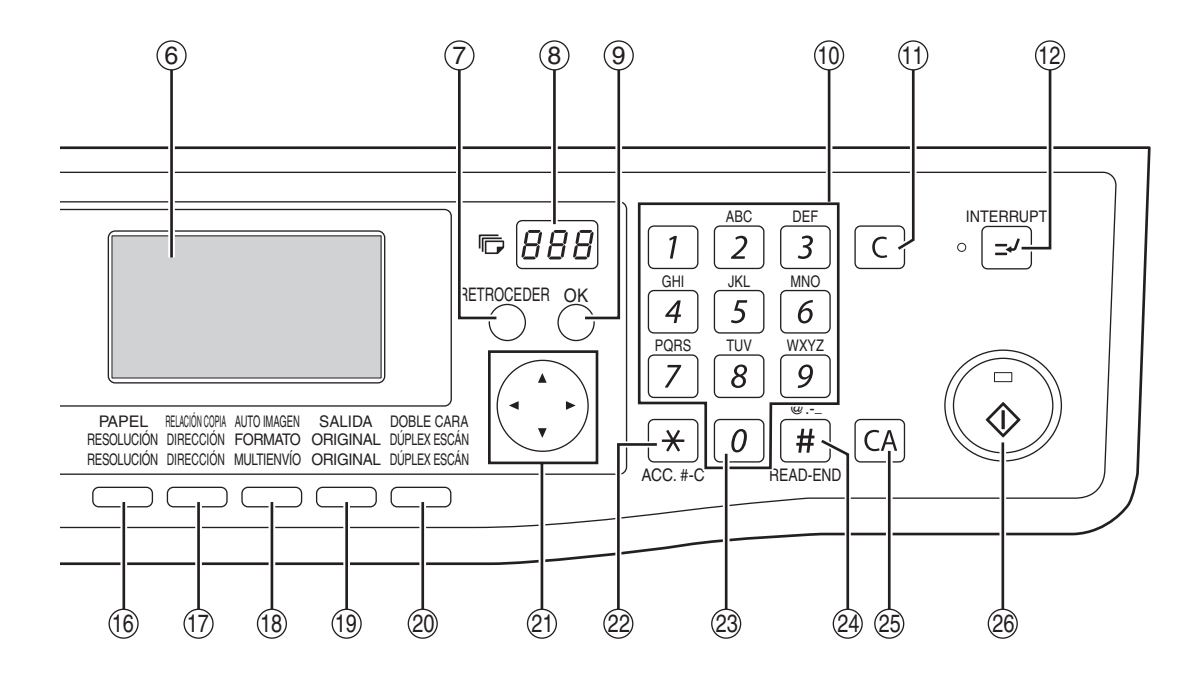

#### **Tecla / indicador [FAX] (cuando está instalada la opción de fax) Indicador LÍNEA, indicador DATOS** 13

Esta tecla se utiliza en el modo de fax. Para obtener más información, consulte la "Guía de uso (KIT DE EXPANSIÓN DE FAX)" de la máquina.

#### **Tecla [FUNCIÓN ESPECIAL]**  $(14)$

Púlsela para seleccionar las funciones especiales.

#### **Tecla [EXPOSICIÓN]**  $(15)$

Utilícela para seleccionar el modo de exposición. Puede seleccionarse "AUTOMÁTICA", "TEXTO" o "FOTOGRAFÍA". (p.33)

#### **Tecla [PAPEL]** 16

Utilícela para seleccionar manualmente una bandeja de papel. (p.34)

#### $\textcircled{\tiny{13}}$  Tecla [RATIO DE COPIA]

Púlsela para seleccionar una relación de copia para ampliación o reducción. (p.38)

#### **Tecla [AUTO IMAGE]** 18

Púlsela para que la relación de copia se seleccione automáticamente. (p.37)

#### **Tecla [SALIDA]**  $(19)$

Utilícela para seleccionar la función de clasificación. (p.49)

#### **Tecla [COPIA A DOBLE CARA] (MX-M182D/MX-M202D/MX-M232D)** 20

Seleccione el modo de copia a doble cara. (p.41)

#### **Teclas de flecha** 21

Púlsela para desplazar el resaltado (lo que indica que un elemento se encuentra seleccionado) en la pantalla.

#### 29 Tecla [ACC.#-C] ( <u>घ</u>)

Púlsela para terminar de utilizar una cuenta y regresar a la pantalla de introducción del número de cuenta. (p.28)

#### **Tecla [0]** 23

Púlsela durante un trabajo de copia continuo para visualizar el número de copias completadas.

#### 29 Tecla [READ-END] (⊞)

Cuando se copia en el modo de clasificación desde el cristal de documentos, pulse esta tecla cuando haya terminado de escanear las páginas del original y esté listo para iniciar el copiado. (p.49)

#### **Tecla [CA]**  $(25)$

Borra todos los ajustes seleccionados y devuelve la máquina a los ajustes predeterminados. (p.22)

#### $\circledast$  Tecla ( $\circledast$ ) / indicador [START]

El copiado es posible cuando este indicador se encuentra encendido. Pulse la tecla para iniciar el copiado. Este indicador parpadea cuando se ha activado el modo de desconexión automática de la alimentación. Pulse la tecla para volver al funcionamiento normal.

# **Pantalla (pantalla básica)**

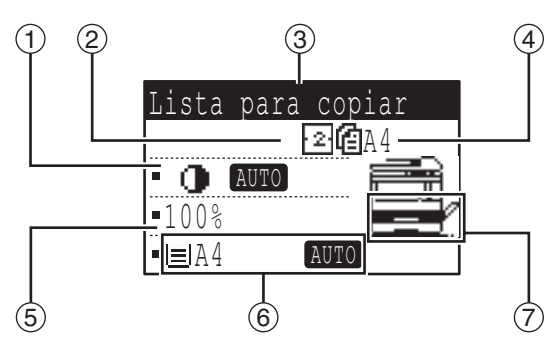

### **Visualización de la exposición** 1

Indica el modo de exposición seleccionado.

#### **Icono de función especial** 2 Aparecerán los iconos de las funciones especiales habilitadas.

- **Visualización de mensajes** 3 Se visualizan mensajes relativos al estado y funcionamiento de la máquina.
- **Indicación de tamaño de original** 4

Aparecerán el tamaño del original colocado y el icono del modo de escaneado de originales.

: Escaneado a una cara en el SPF.

#### **Ejemplo: Modo de copia Iconos que aparecen en la pantalla de iconos de funciones especiales**

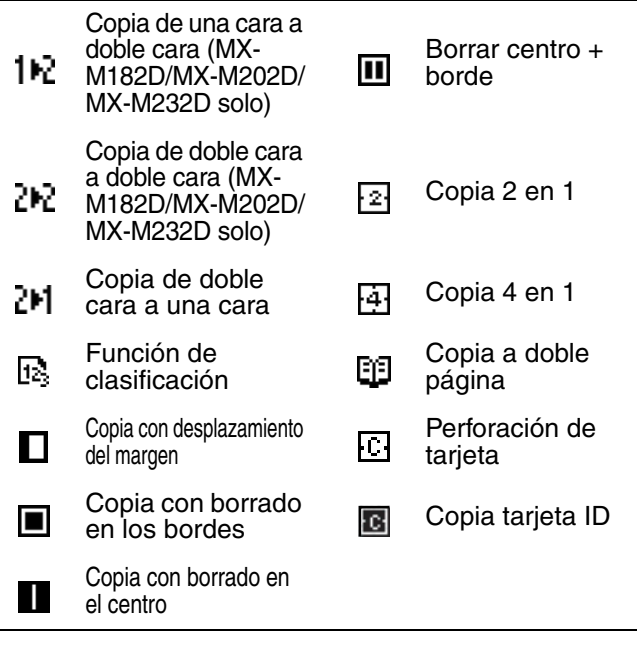

- : Escaneado en el cristal de documentos
- : Escaneado a doble cara en el RSPF.
- **Visualización de la relación de copia** 5 Muestra la relación de copia para ampliación o reducción.
- **Indicación del tamaño del papel** 6 Muestra el tamaño del papel seleccionado. Cuando aparece "AUTO", se selecciona automáticamente el tamaño de papel más adecuado.
- **Visualización de la bandeja de papel** 7 La bandeja de papel seleccionada aparece resaltada.

# <span id="page-21-0"></span>**FUNCIONAMIENTO EN LOS MODOS DE COPIA, IMPRESIÓN, ESCANEADO Y FAX**

Algunas operaciones de los diferentes modos de la máquina no pueden ejecutarse simultáneamente.

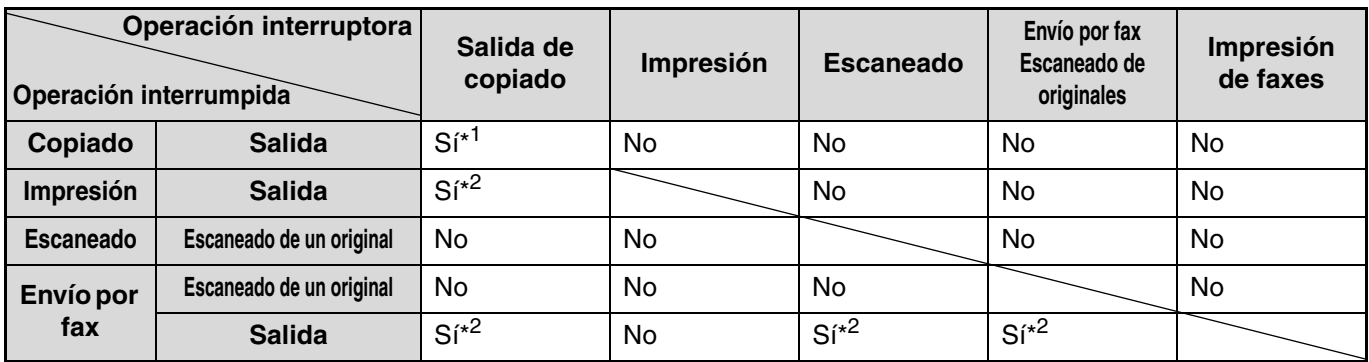

\*1 Puede utilizarse después de pulsar la tecla [INTERRUPCIÓN] ( $\lceil \varnothing \rceil$ ).

\*2 Tras la salida de la página que está siendo impresa actualmente, el trabajo se interrumpe.

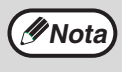

- La impresión no es posible cuando las tapas delantera o lateral se encuentran abiertas para el mantenimiento de la máquina, cuando se produce un atasco, cuando se agota el papel o el tóner de la máquina o cuando el cartucho de tambor alcanza el periodo de sustitución.
	- Si se atasca un original en el SPF/RSPF, la impresión no será posible hasta que dicho atasco se elimine y el SPF/RSPF quede listo para usar.

# <span id="page-22-0"></span>**CONEXIÓN Y DESCONEXIÓN DE LA ALIMENTACIÓN**

El interruptor de corriente se encuentra situado en el lateral izquierdo de la maquina.

# <span id="page-22-1"></span>**CONEXIÓN DE LA ALIMENTACIÓN**

**Gire el interruptor de corriente hasta la posición "ON".**

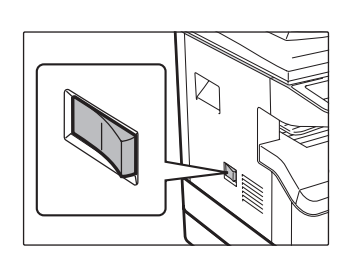

**Nota**

La máquina tardará unos 25 segundos en calentarse. Cuando la máquina esté calentando, el indicador INICIO parpadeará. (Cuando la máquina esté lista para empezar a copiar, se encenderá el indicador INICIO). No obstante, puede Ud. realizar los ajustes que desee y pulsar

la tecla de [START]  $(\widehat{\bullet})$  durante el calentamiento. Tras el calentamiento, se iniciará el copiado.

# <span id="page-22-2"></span>**DESCONEXIÓN DE LA ALIMENTACIÓN**

**Asegúrese de que la máquina no se encuentra en funcionamiento y, a continuacion, gire el interruptor de corriente hasta la posición "OFF".**

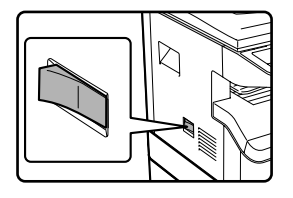

Si se desactiva el interruptor de corriente cuando la maquina se encuentra en funcionamiento, podria producirse un atasco de papel y el trabajo en progreso se cancelará.

- La máquina regresa a sus ajustes iniciales al ser encendida por primera vez, al pulsarse la tecla de [CA] o al no pulsarse ninguna tecla correspondiente al tiempo prefijado de "Intervalo para la cancelación automática" tras la finalización de un trabajo de copiado. Cuando la máquina regresa a sus ajustes iniciales, se cancelan todos los ajustes y todas las funciones seleccionadas hasta ese momento. El tiempo de "Anulación automática" se puede cambiar en los ajustes de configuración del sistema. (p.118)
- La máquina se encuentra inicialmente configurada para entrar de forma automática en el modo ahorro energía cuando no se utilice para copiar o imprimir durante un período de tiempo prefijado. Este parámetro puede modificarse en los ajustes del sistema. (p.120)

# **Modos de Ahorro de Energiá**

La unidad posee dos modos de funcionamiento con ahorro de energía para reducir el consumo total y, por consiguiente, reducir el coste de la operacion. Además, estos modos conservan los recursos naturales y ayudan a reducir los niveles de contaminación medioambiental. Los dos modos de ahorro de energía son "Modalidad de precalentamiento" y "Modo de desconexion automatica de la corriente".

#### **Modo de precalentamiento**

Esta función conmuta la unidad de forma automática a un estado de bajo consumo de energía, si transcurre el tiempo fijado en la configuración del sistema sin que la máquina sea utilizada, mientras la alimentación permanece activada. En el modo de calentamiento la pantalla se apaga. El funcionamiento normal se reanuda automáticamente cuando se pulsa una tecla del panel de mando, se coloca un original o se recibe un trabajo de impresión o un fax.

#### **Modo de desconexión automática de la corriente**

Esta función conmuta la unidad de forma automática a un estado en el que se consume incluso menos energía que en el modo de precalentamiento, si transcurre el tiempo fijado en la configuración del sistema sin que la máquina sea utilizada, mientras la alimentación permanece activada. Durante la desconexión automática de la alimentación, solamente parpadea el indicador START. Para devolver la máquina al funcionamiento normal, pulse la tecla [START]. El funcionamiento normal también se reanuda automáticamente cuando se recibe un trabajo de impresión o un fax, o se inicia una operación de escaneado desde un ordenador. Mientras permanece efectiva la desconexión automática de la corriente, pulsar una tecla distinta a la tecla [START] no tendrá efecto alguno.

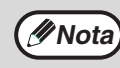

El tiempo de activación de precalentamiento y el "Temporizador de desconexión automática de la corriente" pueden modificarse **Nota** con los ajustes del sistema. Le sugerimos que establezca tiempos adecuados a su manejo de la maquina. (p.120)

# **Ajustes predeterminados**

La máquina ha sido configurada en fábrica para devolver todos los ajustes a los ajustes predeterminados un minuto después de finalizar un trabajo de copia (función de borrado automático) o cuando se pulsa la tecla [CA]. Cuando los ajustes regresan a los valores predeterminados, se cancelan todas las funciones que fueron seleccionadas.

El tiempo de cancelación automática se puede cambiar en la configuración del sistema. (p.118)

En el estado predeterminado, aparece la pantalla que se muestra a continuación. El estado predeterminado de la pantalla podría variar, dependiendo de los ajustes presentes en la configuración del sistema.

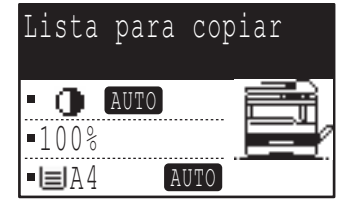

\*La pantalla pertenece al modelo MX-M232D.

# <span id="page-23-0"></span>**CARGA DEL PAPEL**

Se visualizará el mensaje "BANDEJA< >:Añadir papel" cuando no quede papel de copia en la bandeja seleccionada. (< \* > es el número de la bandeja.) Cargue el papel en la bandeja indicada.

# <span id="page-23-1"></span>**PAPEL**

Para obtener los mejores resultados, utilice solamente papel recomendado por SHARP.

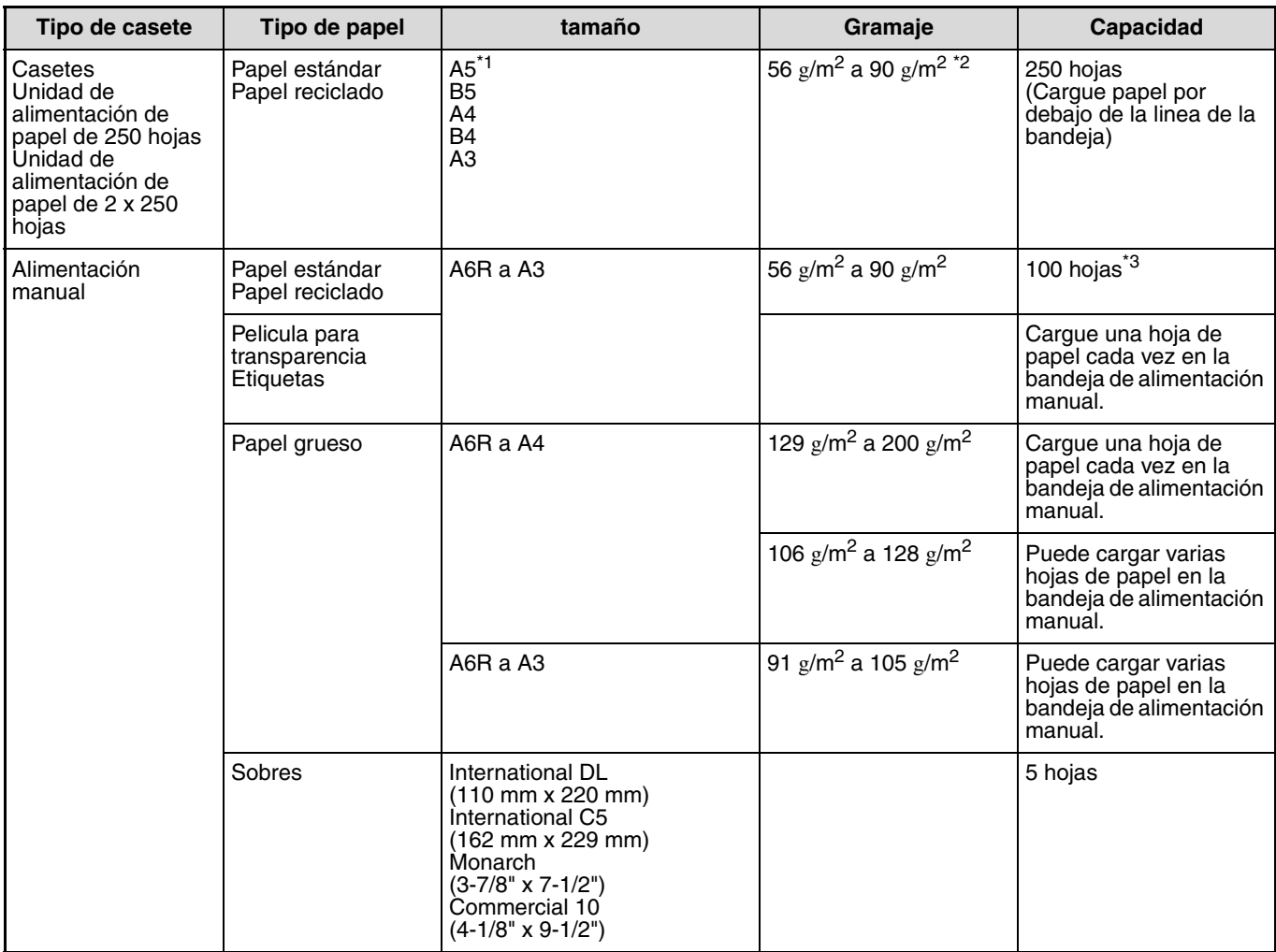

\*1 Puede utilizarse A5 en la bandeja más alta, pero no puede utilizarse en otras bandejas (incluyendo bandejas en la unidad de alimentación de papel opcional).

<sup>\*2</sup> Para realizar un gran numero de copias o impresiones utilizando papel de 90 g/m<sup>2</sup>, retire la producción de la bandeja de salida una vez se hayan impreso unas 100 páginas. La produccion no puede apilarse correctamente si permitimos que se acumulen más de 100 paginas.

\*3 El número de hojas de papel que pueden colocarse cambia con el peso de un papel.

## **Papel que puede utilizarse en la impresión automática a doble cara (MX-M182D/MX-M202D/MX-M232D)**

El papel utilizado en la impresión a doble cara debe cumplir las siguientes condiciones: Tipo de papel: Papel normal (no puede utilizarse papel especial) Tamaño de papel: Tamaños estándar (A3, B4, A4, A4R, B5, B5R, A5, 11" x 17", 8-1/2" x 14", 8-1/2" x 13", 8-1/2" x 11", 8-1/2" x 11"R)<br>Peso del papel: 56 g/m<sup>2</sup> a 90g/m<sup>2</sup>

**Papel especial**

Siga estas directrices cuando utilice papel especial.

- **Utilice transparencias y hojas de etiquetas recomendadas por SHARP. La utilización de papel diferente al recomendado por SHARP podría provocar atascos o manchas en la producción. Si deben utilizarse medios distintos a los recomendados por SHARP, introduzca una hoja cada vez utilizando la alimentación manual (no intente copiar o imprimir de forma continua).**
- Existen diferentes variedades de papel especial disponible en el mercado y algunas de ellas pueden utilizarse con **esta máquina. Antes de utilizar papel especial, póngase en contacto con su representante del servicio autorizado.**
- **Antes de utilizar papel diferente al recomendado por SHARP, realice una copia de prueba para verificar que el papel es adecuado.**

# <span id="page-24-0"></span>**COLOCACIÓN DEL PAPEL**

Verifique que la máquina no está copiando ni imprimiendo y, a continuación, siga estos pasos para cargar el papel.

# **Carga de la bandeja**

**1 Levante suavemente y tire de la casete hasta que se detenga.**

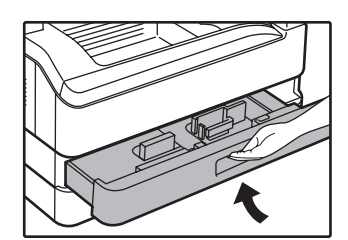

## **2 Ajuste las placas de la bandeja según la longitud y anchura del papel.**

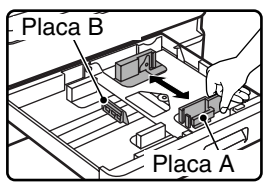

• La placa A es una guía de tipo deslizante. Agarre el tirador de bloqueo presente en la guía y deslícela hasta la línea del indicador del papel a cargar.

• La placa B es una guía de tipo inserto. Extráigala y, a continuación, insértela en la línea del indicador del papel a cargar.

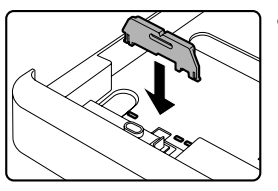

• Cuando se utilice papel de tamaño 11" x 17", coloque la placa B en la ranura situada en la parte delantera izquierda de la bandeja de papel.

# **3 Presione la placa de presión.**

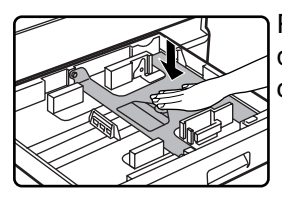

Presione el centro de la placa de presión hasta que se coloque en su sitio.

# **4 Cargue el papel en la bandeja.**

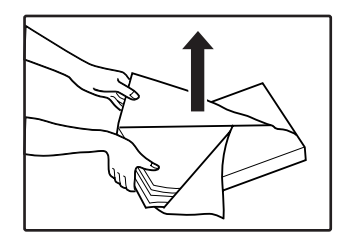

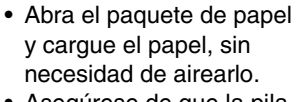

• Asegúrese de que la pila de papel se encuentra bien alineada antes de cargarla.

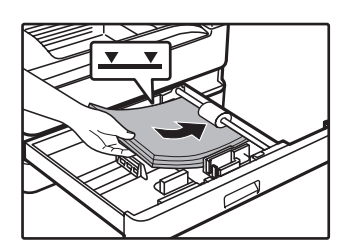

**2**

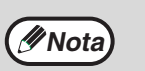

- No cargue papel por encima de la línea de la bandeja (hasta 250 hojas).
- No cargue más papel al papel cargado, ya que podrían producirse atascos de papel.
- Puede utilizarse A5 en la casete más alta, pero no puede utilizarse en otras bandejas (incluyendo bandejas en la unidad de alimentación de papel opcional).

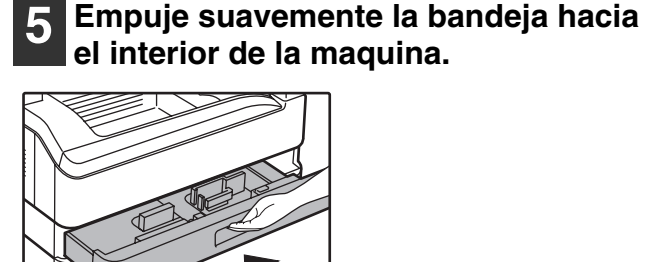

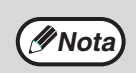

- Si carga un tamaño de papel diferente al cargado con anterioridad en la casete, vaya a "MODIFICACIÓN DEL AJUSTE DE TAMAÑO DE PAPEL DE UNA BANDEJA" (p.26).
- Si se produce un atasco, gire el papel 180 grados y vuelva a cargarlo.
- Alise el papel doblado antes de utilizarlo.

Para obtener información sobre cómo cargar papel, consulte las siguientes instrucciones.

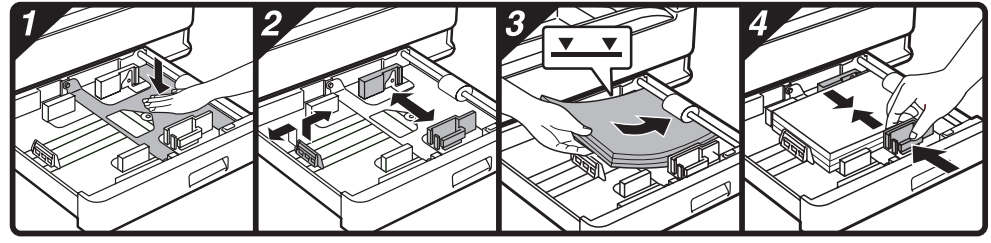

# **Carga de la alimentación manual**

# **1 Extienda la alimentación manual.**

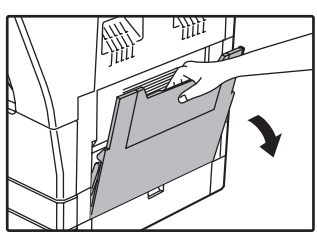

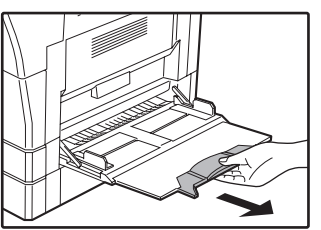

Para introducir papel de gran tamaño, como B4 y A3, extraiga la extension de la alimentacion manual.

## **2 Ajuste las guías del papel según la anchura del papel de copia.**

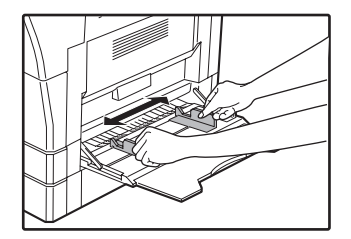

## **3 Introduzca el papel (cara de impresión hacia abajo) en todo su recorrido en la alimentacion manual.**

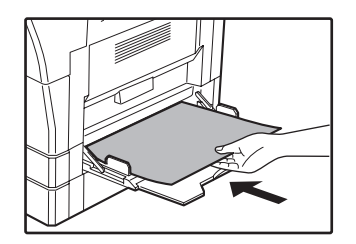

Para evitar un atasco, verifique una vez más que las guías de papel están ajustadas a la anchura del papel.

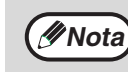

- Si se cargó papel en la bandeja manual, pulse la tecla [PAPEL] para seleccionar dicha bandeja.
- Si carga papel grueso en la bandeja manual, pulse la tecla [PAPEL] hasta que aparezca resaltado "EXTRA". El tipo de papel está fijado como papel grueso. El ajuste se borra al activar el "Borrado automático" o al pulsar la tecla [CA]. Para conocer las restricciones sobre los tipos y pesos del papel, véase "PAPEL" (p.23).

# **Puntos importantes para la colocación de papel en la alimentación manual**

- En la alimentación manual, pueden colocarse hasta 100 hojas de papel de copia estándar.
- Asegúrese de colocar horizontalmente el papel de tamaño A6 o B6 o los sobres, como se muestra en el diagrama siguiente. (Al usar la impresora: Igual que la dirección para el tamaño de papel A4, etc.)

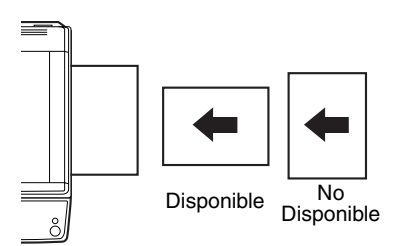

- Cuando cargue sobres, asegúrese de que están rectos y planos y de que no poseen solapas mal pegadas (al igual que la solapa de cierre).
- El papel especial, con excepción de la transparencias recomendada por SHARP, las etiquetas y los sobres, debe introducirse de hoja en hoja a traves de la alimentación manual.
- Para agregar papel, retire primero todo el papel que queda en la bandeja, combínelo con el papel que se va a añadir y cárguelo de nuevo en una unica pila. El papel a añadir debe poseer las mismas dimensiones y calidad que el papel ya presente en la bandeja.
- No utilice papel de tamaño inferior al del original. Podrian producirse manchas o imágenes sucias.
- No utilice papel en el que se hayan realizado impresiones con una impresora láser o con una máquina de fax de papel normal. Podrian producirse manchas o imágenes sucias.

# **Sobres**

Para evitar que se produzcan atascos, no utilice los siguientes sobres:

- Sobres con lengüetas metalicas, cierres, cordones, orificios o ventanas.
- Sobres con fibras ásperas, papel carbón o superficies brillantes.
- Sobres con dos o más solapas.
- Sobres con cinta, película o papel pegado en la solapa.
- Sobres con un pliegue en la solapa.
- Sobres con adhesivo en la solapa para sellar humedeciendo.
- Sobres con etiquetas o sellos.
- Sobres ligeramente inflados de aire.
- Sobres en los que el adhesivo sobresalga de la zona de sellado.
- Sobres a los que se les haya despegado parte de la zona de sellado.

# <span id="page-26-0"></span>**MODIFICACIÓN DEL AJUSTE DE TAMAÑO DE PAPEL DE UNA BANDEJA**

Si el tamaño del papel cargado es diferente del tamaño mostrado en la pantalla, siga los pasos siguientes para cambiar el ajuste de tamaño de papel de la bandeja.

No puede modificarse el ajuste de tamaño de papel durante copiado, impresión, impresión de fax (cuando está instalada la opción de fax), o copiado con interrupción, o cuando se ha producido un atasco. Sin embargo, si se ha agotado el papel o el tóner de la máquina, puede modificarse el ajuste de tamaño del papel durante copiado, impresión e impresión de faxes. Véase "PAPEL" (p.23) para obtener información relativa a las especificaciones para los tipos y tamaños de papel que

pueden cargarse en las bandejas.

No puede ajustarse el tamaño de papel para la bandeja manual.

de bandeja, véase "PAPEL" (p.23).

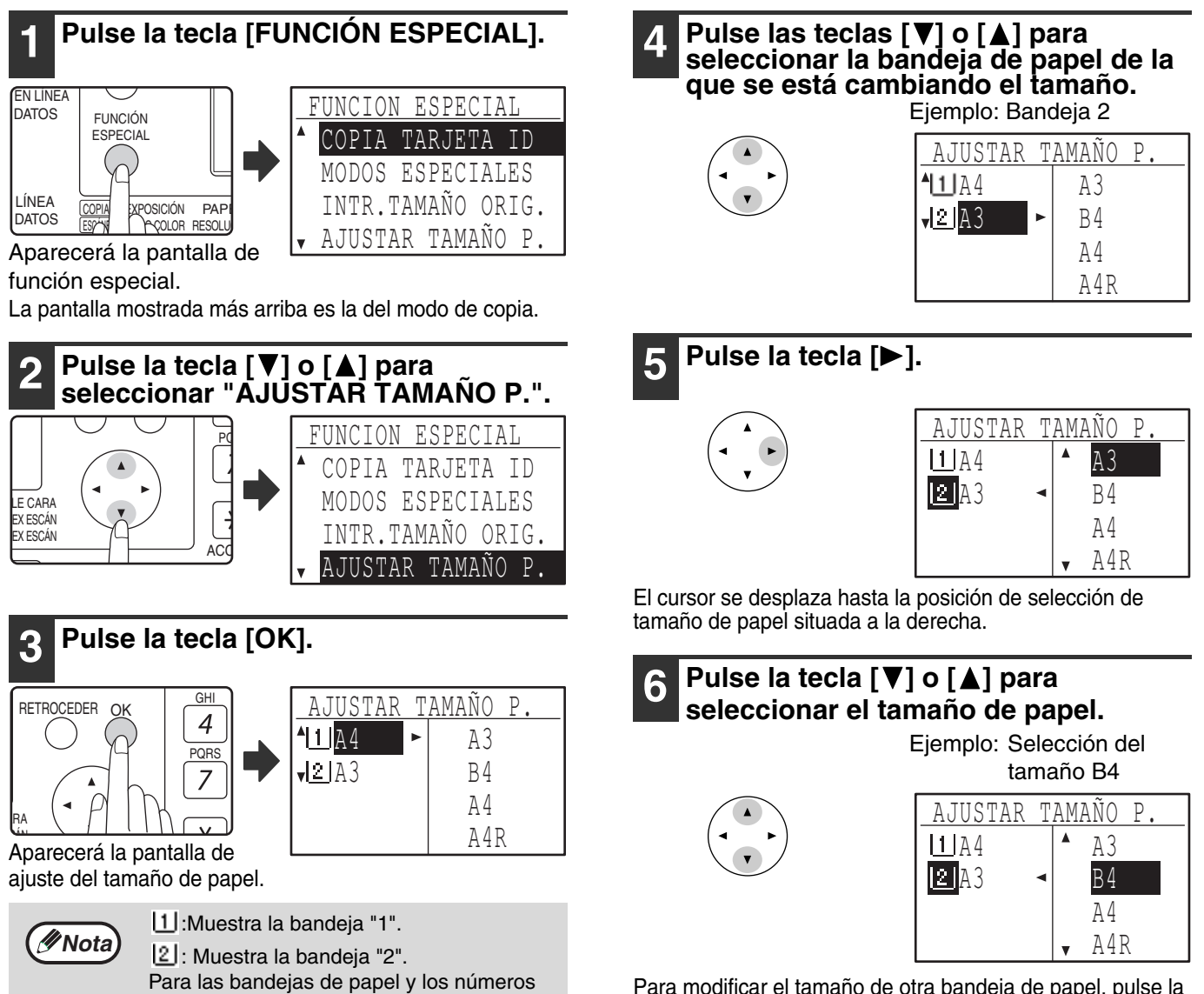

Para modificar el tamaño de otra bandeja de papel, pulse la tecla  $\left[ \blacktriangleleft \right]$  y, a continuación, repita los pasos 4 a 6.

## **7 Pulse la tecla [OK].**

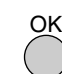

Aparecerá un mensaje en el que se le solicita confirme el nuevo ajuste de tamaño de papel.

# **8 Pulse la tecla [OK].**

**BANDEJAS".**

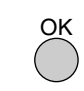

Se almacenará el tamaño de papel seleccionado y se regresará a la pantalla básica.

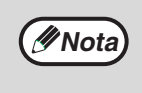

Adhiera la etiqueta de tamaño de papel, para el tamaño de papel seleccionado en el paso 6, en su ubicación, en el extremo derecho de la bandeja.

# <span id="page-27-0"></span>**DESACTIVACIÓN (ACTIVACIÓN) DEL CAMBIO AUTOMÁTICO DE BANDEJA**

Cuando se active el cambio automático de bandeja y se agote el papel durante el copiado o la impresión, el trabajo proseguirá, utilizando papel de una bandeja diferente que contenga papel del mismo tamaño y con la misma orientación. (Esta prestación no funciona cuando se utiliza para bandeja manual o cuando se está imprimiendo un fax). Esta función ha sido activada en fábrica. Si prefiere desactivarla, siga los siguientes pasos.

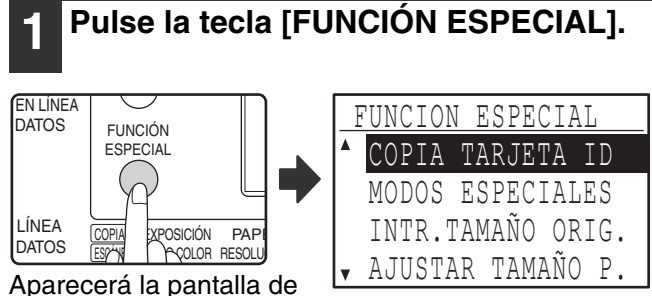

función especial.

La pantalla anterior aparece en el modo de copia.

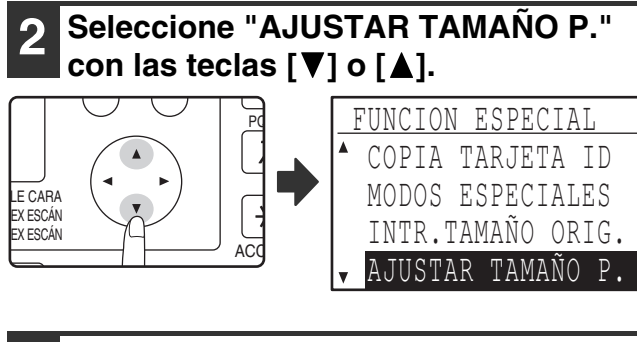

# **3 Pulse la tecla [OK].**

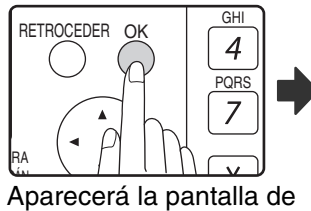

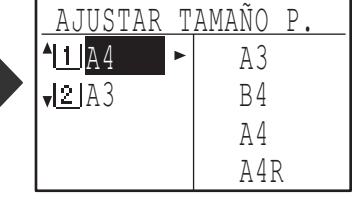

ajuste del tamaño de papel.

Mueva el cursor hasta la bandeja inferior y, a continuación, pulse de nuevo la tecla [ $\P$ ]. Aparecerá la pantalla anterior.

**Pulse varias veces la tecla [**  $\blacktriangledown$ **] hasta que aparezca "AUTO ENCENDIDO DE** 

> AJUSTAR TAMAÑO P. **A**UTO ENCENDIDO DE BANDEJAS

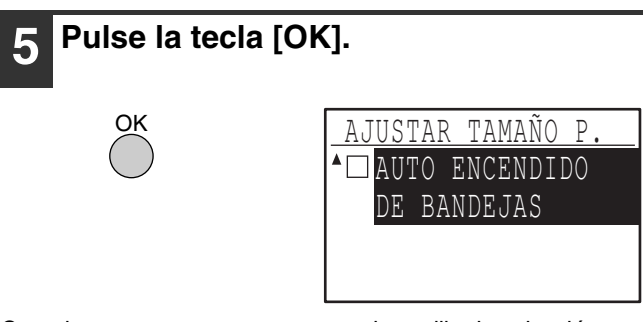

Cuando no aparezca una marca en la casilla de selección, no funcionará la prestación de cambio automático de bandeja.

# **Pulse la tecla [A].**

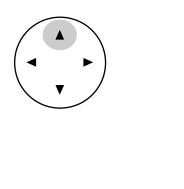

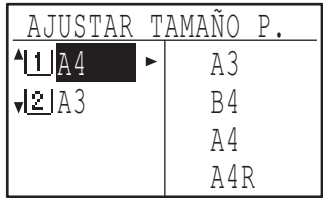

Se regresará a la pantalla de configuración del tamaño de papel.

Para activar de nuevo el cambio automático de bandeja, pulse la tecla [OK] en la pantalla del paso 5 para que aparezca una marca.

# <span id="page-28-0"></span>**MODO DE AUDITORÍA**

Cuando se habilita el modo de auditoría, se mantiene un cómputo de las páginas impresas por cada cuenta. Los cómputos de páginas pueden visualizarse en la pantalla.

Esta función está habilitada en la configuración del sistema. (Para los recuentos en los modos de copia, impresión y escaneado, véase la p.114. Para el conteo en el modo de fax, consulte la "Guía de uso (KIT DE EXPANSIÓN DE FAX)" de la máquina.

# <span id="page-28-1"></span>**NÚMERO DE CUENTAS DEL MODO DE AUDITORÍA**

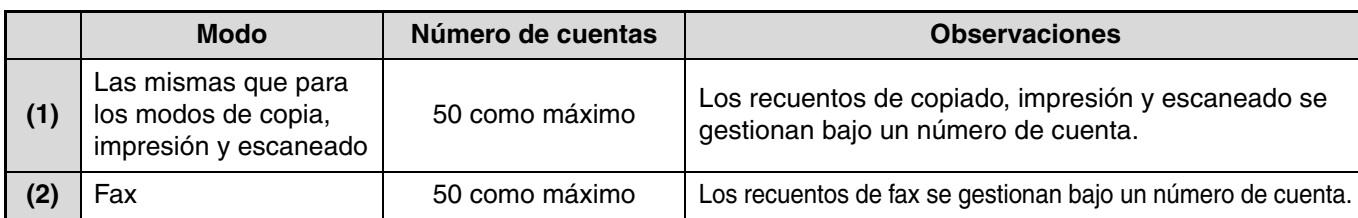

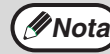

*Mota* Puede asignarse el mismo número de cuenta a (1) y (2).

# <span id="page-28-2"></span>**UTILIZACIÓN DEL MODO DE AUDITORÍA**

Cuando se activa el modo de auditoría, se visualiza la pantalla de introducción del número de cuenta. Antes de realizar una operación de copia, fax o escaneado, introduzca su número de cuenta (número de identificación de cinco dígitos) del modo descrito más abajo.

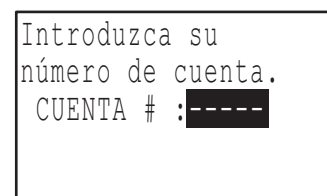

### **1 Introduzca su número de cuenta (cinco dígitos) con las teclas numéricas.**

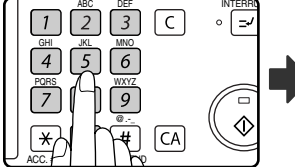

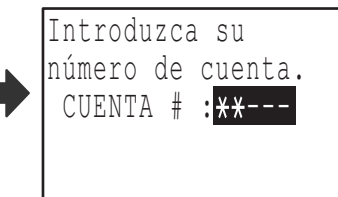

- Cuando se introduce el número de cuenta, los guiones (-) cambian a asteriscos  $(\frac{1}{2})$ . Si se introduce un dígito erróneo, pulse la tecla [C] y reintroduzca el dígito correcto.
- Cuando se introduce un número de cuenta válido, se mostrará el recuento actual de la cuenta en el visor de mensajes de la pantalla básica. Transcurridos 6 segundos (ajuste inicial dispuesto en fábrica), aparece la pantalla básica. (p.22)
- \* En los modos de copia e impresión también se muestra el número de hojas que quedan hasta alcanzar el límite, si se activa "LIMITE CUENTA" (p.116) en la configuración del sistema.

Ejemplo: Modo de copia

|         | COP. REALIZ:000,000 |
|---------|---------------------|
|         | OUEDAN:050,00       |
| Œ       | AUTO                |
| $-100%$ |                     |
| EAA     | AUTO                |

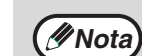

- Si se introduce un número de cuenta para el modo de copia que también haya sido programado para el modo de fax, puede cambiar a modo de fax, una vez completada la operación de copiado, y continuar con la operación de fax, sin necesidad de introducir de nuevo el número de cuenta. Si se introduce un número de cuenta en el modo
	- de copia que no haya sido programado para el modo de fax, introduzca su número de cuenta para el modo de fax después de pulsar la tecla [FAX] para cambiar a dicho modo de fax.
- Si se introduce un número de cuenta que no es válido en el paso 1, volverá a aparecer la pantalla de introducción de número de cuenta.
- Cuando se active "SEGUR. # CUENTA" (p.116) en la configuración del sistema, si se ha introducido un número de cuenta que no es válido tres veces seguidas, aparecerá un mensaje de advertencia y no se permitirá el funcionamiento durante un minuto.

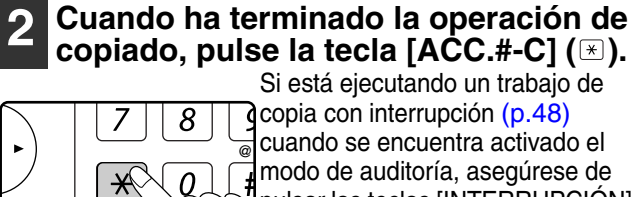

 $ACC$  #-C

modo de auditoría, asegúrese de pulsar las teclas [INTERRUPCIÓN]  $(\equiv$  ), [CA] o [ACC.#-C]  $(\equiv)$ cuando haya terminado, para salir del modo de interrupción.

**2**

<span id="page-29-0"></span>*3* **Capítulo 3 FUNCIONES DE COPIADO**

En este capítulo se explica cómo utilizar las funciones de copia.

# <span id="page-29-1"></span>**COPIADO NORMAL**

En esta sección se explica cómo realizar una copia normal. Si se ha habilitado "Modo de auditoría" (p.114), introduzca su número de cuenta de 5 dígitos.

# **Copiado desde el cristal para documentos**

## **1 Abra el SPF/RSPF y coloque el original cara abajo en el cristal de documentos.**

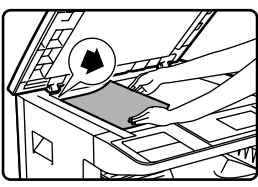

Alinee el extremo superior izquierdo del original con la punta de la  $\blacktriangleright$  marca. Se detecta automáticamente el tamaño del original.

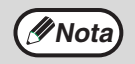

Puede colocarse un original de hasta A3 en el cristal de documentos.

# **2 Cierre el SPF/RSPF.**

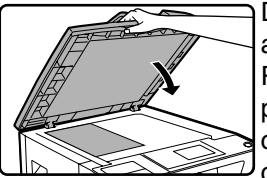

Después de colocar el original, asegúrese de cerrar el SPF/ RSPF. Si se queda abierto, la parte exterior del original se copiará en negro, lo que conlleva un consumo excesivo del tóner.

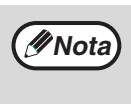

Si el original no es de tamaño estándar o no se detectó correctamente el tamaño, véase "SELECCIÓN DEL TAMAÑO DE ORIGINAL" (p.35).

## **3 Asegúrese de que se ha seleccionado la bandeja de papel deseada.**

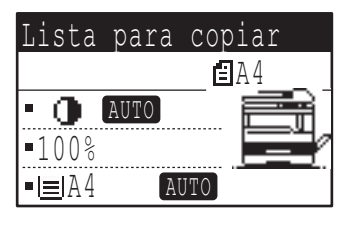

Para cargar el papel, véase "COLOCACIÓN DEL PAPEL" (p.24).

**Nota**

- Si se ha desactivado la función de selección automática de papel en la configuración del sistema (p.118), utilice la tecla [PAPEL] para seleccionar el tamaño de papel deseado.
- Si se desea utilizar un tamaño de papel diferente al tamaño automáticamente seleccionado por la máquina, utilice la tecla [PAPEL] para seleccionar el tamaño de papel seleccionado.
- El papel que tenga una orientación diferente a la del original se puede seleccionar si se ha seleccionado la función selección automática de papel o imagen automática. En este caso, la imagen del original se rotará.
- Para realizar una copia de un original pequeño, como una tarjeta, siga el procedimiento de "UTILIZACIÓN DE LA BANDEJA MANUAL PARA COPIAR UN ORIGINAL DE TAMAÑO ESPECIAL" (p.36).
- Para utilizar la bandeja manual, selecciónela manualmente.

# **4 Fije el número de copias.**

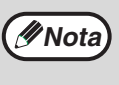

Si se van a realizar dos o más copias de varias páginas de original, puede seleccionarse la función de clasificación para agrupar las copias en grupos. (p.49)

### **Pulse la tecla de [START] ( ) para comenzar a copiar.**

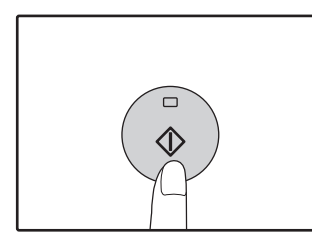

La copia se envia a la bandeja de salida.

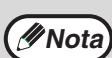

• La bandeja central puede soportar un máximo de 250 hojas (150 hojas cuando se encuentra instalado el kit de bandeja separadora de trabajos).

- Alrededor de un minuto después de finalizar el copiado, se activa el "Borrado automático" (p.22) y los valores de ajuste de copia regresan a los valores determinados. El ajuste del "Borrado automático" se puede cambiar en la configuración del sistema. (p.118)
- Para cancelar un trabajo de copia en progreso, pulse la tecla [C].
- Las diferencias en las condiciones de copia podrían hacer que la posición de la imagen de la copia impresa varíe, incluso cuando se trata de copias del mismo original y sobre el mismo papel. Para obtener más información, véase "Puntos relativos a la posición de la imagen de copia impresa" (p.32).

# **Copia desde el SPF/RSPF**

- **1 Asegúrese de que no hay ningún original en el cristal de exposición. Cierre el SPF/RSPF.**
- **2 Ajuste las guías a las dimensiones del original(es).**

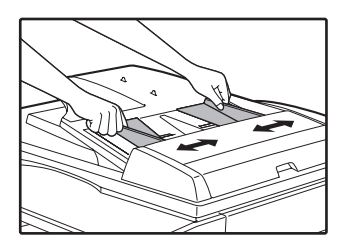

### **3 Coloque el original(es) cara arriba en la bandeja del alimentador de documentos.**

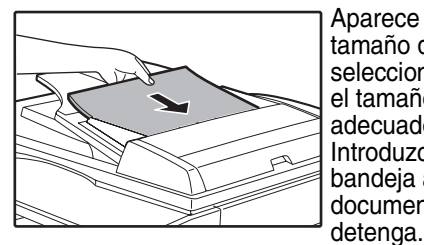

Aparece en la pantalla el tamaño del original y se selecciona automáticamente el tamaño de papel más adecuado. Introduzca la pila en la bandeja alimentadora de documentos hasta que se

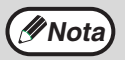

• Si el original no es de tamaño estándar o no se detectó correctamente el tamaño, véase "SELECCIÓN DEL TAMAÑO DE ORIGINAL" (p.35).

- Si se ha desactivado la función de selección automática de papel en la configuración del sistema (p.123), utilice la tecla [PAPEL] para seleccionar el tamaño de papel deseado.
- Para copiar sobre papel de tamaño diferente, pulse la tecla [PAPEL] y seleccione el tamaño de papel deseado.
- El papel que tenga una orientación diferente a la del original puede seleccionarse si se ha seleccionado la función de selección automática de papel o imagen automática. En este caso, la imagen del original se rotará.
- Para utilizar la bandeja manual, selecciónela manualmente. • No coloque juntos originales de diferentes
- tamaños en la bandeja del alimentador de documentos. Podrían producirse atascos.

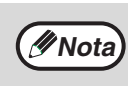

No coloque originales de diferentes tamaños en la bandeja del alimentador de documentos. Podrian producirse atascos.

**3**

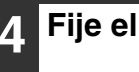

## **4 Fije el numero de copias.**

### **5 Pulse la tecla [START] ( ) para comenzar el copiado.**

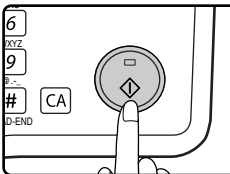

Las copias se envían a la bandeja central. El modo de salida por defecto en el copiado desde el SPF/RSPF

será el modo de clasificación. (p.49)

Puede modificarse el modo de salida utilizando el ajuste de selección de tipo automático en la configuración del sistema. (p.123)

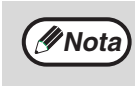

• La bandeja central puede soportar un máximo de 250 hojas (150 hojas cuando se encuentra instalado el kit de bandeja separadora de trabajos).

- Alrededor de un minuto después de finalizar el copiado, se activa el "Borrado automático" (p.22) y los valores de ajuste de copia regresan a los valores iniciales. La duración del intervalo, transcurrido el cual la función de "Borrado automático" borra los ajustes de copia, puede modificarse en la configuración del sistema. (p.118)
- Para detener el copiado en el medio de un ciclo, pulse la tecla de borrado [C]. Si es difícil extraer el original de la bandeja del alimentador de documentos, abra la cubierta del rodillo alimentador antes de retirar el original. Si se retira el original sin abrir la cubierta del rodillo alimentador, dicho original podría ensuciarse.

#### **Modalidad de selección automática de papel (Cuando haya dos o más bandejas de papel)**

Cuando se activa el modo de selección automática de papel, aparece "AUTOMÁTICA" en la pantalla de tamaño de papel.

Esta función selecciona automáticamente papel del mismo tamaño que el original (papel A5, B5, B5R, A4, A4R, B4, A3, 5-1/ 2" x 8-1/2", 8-1/2" x 11", 8-1/2" x 11"R, 8-1/2" x 13", 8-1/2" x 14", 11" x 17").

- Si se selecciona un ajuste de zoom tras la colocacion del original, se seleccionará de forma automática el tamaño de papel adecuado para dicho ajuste.
- El modo de selección automática del papel se cancela si se activa la selección automática de la relación (p.37) o si se selecciona una bandeja con la tecla [SELECCIÓN DE PAPEL]. El modo de selección automática del papel se reanuda al pulsar la tecla [CA] key o cuando se activa la opción "Intervalo para la cancelación automática".
- El "Modo de selección automática del papel" puede desactivarse en los ajustes del sistema. (p.123)

#### **Extracción de la tapa de los documentos**

Para copiar originales de gran tamaño, como periódicos, retire la tapa de los documentos. Para retirarla, abra la tapa para documentos y levántela con un ligero

desplazamiento hacia atrás. Para volver a colocar la tapa, realice el procedimiento inverso.

No es posible retirar el SPF/RSPF.

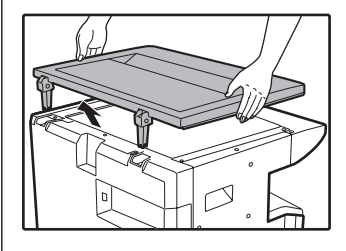

### **Copiado de libros u originales con pliegues o arrugas**

Presione la tapa de los documentos o el SPF/RSPF mientras realiza la copia, tal como se muestra a continuación. Si la tapa de los documentos o el SPF/ RSPF no está totalmente cerrada, es posible que haya sombras en la copia o que aparezca borrosa. Alise los originales que tengan pliegues o dobleces antes de colocarlos.

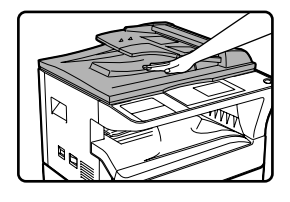

#### **Originales que se pueden utilizar en el SPF/ RSPF**

Originales tamaño A5 a A3 y 56  $g/m^2$  a 90  $g/m^2$  Puede utilizarse. Pueden colocarse 40 páginas como máximo de cada vez.

En el caso de originales de tamaño B4 o superior (B4, A3), pueden colocarse 30 páginas como máximo de cada vez.

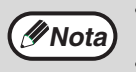

• Asegúrese de que no quedan clips ni grapas en el original.

- Alise los originales ondulados antes de colocarlos en la bandeja del alimentador de documentos. Los originales ondulados podrían provocar atascos.
- Al colocar varias hojas de un original grueso, si el original no se carga, reduzca el número de originales colocados.

#### **Originales que no se pueden utilizar en el SPF/RSPF**

No pueden utilizarse los siguientes originales. Podrian provocar atascos o imagenes con manchas o poco claras.

- Transparencias, papel de calco, otros tipos de papel transparente o translúcido y fotografías.
- Papel carbón, papel térmico.
- Originales arrugados, doblados o desgarrados.
- Originales engomados, originales recortados.
- Originales taladrados.
- Originales impresos con cinta de tinta (impresión mediante transferencia térmica) u originales impresos sobre papel de transferencia térmica.

#### **Modalidad de alimentación continua**

Si la opción "Modalidad de alimentación continua" se ha activado en los ajustes del sistema (p.122), el indicador del SPF/RSPF parpadeará durante 5 segundos aproximadamente tras cargar todos los originales. Si se coloca un nuevo original en el SPF/RSPF durante este intervalo de tiempo, el original se cargará automáticamente y se iniciará el proceso de copia.

#### **Puntos relativos a la posición de la imagen de copia impresa**

Incluso si se copia el mismo original en el mismo tipo de papel, las diferencias en el tamaño del original, la ubicación del escaneado (cristal de documentos o bandeja del alimentador de documentos), bandeja de papel seleccionada, relación de reducción / ampliación, así como otras condiciones, podrían provocar que la posición de la imagen de copia impresa sobre el papel varíe.

Como se muestra en el ejemplo siguiente, cuando un original menor que el tamaño del papel (por ejemplo, un original A5 y papel A3) se copia desde el cristal de documentos, la posición de la imagen de la copia impresa sobre el papel es diferente cuando se utiliza papel de la bandeja 1 (1) y papel de la bandeja manual (2).

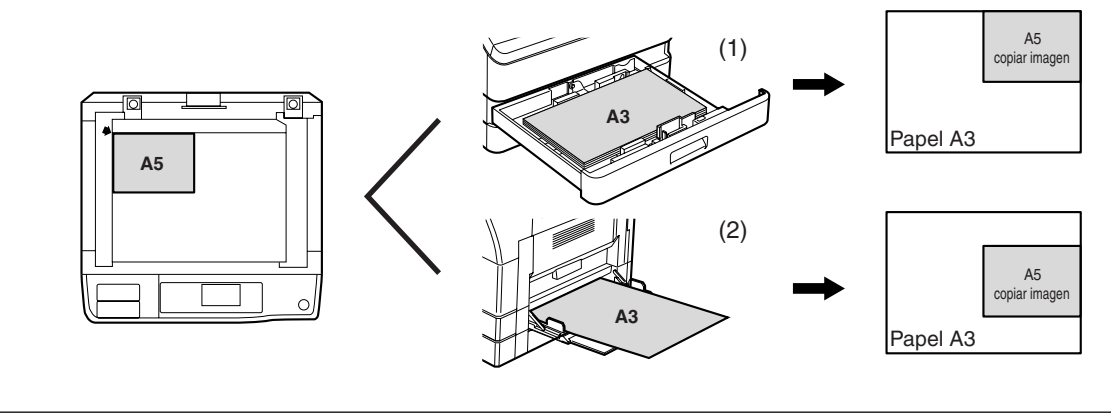

# <span id="page-33-0"></span>**HACER UNA COPIA MÁS OSCURA O MÁS CLARA**

Puede ajustar la exposición de la copia según necesidades para el original. Existen tres modos de exposición disponibles: "AUTOMÁTICA", "TEXTO" y "FOTOGRAFÍA". Cuando se selecciona "TEXTO" o "FOTOGRAFÍA", puede ajustarse manualmente la exposición en cinco niveles.

# **Auto**

Este es el modo de exposición predeterminado. En este modo, las características de un original que se está copiando son "leídas" por el sistema de exposición y los ajustes de exposición se realizan automáticamente. El nivel de exposición se reduce para las zonas con color y las sombras de fondo.

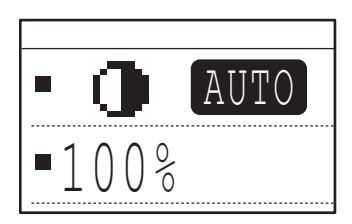

# **Texto / foto**

TEXTO: Este modo realza las áreas de baja densidad de un original y suprime las áreas de fondo de alta densidad para hacer que un texto sea más legible.

FOTOGRAFÍA: Este modo proporciona una reproducción más clara de los medios tonos en las fotografías.

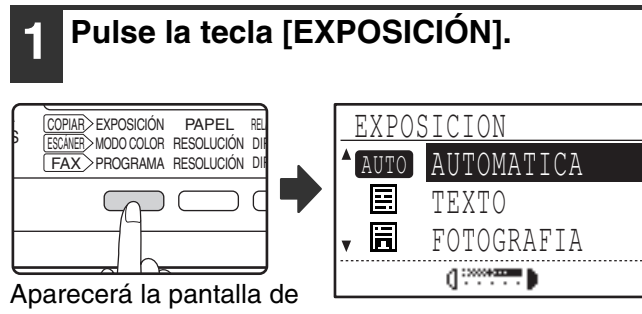

exposición de copia.

## **2 Seleccione el modo de exposición que mejor se adapte al original con**   $\textsf{las}$  teclas  $[\nabla]$  o  $[\nabla]$ .

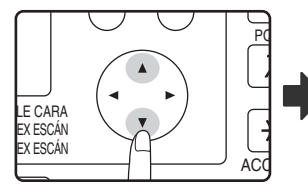

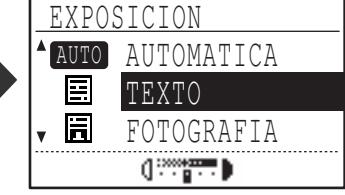

También puede pulsarse la tecla [ÉXTASI] para seleccionar el modo de exposición.

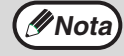

Cuando se selecciona "FOTOGRAFÍA", puede utilizarse "MODO FOTO PREDETER." en la configuración del sistema para seleccionar el método de expresión de medios tonos. (p.123)

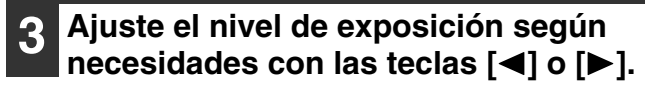

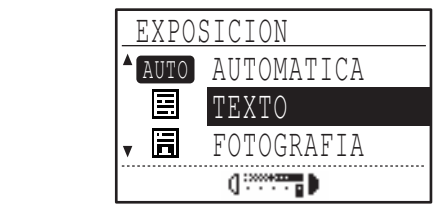

- No puede ajustarse el nivel de exposición cuando se selecciona "AUTOMÁTICA".
- Para obtener una imagen más oscura, pulse la tecla [ ]. Para obtener una imagen más clara, pulse la tecla  $[$   $\blacktriangleleft$  ].
- Pueden fijarse los niveles de exposición para "TEXTO" y "FOTOGRAFÍA" en la configuración del sistema.

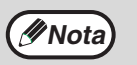

#### **Directrices sobre el nivel de exposición**

- 1 a 2: Originales oscuros como periódicos
- 3: Originales de densidad normal
- 4 a 5: Texto escrito a lápiz o texto en color claro

# **4 Pulse la tecla [OK].**

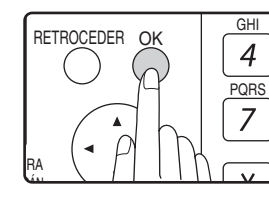

Para regresar al modo AUTOMÁTICA, pulse la tecla [ÉXTASI], seleccione "AUTOMÁTICA" con la tecla  $\Delta$ ] y, a continuación, pulse la  $\mathbb J$ tecla [OK].

# <span id="page-34-0"></span>**SELECCIÓN DE LA BANDEJA**

El modo de selección automática del papel (p.31) es el modo habitual (salvo que se haya desactivado) y, por consiguiente, cuando se coloca el original en el cristal de exposición y se selecciona el tamaño del original o cuando se coloca el original en el SPF/RSPF, se selecciona automáticamente la bandeja que tiene el mismo tamaño de papel que el original. Si desea utilizar una bandeja distinta a la que se selecciona automáticamente (por ejemplo, si desea ampliar o reducir la copia o utilizar la alimentación manual), pulse la tecla [SELECCIÓN DE PAPEL] para seleccionar la bandeja que desee.

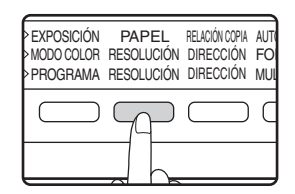

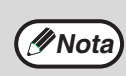

• Si no aparece el tamaño de papel deseado, cambie el papel de una bandeja según el tamaño de papel deseado. (p.26) • La selección automática de la relación (p.37) no funciona cuando se selecciona la alimentacion manual o una bandeja para papel de tamaño especial.

# **Conmutación automática de casetes (Cuando haya dos o más bandejas de papel)**

Si se agota el papel de la bandeja durante el copiado y se dispone de otra bandeja con papel del mismo tamaño y con la misma orientación para la alimentación (horizontal o vertical), se selecciona automáticamente dicha bandeja y el copiado prosigue. La opción "Conmutación automática de casetes" puede desactivarse en los ajustes del sistema (p.123).

# <span id="page-34-1"></span>**AJUSTE DEL NÚMERO DE COPIAS**

Pulse las teclas numéricas para fijar el número de copias.

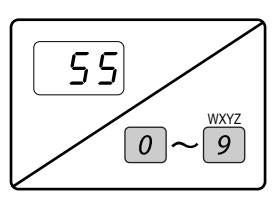

- El número de copias establecido aparece en la pantalla. Puede fijarse un máximo de 999 copias (ajuste inicial dispuesto en fábrica).
- Aunque se visualiza el número "0", puede hacerse una sola copia.

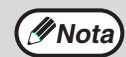

• Si se introduce un número equivocado, pulse la tecla [C] e introduzca el número correcto.

• El límite para el número de copias puede cambiarse en la configuración del sistema. (p.123)

### **Nota importante cuando se realiza un número elevado de copias**

Si el número de hojas dispuestas en la bandeja central supera su capacidad máxima (250 hojas cuando no hay un kit de bandeja separadora de trabajos instalada, 150 hojas cuando hay un kit de bandeja separadora de trabajos instalada) durante un trabajo de copia, éste se detendrá temporalmente. Si ocurre esto, retire rápidamente las copias y pulse la tecla [OK] para reanudar el copiado. El trabajo de copia se detendrá cada vez que el número de hojas de la bandeja central alcance su capacidad máxima.

Antes de iniciar la ejecución de una copia larga, retire todas las hojas que queden en la bandeja central. Durante la salida del trabajo de copia, extreme las precauciones, puesto que el trabajo puede detenerse frecuentemente debido a que la bandeja central se está llenando.

**3**

# <span id="page-35-0"></span>**SELECCIÓN DEL TAMAÑO DE ORIGINAL**

Si se cargó un original de tamaño no-estándar\* o no se detectó correctamente el tamaño del original, ajuste el tamaño del original manualmente.

Ejecute los pasos siguientes después de colocar el documento en la bandeja del alimentador automático de documentos o sobre el cristal de documentos.

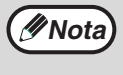

#### **\* Tamaños estándar:**

Pueden detectarse correctamente los siguientes tamaños: A3, B4, A4, A4R, A5. Si se coloca un original de un tamaño no-estándar (incluyendo tamaños especiales), es posible que se muestre el tamaño estándar más aproximado, o que no aparezca el tamaño original.

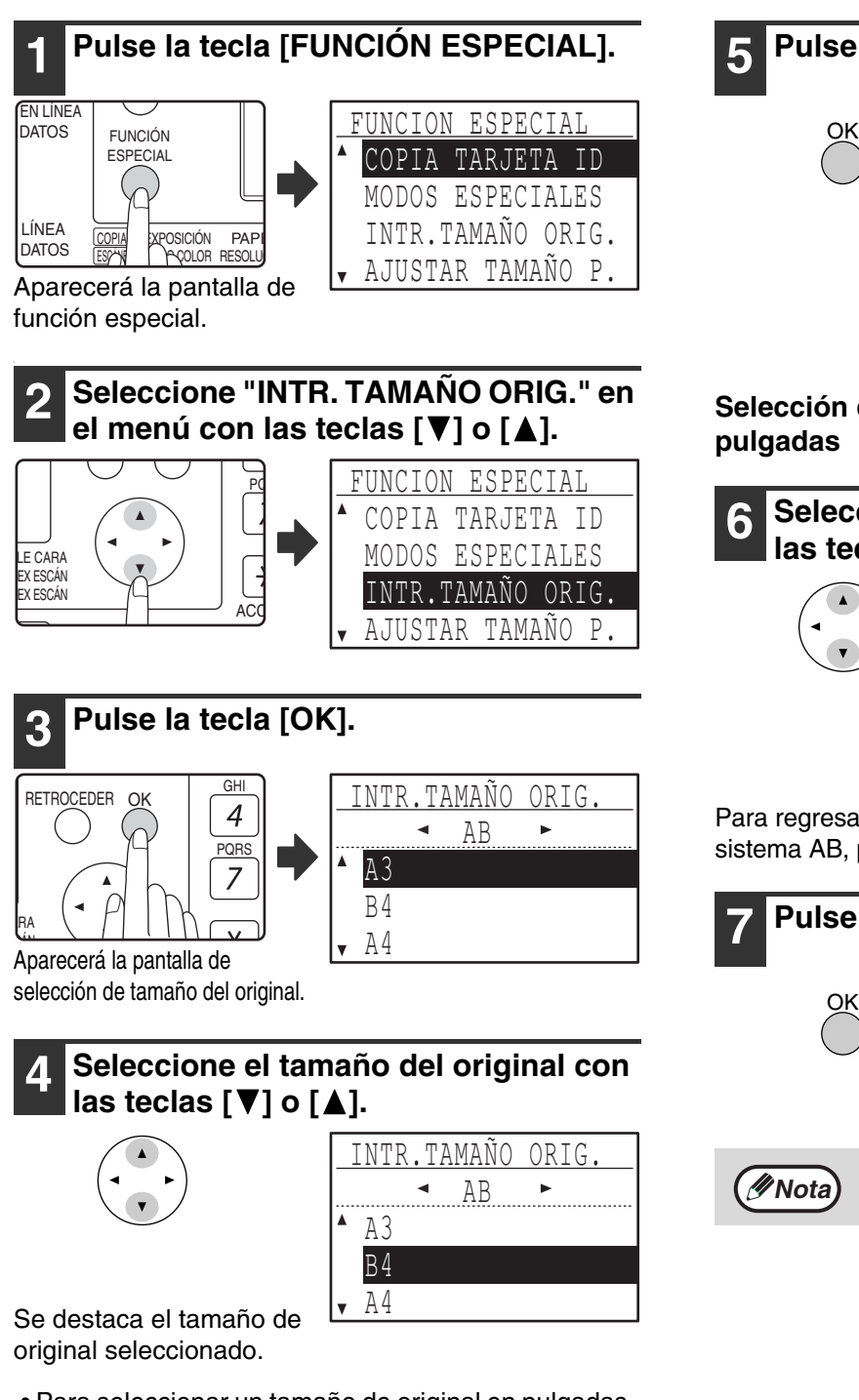

- Para seleccionar un tamaño de original en pulgadas, pulse la tecla [▶] y vaya al paso 6.
- Si se seleccionó "ENTRADA DE TAMANO", siga los pasos 4 a 6 del procedimiento de "UTILIZACIÓN DE LA BANDEJA MANUAL PARA COPIAR UN ORIGINAL DE TAMAÑO ESPECIAL" (p.36) para establecer las dimensiones horizontales y verticales original.

# **5 Pulse la tecla [OK].**

Se regresará a la pantalla básica y el tamaño del original seleccionado aparecerá en la pantalla de tamaño de los originales.

## **Selección de un tamaño de original en pulgadas**

**6 Seleccione el tamaño del original con**   $\textsf{las}$  teclas  $[\nabla]$  o  $[\nabla]$ .

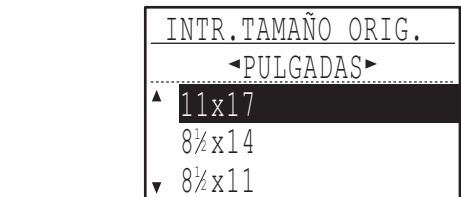

Para regresar a la sección de tamaños de original en el sistema AB, pulse la tecla  $\left[ \blacktriangleleft \right]$  para regresar al paso 4.

# **7 Pulse la tecla [OK].**

OK

Se regresará a la pantalla básica y el tamaño del original seleccionado aparecerá en la pantalla de tamaño de los originales.

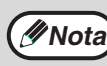

Para cancelar una selección de tamaño de original, pulse la tecla [CA].
## **UTILIZACIÓN DE LA BANDEJA MANUAL PARA COPIAR UN ORIGINAL DE TAMAÑO ESPECIAL**

Cuando se está utilizando la bandeja manual en el copiado y se detecta que un original colocado sobre el cristal de documentos es de tamaño especial, la pantalla solicitará al usuario que fije el tamaño del original. Para realizar una copia en este tipo de situación, siga los siguientes pasos.

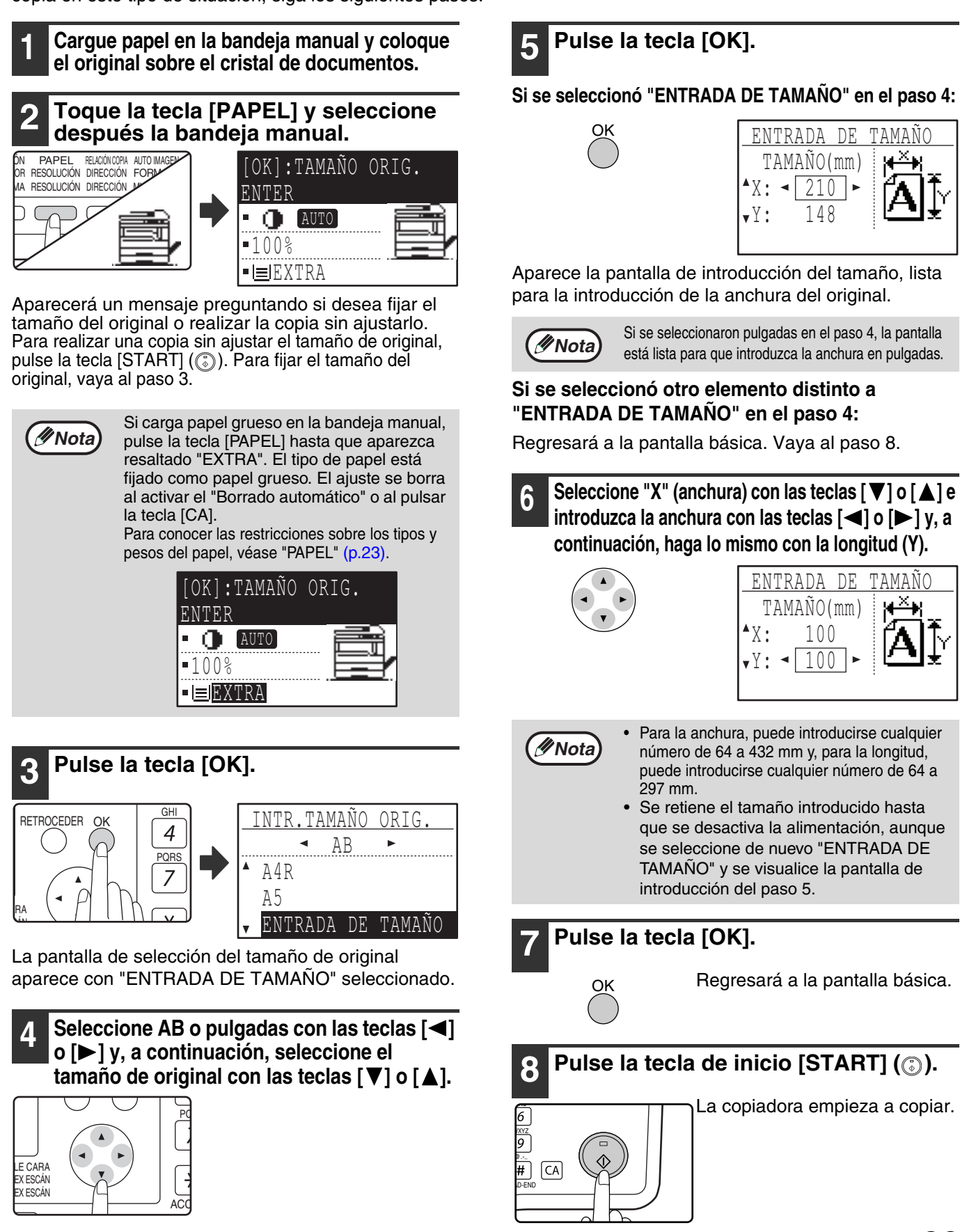

**3**

# **REDUCCIÓN O AMPLIACIÓN DE UNA COPIA**

Existen tres formas de ampliar y reducir las copias:

- Selección automática de una relación según el tamaño del papel: Selección automática de la relación
- Especificación de una relación de 25% al 400%: Relaciones prefijadas / zoom
- Selección de las relaciones verticales y horizontales por separado: Zoom XY

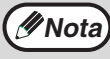

**Mota** Cuando se está utilizando el SPF/RSPF, el intervalo de relaciones de copia con zoom está entre 50% y 200%.

# **SELECCIÓN DE LA RELACIÓN AUTOMÁTICA**

**1 Coloque el original en la bandeja del alimentador de documentos o sobre el cristal para documentos.**

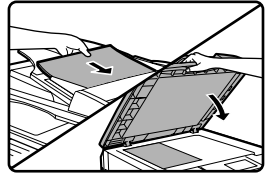

En la pantalla aparecerá el tamaño del original. Si no aparece el tamaño correcto, véase "SELECCIÓN DEL TAMAÑO DE ORIGINAL" (p.35).

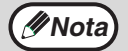

Puede utilizarse la selección automática de la relación cuando el tamaño del original es A3, B4, A4, A4R, A5, 11" x 17", 8-1/2" x 14", 8-1/2" x 13", 8-1/2" x 11", 8-1/2" x 11"R y 5-1/2" x 8-1/2". No se puede emplear para otros tamaños.

#### **2 Pulse la tecla [PAPEL] para seleccionar la bandeja deseada.**

PROGRAMA RESOLUCIÓN DIRECCIÓN MUL  $\sqrt{2}$ 

Si se selecciona la bandeja EXPOSICIÓN PAPEL RELACONCOPIA AUTO DE DE DE DE DE DE LA DENTIDADE DE LA ENTREMADE LA ESTADO DE LA ENTREMADE LA selección automática de la relación.

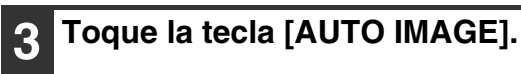

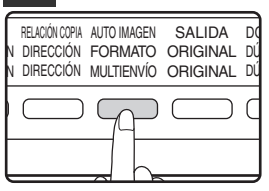

• Se ajustará automáticamente la relación de copia.

- Si el original y el papel tienen orientaciones diferentes, la imagen se rota automáticamente para que coincida con la orientación del papel (copia con rotación). Sin embargo, si se selecciona la ampliación para el copiado en papel de tamaño superior a A4, la imagen no rotará.
- Puede deshabilitarse la rotación de la imagen en la configuración del sistema, cuando se reduce o amplía el original. (p.122)
- Si se visualiza el mensaje "Pérdida de imagen.", parte de la imagen del original podría cortarse.

### **4 Fije el número de copias y pulse la tecla [START] (** ).

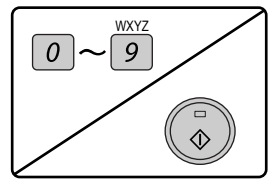

- Para cancelar la selección automática de la relación, pulse de nuevo la tecla [AUTO IMAGE].
- Cuando se copia desde el SPF/RSPF el modo de selección automática de la relación se deshabilitará automáticamente, después de que se haya pulsado la tecla [START] y se haya escaneado el original.

# **SELECCIÓN DE LA RELACIÓN MANUAL (RELACIONES DE COPIA PREFIJADAS / ZOOM)**

**1 Coloque el original en la bandeja del alimentador de documentos o sobre el cristal para documentos.**

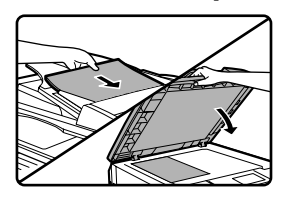

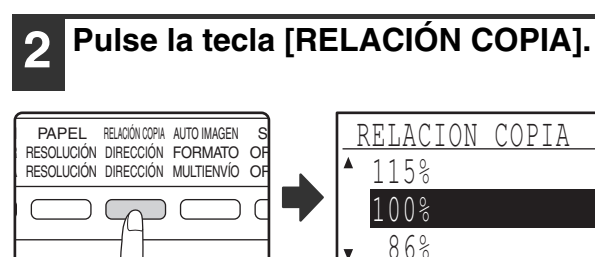

Aparecerán las relaciones de copia que pueden seleccionarse.

**3 Seleccione una relación prefijada con**  las teclas [**V**] o [**A**], o fije la relación  $(zoom)$  con las teclas  $\lceil \blacktriangleleft \rceil$  o  $\lceil \blacktriangleright \rceil$ .

ZOOM

 $\sim$  1100%  $\sim$ 

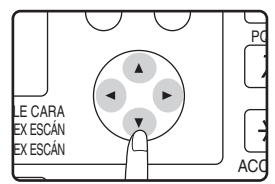

[Tecla [▲]: Seleccione una relación prefijada mayor [Tecla [▼]: Seleccione una relación prefijada menor [Tecla [ ]: Disminuya la relación en incrementos del 1% [Tecla [ ]: Aumente la relación en incrementos del 1%

- Las relaciones de reducción prefijadas son: 86%, 81%, 70%, 50% y 25% (95%, 77%, 64%, 50% y 25%). 25% solamente puede utilizarse cuando se coloca el original sobre el cristal de documentos.
- Las relaciones de ampliación prefijadas son: 115%, 122%, 141%, 200% y 400% (121%, 129%, 141%, 200% y 400%). 400% solamente puede utilizarse cuando se coloca el original sobre el cristal de documentos.
- Ratios de zoom: Cualquier relación de 25% a 400% (50% a 200% cuando el original está colocado en la bandeja del alimentador de documentos) puede fijarse en incrementos del 1%. Pueden utilizarse las teclas [▼] o [▲] para fijar la relación aproximada y, a continuación, pulse la tecla  $\left[ \blacktriangleleft \right]$  para reducir la relación o la tecla [>] para aumentarla.
- Para reducir o aumentar rápidamente la relación de zoom, mantenga pulsadas las teclas  $\left[ \bigtriangleup \right]$  o  $\left[ \blacktriangleright \right]$ . No obstante, el valor se detendrá en las relaciones prefijadas de reducción o ampliación. Para moverse más allá de dichas relaciones, suelte la tecla y, a continuación, vuelva a mantenerla pulsada de nuevo. (Tenga en cuenta que, si se ha deshabilitado la función de repetición automática de las teclas en la configuración del sistema, la relación no cambiará cuando se mantenga pulsada la tecla. (Véase "DESACTIVAR AUTO REPETICIÓN" en la p.119))
- Para cancelar un ajuste de la relación, devuélvala al 100% con las teclas  $[\nabla]$  o  $[\nabla]$ .
- Puede pulsarse la tecla [RELACIÓN COPIA] para devolver la relación al 100%.

### **4 Pulse la tecla [OK]. GHI** RETROCEDER OK  $\overline{4}$

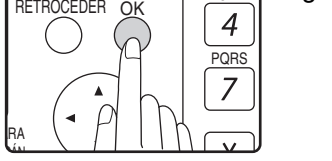

Regresará a la pantalla básica.

**3**

**5 Asegúrese de que se ha seleccionado la bandeja de papel deseada.**

Si se ha activado la función de selección automática del papel, se habrá seleccionado automáticamente el tamaño de papel de copia apropiado, tomando como base el tamaño del original y la relación de copia seleccionada. Si se ha cancelado la función de selección automática del papel o si se está copiando en papel de diferente tamaño, utilice la tecla [PAPEL] para seleccionar la bandeja de papel con el tamaño de papel seleccionado.

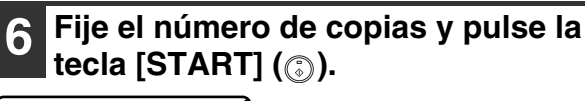

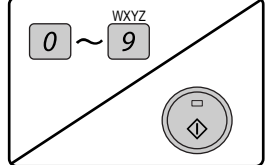

## **SELECCIÓN DE LAS RELACIONES DE COPIADO VERTICAL Y HORIZONTAL POR SEPARADO (Copiado con ZOOM XY)**

La prestación ZOOM XY permite modificar de forma independiente las relaciones de copiado horizontal y vertical.

**Ejemplo:** Reducción solamente en la dirección horizontal.

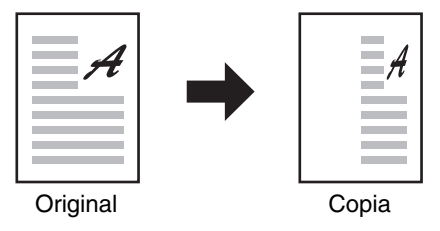

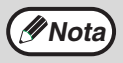

• Esta función no se puede usar con la función 2 EN 1 o 4 EN 1. (p.51)

• Para utilizar la prestación ZOOM XY con la prestación COPIADO DE LIBROS, ajuste primero la prestación COPIADO DE LIBROS y a continuación ZOOM XY.

• No puede utilizarse la prestación ZOOM XY conjuntamente con la función IMAGEN AUTOMÁTICA.

Las relaciones a seleccionar serán diferentes dependiendo de la posición del original.

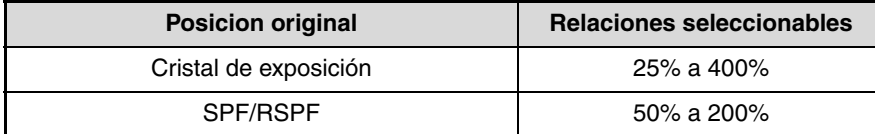

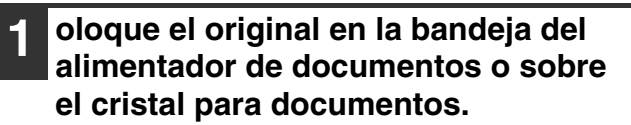

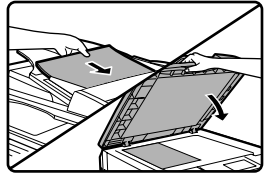

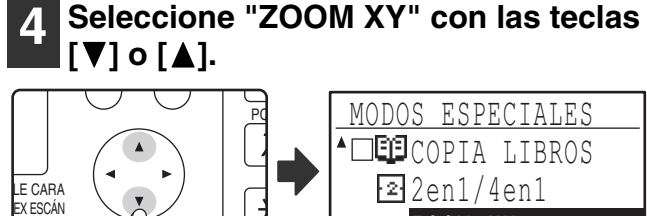

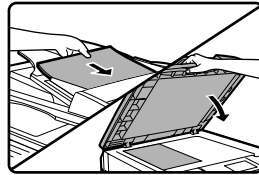

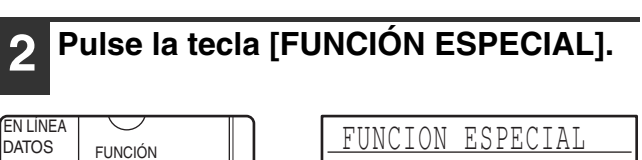

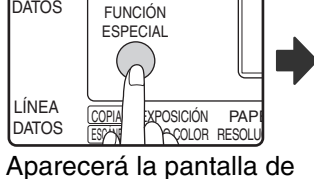

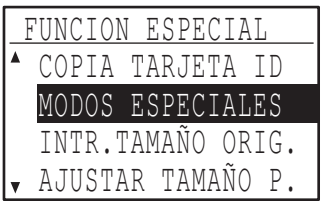

función especial.

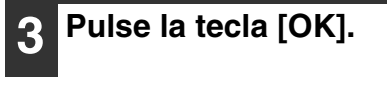

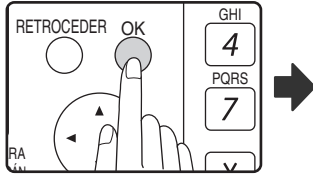

Aparecerá la pantalla de modos especiales.

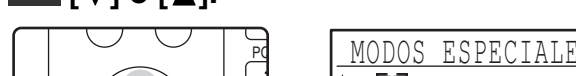

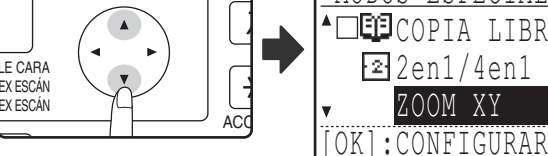

### **5 Pulse la tecla [OK].**

OK

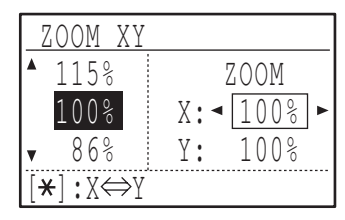

Aparecerá la pantalla de zoom XY, lista para la selección de la relación X (horizontal).

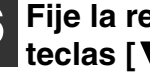

### **6 Fije la relación horizontal con las**   $\text{teclas} [\nabla], [\triangle], [\triangle] o [\blacktriangleright].$

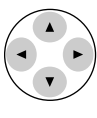

Puede seleccionarse una relación prefijada con las teclas [  $\blacktriangledown$  ] o [  $\blacktriangle$  ]. Puede ajustarse la relación en incrementos del 1% con las teclas  $[ \blacktriangleleft ]$  o  $[ \blacktriangleright ].$ 

**39**

#### **Pulse la tecla**  $\overline{*}$ **.** @ ACC. #-C  $\setminus \setminus \setminus \setminus$  $\overline{\mathbf{H}}$ : Y $\Leftrightarrow$ Y 115% 100% 86% OOM XY

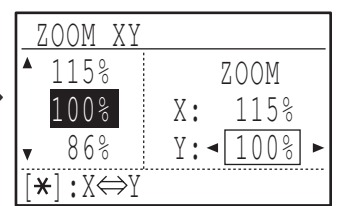

Ahora puede seleccionarse la relación vertical.

### **8 Fije la relación vertical con las teclas**   $\Pi$ ], [A], [**<|**] o [ $\blacktriangleright$ ].

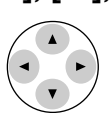

Puede seleccionarse una relación prefijada con las teclas [ ] o [ $\triangle$ ]. Puede ajustarse la relación en incrementos del 1% con las teclas  $[\blacktriangleleft]$  o  $[\blacktriangleright]$ . Para modificar de nuevo la relación de copia en la dirección horizontal, pulse la tecla  $\mathbb{E}$ .

### **9 Pulse la tecla [OK].**

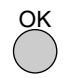

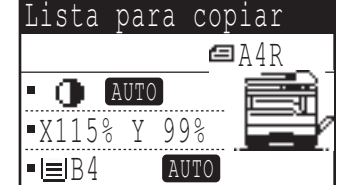

Regresará a la pantalla básica.

### **<sup>10</sup> Asegúrese de que se ha seleccionado la bandeja de papel deseada.**

Si se ha activado la función de selección automática del papel, se seleccionará automáticamente el tamaño de papel de copia apropiado, tomando como base el tamaño del original y las relaciones de copia seleccionadas. En caso necesario, se producirá la rotación de la imagen.

### **<sup>11</sup> Seleccione cualquier otro ajuste de copia que pueda necesitarse y pulse la tecla [START] ( ).**

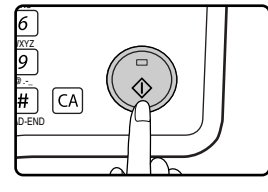

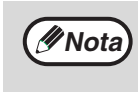

Si se pulsa la tecla [RELACIÓN COPIA] cuando se fijan las relaciones de zoom XY, aparece la pantalla siguiente.

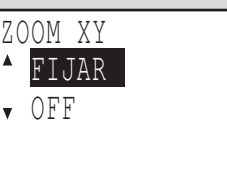

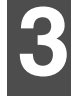

Para cancelar los ajustes de la relación de zoom XY, seleccione "OFF" y pulse la tecla  $[OK]$ .

Para ajustar los ajustes de la relación de zoom XY, seleccione "FIJAR" y pulse la tecla [OK].

# **COPIA AUTOMÁTICA A DOBLE CARA (MX-M182D/MX-M202D/MX-M232D)**

Es posible copiar dos originales colocados en el cristal de exposición en las dos caras de una única hoja. Además, se puede utilizar un RSPF para copiar dos originales en una hoja, un original con dos caras en dos hojas o un original con dos caras en las dos caras de una hoja. Esta función es útil al realizar copias con propósitos de identificación y además ayuda a economizar papel.

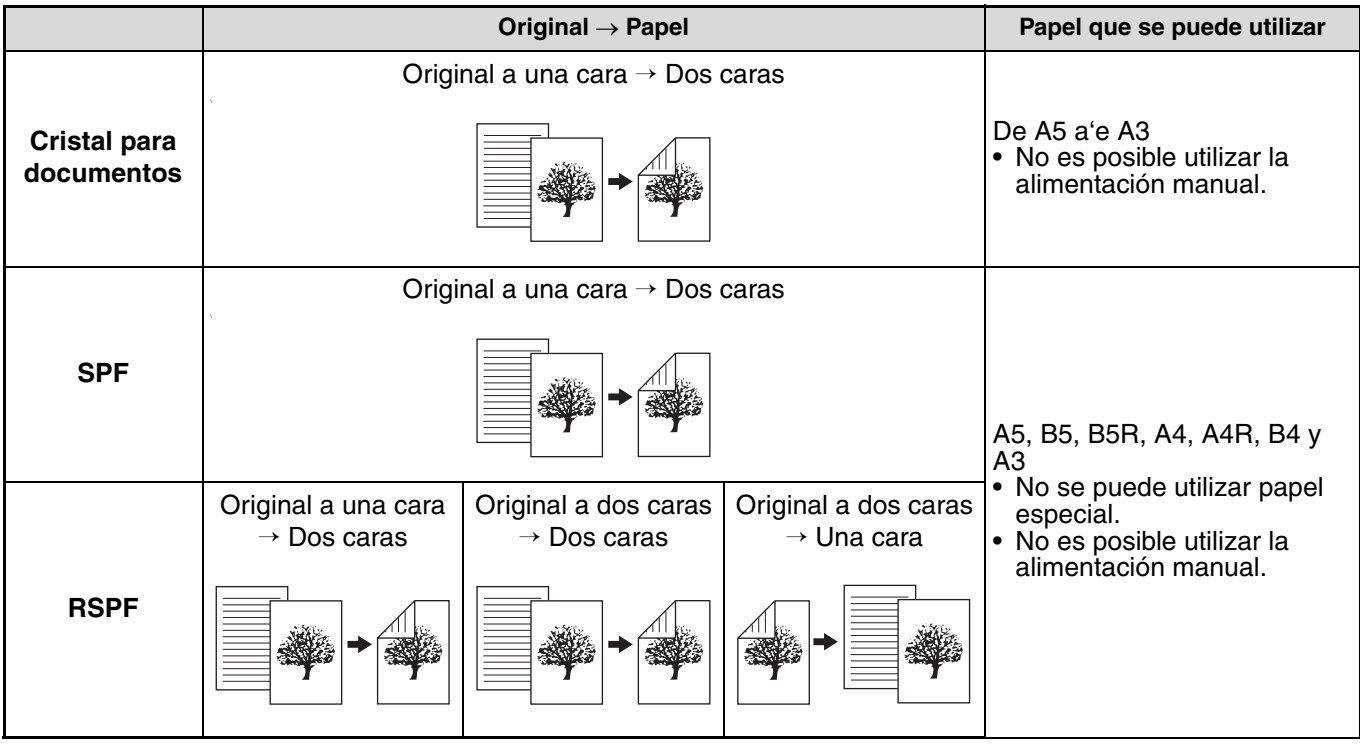

**Nota**

• El tamaño del papel que se puede cargar varía según el país y la región.

- Para utilizar la alimentación manual, realice una copia a doble cara tal como se describe en la sección "COPIAS A DOBLE CARA UTILIZANDO LA BANDEJA MANUAL" (p.46).
- Existen limitaciones para el tipo de papel que puede utilizarse en el copiado automático a doble cara. Consulte "Papel que puede utilizarse en la impresión automática a doble cara (MX-M182D/MX-M202D/MX-M232D)" en la (p.23). • El copiado automático a doble cara no es posible cuando se utiliza la bandeja manual.

#### **Original vertical B4 o A3**

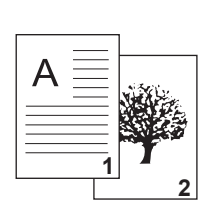

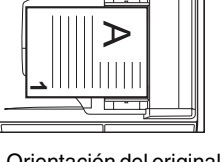

Orientación del original que se ha cargado

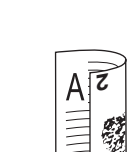

Las partes superior e inferior de las imágenes del anverso y el reverso se invierten.

**Copia automática normal a doble cara** **Si se cambia la orientación de la copia a doble cara**

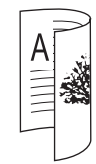

Las partes superior e inferior de las imágenes del anverso y el reverso coinciden.

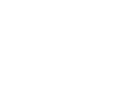

## **COPIADO A DOBLE CARA DE ORIGINALES A UNA CARA**

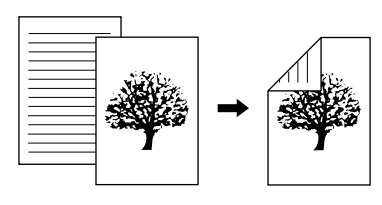

- Los tamaños de papel que pueden utilizarse son A3, B4, A4, A4R, B5, B5R, A5, 11" x 17", 8-1/2" x 14", 8-1/2" x 13", 8-1/2" x 11" y 8-1/2" x 11"R.
- El copiado automático a doble cara no es posible cuando se utiliza la bandeja manual.

### **Copia desde el SPF/RSPF**

**1 Asegúrese de que no queda ningún original sobre el cristal de documentos y, a continuación, ajuste las guías según la anchura de sus originales y coloque los originales cara arriba en la bandeja del alimentador de documentos.**

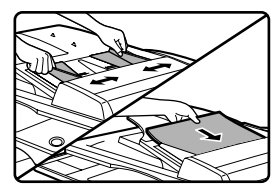

Si se colocó un número de originales impar, la última copia será a una cara.

**4 Si se desea que la orientación de la imagen de la cara posterior del papel de copia sea contraria a la orientación de la imagen de la cara delantera, fije "CAMBIO ENCUAD." en "ON" con las**   $\text{teclas} [\blacktriangleleft] o [\blacktriangleright].$ 

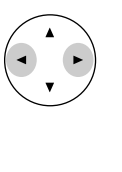

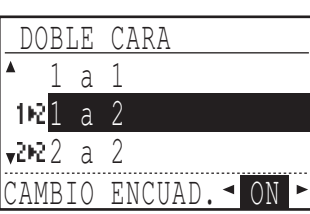

**3**

**2 Pulse la tecla [DOBLE CARA].**

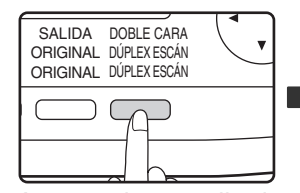

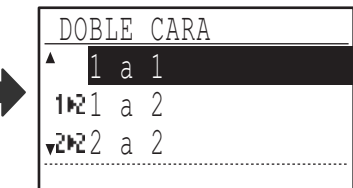

Aparece la pantalla de selección del modo dúplex.

### **Seleccione "1 a 2" con las teclas [▼] o** [A], o con la tecla [DOBLE CARA].

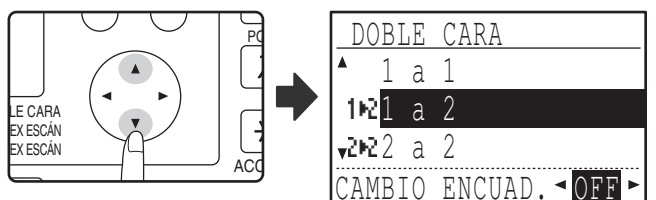

Si las copias se van a encuadernar por la parte superior, la inversión de las orientaciones de las imágenes de las caras delantera y posterior de cada copia dará como resultado una orientación uniforme cuando se observen las copias encuadernadas (tenga en cuenta que esto podría depender de la orientación de los originales).

### **5 Pulse la tecla [OK].**

GHI

 $\overline{4}$ 

PORS

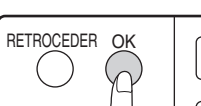

<u>ra</u> ARA Regresará a la pantalla básica.

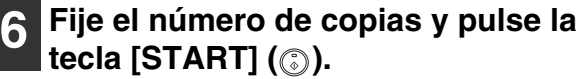

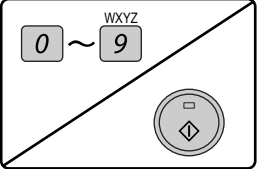

Para detener el copiado en el medio de un ciclo, pulse la tecla de borrado [C].

### **Copiado desde el cristal para documentos**

**1 Coloque el original para la cara delantera de la copia sobre el cristal de documentos y cierre el SPF/RSPF.**

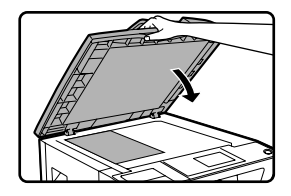

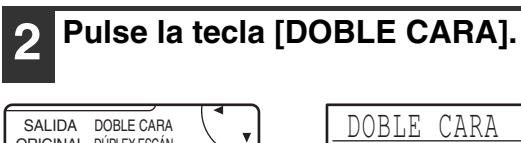

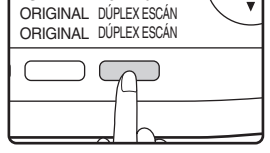

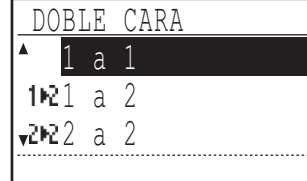

Aparece la pantalla de selección del modo dúplex.

### **Seleccione "1 a 2" con las teclas [▼] o** [A], o con la tecla [DOBLE CARA].

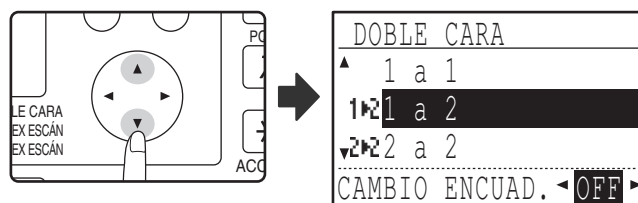

**4 Si se desea que la orientación de la imagen de la cara posterior del papel de copia sea contraria a la orientación de la imagen de la cara delantera, fije "CAMBIO ENCUAD." en "ON" con las**   $\text{teclas} [\blacktriangleleft] o [\blacktriangleright].$ 

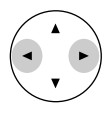

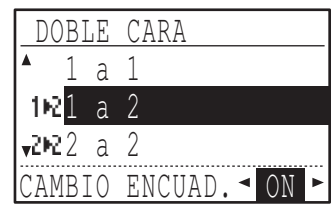

### **5 Pulse la tecla [OK].**

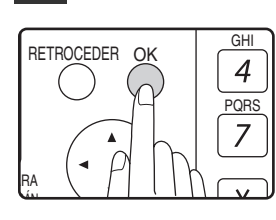

Regresará a la pantalla básica.

- **6 Asegúrese de que se ha seleccionado la bandeja de papel deseada.**
- **7 Fije el número de copias y pulse la tecla [START] (** ).

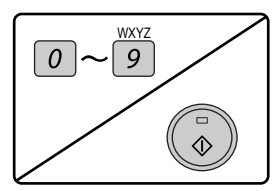

**8 Retire el primer original y, a continuación, coloque el original para el lado posterior de la copia en el cristal de documentos. Cierre el SPF/ RSPF y pulse la tecla [START] ( ).** 

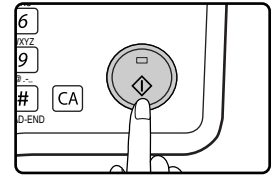

- La copia se enviará a la bandeja central.
- Para cancelar el copiado a doble cara, pulse la tecla  $[CI.$
- Para cancelar el modo de copia a doble cara (dúplex), pulse la tecla [DOBLE CARA] para seleccionar "1 a 1" y, a continuación, pulse la tecla [OK].
- Cuando haga copias a doble cara de un número impar de originales, toque la tecla  $[READ-END]$   $(\mathbb{F})$ después de haber escaneado el último original.

## **COPIAS A DOBLE CARA DE ORIGINALES A DOBLE CARA (SOLAMENTE CUANDO SE UTILIZA EL RSPF)**

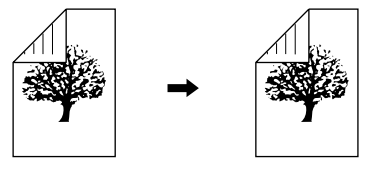

- Los tamaños de papel que pueden utilizarse son A3, B4, A4, A4R, B5, B5R, A5, 11" x 17", 8-1/2" x 14", 8-1/2" x 13", 8-1/2" x 11" y 8-1/2" x 11"R.
- El copiado automático a doble cara no es posible cuando se utiliza la bandeja manual.
- No puede utilizarse la función de copia conjuntamente con la copia a doble página.
- **1 Asegúrese de que no queda ningún original sobre el cristal de documentos y, a continuación, ajuste las guías según la anchura de sus originales y coloque los originales cara arriba en la bandeja del alimentador de documentos.**

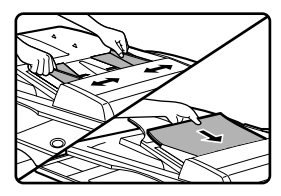

### **2 Pulse la tecla [DOBLE CARA].**

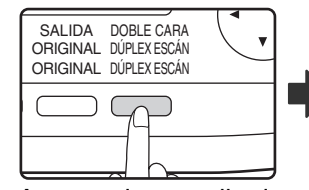

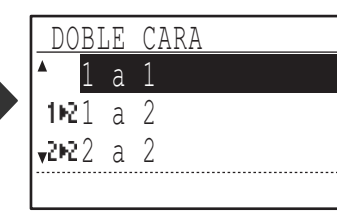

Aparece la pantalla de selección del modo dúplex.

### **Seleccione "2 a 2" con las teclas [▼] o** [**A**], o con la tecla [DOBLE CARA].

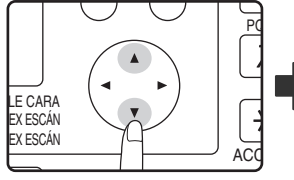

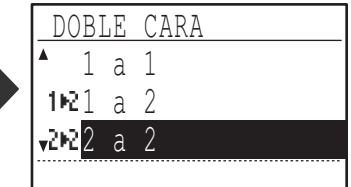

## **4 Pulse la tecla [OK].**

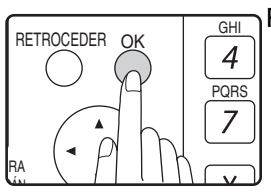

Regresará a la pantalla básica.

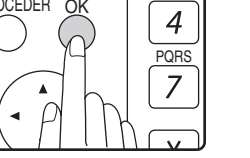

**3**

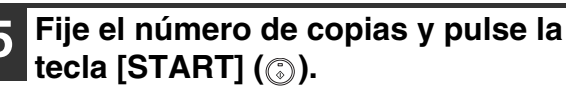

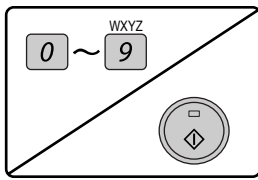

Para detener el copiado en el medio de un ciclo, pulse la tecla de borrado [C].

## **COPIAS A UNA CARA DE ORIGINALES A DOBLE CARA (SOLAMENTE CUANDO SE UTILIZA EL RSPF)**

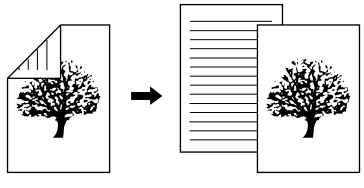

- Los tamaños de papel que pueden utilizarse son A3, B4, A4, A4R, B5, B5R, A5, 11" x 17", 8-1/2" x 14", 8-1/2" x 13", 8-1/2" x 11" y 8-1/2" x 11"R.
- El copiado automático a doble cara no es posible cuando se utiliza la bandeja manual.
- No puede utilizarse la función de copia conjuntamente con la copia a doble página.
- **1 Asegúrese de que no queda ningún original sobre el cristal de documentos y, a continuación, ajuste las guías según la anchura de sus originales y coloque los originales cara arriba en la bandeja del alimentador de documentos.**

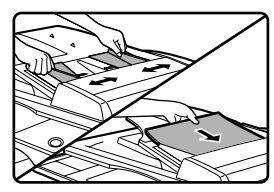

## **2 Pulse la tecla [DOBLE CARA].**

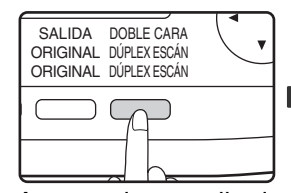

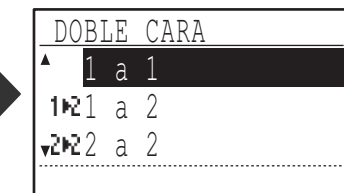

Aparece la pantalla de selección del modo dúplex.

### **Seleccione "2 a 1" con las teclas [▼] o** [**▲**], o con la tecla [DOBLE CARA].

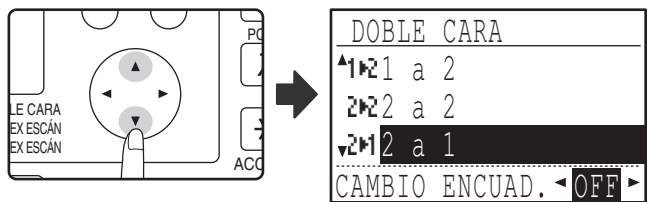

**4 Si se desea que la orientación de la imagen de la cara posterior del papel de copia sea contraria a la orientación de la imagen de la cara delantera, fije "CAMBIO ENCUAD." en "ON" con las**   $\text{teclas}$   $\text{[} \blacktriangle \text{]}$  o  $\text{[} \blacktriangleright \text{]}$ .

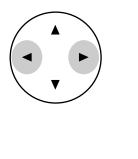

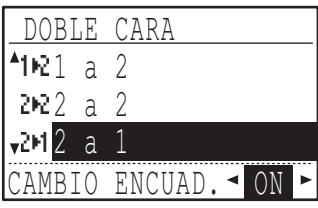

Si las copias van a encuadernarse por la parte superior, la inversión de las orientaciones de las imágenes de las caras delantera y posterior dará como resultado una orientación uniforme cuando se observen las copias encuadernadas (tenga en cuenta que esto podría depender de la orientación de los originales).

### **5 Pulse la tecla [OK].**

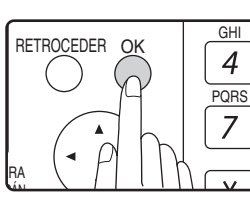

Regresará a la pantalla básica.

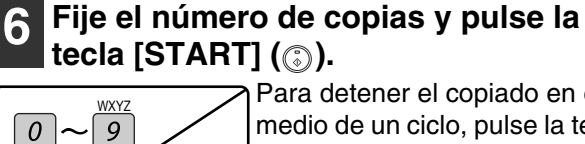

Para detener el copiado en el medio de un ciclo, pulse la tecla de borrado [C].

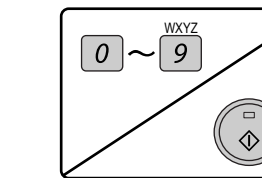

# **COPIAS A DOBLE CARA UTILIZANDO LA BANDEJA MANUAL**

Para realizar el copiado manual a doble cara, siga estos pasos.

**Ejemplo:** Copiado de originales A y B en cada uno de los lados de una hoja de papel.

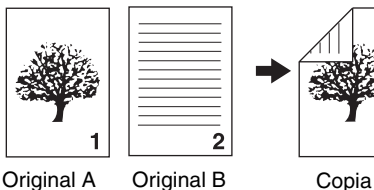

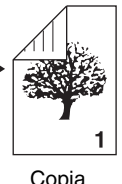

**1 Copie el original A.**

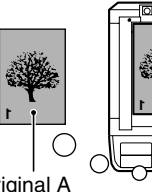

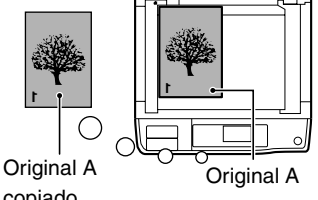

copiado

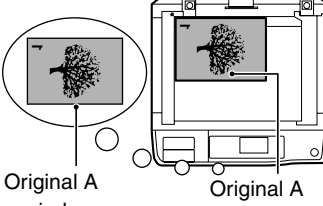

copiado

### **2 Coloque el original B como se muestra a continuación.**

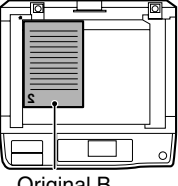

Original B

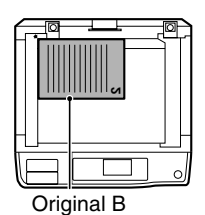

#### **vertical:** Si el original está orientado verticalmente, colóquelo

**Original con orientación** 

con la misma orientación que el original A.

#### **Original con orientación horizontal:**

Si el original está orientado horizontalmente, colóquelo con las partes superior e inferior y los lados izquierdo y derecho invertidos con respecto a la colocación del original A.

Esta máquina está dotada de una función de copiado automático a doble cara que da la vuelta automáticamente a la hoja de papel. Si se utiliza el papel de "Papel que puede utilizarse en la impresión automática a doble cara (MX-M182D/MX-M202D/ MX-M232D)" en la (p.23), se activa el copiado a doble cara, procedimiento más fácil que utilizar la bandeja manual. Consulte "COPIA AUTOMÁTICA A DOBLE CARA (MX-M182D/MX-M202D/MX-M232D)" en la (p.41).

**3 Dele la vuelta a la copia del original A y, sin modificar la posición del borde mas proximo a Ud., introdúzcala en la alimentación manual.**

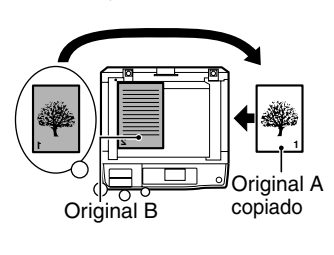

Introduzca el papel en todo su recorrido.

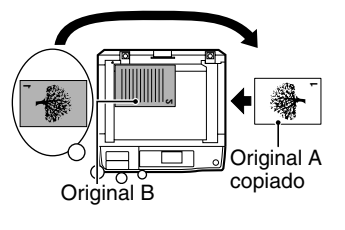

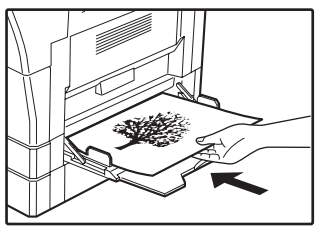

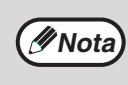

• Las copias realizadas sobre la cara posterior del papel deben realizarse siempre de una en una utilizando la alimentación manual.

- Alise el papel enroscado u ondulado antes de utilizarlo. El papel enroscado podría provocar atascos, arrugas o una calidad de imagen pobre.
- Tras colocar el original, asegúrese de cerrar la tapa de los documentos o el SPF/RSPF. Si se deja abierta, el área que queda fuera del original se copiará en negro, lo que ocasionará un uso excesivo de tóner.

### **4 Seleccione la alime'ntación manual con la tecla [SELECCIÓN DE PAPEL] y, a continuación, pulse la tecla [START]**  $(\hat{\circ})$ ).

La copia se envía a la bandeja de salida.

# **COPIADO DE LIBROS**

Un original tipo libro puede separarse automáticamente en dos páginas durante el copiado. Esta prestación es conveniente para realizar copias de libros y de otros originales de este tipo sobre hojas de papel individuales.

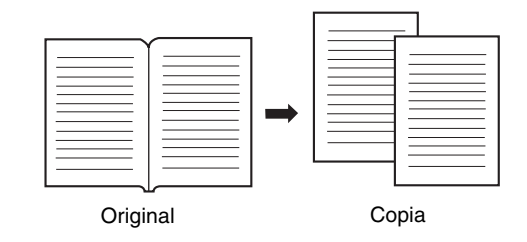

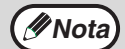

#### • En el copiado de libros se utiliza papel A4.

• Si se activa la función de rotación de copia, también se puede utilizar papel A4R.

- La copia de páginas dobles se puede activar cuando se utiliza la copia clasificador/copia grupo (p.49).
- No es posible la ampliación cuando se utilizan conjuntamente con el copiado con ZOOM XY.
- No puede utilizarse la función de copiado libros conjuntamente con las siguientes funciones:
- Ampliación
- Copia 2 en 1 / 4 en 1
- Borrar centro
- No puede utilizarse la selección automática de la relacion al mismo tiempo que la función de copiado de libros.
- No se puede seleccionar la función de copia de libros si se ha colocado un original en el SPF/RSPF.

**1 Coloque el original sobre el cristal de documentos, alineando la división entre las páginas con el marcador de tamaño (véase más adelante). Cierre el SPF/RSPF.**

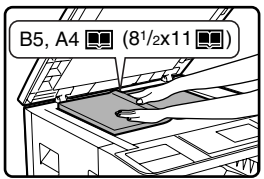

El copiado comenzará a partir de la página situada a la derecha del marcador de tamaño.

**Nota**

Para mantener las copias con el orden de página correcto, cuando se realiza el copiado a doble página en varias páginas, asegúrese de colocar siempre el original sobre el cristal de documentos con el número de página menor a la derecha.

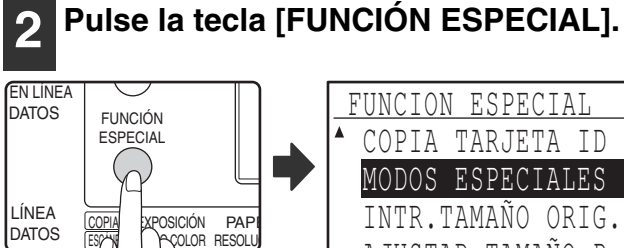

MODOS ESPECIALES INTR.TAMAÑO ORIG. AJUSTAR TAMAÑO P.

Aparecerá la pantalla de función especial.

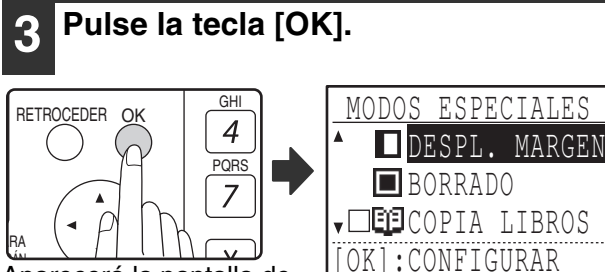

Aparecerá la pantalla de modos especiales.

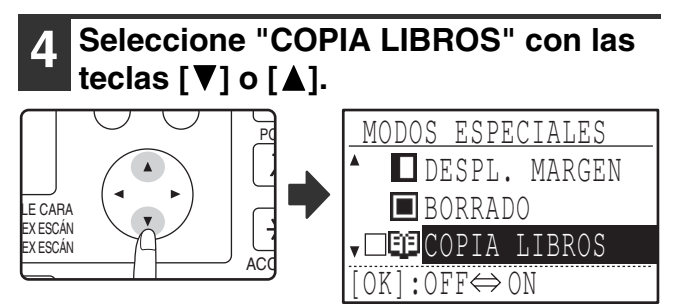

### **5 Pulse la tecla [OK].**

Aparece una marca en la casilla de selección "COPIA LIBROS" en la pantalla de modos especiales y se regresa a la pantalla básica.

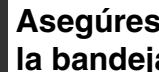

OK

#### **6 Asegúrese de que se ha seleccionado la bandeja con papel tamaño A4.**

También puede utilizarse papel de tamaño A4R si es posible el copiado con rotación en el modo de selección automática del papel.

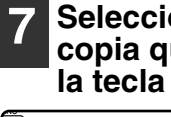

**7 Seleccione cualquier otro ajuste de copia que pueda necesitarse y pulse la tecla [START] ( ).** 

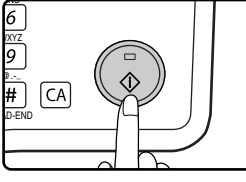

Para cancelar la copia a doble página, seleccione una vez más "COPIA LIBROS" (que posee una marca) en la pantalla de modos especiales y pulse la tecla [OK].

# **INTERRUPCIÓN DE UNA EJECUCIÓN DE COPIADO**

# **(Copiado con interrupción)**

Una tarea de copiado se puede interrumpir temporalmente para permitir que se realice otra tarea de copiado. (Copiado con interrupción)

- Cuando haya terminado la otra tarea, la tarea de copiado se reanudará utilizando la configuración de copia original. • El copiado con interrupción no es posible cuando se está utilizando el cristal de documentos para un trabajo de
- copia y se selecciona "SIN CLASIFICADO". • Cuando se selecciona 2 en 1 ó 4 en 1, no es posible el copiado con interrupción.
- No puede utilizarse copia con clasificado, 2 en 1 y 4 en 1 y el copiado automático a doble cara para un trabajo de copia con interrupción.

No son posibles, además, la configuración de los ajustes en la configuración del sistema, el uso como escáner y la transmisión de faxes.

# **1 Pulse la tecla [INTERRUPCIÓN] ( ).**

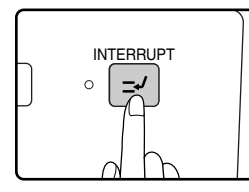

**Nota**

Si se pulsa la tecla [INTERRUPCIÓN] ([☑]), se detendrá el copiado y los ajustes regresarán temporalmente a los valores predeterminados una vez se

haya completado la copia en progreso. El indicador INTERRUPCIÓN parpadeará hasta que se detenga el trabajo de copia actual.

> Si se pulsa la tecla [INTERRUPCIÓN]  $($ cuando se encuentra habilitado el modo de auditoría, en la pantalla aparecerá el mensaje "Introduzca su número de cuenta". Introduzca su número de cuenta utilizando las teclas numéricas. Las páginas copiadas durante el copiado con interrupción se añadirán al contador del número de cuenta introducida. (p.114)

- **2 Cuando se detenga el trabajo de copia, retire el o los originales anteriores y coloque el(los) original(es) del trabajo de copiado de interrupción.**
- **3 Seleccione los valores de ajuste de copia según necesidades.**

### **4 Fije el número de copias y, a continuación, pulse la tecla [START] ( ).**

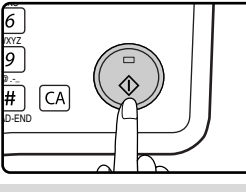

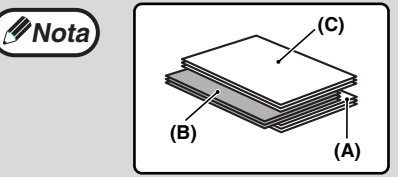

Las copias de interrupción quedarán agrupadas sobresaliendo con respecto a las copias anteriores. (Función de agrupado) La función de agrupado puede deshabilitarse en la configuración del sistema. (p.117)

- **(A): Copias realizadas antes del trabajo de copia con interrupción**
- **(B): Copias con interrupción**
- **(C): Copias realizadas después del trabajo de copia con interrupción**

\* Esta función no está disponible en algunos países o regiones.

#### **5 Cuando haya terminado el trabajo de copiado, pulse la tecla [INTERRUPCIÓN] ( ) para finalizar el modo de interrupción y retire el(los) original(es).**

Se desactivará el indicador INTERRUPCIÓN, indicando que la función de interrupción ya no se encuentra operativa. Los ajustes de copia volverán automáticamente a los valores seleccionados para la ejecución de la copia antes de que ésta fuese interrumpida.

#### **6 Reemplace el(los) original(es) anteriores y pulse la tecla [START] (** ).

Se reanudará la ejecución de la copia interrumpida.

**3**

# **FUNCIONES DE COPIADO CONVENIENTES**

En esta sección se explican las funciones de copia de mayor utilidad.

# **ROTACIÓN DE LA IMAGEN 90 GRADOS (Rotación de copia)**

Cuando las funciones "Modalidad de selección automática de papel" o "selección automática de la relación" se encuentran activas y se coloca el original con una orientación diferente (vertical o horizontal) a la del papel, la imagen del original rotará de forma automática 90 grados para permitir una operación de copiado correcta sobre el papel.

Esta función es conveniente para copiar originales B4 o A3, los cuales solamente pueden ser colocados en horizontal, sobre papel cargado verticalmente.

La función de rotación de copia se encuentra inicialmente habilitada. Puede deshabilitarse en los ajustes del sistema. (p.122)

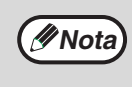

• La función de rotación de copia no funcionará al ampliar una copia para un tamaño de papel superior a A4. En este caso, coloque el original con la misma orientación que el papel.

• Cuando se utiliza la copia 2 EN 1 / 4 EN 1 (p.51), la rotación de copia se activará aunque esté deshabilitada en los ajustes del sistema.

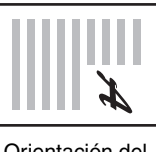

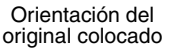

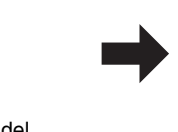

Orientación del papel cargado

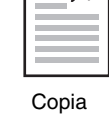

# **COPIA CLASIFICADOR/COPIA GRUPO**

- Copias de originales de múltiples páginas pueden clasificarse en grupos. (Copia clasificador)
- Copias de originales de múltiples páginas pueden agruparse teniendo en cuenta la página. (Copia grupo)

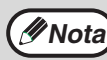

La máquina puede escanear aproximadamente 160 originales estándar (A4), aunque el número variará si se trata de fotografías **Mota** de otro tipo de originales. El número de páginas que se pueden escanear disminuirá si se interrumpe el proceso de copia.

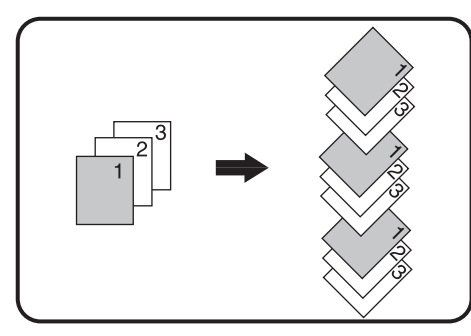

Copia Clasificador Copia Grupo

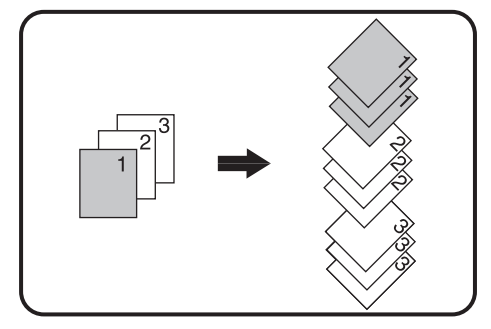

#### **1 Coloque los originales en la bandeja del alimentador de documentos o el primer original sobre el cristal de documentos.**

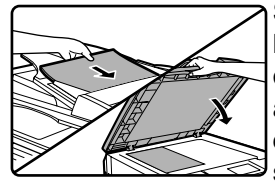

Si los originales se colocan en la bandeja alimentadora de documentos, se selecciona automáticamente el modo de clasificado. Puede cambiarse a  $\mathbb S$ sin clasificado en la

configuración del sistema. (p.123)

Si se coloca el primer original sobre el cristal de documentos, se seleccionará automáticamente el modo sin clasificado.

## **2 Pulse la tecla [SALIDA].**

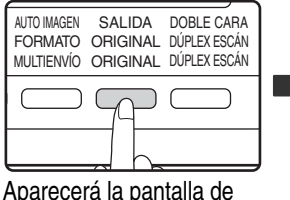

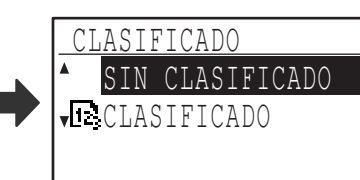

selección del modo de salida.

### **3 Seleccione "SIN CLASIFICADO" o**  "CLASIFICADO" con las teclas [**V**] o **[A], o con la tecla [SALIDA].**

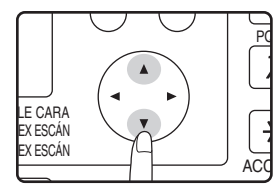

**4 Pulse la tecla [OK].**

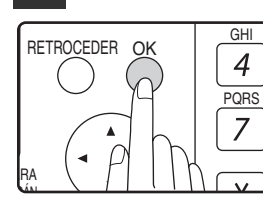

Regresará a la pantalla básica.

#### **5 Seleccione cualquier otro ajuste de copia que pueda necesitarse y pulse la tecla [START] ( ).**

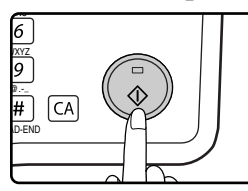

Si se colocaron los originales en la bandeja del alimentador de documentos en el paso 1, se iniciará el copiado. Si se seleccionó "CLASIFICADO" en el paso 3 y se colocó el primer original sobre el cristal de documentos, siga los pasos 6 y 7. Tenga en cuenta que si se seleccionó "SIN CLASIFICADO" en el paso 3, se iniciará el copiado.

### **6 Cuando se encienda el indicador START, sustituya el original actual por el siguiente y pulse la tecla**   $[STAT]$  ( $\circledcirc$ ).

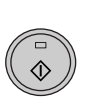

Repita el paso 6 hasta que se hayan escaneado todos los originales.

### **7 Una vez escaneados todos los originales, pulse la tecla [READ-END]( ).**

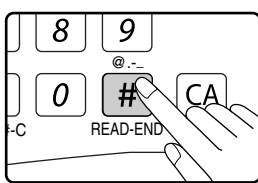

• Se iniciará el copiado.

- Si la memoria se llena mientas se están escaneando los originales, aparecerá en la pantalla el mensaje "Memoria llena.". Para empezar a copiar los originales escaneados hasta ahora, pulse la tecla  $[STAT]$  ( $\circled{})$ ). Para cancelar el trabajo de copia, pulse la tecla [CA].
- **3**
- Puede instalarse la tarjeta de memoria opcional (MX-EB14) para aumentar el número de originales que pueden escasearse. La memoria puede ampliarse hasta un máximo de 256 MB (la cantidad ampliada es de 128 MB).

### **Función de agrupado**

Esta función separa cada conjunto de copias del anterior en la bandeja central, haciendo más sencilla la separación de los juegos de copias. La función de agrupado puede deshabilitarse en la configuración del sistema. (p.117)

**Función de agrupado activada**

#### **Función de agrupado desactivada**

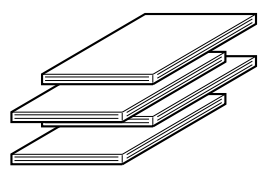

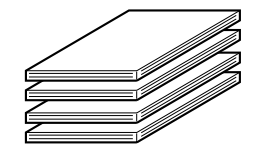

Esta función no está disponible en algunos países o regiones.

## **COPIADO DE MÚLTIPLES ORIGINALES SOBRE UNA ÚNICA HOJA DE PAPEL (Copia 2 EN 1 / 4 EN 1)**

Pueden copiarse múltiples originales sobre una única hoja de papel con un patrón de diseño seleccionado. Esta función es conveniente para recopilar materiales de referencia de varias páginas en un formato compacto, o para proporcionar una visión general de todas las páginas de un documento en una única página.

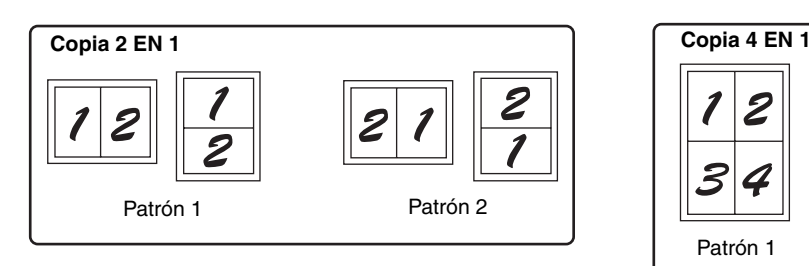

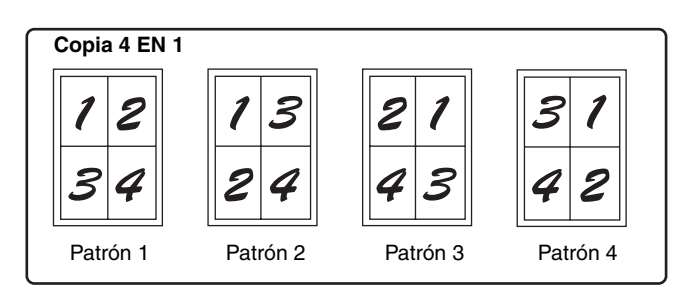

**3 Pulse la tecla [FUNCIÓN ESPECIAL].**

- La función de copia 2 en 1 / 4 en 1 no puede utilizarse conjuntamente con las siguientes funciones. La función seleccionada en primer lugar tendrá prioridad. Sin embargo, la copia 2 en 1 / 4 en 1 tendrá prioridad sobre zoom XY. Copia a doble página, zoom XY, borrado del borde, desplazamiento del margen, card shot
- No puede utilizarse papel especial para la copia 2 en 1 / 4 en 1.
- No puede seleccionarse la copia 2 en 1 / 4 en 1 para un trabajo de copia con interrupción. No es posible el copiado con interrupción durante un trabajo de copia 2 en 1 / 4 en 1.
- Se seleccionará automáticamente un ajuste adecuado de la relación, tomando como base el tamaño de los originales, el tamaño del papel y el número de imágenes seleccionadas. Cuando se utiliza el cristal para documentos, la reducción es posible hasta el 25%. Cuando se utiliza el SPF/RSPF, la reducción es posible hasta el 50%. Ciertas combinaciones de tamaño del original, tamaño del papel y número de imágenes podrían resultar en imágenes cortadas.
- Incluso si se deshabilita "Rotación copia" en la configuración del sistema, podrían girarse las imágenes en caso necesario, dependiendo de la orientación de los originales y de la orientación del papel.

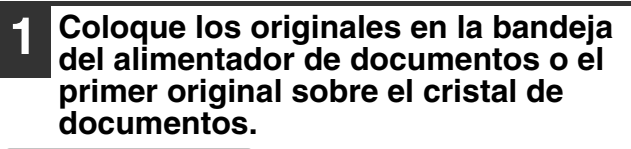

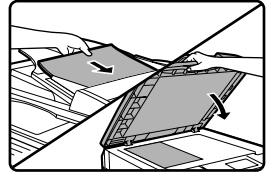

### **2 Pulse la tecla [PAPEL] para seleccionar la bandeja deseada.**

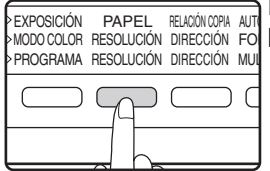

No puede seleccionarse la bandeja manual.

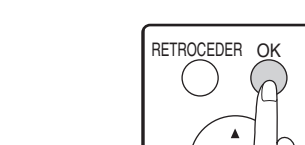

ARA

LÍNEA

**DATOS** EN LINE

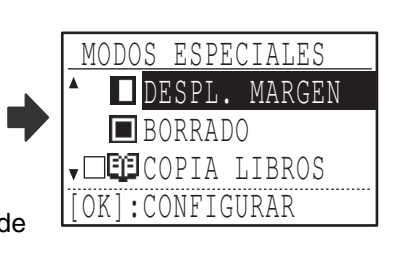

**ESPECIAL** 

COPIA TARJETA ID

INTR.TAMAÑO ORIG. AJUSTAR TAMAÑO P.

10DOS ESPE

Aparecerá la pantalla de modos especiales.

EXPOSICIÓN I **MOLOR RESOLU** PAPE

GHI

PQRS

 $\overline{z}$ 

4

**COPIA** 

**FUNCIÓN ESPECIAL** 

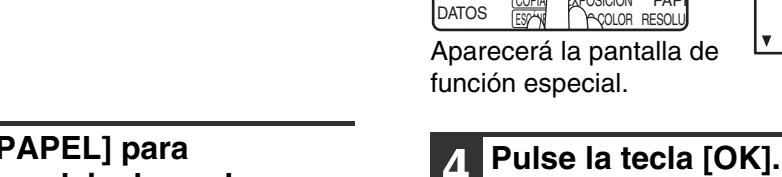

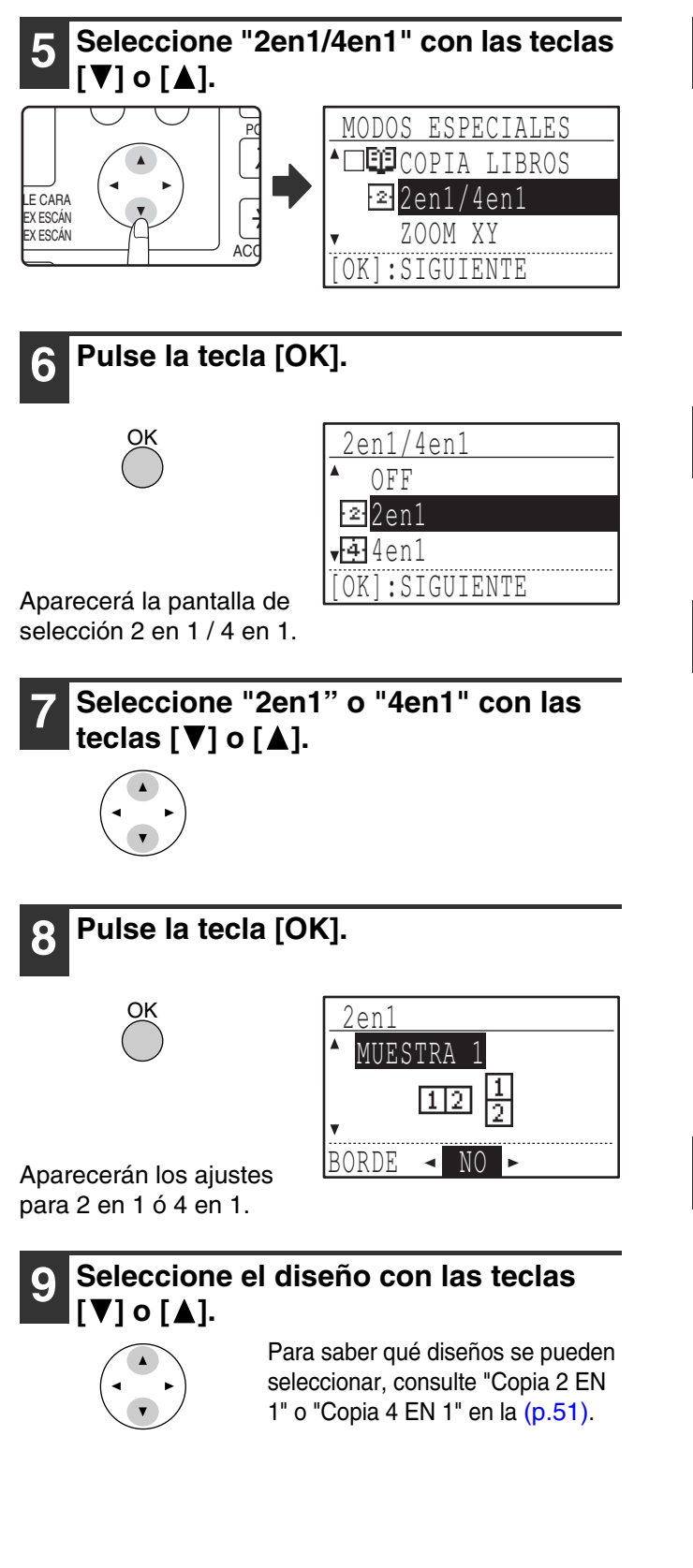

### **<sup>10</sup> Seleccione el ajuste de la línea de**  borde con las teclas  $\left[ \blacktriangleleft \right]$  o  $\left[ \blacktriangleright \right]$ .

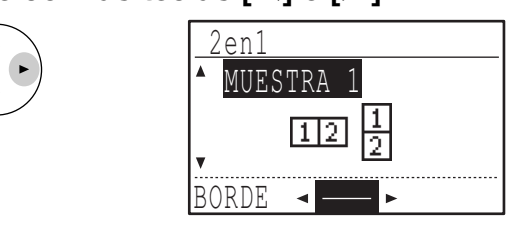

Seleccione línea sólida, línea discontinua o ninguna línea.

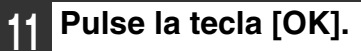

OK

Regresará a la pantalla básica.

**3**

**<sup>12</sup> Seleccione cualquier otro ajuste de copia que pueda necesitarse y, a continuación, pulse la tecla [START]**   $\circ$ .

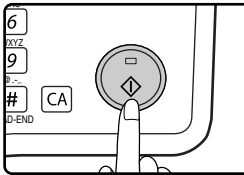

- Se ajustará automáticamente la relación de copia.
- Si se colocaron los originales en la bandeja del alimentador de documentos, el copiado comenzará cuando se hayan escaneado todos los originales.
- Si se colocó el primer original sobre el cristal de documentos, vaya al paso siguiente.

#### **<sup>13</sup> Cuando se encienda el indicador START, sustituya el original actual por el siguiente y, a continuación, pulse la tecla [START] ( ).**

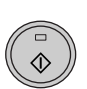

Repita el paso 13 hasta que se hayan escaneado todos los originales.

- Las copias se realizarán cada vez que se hayan escaneado dos originales para copia 2 en 1 o cuatro originales para copia 4 en 1.
- Para iniciar el copiado antes de que se hayan escaneado todos los originales (después de que se haya escaneado solamente un original en 2 en 1 o después de que se hayan escaneado tres originales o menos en 4 en 1), pulse la tecla [READ-END]  $(\mathbb{H})$ .
- Para cancelar los ajustes 2 en 1 ó 4 en 1, seleccione "OFF" en el paso 7.

## **CREACIÓN DE MÁRGENES DURANTE EL COPIADO (Desplazamiento del margen)**

La función de desplazamiento del margen desplaza la imagen para crear un margen en el borde del papel. Por defecto, la función crea un margen de 10 mm en el borde izquierdo del papel.

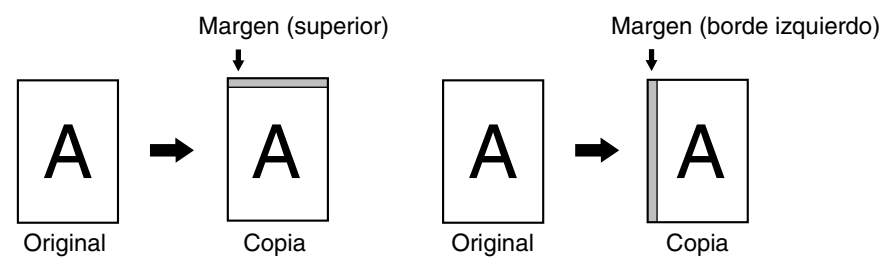

- Puede seleccionarse si crear un margen en el borde superior o en el borde izquierdo del papel.
- Existen cinco selecciones disponibles para el ancho del margen: 0 mm, 5 mm, 10 mm, 15 mm, 20 mm. (El ajuste predeterminado es 10 mm).
- Cuando se realizan copias a doble cara, se crea un margen en el borde seleccionado de la cara delantera del papel, y un margen en la cara posterior del papel.
- El desplazamiento del margen no puede utilizarse conjuntamente con la copia 2 en 1 / 4 en 1 (p.51).
- El desplazamiento del margen no puede utilizarse conjuntamente con card shot (p.56).
- Cuando se ha seleccionado el desplazamiento de margen, no funcionará el copiado de rotación, aunque se cumplan las condiciones necesarias.
- El ajuste de desplazamiento del margen predeterminado puede modificarse en la configuración del sistema. (p.121)

#### **1 Coloque el original en la bandeja del alimentador de documentos o sobre el cristal para documentos.**

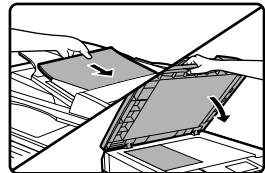

• Cuando se selecciona un margen en el borde izquierdo y se está copiando desde la bandeja del alimentador de documentos, coloque el original cara arriba para que el borde del margen quede a la izquierda.

Cuando se selecciona un margen en el borde izquierdo y se está copiando desde el cristal de documentos, coloque el original cara abajo para que el borde del margen quede a la derecha.

• Cuando se selecciona un margen en el borde superior, coloque el original con el borde hacia la parte posterior de la bandeja del alimentador de documentos o del cristal de documentos.

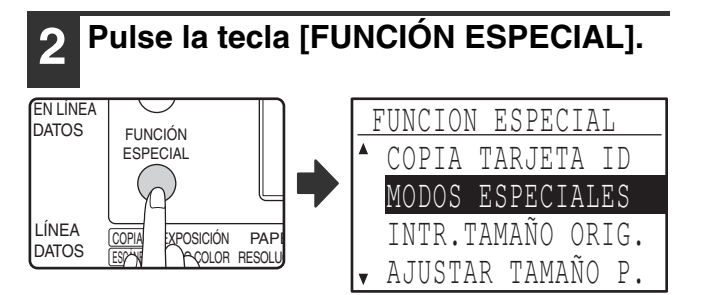

La pantalla de funciones aparece con "MODOS ESPECIALES" seleccionados.

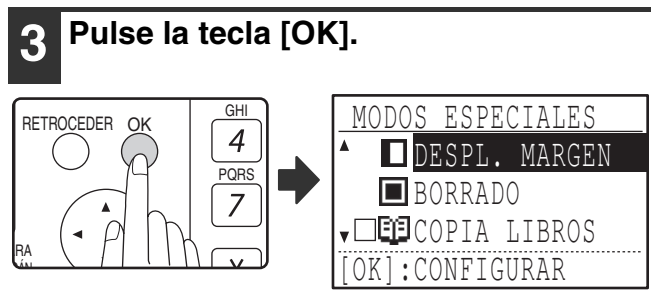

La pantalla de modos especiales aparecerá con "DESPL.

### **4 Pulse la tecla [OK].**

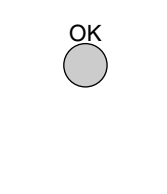

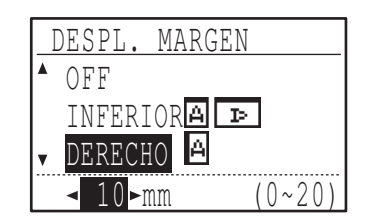

Aparecerán los ajustes del desplazamiento del margen.

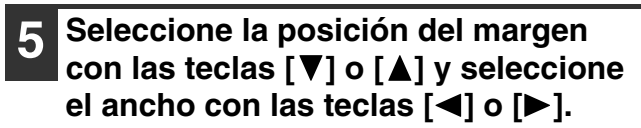

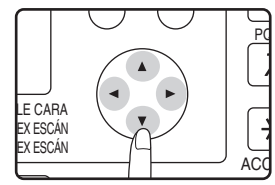

• Seleccione "INFERIOR" o "DERECHO" para la posición del margen.

• Si se selecciona 0 mm, el resultado impreso es el mismo que cuando se selecciona "OFF".

### **6 Pulse la tecla [OK].**

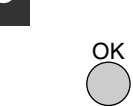

Regresará a la pantalla básica.

#### **7 Seleccione cualquier otro ajuste de copia que pueda necesitarse y pulse la tecla [START] ( ).**

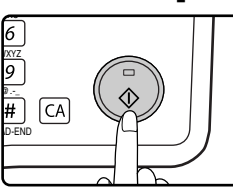

Para desactivar la función de desplazamiento del margen, seleccione de nuevo dicha función y seleccione "OFF".

## **BORRADO DE LAS SOMBRAS SITUADAS EN TORNO A LOS BORDES DE UNA COPIA**

### **(Copiado con borrado de sombras)**

- Esta prestación se utiliza para borrar las sombras que aparecen en torno a los bordes de las copias de libros y de otros originales gruesos. Las sombras se borran de acuerdo con el tamaño del papel. (BORRAR BORDE)
- Esta prestación también puede borrar la sombra que parece en el centro de los libros y de otros originales abiertos. (BORRAR CENTRO)
- El ajuste inicial dispuesto en fábrica para el ancho de borrado es de aproximadamente 10 mm. El ancho puede modificarse en los ajustes del sistema. (p.121)

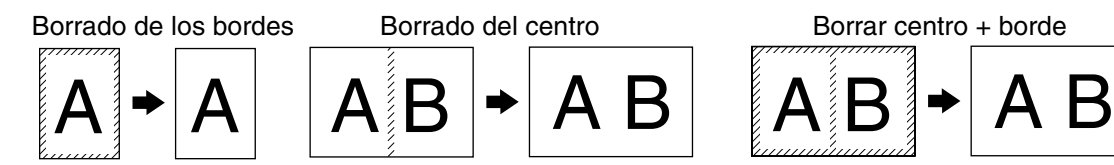

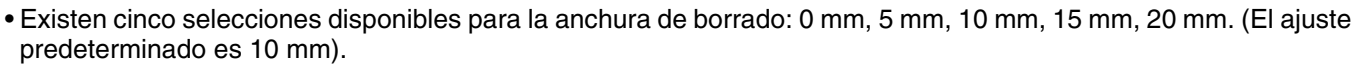

- No puede utilizarse Borrar centro / Borrar centro + borde conjuntamente con el copiado a doble página (p.47).
- No puede utilizarse el borrado de los bordes conjuntamente con la copia 2 en 1 / 4 en 1 (p.51).
- No puede utilizarse el borrado de los bordes cuando el papel se introduce desde la bandeja manual.
- No puede utilizarse el borrado de los bordes conjuntamente con card shot (p.56).
- No puede utilizarse el borrado de los bordes cuando se copia un original de tamaño especial.
- Tenga en cuenta que, si la anchura de borrado es demasiado grande, el borde de la imagen podría borrarse parcialmente. • Puede modificarse el ajuste inicial de la anchura de borrado. (p.121)
- 

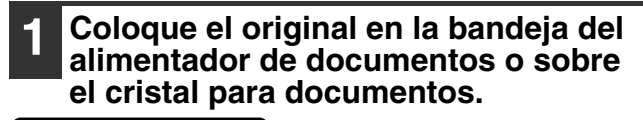

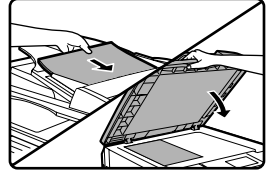

LÍNEA DATOS

DATOS EN LÍNEA

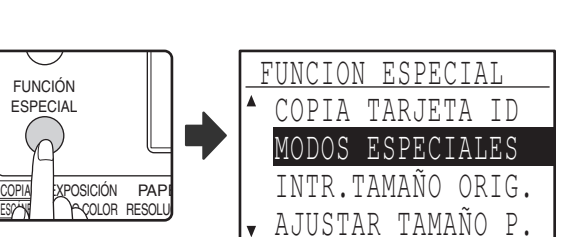

MODOS ESPECIALES **DESPL. MARGEN** 

**BORRADO** ↓□EECOPIA LIBROS OKI: CONFIGURAR

**2 Pulse la tecla [FUNCIÓN ESPECIAL].**

La pantalla de funciones aparece con "MODOS ESPECIALES" seleccionados.

### **3 Pulse la tecla [OK].**

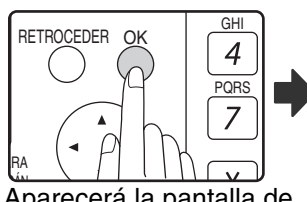

Aparecerá la pantalla de modos especiales.

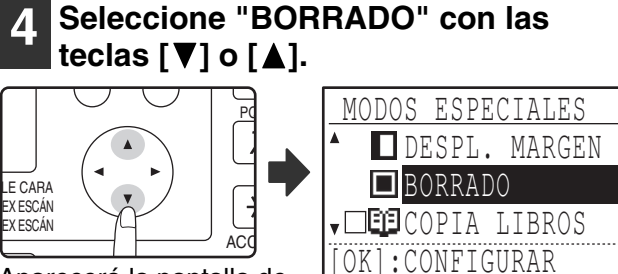

Aparecerá la pantalla de configuración del borrado de los bordes.

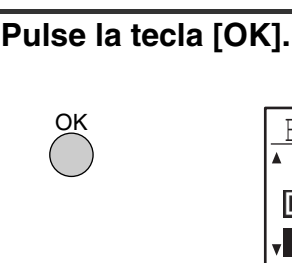

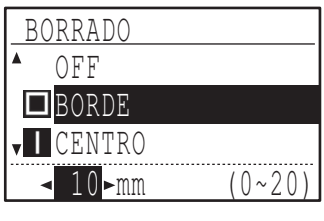

Aparecerá la pantalla de configuración del borrado de los bordes.

### **6 Seleccione el modo de borrado**  deseado con las teclas [**V**] o [A].

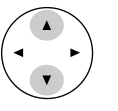

Puede seleccionarse "BORDE", "CENTRO" o "BORDE+CENTRO".

**3**

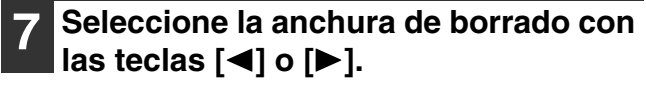

Si se selecciona 0 mm, el resultado impreso es el mismo que cuando se selecciona "OFF".

### **8 Pulse la tecla [OK].**

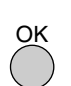

Regresará a la pantalla básica.

### **9 Seleccione cualquier otro ajuste de copia que pueda necesitarse y pulse la tecla [START] (** ).

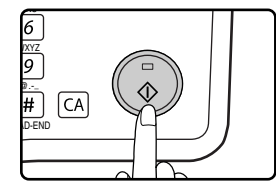

Para cancelar un ajuste de borrado de los bordes, regrese a la pantalla de configuración del borrado de los bordes y seleccione "OFF".

# **CARD SHOT**

Al copiar una tarjeta, esta función le permite imprimir los lados delantero y trasero de la tarjeta en una única hoja de papel. Esta función crea imágenes 2 en 1 de las caras delantera y trasera de la tarjeta y los las sobre el papel.

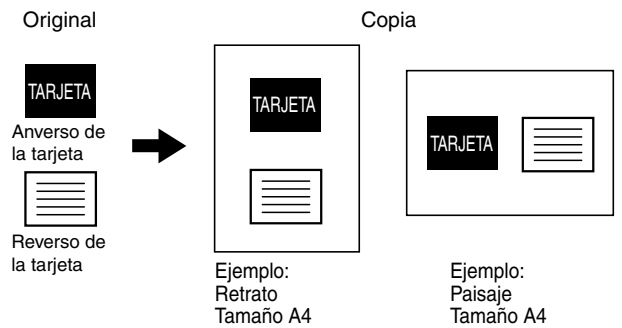

• El papel no puede alimentarse desde la bandeja manual.

• La función card shot no puede utilizarse conjuntamente con desplazamiento de márgenes, borrado del borde, copiado a doble página, copia 2 en 1 / 4 en 1 y copia con zoom XY.

• Cuando se utiliza card shot, no opera la función de copia con rotación.

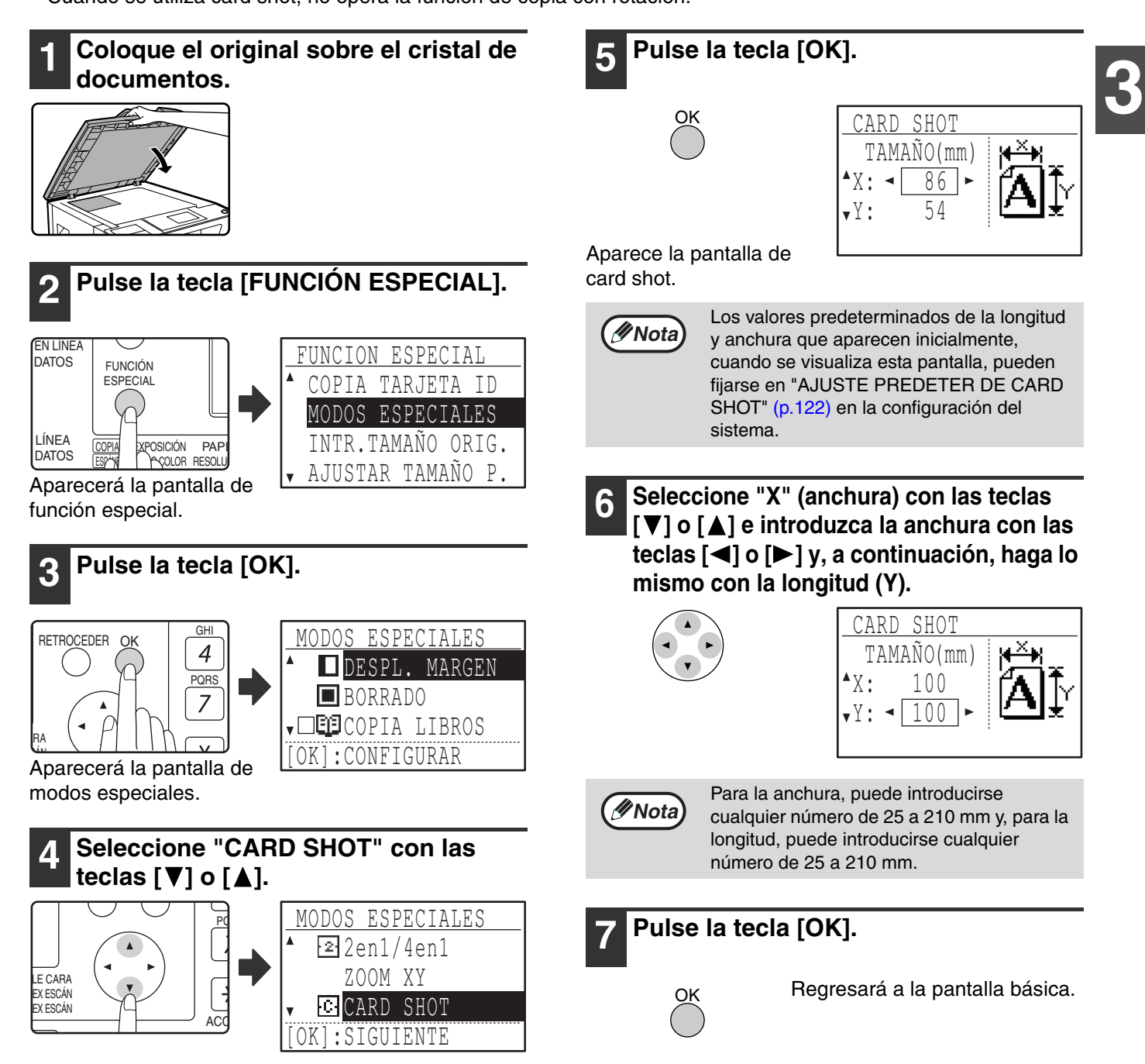

### **8 Pulse la tecla de inicio [START] (**  $\circledcirc$  **).**

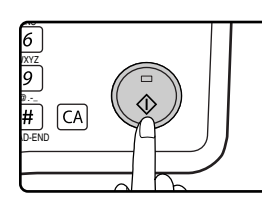

Se escanea el lado delantero de la tarjeta.

### **9 De la vuelta al original sobre el cristal de documentos.**

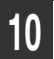

**10 Pulse la tecla de inicio [START] (**  $\circledcirc$  **).** 

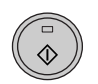

El copiado comenzará una vez que se hayan escaneado ambas caras.

# **COPIA TARJETA ID**

Con esta función podrá copiar las dos caras de una tarjeta ID en una sola página, función que también puede usarse para el desplazamiento de margen. Los distintos tipos de copia de tarjeta ID se muestran a continuación.

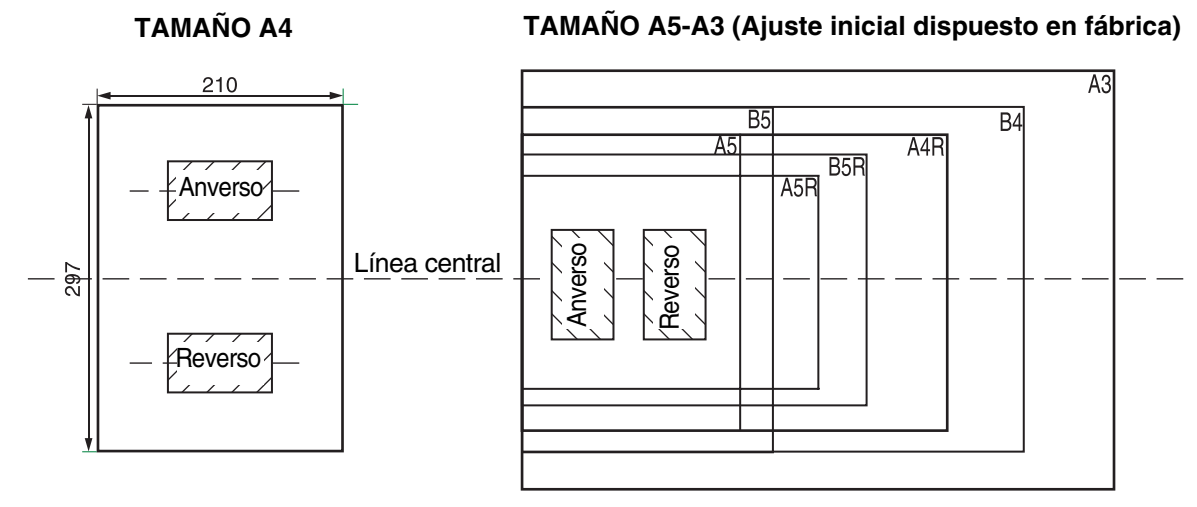

- Seleccione los diseños de imagen tal y como se ha explicado primero en "AJTE. COPIA TARJETA" en CONFIGU SISTEMA (p.121), luego siga los pasos siguientes para realizar la copia.
- La función de copia de tarjeta ID no puede usarse en combinación con interrumpir copia, copia a dos caras, copia de libros, zoom XY, despl. margen, borrar centro + bordes, 2 en 1/4 en 1, funciones de girar copia y clasificar/agrupar.
- Se pueden usar los siguientes tamaños de papel: A5, A5R, A4, A4R, B4, B5, B5R, A3. (A5, A5R solo se pueden usar en el alimentador manual.)
- Al usar TAMAÑO A4, la imagen puede quedar cortada incluso si usa un tamaño de papel estándar.
- En el modo copia tarjeta ID, el área de escaneo y el número de escaneo (1 página) no pueden cambiarse. El área de escaneo es: X: 54 + 5 mm (margen), Y: 86 + 10 mm (margen superior 5 mm y margen inferior 5 mm).
- Selec. Auto. Papel y cambio automat. de bandejas están invalidados en el modo de copia de tarjeta ID. Por favor seleccione papel y bandeja manualmente.
- Solo está disponible hacer una única copia (No puede establecerse el número de copias).

#### **1 Coloque la tarjeta ID en la esquina superior izquierda del cristal para documentos.**

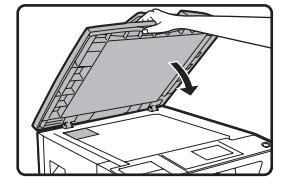

**Nota**

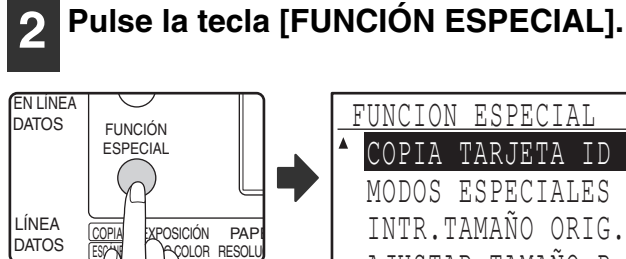

Aparecerá la pantalla de función especial.

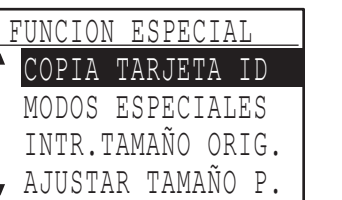

### **3 Seleccione "COPIA TARJETA ID" con**   $\textsf{las}$  teclas  $[\nabla]$  o  $[\nabla]$ .

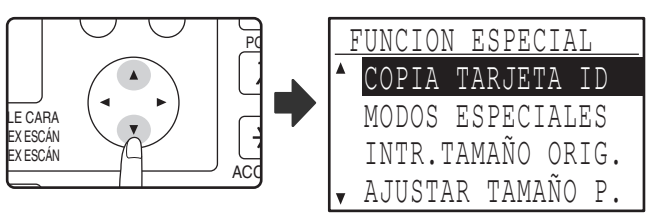

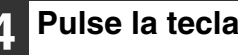

### **4 Pulse la tecla [OK].**

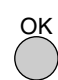

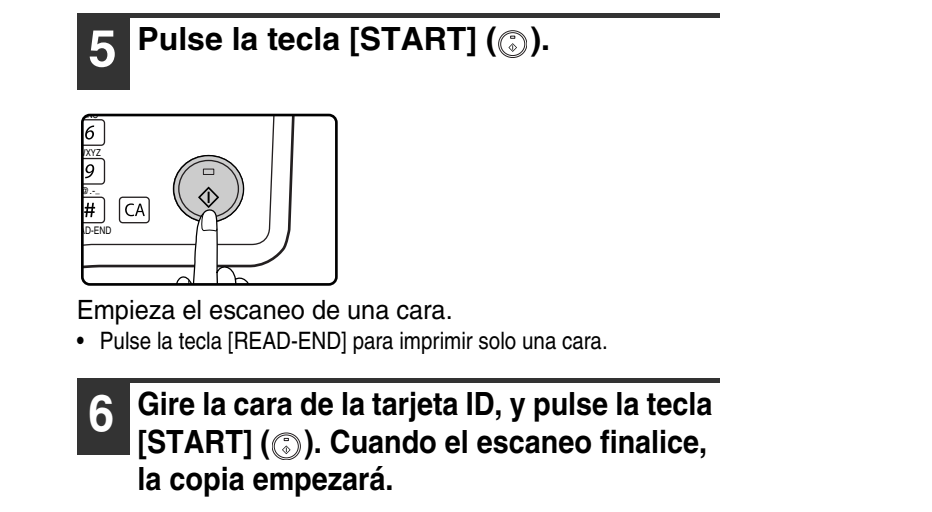

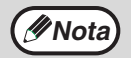

Para cancelar la copia de tarjeta ID, pulse la tecla [CA].

*4* **Capítulo 4 FUNCIONES DE IMPRESORA**

En este capítulo se explica cómo utilizar las funciones de impresora. El procedimiento de carga es idéntico para el papel de impresión y el papel de copia. Consulte la sección "CARGA DEL PAPEL" (p.23).

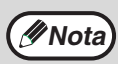

• Los trabajos de impresión que se reciben mientras la máquina está copiando o escaneando se almacenarán en la memoria. Cuando haya finalizado el trabajo de copia, se iniciarán los trabajos de impresión.

• No es posible imprimir si la tapa frontal o lateral se han abierto para realizar tareas de mantenimiento de la máquina, si se producen atascos, si se agota el papel o el tóner o si el cartucho del tambor debe sustituirse.

• Si el original se atasca en el SPF/RSPF, no se podrá imprimir hasta que se haya retirado el original que se ha atascado y el SPF/RSPF vuelva a estar operativo.

# **PROCEDIMIENTO BÁSICO DE IMPRESIÓN**

El siguiente ejemplo describe cómo imprimir un documento desde WordPad. Antes de iniciar la impresión, compruebe que ha cargado el tamaño de papel correcto para el documento en la máquina.

**1 Compruebe que el indicador EN LINEA del panel de funcionamiento se encuentra iluminado.**

Si el indicador EN LINEA no está iluminado, pulse la tecla [IMPRESOR] para cambiar al modo de impresora y, a continuación, utilice la tecla  $\lceil \blacktriangle \rceil$  para seleccionar "En línea".

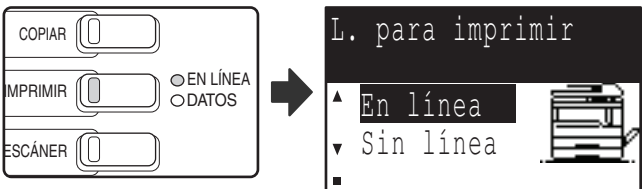

El estado de la función de impresora se indica mediante los indicadores EN LINEA y DATOS situados sobre la tecla [IMPRESOR].

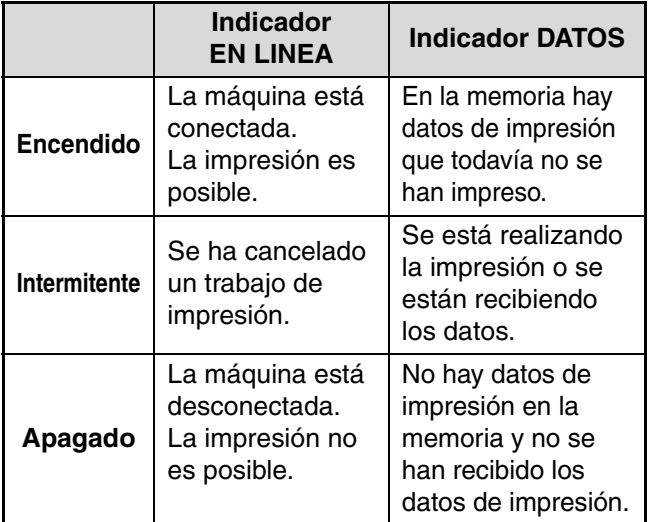

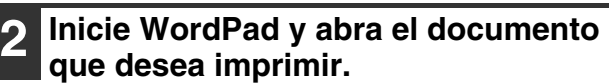

### **3 Seleccione "Imprimir" en el menú "Archivo" de la aplicación.**

Aparecerá el cuadro de diálogo "Imprimir".

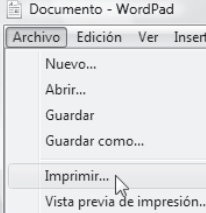

#### **4 Asegúrese de que la impresora "SHARP MX-xxxx" está seleccionada.**

Si tiene que cambiar algún ajuste de impresión, haga clic en el botón "Preferencias" para abrir la pantalla de configuración del controlador de la impresora.

Aparecerá la pantalla de configuración del controlador de la impresora.

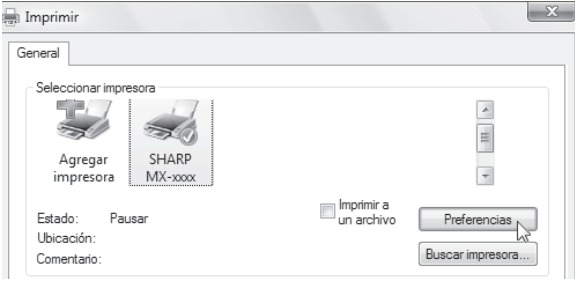

Windows 2000 no posee el botón "Preferencias" en este cuadro de diálogo. Seleccione las opciones según sea necesario en cada una de las pestañas de la pantalla de configuración. "PANTALLA DE CONFIGURACIÓN DEL CONTROLADOR DE LA IMPRESORA" (p.63), "IMPRESIÓN DE VARIAS PÁGINAS EN UNA SOLA" (p.64),

"AJUSTE DE LA IMAGEN IMPRESA EN EL PAPEL (Encajar al Tamaño de Papel)" (p.65), "GIRO DE 180 GRADOS DE LA IMAGEN DE IMPRESIÓN (Girar 180 grados)" (p.65), "IMPRESIÓN DE UNA MARCA DE AGUA" (p.67),

"IMPRESIÓN A DOBLE CARA" (p.68)

**5 Haga clic en el botón "Imprimir".**

La impresión comienza. Cuando comienza la impresión, la Ventana de estado de la impresora se abre automáticamente. "DESCRIPCIÓN DE LA VENTANA DE ESTADO DE LA IMPRESIÓN" (p.70)

**Nota**

**Cuando se encuentra instalada la bandeja con separador de trabajos** La bandeja de salida puede seleccionarse cuando se configuran las opciones de impresión en el momento de la impresión. Para cambiar la selección de la bandeja, seleccione la bandeja deseada en "Salida" en la pestaña "Papel" de la pantalla de configuración del controlador de la impresora.

# **SI LA BANDEJA SE QUEDA SIN PAPEL DURANTE LA IMPRESIÓN**

Añada papel a la bandeja que se quedó sin él o a la bandeja de alimentación manual. Si añade papel a la bandeja de alimentación manual, pulse la tecla [IMPRESOR] de la unidad para cambiar al modo de impresora y seleccione "Bandeja manual". Se reanudará la impresión. Recuerde que si se encuentra seleccionada la configuración "AUTO ENCENDIDO DE BANDEJAS" en "AJUSTAR TAMAÑO P." (al que se accede pulsando la tecla [FUNCION ESPECIAL]) y existe el mismo tamaño de papel en otra bandeja, la unidad cambiará automáticamente a la otra bandeja y continuará con la impresión.

# **INTERRUPCIÓN DE UN TRABAJO DE IMPRESIÓN**

Para interrumpir un trabajo de impresión, pulse la tecla [IMPRESOR] de la unidad para cambiar al modo de impresora y, a continuación, seleccione "Sin línea" con la tecla [▼]. La unidad detiene el trabajo de impresión y, seguidamente, se desconecta.

• Para cancelar un trabajo de impresión, pulse la tecla  $[C]$  ( $\textcircled{c}$ ).

• Para reanudar la impresión, seleccione "En línea" con la tecla [ $\blacktriangle$ ].

## **DE QUÉ FORMA DIFIEREN "BANDEJA ENTRADA MANUAL" Y "ENTRADA MANUAL" EN LAS OPCIONES DE "FUENTE PAPEL"**

Existen dos opciones para la bandeja de alimentación manual en "Fuente papel" en la pestaña "Papel" de la pantalla de configuración del controlador de la impresora:

- Cuando se encuentra seleccionada "Bandeja entrada manual", el trabajo de impresión se imprime automáticamente en el papel de la bandeja de alimentación manual.
- Cuando se encuentra seleccionada "Entrada manual", el trabajo de impresión no se imprime hasta que se introduce papel en la bandeja de alimentación manual. Si ya hay papel en la bandeja de alimentación manual, extráigalo y vuélvalo a introducir para comenzar la impresión.

## **APERTURA DEL CONTROLADOR DE LA IMPRESORA CON EL BOTÓN "Inicio"**

Para modificar la configuración del controlador de la impresora, puede abrir el controlador con el botón "Iniciar" de Windows. La configuración definida de este modo será la configuración inicial que aparecerá al imprimir desde una aplicación. (Si decide modificar la configuración desde la pantalla de configuración del controlador de la impresora en el momento de imprimir, al salir de la aplicación se restablecerá la configuración inicial.)

#### **1 Haga clic en el botón "Inicio" y, a continuación, seleccione "Panel de control" e "Impresora".**

- En Windows 7, haga clic en el botón "Inicio" y haga clic en "Dispositivos e impresoras".
- En Windows XP, haga clic en el botón "Inicio" y, a continuación, seleccione "Impresoras y faxes".
- En Windows 2000, haga clic en el botón "Inicio" y, a continuación, seleccione "Configuración" y después "Impresoras".

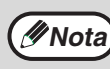

En Windows XP, si no aparece "Impresoras y faxes" en el menú "Inicio", seleccione "Panel de control" y, a continuación, "Impresoras y otro hardware" e "Impresoras y faxes".

#### **2 Haga clic en el icono del controlador de la impresora "SHARP MX-XXXX".**

- **3 Seleccione "Propiedades" en el menú "Organizar".**
	- En Windows 7, haga clic con el botón derecho en el icono del controlador de impresora "SHARP MX-XXXX" y haga clic en "Propiedades de impresora".
	- En Windows XP/2000, seleccione "Propiedades" en el menú "Archivo".

### **4 Haga clic en el botón "Preferencias de Impresión" de la pestaña "General".**

En Windows 7, haga clic en el botón "Preferencias" y haga clic en la pestaña "General". Se abrirá la pantalla de configuración del controlador de la impresora. "PANTALLA DE CONFIGURACIÓN DEL CONTROLADOR DE LA IMPRESORA" (p.63)

# **PANTALLA DE CONFIGURACIÓN DEL CONTROLADOR DE LA IMPRESORA**

Existen una serie de restricciones sobre las combinaciones de ajustes que pueden elegirse en la pantalla de configuración del controlador de la impresora. Cuando exista una restricción, aparecerá un icono informativo ( ) junto al parámetro. Haga clic en el icono para consultar la explicación de la restricción.

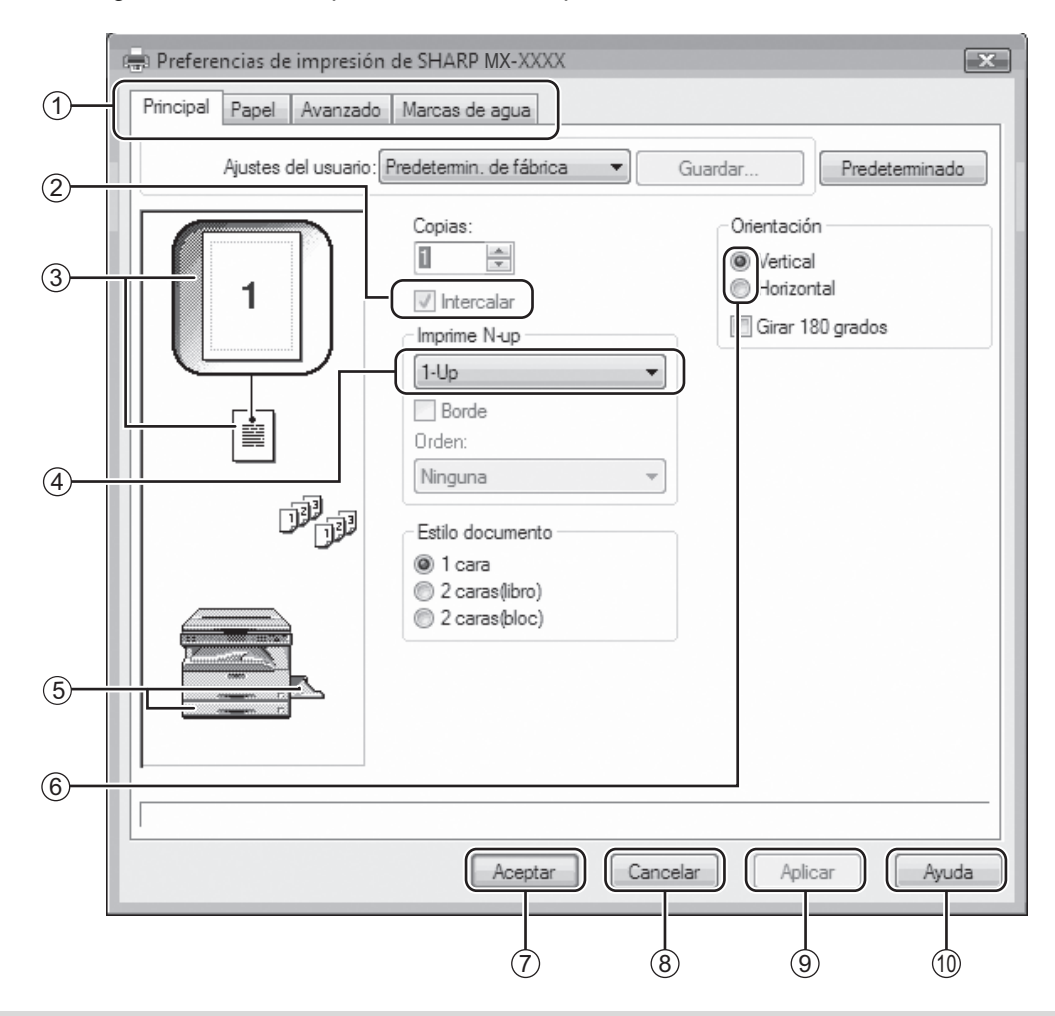

**Mota** Los ajustes y la imagen de la impresora variarán dependiendo del modelo.

#### **Pestaña** 1

Los ajustes se agrupan en pestañas. Haga clic en una pestaña para seleccionarla.

- **Casillas de verificación** 2 Haga clic en una casilla de verificación para activar o desactivar una función.
- **Imprimir imagen ajustada** 3 Muestra el efecto de los ajustes de impresión seleccionados.
- **Lista desplegable** 4 Le permite seleccionar entre varias opciones.
- **Imagen de Casetes** 5

La bandeja seleccionada en "Selección papel" de la pestaña "Papel" aparece en color azul. También puede hacer clic sobre una bandeja para seleccionarla.

**Botón de selección** 6

Permite elegir una opción de una lista.

- **Botón "Aceptar"** 7 Haga clic en este botón para guardar sus ajustes y salir del cuadro de diálogo.
- **Botón "Cancelar"** 8 Haga clic en este botón para salir del cuadro de diálogo sin hacer ningún cambio en los ajustes.
- **Botón "Aplicar"** 9 Haga clic para guardar sus ajustes sin cerrar el cuadro de diálogo.
- **Botón "Ayuda"** 10

Haga clic en este botón para mostrar el archivo de ayuda del controlador de la impresora.

# **IMPRESIÓN DE VARIAS PÁGINAS EN UNA SOLA**

Esta función puede usarse para reducir la imagen de impresión e imprimir múltiples páginas en una única hoja de papel.

Esto es particularmente conveniente cuando quiera imprimir múltiples imágenes, como por ejemplo fotos en una sola hoja de papel, y cuando quiera ahorrar papel. Esta función también se puede utilizar conjuntamente con la impresión a dos caras para optimizar el uso del papel.

Se obtendrán los siguientes resultados de impresión, dependiendo del orden seleccionado.

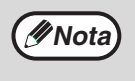

La opción "Imprime N-up" no se encuentra disponible cuando la opción "Encajar al Tamaño de Pap." está seleccionada.

"AJUSTE DE LA IMAGEN IMPRESA EN EL PAPEL (Encajar al Tamaño de Papel)" (p.65)

Por ejemplo, cuando está seleccionado "2-Up", "4-Up" o "6-Up" el resultado será el siguiente dependiendo del orden seleccionado.

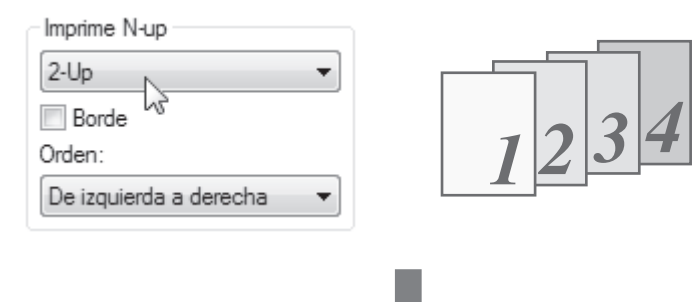

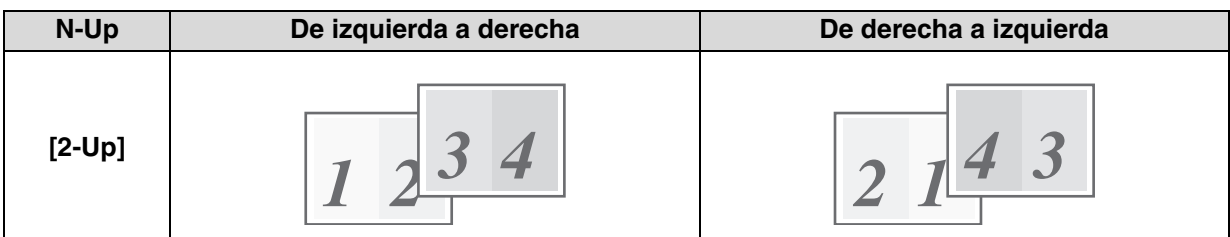

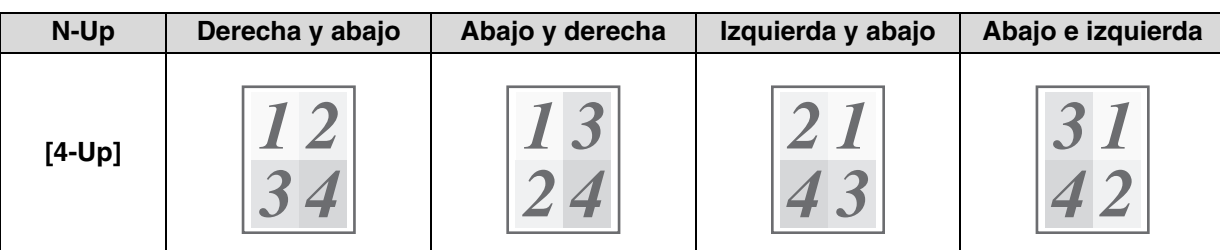

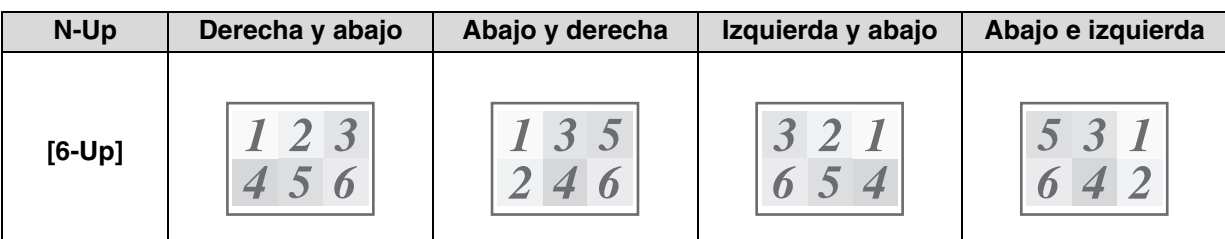

Si activa la casilla de verificación "Borde", se imprimirán bordes en los márgenes de cada página.

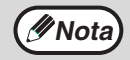

El orden puede visualizarse en la imagen de impresión en la pantalla de configuración del controlador de la impresora. "PANTALLA DE CONFIGURACIÓN DEL CONTROLADOR DE LA IMPRESORA" (p.63)

# **AJUSTE DE LA IMAGEN IMPRESA EN EL PAPEL**

### **(Encajar al Tamaño de Papel)**

El controlador de la impresora ajusta el tamaño de la imagen de impresión para que encaje con el tamaño del papel que se ha cargado en la unidad.

Siga los pasos expuestos a continuación para usar esta función. La explicación siguiente da por sentado que pretende imprimir un documento de tamaño A3 en un papel A4.

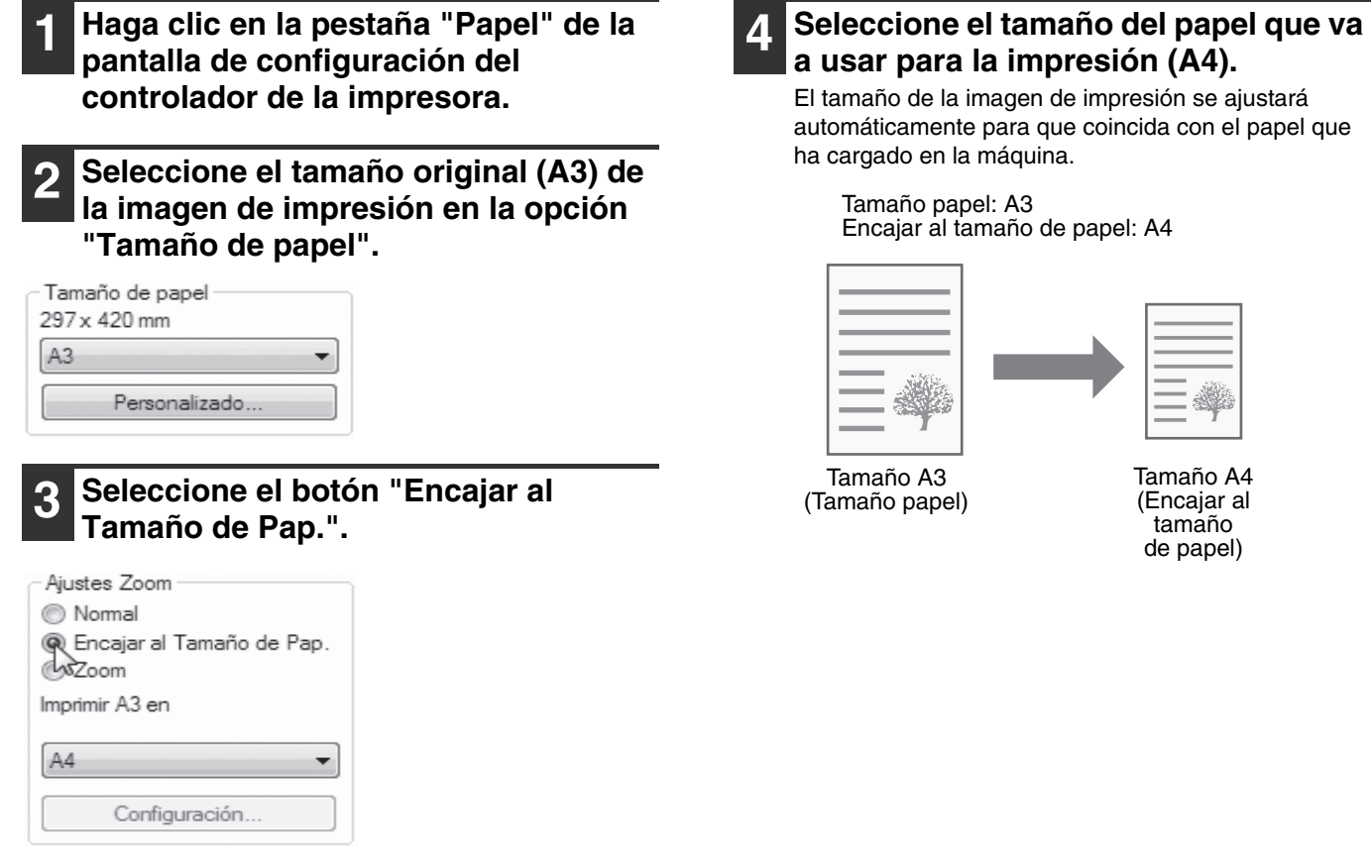

## **GIRO DE 180 GRADOS DE LA IMAGEN DE IMPRESIÓN (Girar 180 grados)**

Esta función permite girar la imagen 180 grados para que pueda imprimirse correctamente en papeles que solo pueden cargarse con una orientación (como los sobres).

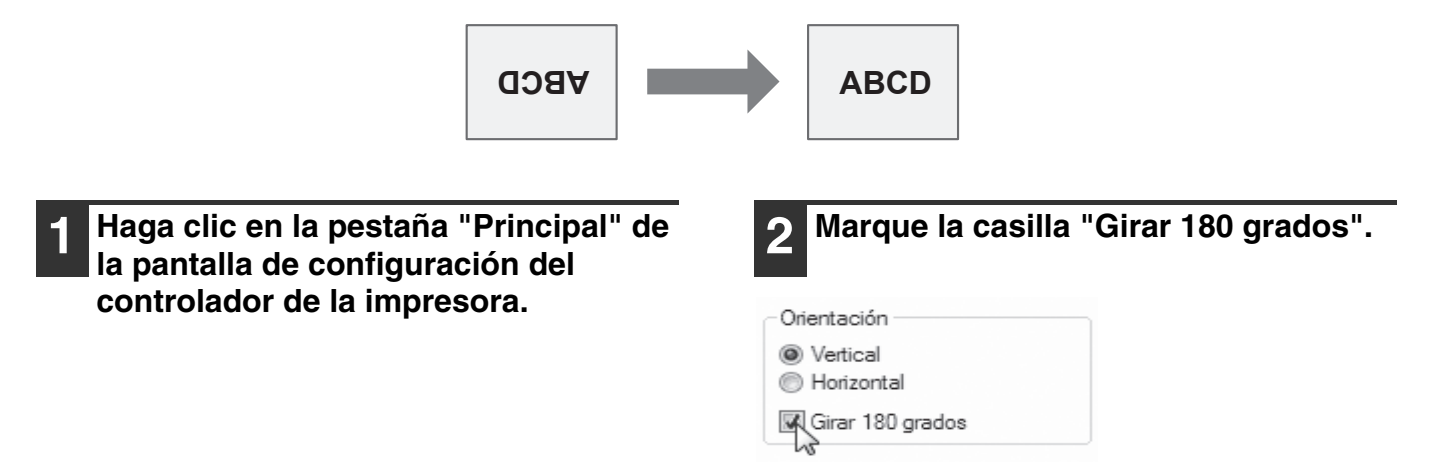

# **AMPLIACIÓN/REDUCCIÓN DE LA IMAGEN DE LA IMPRESIÓN**

### **(Zoom)**

Esta función se utiliza para agrandar o reducir la imagen según un porcentaje seleccionado. Se utiliza para agrandar una imagen pequeña o para agregar márgenes al papel reduciendo ligeramente la imagen.

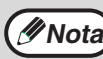

**Mota** La opción "Zoom" se desactiva al seleccionar "Imprime N-Up".

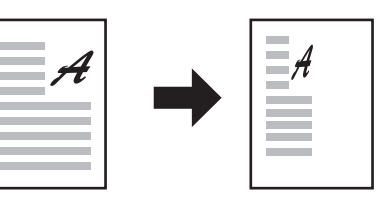

- **1 Haga clic en la pestaña "Papel" de la pantalla de configuración del controlador de la impresora.**
- **2 Seleccione "Zoom" y haga clic en el botón "Configuración".**

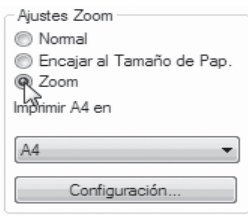

En el menú emergente, podrá elegir el tamaño del papel que va a utilizar para la impresión.

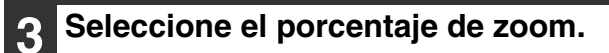

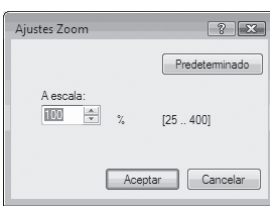

Si desea modificar el porcentaje en incrementos del 1%, introduzca el número directamente o haga clic en el botón  $=$ .

# **IMPRESIÓN EN NEGRO DE TEXTO Y LÍNEAS TENUES**

### **(Texto en negro/Vector en negro)**

Al imprimir una imagen en color, tiene la opción de imprimir los textos y las líneas más tenues en color negro. (Los datos de tramas, como las imágenes de mapas de bits, no pueden ajustarse.) De este modo, podrá potenciar las líneas y los textos en color que aparecen tenues y son difíciles de ver.

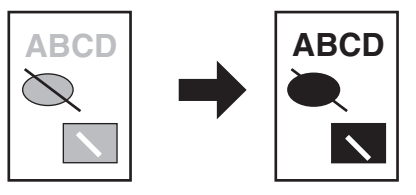

**1 Haga clic en la pestaña "Avanzado" de la pantalla de configuración del controlador de la impresora.**

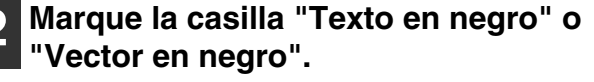

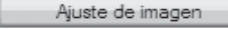

- Texto en negro
- Vector en negro
- La opción "Texto en negro" permite imprimir todos los textos que no aparezcan de color blanco en negro.
- La opción "Vector en negro" permite imprimir en negro todos los gráficos de vectores, con la excepción de las líneas y las zonas blancas.

## **AJUSTE DEL BRILLO Y EL CONTRASTE DE LA IMAGEN (Ajuste de imagen)**

El brillo y el contraste se pueden modificar en los ajustes de impresión antes de imprimir una foto u otra imagen. Estos ajustes se pueden utilizar para correcciones sencillas cuando no tenga un software de edición de imágenes instalado en el equipo.

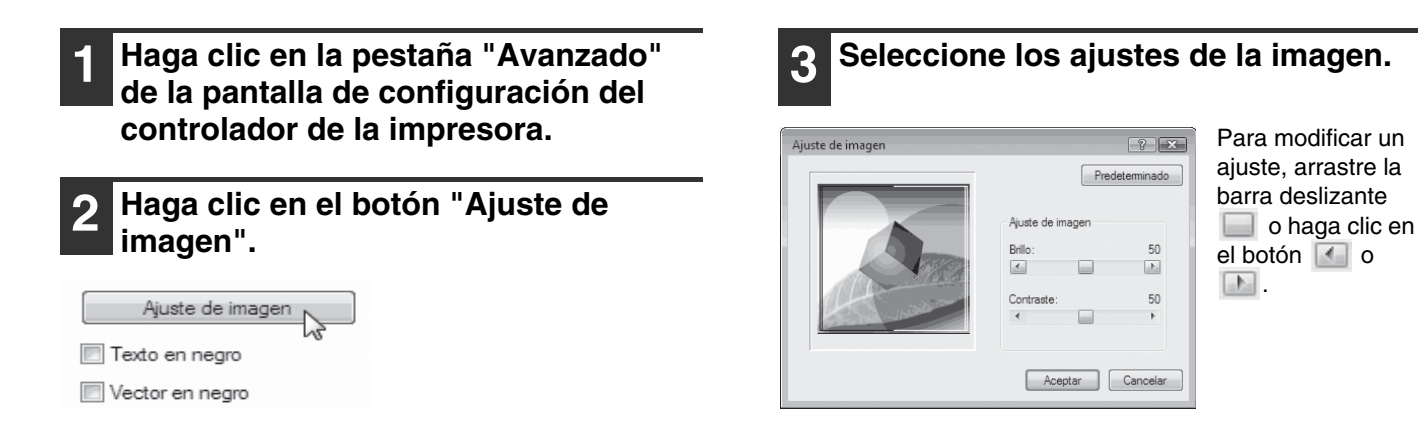

# **IMPRESIÓN DE UNA MARCA DE AGUA**

Puede imprimir una marca de agua como "CONFIDENCIAL" en el documento. Para imprimir una marca de agua, abra la pantalla de configuración del controlador de la impresora, haga clic en la pestaña [Marcas de agua] y siga los pasos descritos a continuación.

Para abrir el controlador de la impresora, consulte "PROCEDIMIENTO BÁSICO DE IMPRESIÓN" (p.60).

### **Cómo imprimir una marca de agua**

En la lista desplegable "Marcas de agua" seleccione la marca de agua que desea imprimir (por ejemplo, "CONFIDENCIAL") y comience a imprimir.

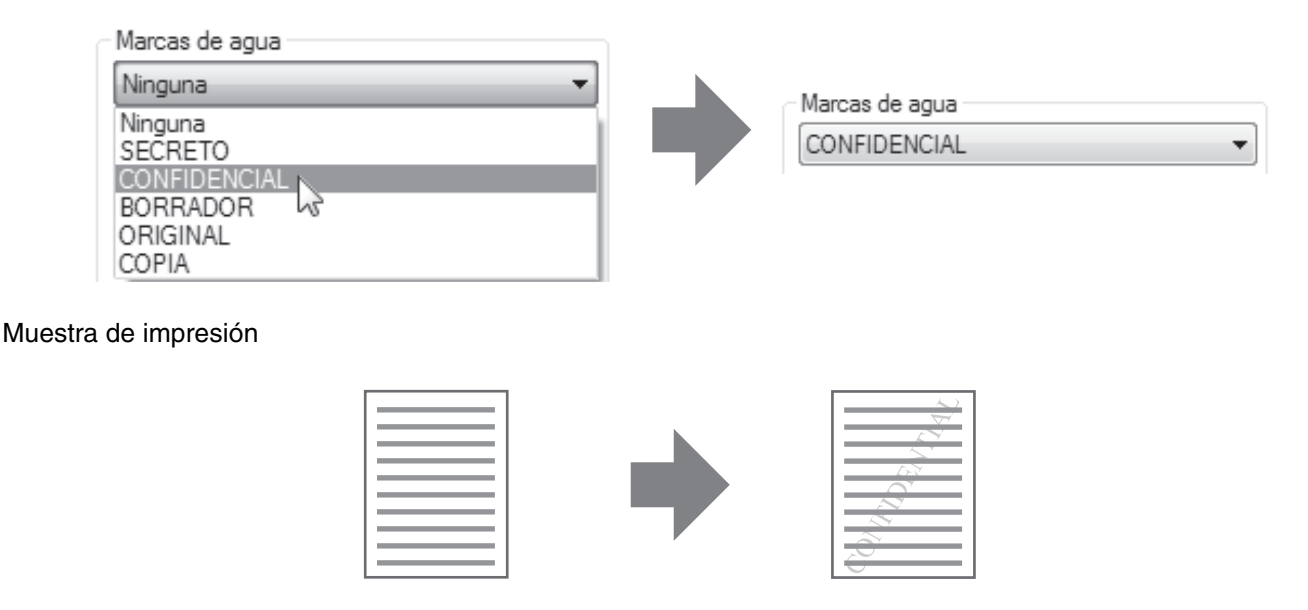

Puede introducir texto para crear su propia marca de agua personalizada. Para obtener detalles acerca de las opciones de marcas de agua, consulte la Ayuda del controlador de la impresora.

"PANTALLA DE CONFIGURACIÓN DEL CONTROLADOR DE LA IMPRESORA" (p.63)

# **IMPRESIÓN A DOBLE CARA**

La máquina puede imprimir en las dos caras del papel. Esta función resulta útil para muchas tareas, pero es especialmente cómoda para crear un folleto sencillo. La impresión a doble cara también ayuda a ahorrar papel.

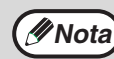

Si utiliza la impresión a dos caras, seleccione un origen de papel que no sea "Bandeja bypass" en "Origen del papel", en la *Mota* pestaña "Papel".

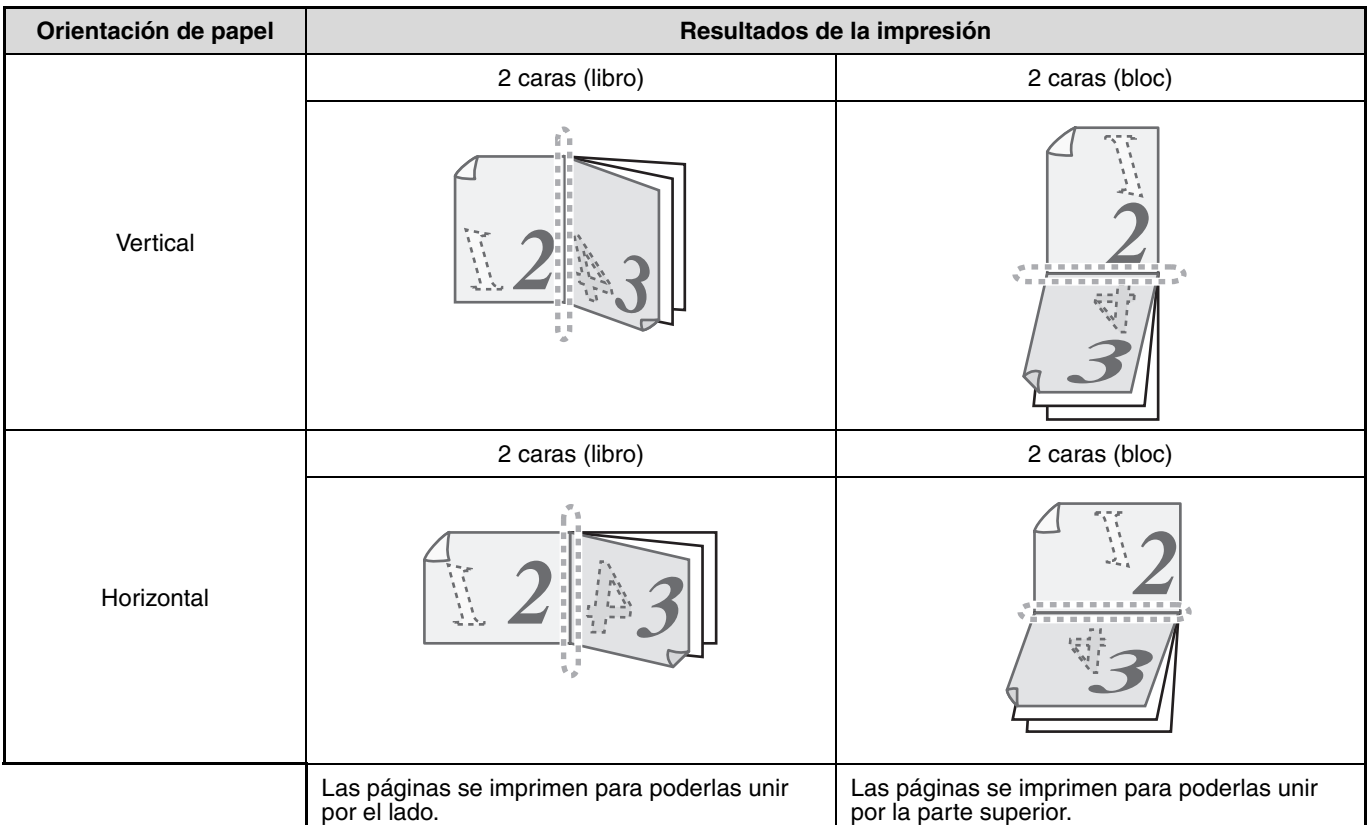

- **1 Haga clic en la pestaña "Principal" de la pantalla de configuración del controlador de la impresora.**
- **2 Seleccione "2 caras(libro)" o "2 caras(bloc)".**

Estilo documento t 1 cara @ 2 caras(libro)<br>@ 2 caras(bloc)

**4**

# **GUARDADO DE AJUSTES DE IMPRESIÓN DE USO FRECUENTE**

Los ajustes configurados en cada una de las fichas en el momento de la impresión se pueden guardar como ajustes de usuario. Guardar ajustes utilizados con frecuencia o ajustes complejos de color con un nombre adecuado facilita seleccionar esos ajustes la próxima vez que necesite utilizarlos.

# **GUARDADO DE AJUSTES DURANTE LA IMPRESIÓN**

### **(Ajustes de usuario)**

Los ajustes se pueden guardar desde cualquier ficha de la ventana de propiedades del controlador de la impresora. Los ajustes configurados en cada ficha se enumeran a la hora de guardar, de modo que pueden comprobarse antes de guardarse.

Para obtener información sobre como abrir el controlador de la impresora, consulte "PROCEDIMIENTO BÁSICO DE IMPRESIÓN" (p.60).

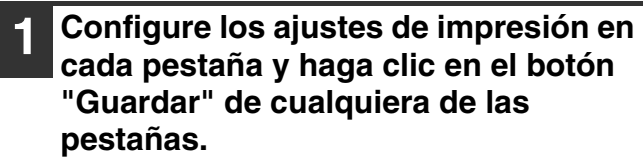

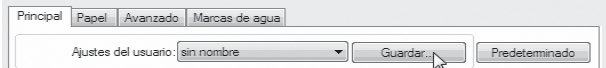

**2 Tras comprobar los ajustes visualizados, introduzca un nombre para definirlos (con un máximo de 20 caracteres).**

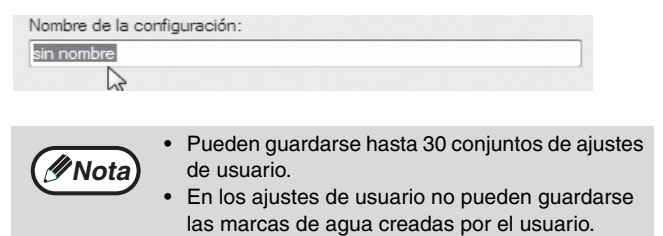

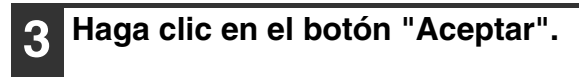

### **Utilización de ajustes guardados**

Seleccione los ajustes de usuario que desea utilizar en cualquiera de las pestañas.

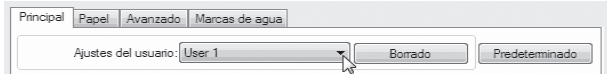

### **Borrado de ajustes guardados**

Seleccione los ajustes de usuario que desea eliminar en "Utilización de ajustes guardados" (arriba) y haga clic en el botón "Borrado".

# **DESCRIPCIÓN DE LA VENTANA DE ESTADO DE LA IMPRESIÓN**

Cuando comienza la impresión, la Ventana de estado de la impresora se abre automáticamente.

La Ventana de estado de la impresora es una opción que controla el sistema y muestra el nombre del documento que se está imprimiendo y los mensajes de error que puedan producirse.

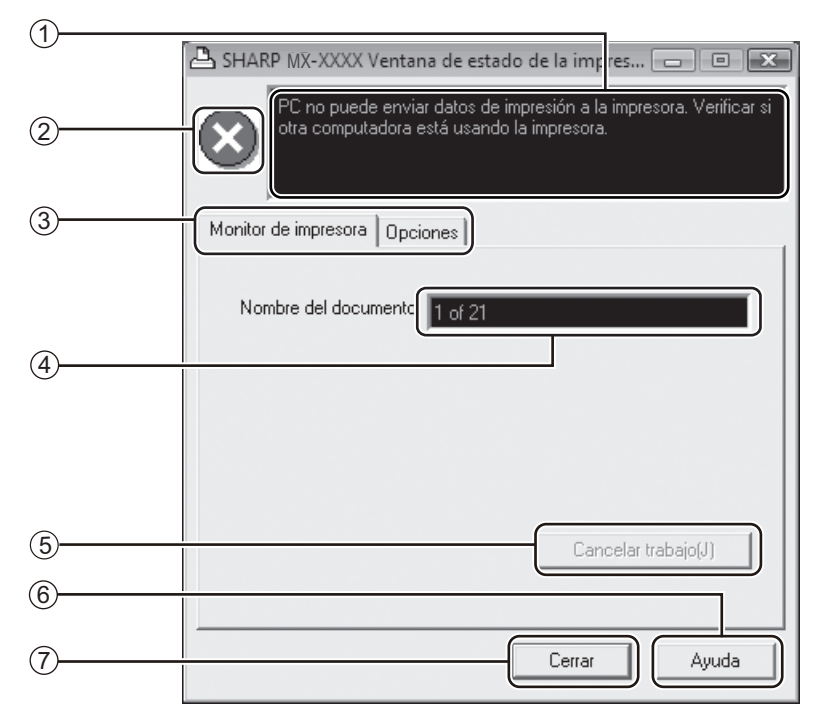

#### **Pantalla de estado** 1

Proporciona información sobre el estado actual de la impresora.

#### **Icono de estado** 2

Los iconos de estado aparecen para avisarle de los errores de impresión. Cuando la impresión se desarrolla con normalidad no aparecerá ningún icono.

Los iconos se explican a continuación. Siga las instrucciones de la pantalla de estado para resolver el problema.

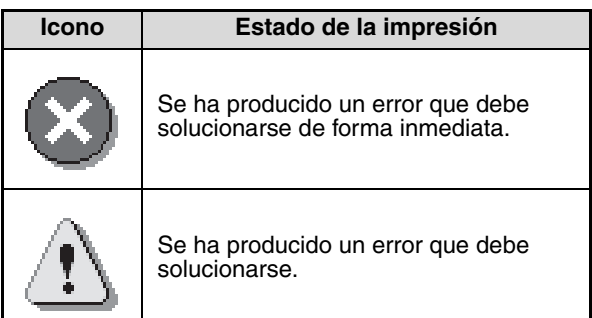

#### **Pestaña** 3

Haga clic en una pestaña para seleccionarla. La pestaña "Opciones" le permite seleccionar las opciones de pantalla para la Ventana de estado de la impresora.

- **Nombre del documento** 4 Muestra el nombre del documento que se está imprimiendo.
- **Botón "Cancelar trabajo(J)"** 5 Puede cancelarse la impresión haciendo clic en este botón antes de que la máquina reciba el trabajo.
- **Botón "Ayuda"** 6 Haga clic en este botón para mostrar el archivo de ayuda para la Ventana de estado de la impresora.
- **Botón "Cerrar"** 7Haga clic en este botón para cerrar la Ventana de estado de la impresora.

*5* **Capítulo 5 FUNCIONES DE ESCÁNER**

En este capítulo se explica cómo utilizar las funciones de escáner.

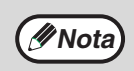

• Los trabajos de escaneado que se reciben mientras la máquina está copiando o imprimiendo se almacenarán en la memoria. Cuando haya finalizado el trabajo de copia, se iniciarán los trabajos de escaneado.

• No es posible escanear si la tapa frontal o lateral se ha abierto para realizar tareas de mantenimiento de la máquina, si se producen atascos, si se agota el papel o el tóner o si el cartucho del tambor debe sustituirse.

# **RESUMEN DEL PROCEDIMIENTO DE ESCANEADO**

El siguiente diagrama explica a grandes rasgos el procedimiento de escaneado.

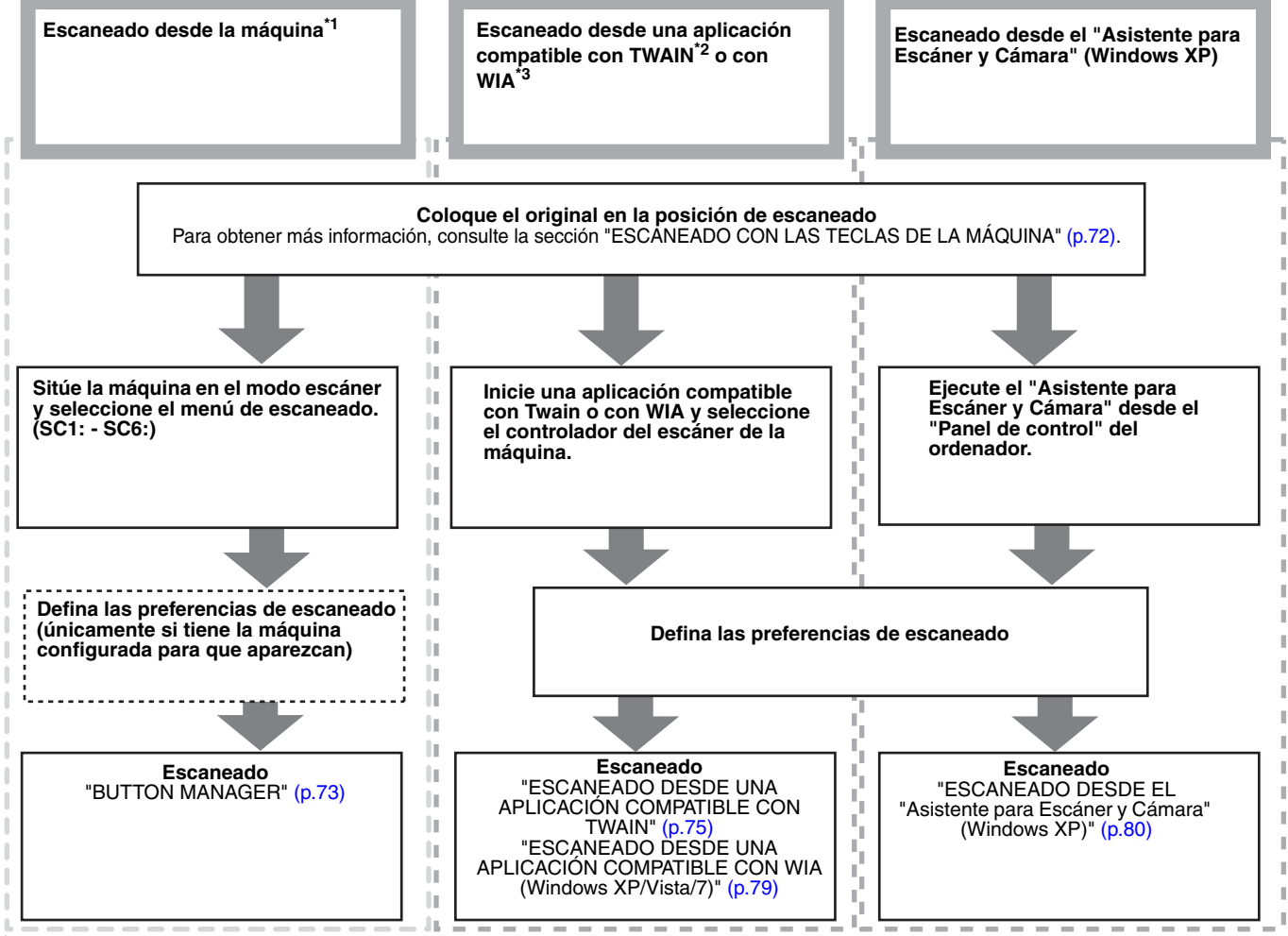

\*1 Para escanear desde el panel de funcionamiento de la máquina, debe instalar primero Button Manager y definir la configuración en el Panel de control. Para obtener información sobre cómo instalar el controlador del escáner en la máquina, consulte "CÓMO CONFIGURAR EL

BUTTON MANAGER" (p.13).<br><sup>\*2</sup> TWAIN es un protocolo internacional utilizado con los escáneres y con otros dispositivos de adquisición de imágenes. Si instala un controlador TWAIN en el ordenador, podrá escanear y trabajar con imágenes de un sinfín de aplicaciones compatibles con TWAIN.

\*3 WIA (Windows Imaging Acquisition) es una función de Windows que permite a un escáner, cámara digital u otro dispositivo de imagen comunicarse con una aplicación de procesamiento de imágenes. El controlador WIA de esta máquina solo puede utilizarse en Windows XP/Vista/7.

<sup>•</sup> Si el original se atasca en el SPF/RSPF, no se podrá escanear hasta que se haya retirado el original que se ha atascado y el SPF/RSPF vuelva a estar operativo.
# **ESCANEADO CON LAS TECLAS DE LA MÁQUINA**

El procedimiento para escanear utilizando la tecla [ESCÁNER] se explica a continuación. Cuando se realiza el escaneado por medio de este método, la aplicación especificada previamente se iniciará automáticamente y la aplicación captará la imagen escaneada.

- **Nota**
- El modo de escáner no se puede utilizar en las situaciones que se indican a continuación:
	- Se ha producido un problema en la máquina, como un atasco de papel o una tapa abierta.
	- Se están utilizando los ajustes del sistema.
	- Durante la realización de una copia o una impresión.
- Durante el escaneado de un documento original para una transmisión por fax (cuando se encuentra instalada la opción de fax). • Si la máquina se encuentra en modo de copia, pulse la tecla [ESCÁNER] para cambiar a modo de escáner y borre los ajustes de copia configurados previamente.
- **1 Sitúe el documento o documentos originales que desea escanear sobre la pantalla de exposición o en el SPF/ RSPF.**

Para obtener información sobre cómo colocar el original, consulte el apartado (p.29).

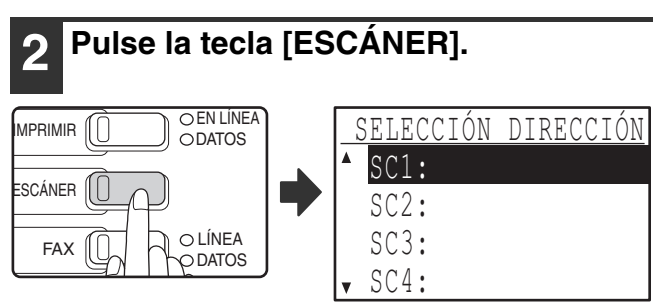

El indicador de la tecla [ESCÁNER] se enciende para indicar que la máquina se encuentra en modo de escáner y aparece la pantalla de selección del destino. Se puede introducir un nombre en Button Manager para cada uno de los destinos de "SC1:" a "SC6:", que aparecerá en el formato "SC1:XXXXX".

## **Use las teclas [▼] o [▲] para seleccionar el destino de escaneado deseado.**

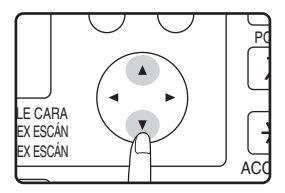

Las siguientes aplicaciones se han ajustado de fábrica para cada uno de los destinos de escaneado, del 1 al 6. Si desea cambiar un ajuste, consulte "BUTTON MANAGER"(p.73).

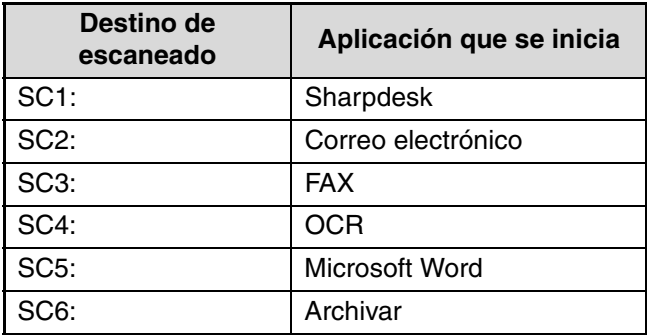

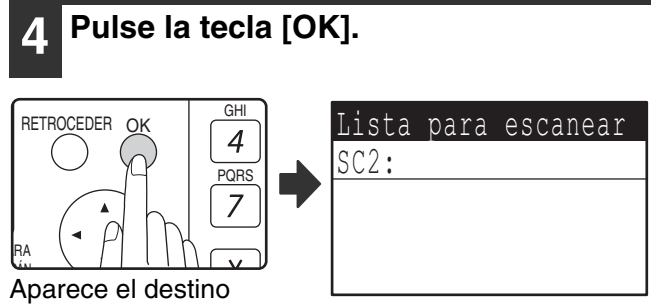

seleccionado.

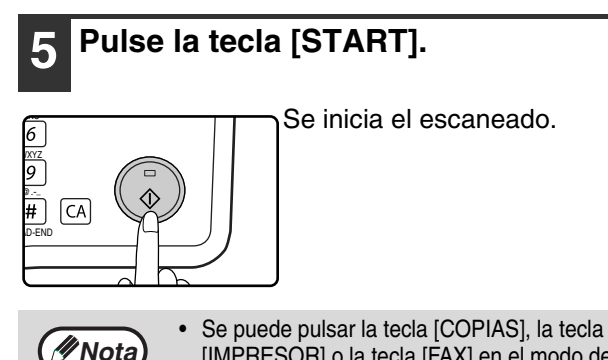

[IMPRESOR] o la tecla [FAX] en el modo de escáner para cambiar al modo correspondiente. • Para obtener información acerca de las restricciones en el uso de los modos de copia, impresora o fax mientras la unidad se encuentra en modo de escáner o en el uso del modo de escáner mientras la unidad se encuentra en el modo de copia, impresora o fax, consulte "FUNCIONAMIENTO EN LOS MODOS DE COPIA, IMPRESIÓN, ESCANEADO Y FAX" (p.21).

**5**

# **BUTTON MANAGER**

Button Manager es una utilidad de software que permite utilizar la función de escáner por medio de la tecla [ESCÁNER] de la máquina. El software Button Manager le permite asignar una aplicación de destino y los ajustes de escaneado a cada uno de los seis destinos de la máquina.

Para escanear utilizando el Panel de funcionamiento de la unidad, deben configurarse los ajustes en el Panel de control después de haber instalado el Button Manager. Para instalar Button Manager y configurar los ajustes, consulte "CÓMO CONFIGURAR EL BUTTON MANAGER" (p.13).

## **Ventana de instalación**

Para consultar la Ayuda de un ajuste, haga clic en el botón il situado en la esquina superior derecha de la ventana de instalación de Button Manager (pantalla Ajuste de parámetros escaneo) y, a continuación, haga clic en el ajuste.

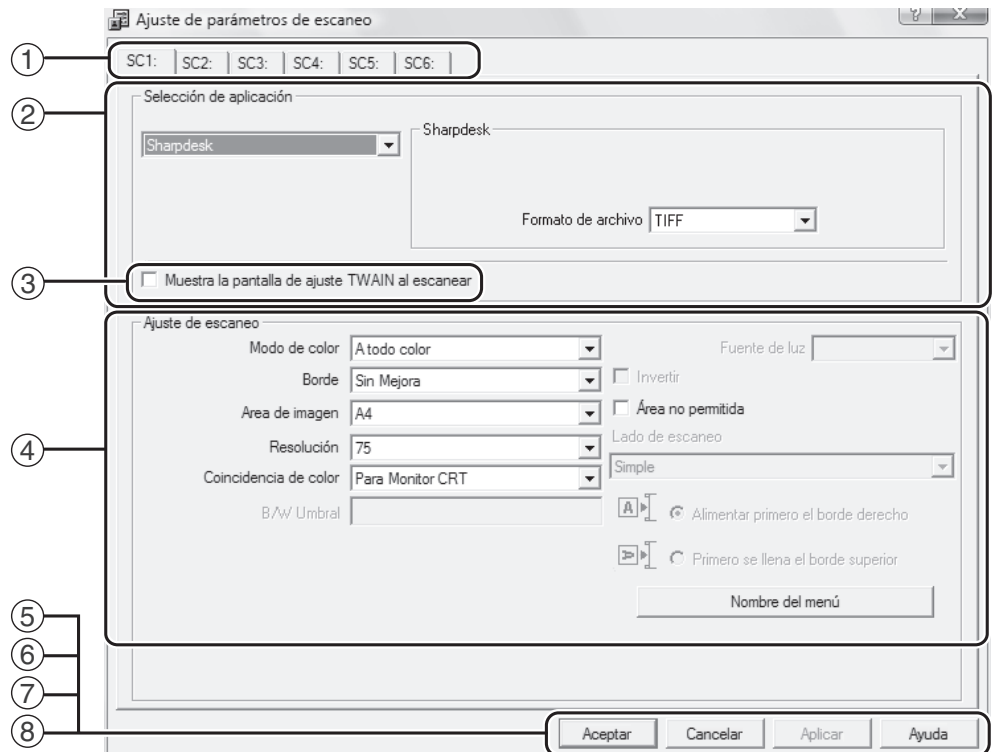

### $^{\mathrm{\mathcal{}}\mathrm{\mathsf{D}}}$  Pestaña

Haga clic aquí para definir las opciones del menú de escaneado. Cada pestaña incluye los ajustes de escaneado del menú de escaneado.

- $^{2)}$  Zona "Selección de aplicación"
- Aquí debe seleccionar la aplicación que se ejecutará.
- **Casilla "Muestra la pantalla de ajuste TWAIN al**  3 **escanear"**

Puede indicar si quiere que aparezca la pantalla TWAIN o no. Si marca la casilla, aparecerá la pantalla TWAIN al ejecutar la opción de escaneado para que pueda ajustar las condiciones de escaneado.

#### $\stackrel{\mathrm{\scriptscriptstyle{(4)}}}{}}$  Zona "Ajuste de escaneo"

Desde aquí puede definir las condiciones de escaneado.

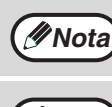

En algunas aplicaciones solo podrá elegir entre unos cuantos ajustes.

#### ${^5}\!\!\!\!\!/$  Botón "Aceptar"

Haga clic en este botón para guardar los ajustes y salir del cuadro de diálogo.

- **Botón "Cancelar"** 6 Haga clic en este botón si desea salir del cuadro de diálogo sin modificar los ajustes.
- $\mathbb D$  Botón "Aplicar"

Haga clic en este botón para guardar los ajustes sin cerrar el cuadro de diálogo.

**Botón "Ayuda"** 8

Haga clic en este botón para consultar el archivo de ayuda de Button Manager.

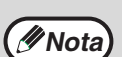

*Mota* "Nombre del menú" no se utiliza en esta máquina.

Se pueden cambiar los ajustes de escaneado para cada uno de los seis destinos en Button Manager. Para cambiar los ajustes, consulte "AJUSTES DE BUTTON MANAGER" (p.74).

# **AJUSTES DE BUTTON MANAGER**

Una vez instalado, Button Manager suele ejecutarse en segundo plano en el sistema operativo Windows. Si tiene que modificar los ajustes de Button Manager, siga los pasos que indicamos a continuación.

Para obtener más información sobre los ajustes de Button Manager, consulte el archivo de ayuda de Button Manager.

"BUTTON MANAGER" (p.73)

**1 Haga clic con el botón secundario del ratón sobre el icono de Button Manager ( ) que se encuentra en la barra de herramientas y seleccione "Ajuste" en el menú emergente.**

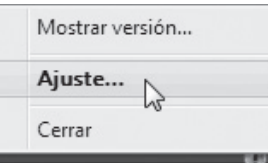

A continuación, se abrirá la pantalla de ajustes de Button Manager.

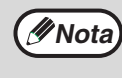

**Nota**

Si no aparece el icono de Button Manager en la barra de tareas, haga clic en el botón "Inicio", seleccione "Todos los programas" ("Programas" en Windows 2000), elija "Sharp Button Manager AA" y, finalmente, haga clic en "Button Manager" para ejecutar la aplicación.

## **2 Haga clic en la pestaña del menú de escaneado que desee configurar.**

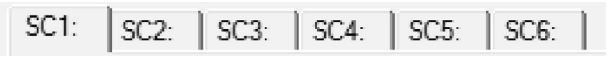

## **3 Seleccione la aplicación deseada en la zona "Selección de aplicación".**

Si la casilla "Muestra la pantalla de ajuste TWAIN al escanear" está seleccionada, aparecerá la pantalla de configuración para que pueda ajustar las condiciones de escaneado.

## **Menú de escaneado de Button Manager (configuración predeterminada)**

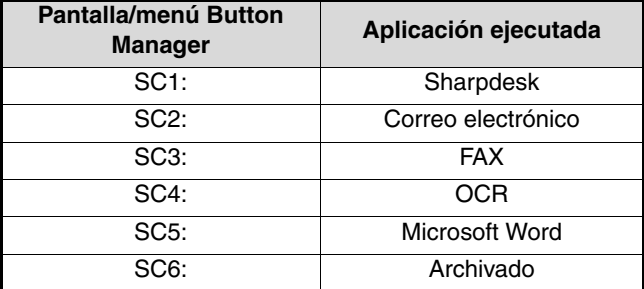

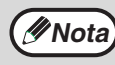

Es necesario instalar la aplicación de inicio antes de utilizar la unidad.

## **4 Configure los ajustes "Modo de color" y "Borde", entre otros, en la zona "Ajuste de escaneo".**

- Si colocó un original de dos caras en el RSPF, seleccione "Dúplex - Libro" o "Dúplex - Bloc" en función de cómo vaya a unir el documento original.
- El nombre de la pestaña se puede cambiar. Haga clic en el botón "Nombre del menú" e introduzca un nombre nuevo. Después de haber introducido el nombre, haga clic en el botón "Aplicar" o en el botón "Aceptar". Esta acción también modifica el nombre del destino de escaneado que aparece en la máquina. (Ejemplo: SC1: XXXXX.)

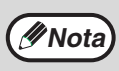

- Si seleccionó "Dúplex Libro" o "Dúplex Bloc" del menú "Lado de escaneo", seleccione "Alimentar primero el borde derecho" o "Primero se llena el borde superior" para la orientación del original.
- Para los tamaños de original para los que es posible el escaneado a dos caras, consulte "ALIMENTADOR INVERSOR AUTOMÁTICO DE DOCUMENTOS/ ALIMENTADOR AUTOMÁTICO DE DOCUMENTOS" en el apartado "3. MATERIAL Y DISPOSITIVOS PERIFÉRICOS" en el "Manual de instrucciones (información general y copiadora)"."ALIMENTADOR AUTOMATICO DE DOCUMENTOS/ ALIMENTADOR DE INVERSIÓN DE PASO ÚNICO" (p.107)
- Algunos de los ajustes no se pueden seleccionar en algunas aplicaciones.
- Cuando se selecciona "Muestra la pantalla de ajuste TWAIN al escanear", sólo se puede seleccionar "Nombre del menú".

## **5 Haga clic en el botón "Aceptar".**

Con esto finaliza el proceso de configuración.

# **ESCANEADO DESDE EL ORDENADOR**

La máquina admite el protocolo TWAIN, por lo que se puede escanear desde aplicaciones compatibles con TWAIN. Además, también admite el protocolo WIA (Windows Image Acquisition) y, por tanto, se puede escanear desde aplicaciones compatibles con WIA y desde el "Asistente para Escáner y Cámara" de Windows XP. Para obtener más información sobre la configuración de TWAIN y WIA, consulte el archivo de ayuda del controlador del escáner o la ayuda de Windows.

## **ESCANEADO DESDE UNA APLICACIÓN COMPATIBLE CON TWAIN**

El controlador del escáner SHARP es compatible con el protocolo TWAIN, lo que permite utilizar una gran variedad de aplicaciones compatibles con TWAIN.

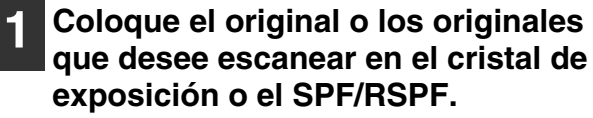

Para obtener más información sobre cómo colocar un original para escanearlo, consulte la sección "ESCANEADO CON LAS TECLAS DE LA MÁQUINA" (p.72).

**2 Tras iniciar una aplicación compatible con TWAIN, haga clic en el menú "Archivo" y seleccione el menú que desea utilizar para escanear.**

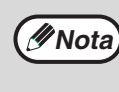

El método para acceder al menú de selección del escáner depende de la aplicación. Para obtener más información, consulte el manual o el archivo de ayuda de la aplicación.

**3 Seleccione "SHARP MFP TWAIN AA" y haga clic en el botón "Seleccionar".**

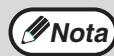

• Si utiliza Windows XP/Vista/7, también puede seleccionar "WIA-SHARP MX-XXXX" para escanear con el controlador WIA. "ESCANEADO DESDE UNA APLICACIÓN COMPATIBLE CON WIA (Windows XP/Vista/7)" (p.79)

Según el sistema que utilice, es posible que las opciones "SHARP MFP TWAIN AA 1.0 (32-32)" y "WIA-SHARP MX-XXXX 1.0 (32-32)" aparezcan en la pantalla "Seleccionar Origen".

## **4 Seleccione el menú que desea utilizar para captar la imagen en el menú "Archivo" de la aplicación.**

A continuación, se abrirá la pantalla de configuración del controlador del escáner.

"Ajustes del controlador del escáner" (p.77)

**5 En el menú "Posición de escaneo", seleccione el sitio donde ha colocado el original en el paso 1.**

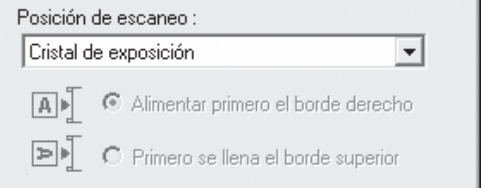

• Si ha colocado un original de una cara en el SPF/ RSPF, seleccione "SPF (Simple)".

#### **Solo si utiliza el RSPF:**

• Si ha colocado un original de dos caras en el RSPF, seleccione "SPF (Dúplex-Libro)" o "SPF (Bloc-Dúplex)" según como esté encuadernado el original.

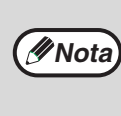

Si ha seleccionado "SPF (Dúplex-Libro)" o "SPF (Bloc-Dúplex)" en el menú "Posición de escaneo", especifique si la orientación del original es "Alimentar primero el borde derecho" o "Primero se llena el borde superior".

## **6 Haga clic en el botón "Vista preliminar".**

Aparecerá la imagen de la vista previa.

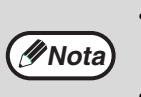

• Si el ángulo de la imagen no es correcto, vuelva a colocar el original y haga clic de nuevo en el botón "Vista preliminar".

- Si la imagen de la vista previa no presenta la orientación correcta, haga clic en el botón "Girar" de la pantalla de la vista previa. De este modo, la imagen de la vista previa girará 90 grados en el sentido de las agujas del reloj, con lo que podrá corregir la orientación sin necesidad de volver a colocar el original. "Pantalla de vista previa" (p.78)
- Si coloca varias páginas en el SPF/RSPF, la máquina solo muestra la vista previa de la primera página de los originales y, seguidamente, la envía a la sección de salida de originales. Vuelva a colocar el original de la vista previa en el SPF/RSPF antes de empezar con el escaneado.

## **7 Defina el área y las preferencias de escaneado.**

Si desea más información sobre cómo definir el área de escaneado y seleccionar las preferencias, consulte la ayuda del controlador del escáner.

"Ajustes del controlador del escáner" (p.77)

- Si escanea un área muy grande a alta resolución se generará una gran cantidad de datos y el tiempo de escaneado será mayor. Recomendamos definir las preferencias de escaneado correctas según el tipo de original en cuestión, como por ejemplo Página web (monitor), Foto, FAX o bien OCR. **Precaución**
	- La resolución de escaneado será diferente, dependiendo del área de escaneado y de cuánta memoria quede libre en la unidad. Por ejemplo, si escanea un original tamaño A4 o carta a todo color y a 300 ppp con la memoria estándar instalada, la unidad escaneará el original en color a 150 ppp y el controlador del escáner mejorará la resolución hasta 300 ppp.
	- Para escanear un original tamaño A3 o doble carta a todo color y a 600 ppp sin utilizar la configuración mejorada, necesitará la opción de memoria de 256 MB.

### **8 Cuando esté a punto para iniciar el escaneado, haga clic en el botón "Scan".**

El escaneado comienza y la aplicación que está utilizando capta la imagen.

En la aplicación, asigne un nombre de archivo y guarde el archivo.

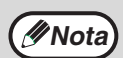

Para cancelar un trabajo de escaneado después de haber hecho clic en el botón "Escanear", pulse la tecla [Esc] de su teclado, la tecla  $[C]$  ( $\lceil c \rceil$ ) o  $\lceil CA \rceil$  ( $\lceil c \rceil$ ) del panel de funcionamiento.

## **Ajustes del controlador del escáner**

La pantalla de configuración del controlador del escáner consta de la "Pantalla de configuración", que permite seleccionar los ajustes de escaneado, y la "Pantalla de vista previa", que muestra la imagen escaneada. Para obtener más información sobre los ajustes de escaneado, haga clic en el botón "Ayuda" de la pantalla de la vista previa y aparecerá la ayuda.

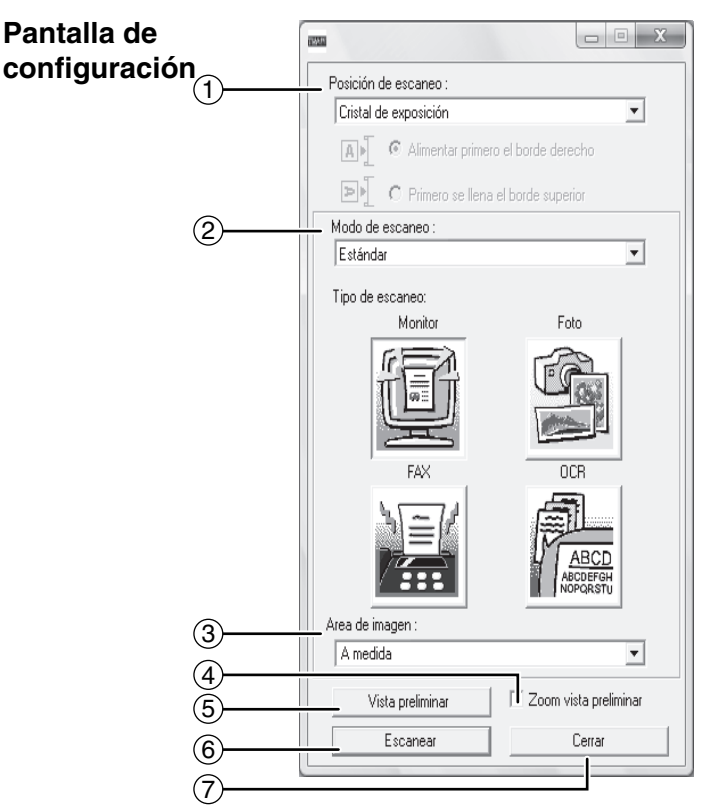

#### **Menú "Posición de escaneo"** 1

Seleccione la ubicación en la que va a colocar el original. Las opciones son "Cristal de exposición" (pantalla de exposición), "SPF (Simple)", "SPF (Doble-Libro)" o "SPF (Doble-Bloc)".

**Nota**

Los equipos sin SPF, tienen este ajuste en [Cristal de exposición].

#### **Menú "Modo de escaneado"** 2

Seleccione "Estándar" o "Profesional" para el modo de escaneo.

La pantalla "Estándar" le permite seleccionar el tipo de original y el monitor, foto, fax u OCR según la finalidad del escaneado.

Si desea modificar los ajustes predeterminados para estos cuatro botones o seleccionar ajustes personalizados, como la resolución y el tipo de imagen, antes de escanear, cambie a la pantalla "Profesional".

Para obtener más información sobre estos ajustes, haga clic en el botón "Ayuda" de la pantalla de vista previa para ver la Ayuda.

#### **Menú "Area de imagen"** 3

Ajuste el área de escaneado. Para escanear el tamaño original detectado por la máquina, seleccione "Automático". El área de escaneado también se puede especificar como se desee en la ventana de vista previa.

### **Casilla de verificación "Zoom vista preliminar"** 4

Si selecciona esta opción, la parte seleccionada de la imagen previa se agrandará cuando haga clic en el botón [Vista preliminar].

Para regresar a la vista normal, quite la marca de verificación.

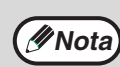

No se puede utilizar [Zoom vista preliminar] cuando [SPF] está seleccionado en el menú "Posición de escaneo".

#### **Botón "Vista preliminar"** 5

Ofrece una vista previa del documento.

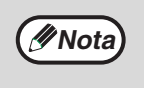

Si se cancela [Vista preliminar] pulsando inmediatamente la tecla [Esc] del teclado o la tecla  $[C]$   $(\lceil c \rceil)$  o  $[CA]$   $(\lceil c \rceil)$  de la máquina, no aparecerá nada en la pantalla de vista previa.

#### **Botón "Escanear"** 6

Haga clic para escanear un original utilizando los ajustes seleccionados. Antes de hacer clic en el botón "Escanear", asegúrese de que los ajustes son correctos.

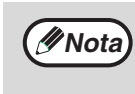

Para cancelar un trabajo de escaneado después de haber hecho clic en el botón "Escanear", pulse la tecla [Esc] de su teclado o la tecla  $[C]$   $(\subseteq)$  o  $[CA]$   $(\subseteq)$  de la máquina.

#### **Botón "Cerrar"** 7

Haga clic para cerrar la pantalla de configuración del controlador de la impresora.

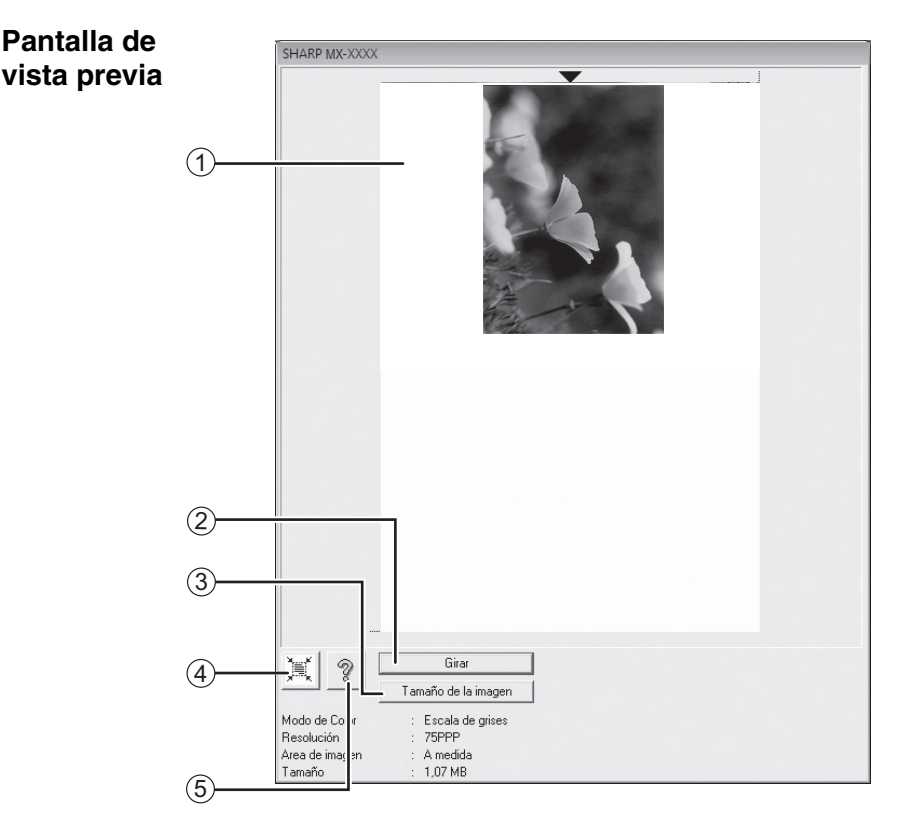

#### **Pantalla de vista previa** 1

Haga clic en el botón "Vista preliminar" de la pantalla de configuración para visualizar la imagen escaneada. Puede definir el área de escaneado arrastrando el cursor por el interior de la ventana. El interior del recuadro que aparecerá al arrastrar el cursor será el área de escaneado. Para cancelar el área de escaneado definida y eliminar el recuadro, haga clic en cualquier punto situado fuera del mismo.

#### **Botón "Girar"** 2

Haga clic en este botón para girar la imagen de la vista previa 90 grados en el sentido de las agujas del reloj. De este modo, podrá corregir la orientación sin necesidad de volver a colocar el original. Al realizar el escaneado, el archivo de imagen generado tiene la orientación que aparece en la pantalla de la vista previa.

#### **Botón "Tamaño de la imagen"** 3

Haga clic en este botón para abrir un cuadro de diálogo que le permita definir el área de escaneado introduciendo números. Las unidades de los números pueden ser píxeles, mm o pulgadas. Tras definir un área de escaneado al principio, los números introducidos para modificar el área toman como punto de referencia la esquina superior izquierda.

**Botón "Valoración automática área escaneado"** 4 Haga clic en este botón cuando aparezca la pantalla de la vista previa para seleccionar automáticamente como área de escaneado toda la imagen de la vista previa.

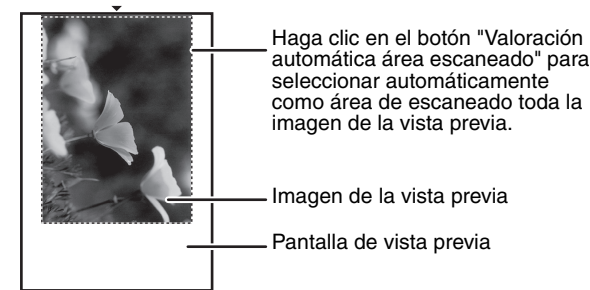

#### **Botón "Ayuda"** 5

Haga clic en este botón para visualizar el archivo de ayuda del controlador del escáner.

## **ESCANEADO DESDE UNA APLICACIÓN COMPATIBLE CON WIA (Windows XP/Vista/7)**

Si utiliza Windows XP/Vista/7, puede usar el controlador WIA para escanear desde Paint y otras aplicaciones compatibles con WIA. A continuación se explica el procedimiento para escanear con Paint.

## **1 Coloque el original que desee escanear en el cristal de exposición o el SPF/RSPF.**

Para obtener más información sobre cómo colocar un original para escanearlo, consulte la sección "ESCANEADO CON LAS TECLAS DE LA MÁQUINA" (p.72).

**2 Inicie Paint, haga clic en el menú "Archivo" y seleccione "Desde escáner o cámara".**

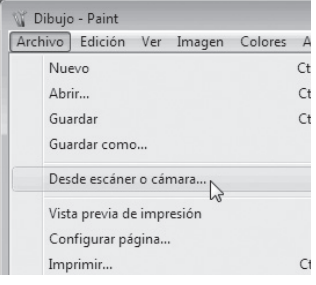

Aparecerá la pantalla de escaneado del controlador WIA.

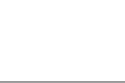

**Nota**

Si en el ordenador hay instalados controladores WIA de otros dispositivos, aparecerá la pantalla de selección de dispositivo. Seleccione "SHARP MX-XXXX" y haga clic en el botón "Aceptar".

## **3 Seleccione el origen del papel y el tipo de imagen y haga clic en el botón "Vista previa".**

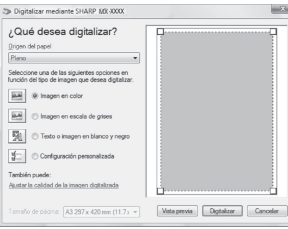

Aparecerá la imagen de la vista previa.

Si ha colocado el original en el cristal de exposición, seleccione "Plano" en "Origen de papel".

Si ha colocado el original en el SPF/RSPF, seleccione "Alimentador de documentos" en "Origen de papel" y defina el tamaño del original en "Tamaño de página".

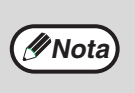

• Si selecciona "Alimentador de documentos" en "Origen de papel" y hace clic en el botón "Vista previa", aparecerá una vista previa de la primera página del original en el SPF/RSPF. El original de la vista previa se envía a la sección de salida de originales, por lo que deberá volver a colocarlo en el SPF/RSPF antes de empezar el trabajo de escaneado.

• En Windows XP, puede consultar la ayuda de un parámetro. Haga clic en el botón **de la parte** superior derecha de la ventana y, seguidamente, haga clic en el parámetro.

## **4 Haga clic en el botón "Digitalizar".**

Empieza el escaneado y la imagen se transfiere a Paint.

Utilice la opción "Guardar" de la aplicación para definir un nombre de archivo y una carpeta para la imagen escaneada y guarde la imagen.

Para cancelar un trabajo de escaneado tras hacer clic en el botón "Digitalizar", haga clic en el botón "Cancelar".

## **ESCANEADO DESDE EL "Asistente para Escáner y Cámara" (Windows XP)**

A continuación se explica el procedimiento para escanear con el "Asistente para Escáner y Cámara" en Windows XP. El "Asistente para Escáner y Cámara" permite escanear una imagen sin necesidad de utilizar una aplicación compatible con WIA.

#### **1 Coloque el original que desee 5 Seleccione "Tipo de imagen" y haga escanear en el cristal de exposición o clic en el botón "Siguiente".** • Si colocó el original sobre la pantalla de **el SPF/RSPF.** exposición, seleccione "Plano" para el "Origen Para obtener más información sobre cómo colocar un del papel". original para escanearlo, consulte la sección "ESCANEADO CON LAS TECLAS DE LA MÁQUINA" • Si colocó el original en el SPF/RSPF, (p.72). seleccione "Alimentador de documentos" para el "Origen del papel" y determine el tamaño del **2 Haga clic en el botón "Inicio", en el**  original en "Tamaño de página". **botón "Panel de control", haga clic**  • Puede hacer clic en el botón "Vista previa" para ver la imagen previa. **también en el botón "Impresoras y otro hardware" y, a continuación,**  Elija las preferencias de digitalización<br>Elija sus preferencias de digitalización y haga clic en<br>preferencias afectan a la inagen. Ø **haga clic en "Escáneres y cámaras".** Tipo de inacem an Olmagen en golo  $\overline{\mathbf{a}}$  $\begin{array}{|c|c|}\hline \rule{0pt}{12pt}\scriptstyle\bigcirc\end{array}$   $\begin{array}{|c|c|}\hline \rule{0pt}{12pt}\scriptstyle\bigcirc\end{array}$   $\begin{array}{|c|c|}\hline \rule{0pt}{12pt}\scriptstyle\bullet\end{array}$   $\begin{array}{|c|c|}\hline \rule{0pt}{12pt}\scriptstyle\bullet\end{array}$ **3 Haga clic en el icono "SHARP MX-** $\begin{tabular}{|c|c|} \hline $\frac{d}{d} $ & $\triangle$ & \multicolumn{3}{|c|}{\textbf{C}}$ & \multicolumn{3}{|c|}{\textbf{C}}$ & \multicolumn{3}{|c|}{\textbf{C}}$ & \multicolumn{3}{|c|}{\textbf{C}}$ & \multicolumn{3}{|c|}{\textbf{C}}$ & \multicolumn{3}{|c|}{\textbf{C}}$ & \multicolumn{3}{|c|}{\textbf{C}}$ & \multicolumn{3}{|c|}{\textbf{C}}$ & \multicolumn{3}{|c|}{\textbf{C}}$ & \multicolumn{3}{|c|}{\textbf{C}}$ & \mult$ Configuración pero **XXXX" y luego en "Obtener imágenes", en "Tareas de Imaging".**  $\underline{\mathsf{V}}$ sta previa  $\stackrel{\text{a}}{\Rightarrow}$  Escáneres y cámaras Aparecerá el "Asistente Edición Ver Eavoritos Herramientas Ayuda para Escáner y Cámara". Atrás . . . . Delisqueda & Carpetas [11] Scáneres y cámaras • Si la unidad no tiene instalado el SPF/ Tareas de Imaging SHARP MX-XXXX **Nota**RSPF, el menú "Origen del papel" no e Obtener imágenes<br>a Ver las Diedades del aparecerá. • Si selecciona "Alimentador de **Otros sitios** documentos" para el "Origen del papel" y  $\Rightarrow$  Panel de contro<br>  $\Rightarrow$  Mis documentos hace clic en el botón "Vista previa", verá la vista previa de la primera página **4 Haga clic en el botón "Siguiente".** correspondiente al original colocado en el SPF/RSPF. La vista previa del original se envía a la zona de salida del original, por Éste es el Asistente para escáneres v lo que tendrá que volver a colocarlo en el ⊗ SPF/RSPF antes de iniciar el trabajo de escaneado. .<br>Este asistente le apuda a copiar imágenes de<br>dimenitive a su emiror red o al Web. • Para ajustar la resolución, el tipo de imagen, el brillo y el contraste, haga clic en el botón "Configuración personalizada".  $Siplicity >$  Canc **6 Defina un nombre de grupo, el formato y la carpeta para guardar la imagen y, a continuación, haga clic en el botón "Siguiente".** Asistente para escáneres y cámaras Los formatos que puede Nombre y destino de la imagen<br>Seleccione un nombre y un destino para sus inágenes. 砂 seleccionar son JPG, BMP, 1. Escriba el nombre de este grupo de imégenes TIF o PNG. Para empezar el  $\begin{tabular}{|c|c|} \hline \multicolumn{1}{|c|}{\textbf{1359.58}}\\ \multicolumn{1}{|c|}{\textbf{259.58}}\\ \multicolumn{1}{|c|}{\textbf{369.58}}\\ \multicolumn{1}{|c|}{\textbf{569.58}}\\ \multicolumn{1}{|c|}{\textbf{69.58}}\\ \multicolumn{1}{|c|}{\textbf{69.58}}\\ \multicolumn{1}{|c|}{\textbf{69.58}}\\ \multicolumn{1}{|c|}{\textbf{69.58}}\\ \multicolumn{1}{|c|}{\textbf{69.58}}\\ \mult$ escaneado, haga clic en el E JPG (Inagen JPEG)

3. Elia un sitio para quardar este grupo de **B** Ms in A

botón "Siguiente".

 $\vee$  Egaminat.

 $\sqrt{g_{\text{Y}}^{2}g_{\text{Y}}^{2}}$   $\sqrt{g_{\text{Y}}^{2}g_{\text{Y}}^{2}}$   $\sqrt{g_{\text{Y}}^{2}g_{\text{Y}}^{2}}$   $\sqrt{g_{\text{Y}}^{2}g_{\text{Y}}^{2}}$   $\sqrt{g_{\text{Y}}^{2}g_{\text{Y}}^{2}}$ 

**5**

## **7 Una vez completado el escaneado, aparecerá la pantalla siguiente. Seleccione la siguiente tarea que desee realizar y haga clic en el botón "Siguiente".**

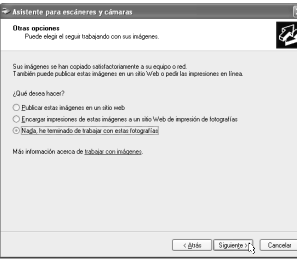

Si desea cerrar la sesión, haga clic en "Nada, he terminado de trabajar con estas fotografías".

**8 Haga clic en el botón "Finalizar".**

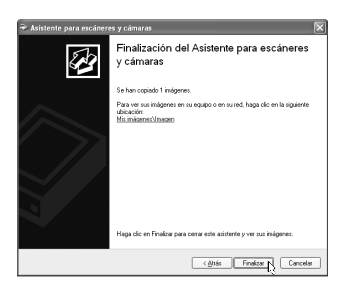

El "Asistente para Escáner y Cámara" se cerrará y la imagen escaneada se guardará en la carpeta definida.

*6* **Capítulo 6 LOCALIZACIÓN DE AVERÍAS**

En este capítulo se describe la localización de averias y la eliminación de atascos.

# **LOCALIZACIÓN DE AVERÍAS**

Si Ud. experimenta dificultades utilizando la máquina, verifique la siguiente guia de localización de averías antes de solicitar asistencia técnica. Muchos problemas pueden ser facilmente resueltos por el usuario. Si es Ud. incapaz de resolver el problema utilizando la guia de localización de averías, desactive el interruptor de corriente, desenchufe la máquina y póngase en contacto con su representante del servicio autorizado.

## **PROBLEMAS DE LA MÁQUINA/COPIADO**

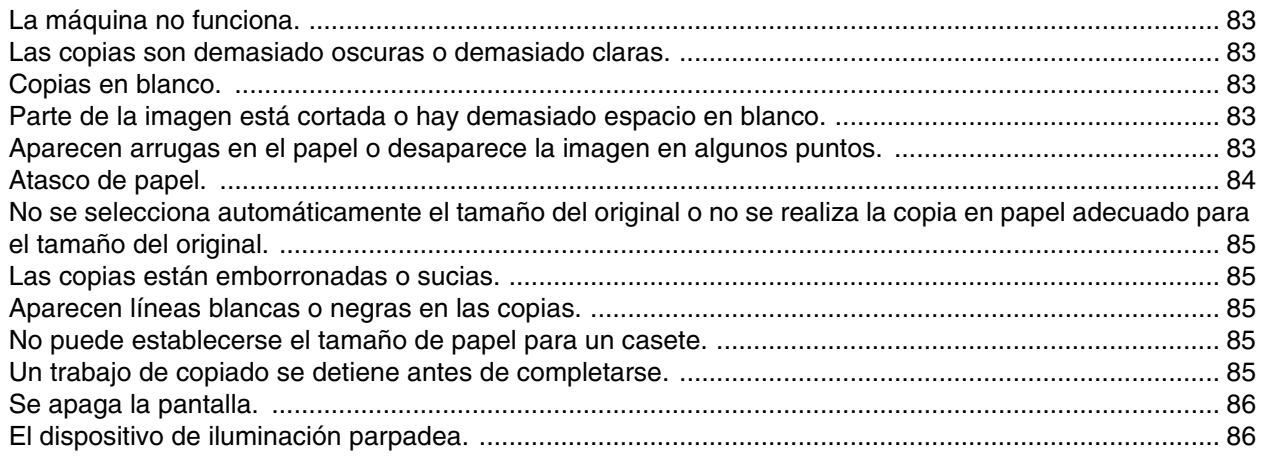

## **PROBLEMAS DE IMPRESIÓN Y ESCANEADO**

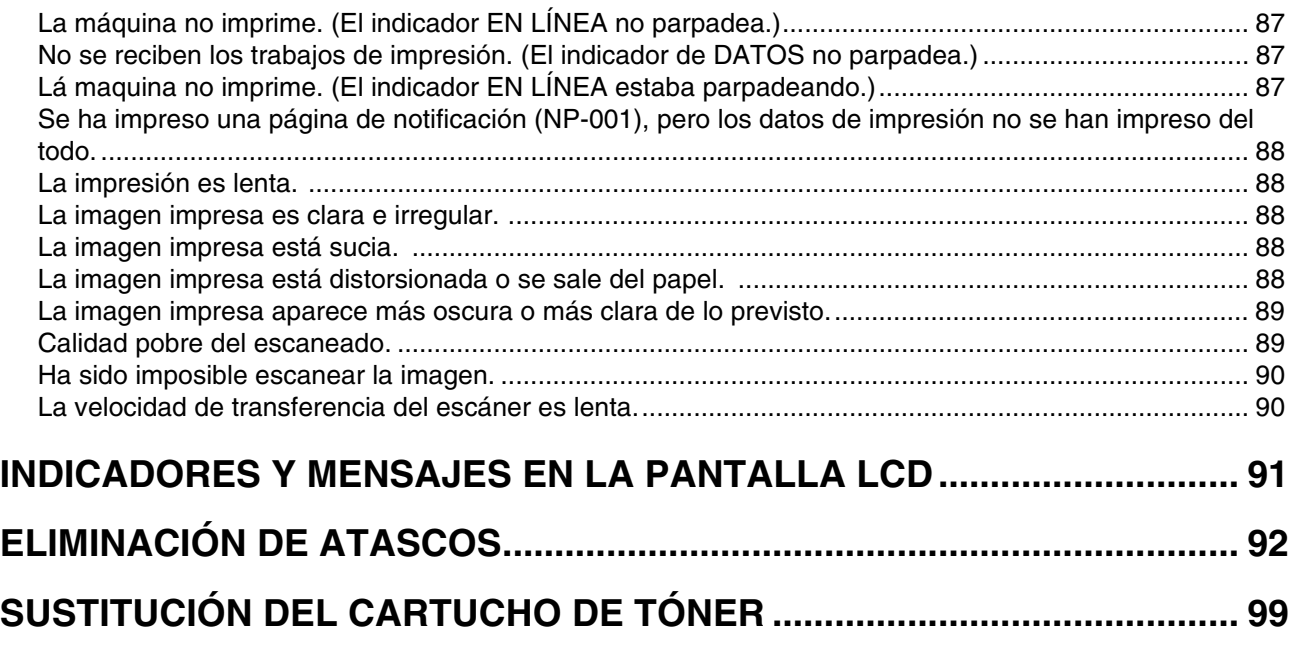

# **PROBLEMAS DE LA MÁQUINA/COPIADO**

Los siguientes problemas están relacionados con el funcionamiento general de la máquina y el copiado.

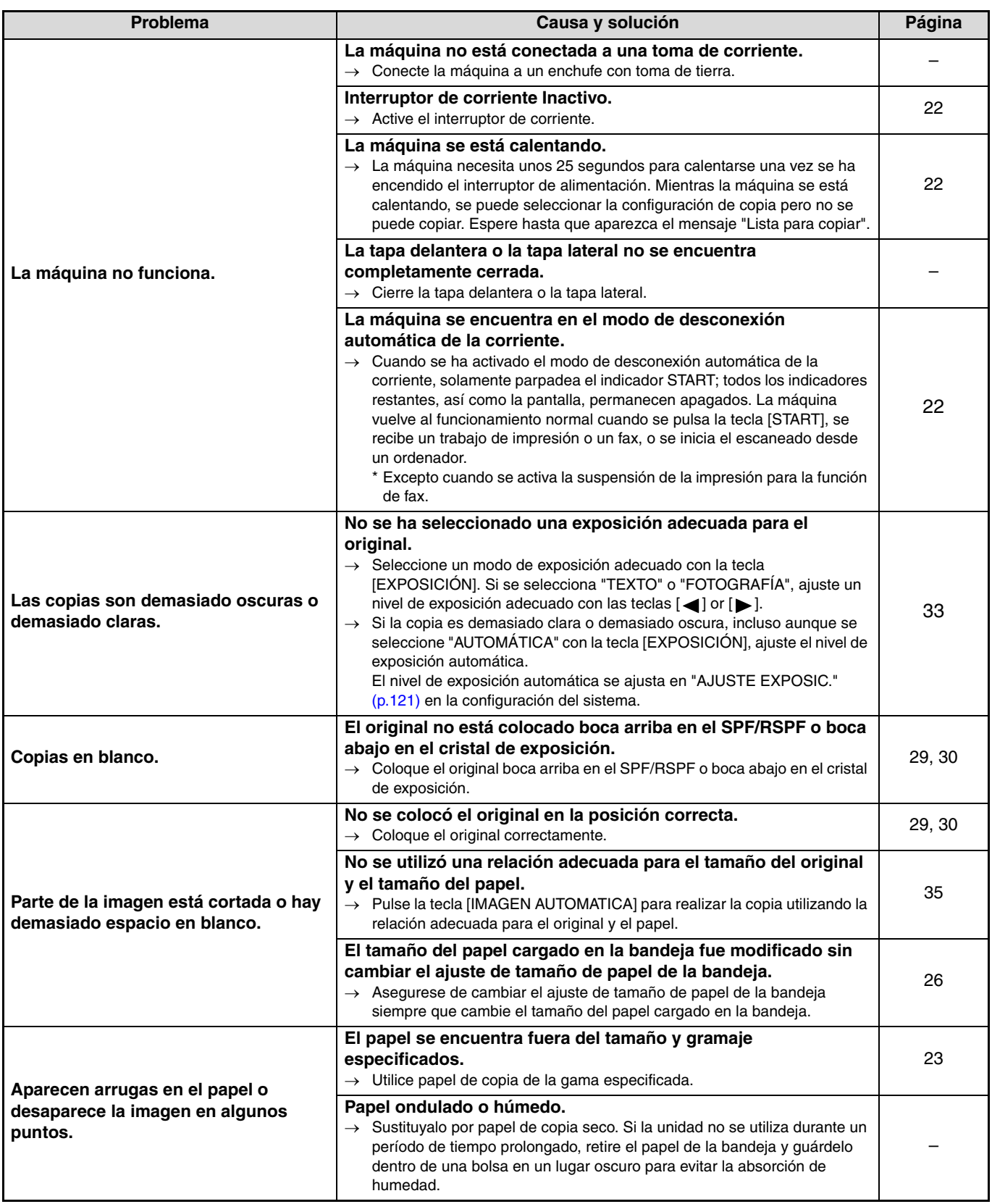

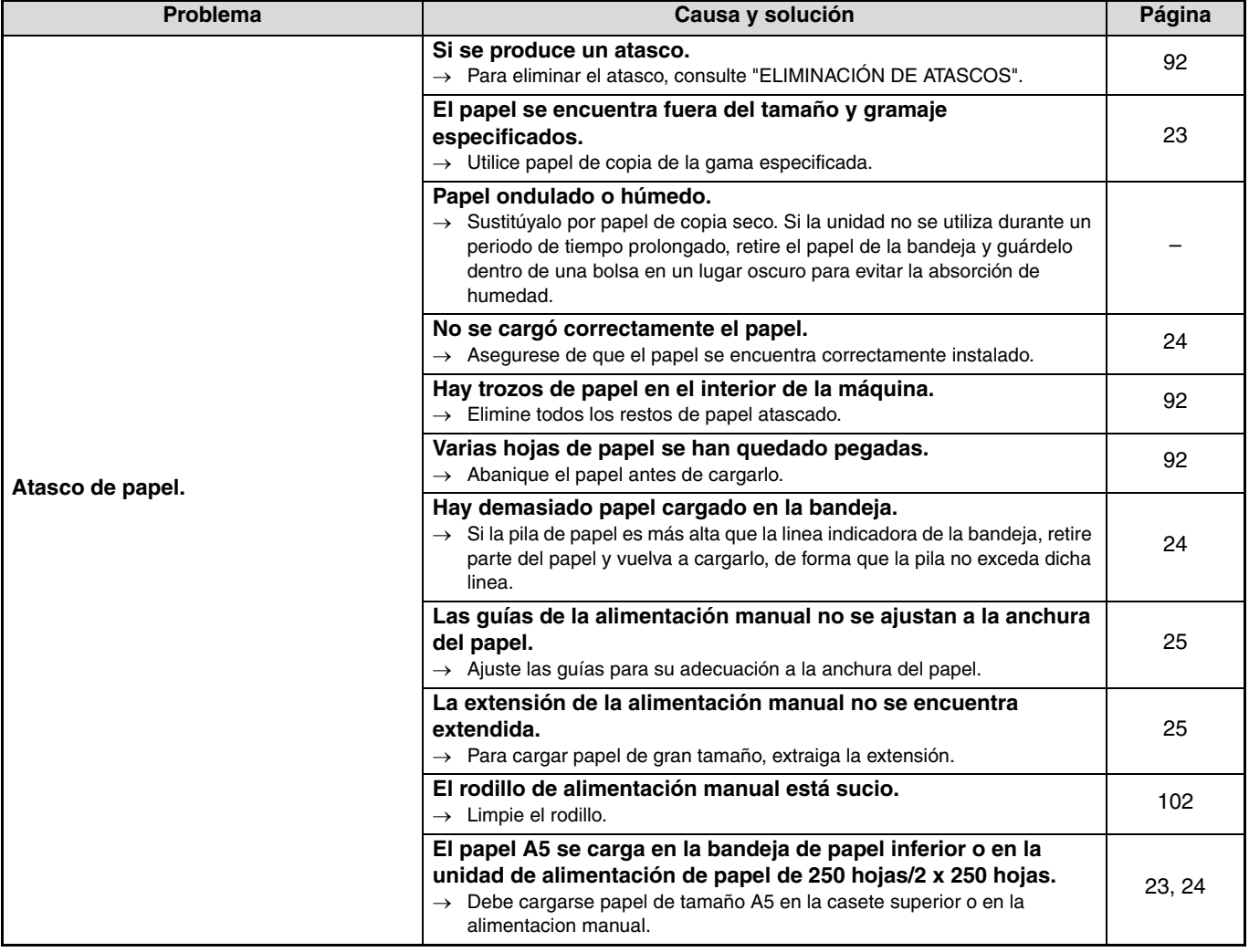

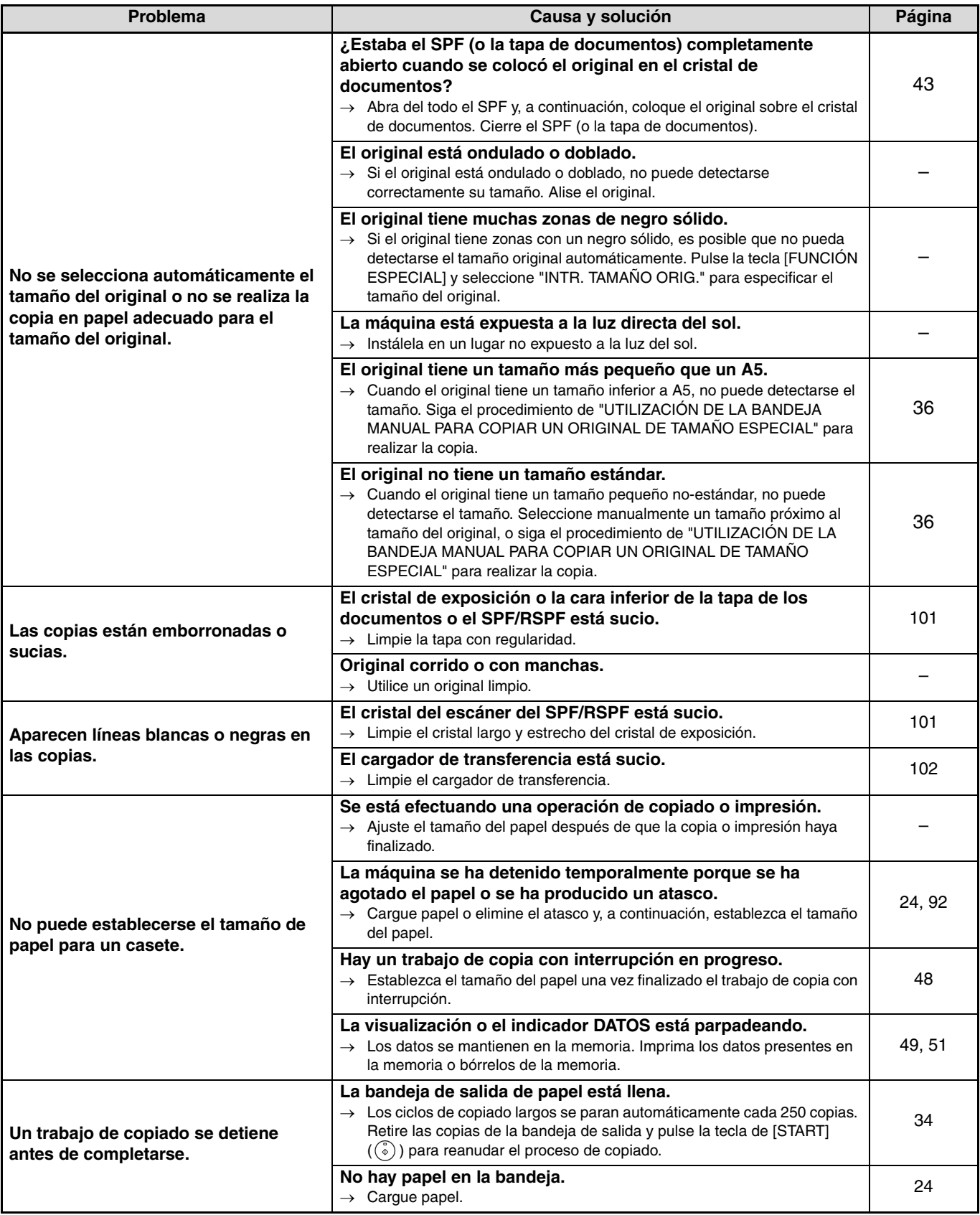

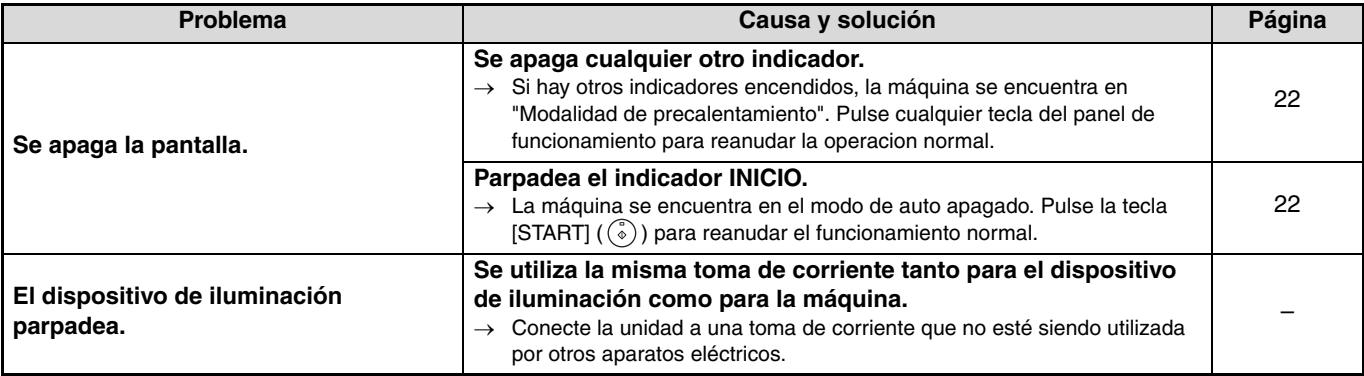

# **PROBLEMAS DE IMPRESIÓN Y ESCANEADO**

Además de este apartado, es posible encontrar información sobre resolución de problemas en los archivos README de cada programa. Para obtener información sobre cómo abrir un archivo README, consulte "INSTALACIÓN DEL SOFTWARE" (p.7).

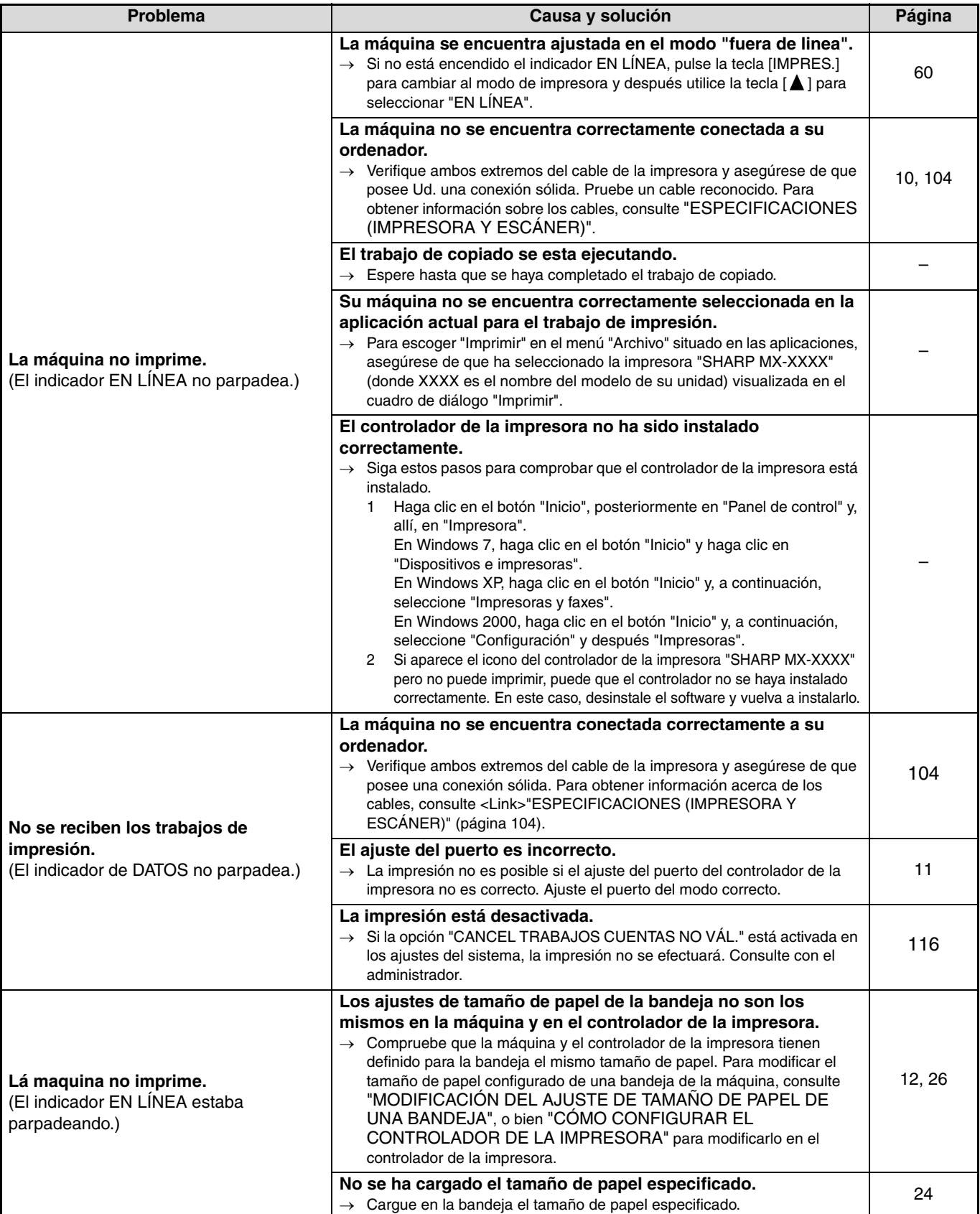

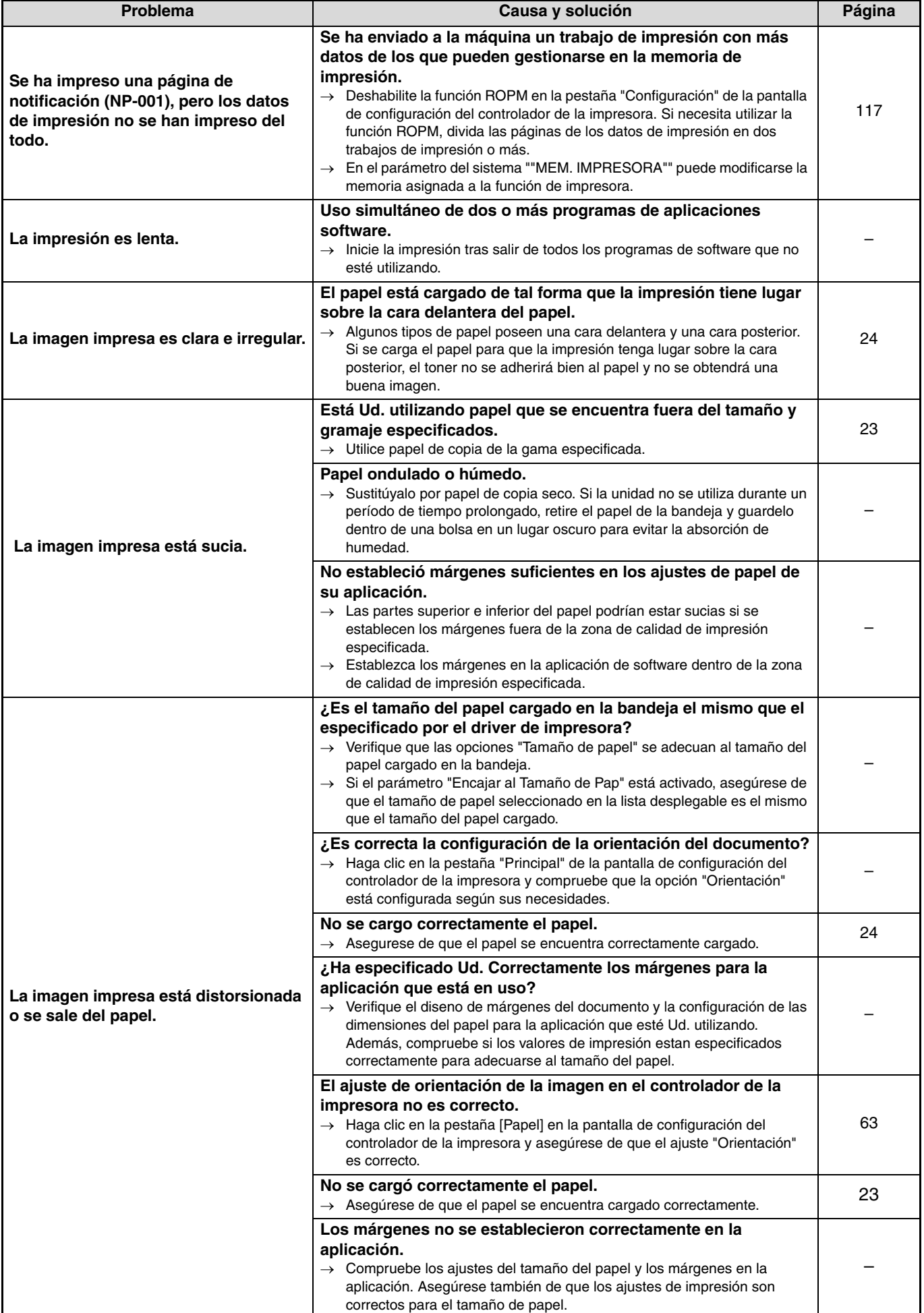

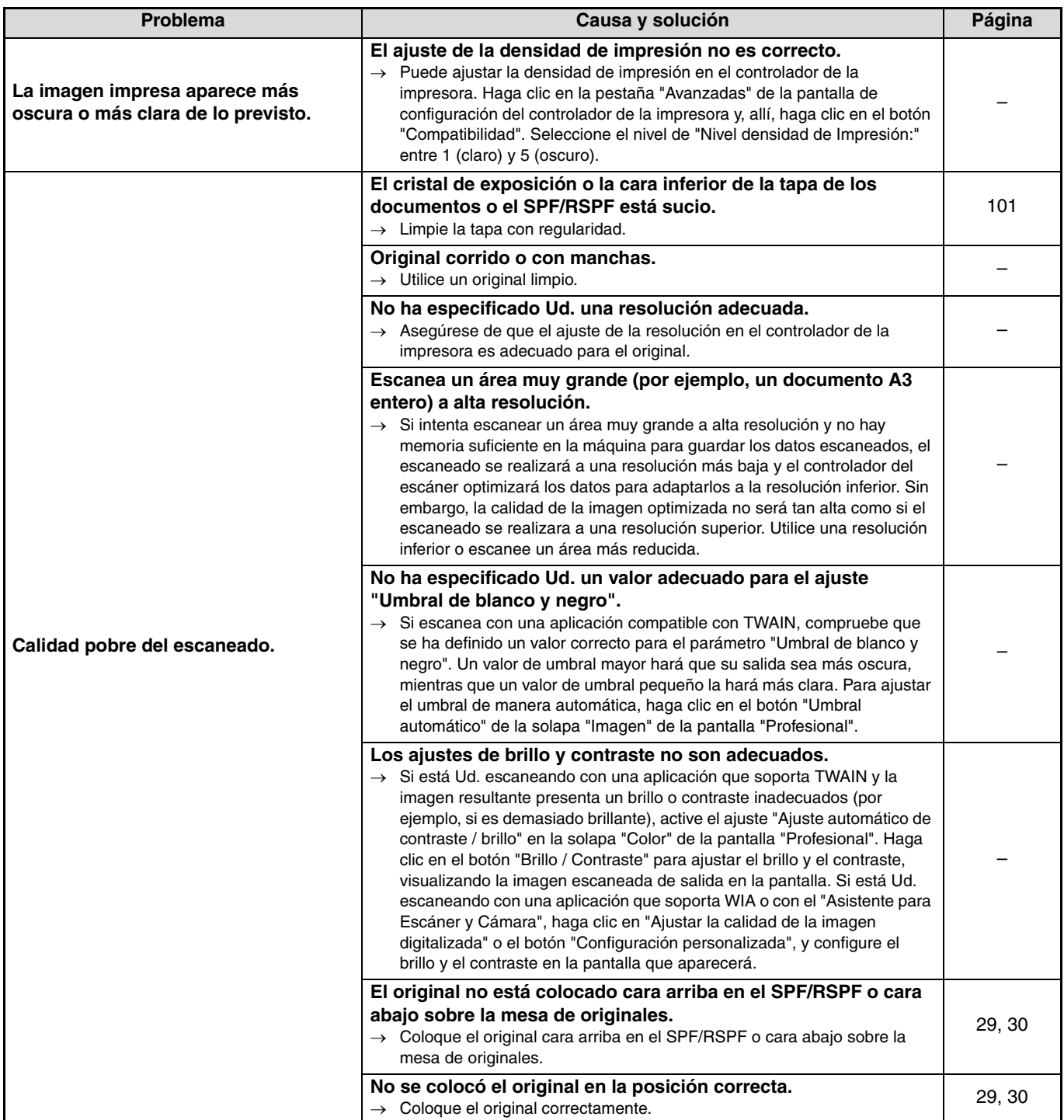

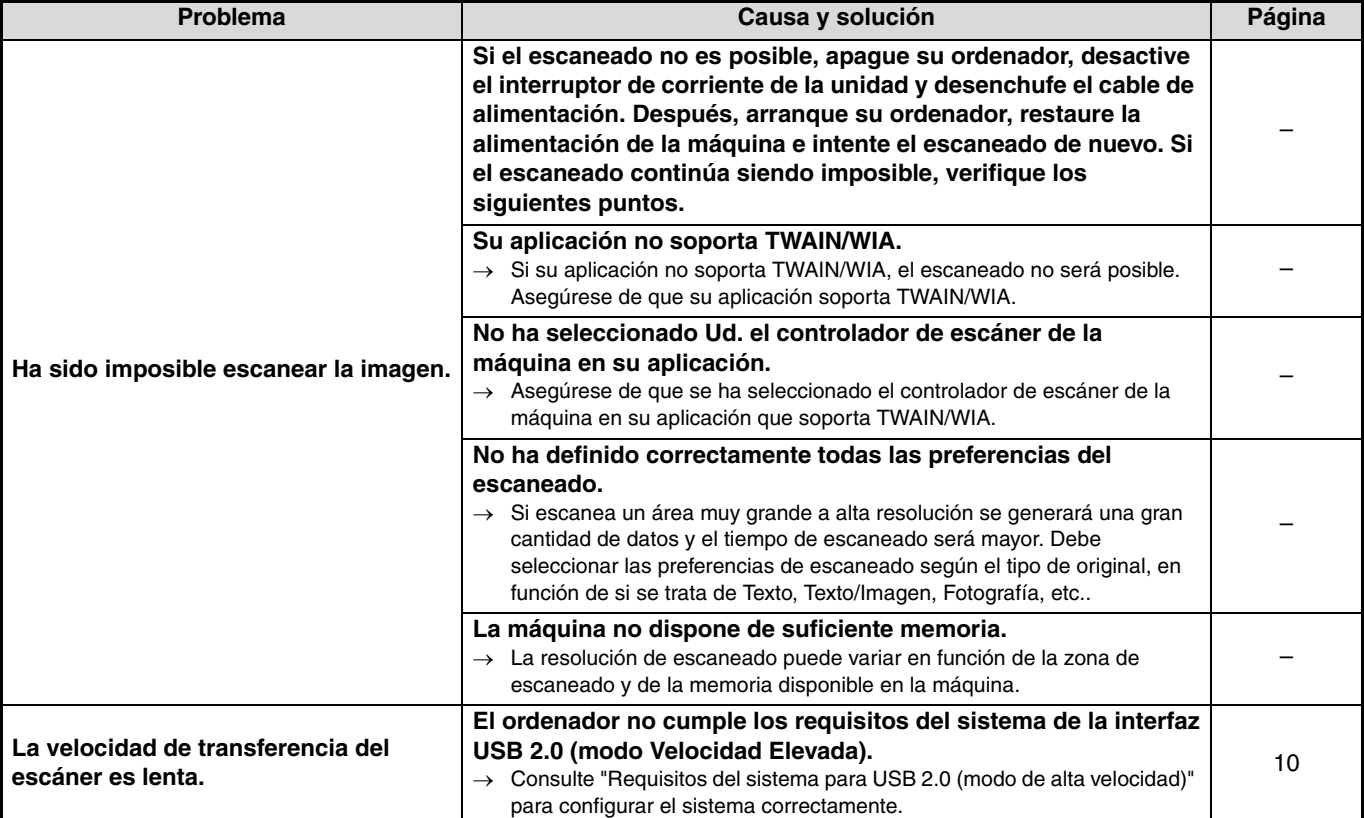

# **INDICADORES Y MENSAJES EN LA PANTALLA LCD**

Si aparece uno de los siguientes mensajes en la pantalla, lleve a cabo inmediatamente las instrucciones que se indican en dicho mensaje.

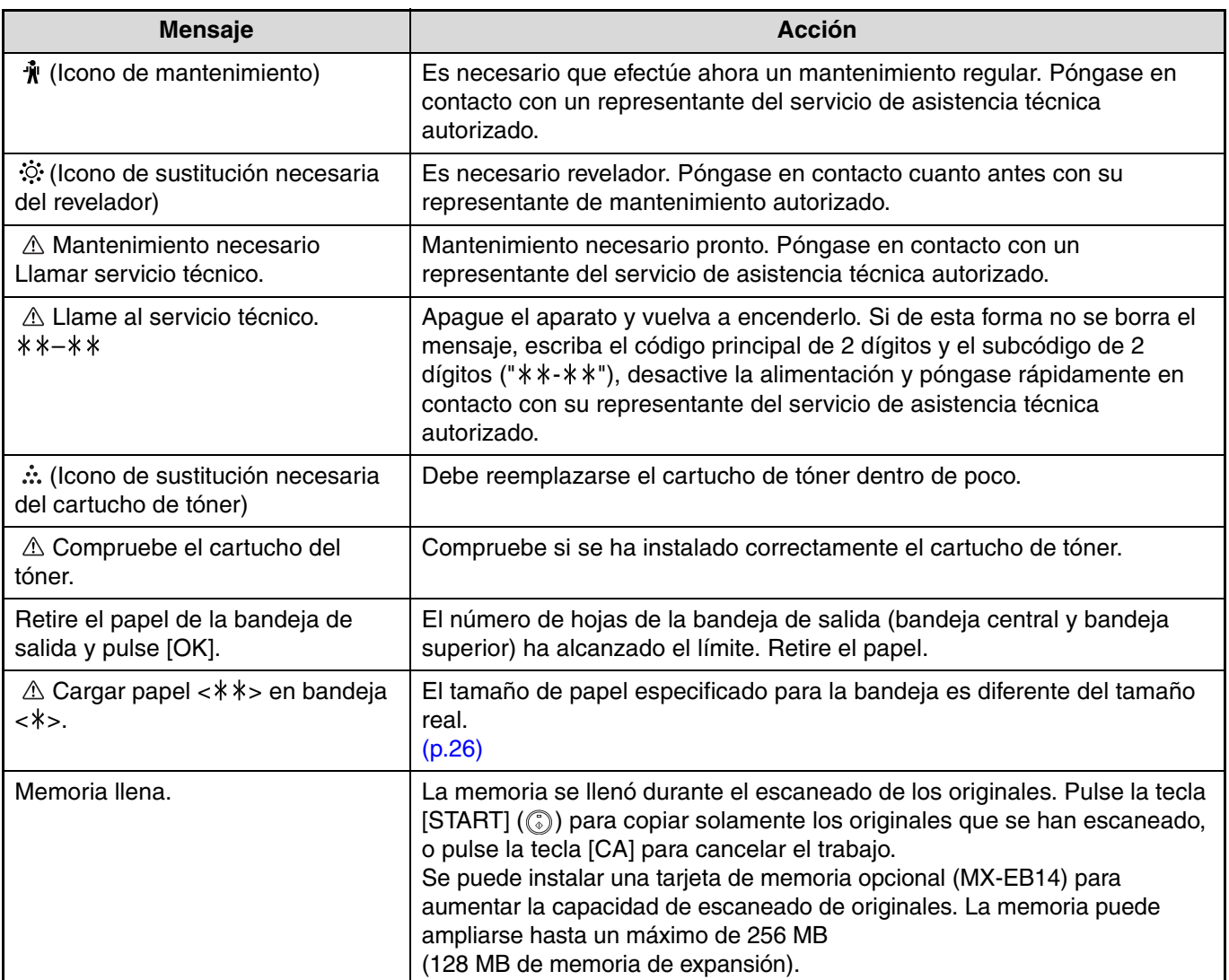

< >: Número de bandeja

< \* \* >: Tamaño del papel que debe cargarse

# **ELIMINACIÓN DE ATASCOS**

Cuando se produce un atasco de papel durante una operación de copiado, aparecen el mensaje " $\triangle$  Quitar papel." y la ubicación del atasco.

Compruebe la ubicación y elimine el atasco.

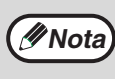

El papel puede romperse cuando se elimina un atasco. En este caso, asegúrese de retirar todos los pedazos de papel de la máquina, procurando no tocar el tambor fotoconductor (la pieza verde). Cualquier rasguno o daño en la superficie del tambor daría como resultado copias sucias.

#### **Compruebe primero la ubicación del atasco.**

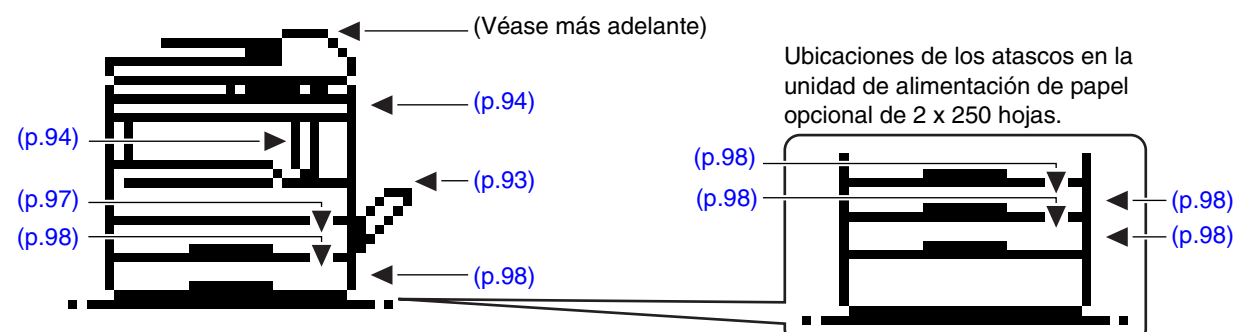

## **ATASCO EN EL SPF/RSPF**

## **1 Retire el original atascado.**

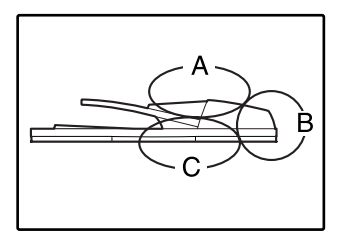

Compruebe las secciones A, B y C, como se muestra en la ilustración de la izquierda (véase la página siguiente), y retire el original atascado.

### **Sección A**

Abra la tapa del rodillo de alimentación y retire el original atascado de la bandeja del alimentador de documentos. Cierre la tapa del rodillo de alimentación.

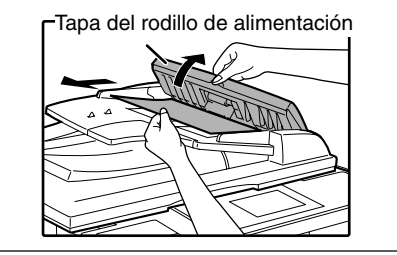

## **Sección B**

Abra el SPF/RSPF y gire los dos rodillos de liberación en la dirección de la flecha para extraer el original. Cierre el SPF/RSPF y extraiga el original.

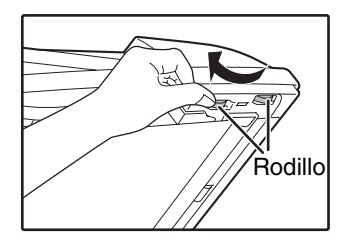

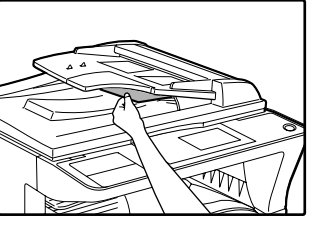

Si se atasca un original pequeño (A5, etc.), abra la tapa del lado derecho y retire el original. Cierre la tapa del lado derecho.

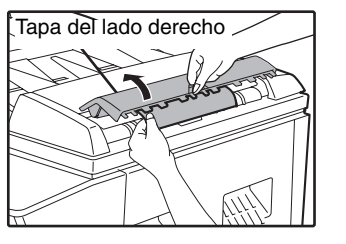

## **Sección C**

Retire el original atascado de la sección de salida.

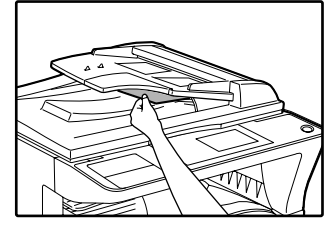

Si no se puede extraer con facilidad el original atascado de la sección de salida, abra la pieza móvil de la bandeja del alimentador de documentos y extraiga el original.

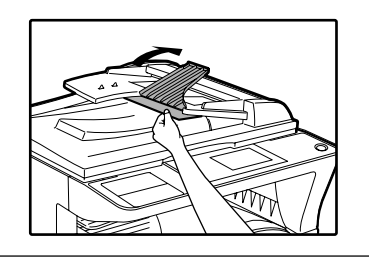

**2 Abra y cierre el SPF/RSPF para que el indicador de la posición del atasco deje de parpadear.**

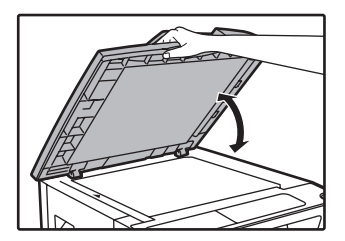

También puede hacer que el indicador de ubicación del atasco deje de parpadear abriendo y cerrando la tapa del rodillo de alimentación o la tapa del lado derecho.

**3 Devuelva los originales señalados con el número negativo en la pantalla LCD a la bandeja del alimentador de documentos y pulse la tecla de**   $[STAT]$   $(\circled{\scriptstyle\circ})$ .

Se reanudará el copiado de los originales que todaviá quedaban cuando se produjo el atasco.

# **ATASCO EN LA ALIMENTACIÓN MANUAL**

**1 Extraiga suavemente el papel atascado. 2 Abra y cierre la tapa lateral.**

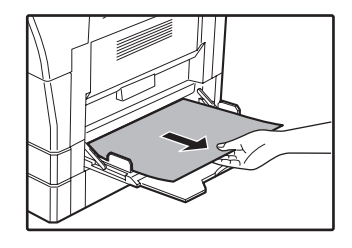

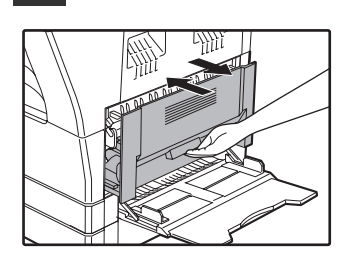

Se borrará el mensaje " Quitar papel." y será posible copiar.

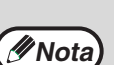

• Para cerrar la tapa lateral, haga presión sobre el asa.

• Si el mensaje no se borra, realice una nueva comprobación para asegurarse que no quedan trozos de papel.

# **ATASCO EN LA MAQUINA**

**1 Abra la alimentación manual y la tapa lateral. 2 Compruebe la ubicación del atasco.** 

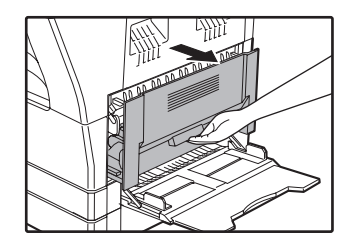

- **Extraiga el papel atascado siguiendo las instrucciones para cada ubicacion en la ilustracion que aparece a continuación.**
- Si el papel atascado se encuentra en este punto,  $\gamma$ proceda hasta "B. Atasco en la zona de fusión" (p.95). Si puede verse el papel atascado desde este lado, vaya a "C. Atasco en la zona de transporte" (p.96). Si el papel atascado se encuentra en este punto, proceda hasta "A. Atasco en la zona de alimentación de papel" (p.94).
- **A. Atasco en la zona de alimentación de papel**
	- **1 Presione ligeramente ambos extremos de la cubierta frontal y ábrala.**

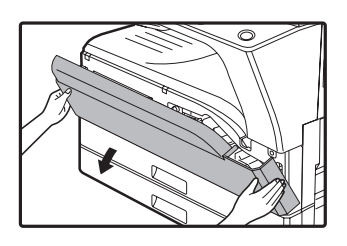

**2 Retire con cuidado el papel atascado. Gire el pomo de rotación del rodillo en la dirección de la flecha para ayudar a retirarlo.**

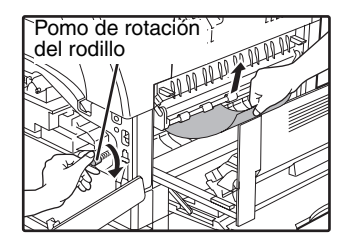

Procure no romper el papel atascado durante su extracción.

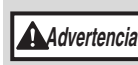

**La unidad de fusión está caliente. No toque dicha unidad de fusión al retirar el papel atascado. Podrian producirse quemaduras u otras lesiones.**

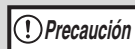

No toque el tambor fotoconductor (sector verde) cuando retire el papel atascado. Ello podría causar daños en el tambor y manchas en las copias.

**3 Cierre la tapa delantera y la tapa lateral.**

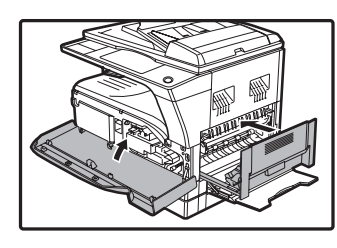

Se borrará el mensaje " Quitar papel." y será posible copiar.

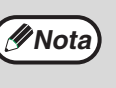

- Para cerrar la tapa delantera, pulse sobre ambos extremos.
- Para cerrar la tapa lateral, pulse sobre el asa. • Si el mensaje no se borra, realice una nueva comprobación para asegurarse que no quedan trozos de papel.

**6**

**94**

## **B. Atasco en la zona de fusión**

**1 Presione ligeramente ambos extremos de la cubierta frontal y ábrala.**

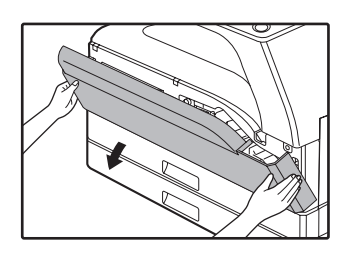

**2 Gire el pomo de rotación del rodillo en la dirección de la flecha.**

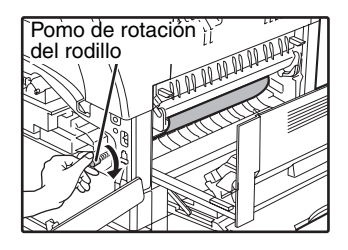

**3 Retire cuidadosamente el papel atascado. Baje las palancas de liberación de la unidad de fusión para poder retirarlo fácilmente.**

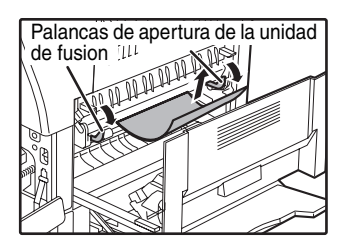

Procure no romper el papel atascado durante su extracción.

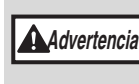

**La unidad de fusión está caliente. No toque dicha unidad de fusión al retirar el papel atascado. Podrían producirse quemaduras u otras lesiones.**

**Precaución**

- No toque el tambor fotoconductor (sector verde) cuando retire el papel atascado. Ello podria causar daños en el tambor y manchas en las copias.
- Procure que el tóner no fijado presente en el papel atascado no manche sus manos ni sus prendas de vestir.

**4 Levante las palancas de liberación de la unidad de fusión, para volverlas a sus posiciones de funcionamiento.**

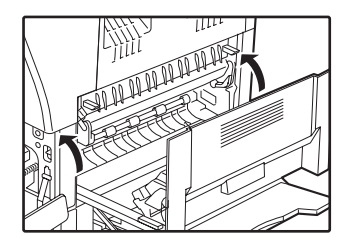

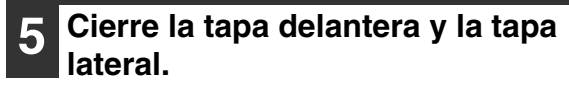

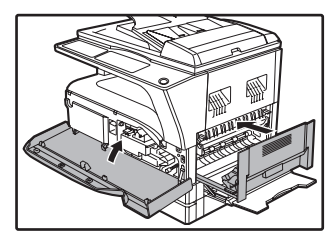

Se borrará el mensaje " Quitar papel." y será posible copiar.

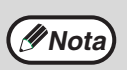

• Para cerrar la tapa delantera, pulse sobre ambos extremos.

• Para cerrar la tapa lateral, pulse sobre el asa. • Si el mensaje no se borra, realice una nueva comprobación para asegurarse que no quedan trozos de papel.

## **C. Atasco en la zona de transporte**

## **1 Abra la guía de papel, presionando la lengüeta verde de la guía y retire el papel atascado.**

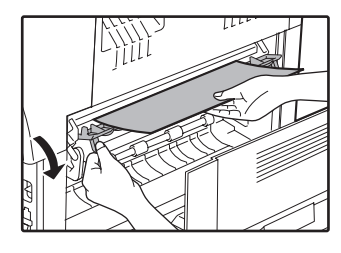

Procure no romper el papel atascado durante su extracción.

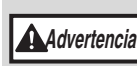

**La unidad de fusión está caliente. No toque dicha unidad de fusión al retirar el papel atascado. Podrian producirse quemaduras u otras lesiones.**

**2 Si con el paso anterior no puede retirarse el papel atascado, pero permanece visible en la zona de salida, extraiga el papel tirando de él en dicha zona de salida.**

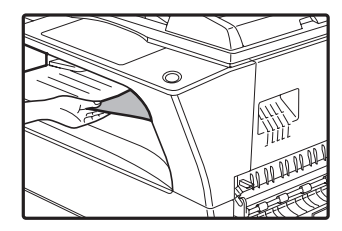

Procure no romper el papel atascado durante su extracción.

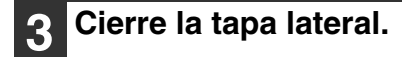

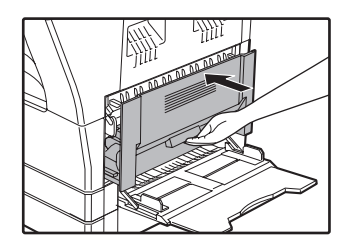

Se borrará el mensaje A Quitar papel." y será posible copiar.

**Nota**

• Para cerrar la tapa lateral, pulse sobre el asa. • Si el papel se desgarró, asegúrese de que no quedan trozos en el interior de la maquina. • Si el mensaje no se borra, realice una nueva comprobación para asegurarse que no quedan trozos de papel.

# **ATASCO EN LA BANDEJA SUPERIOR**

**( Nota** Asegúrese de que no queda papel atascado en la bandeja antes de extraerla. (p.94)

## **1 Eleve y extraiga la bandeja superior para eliminar el atasco de papel.**

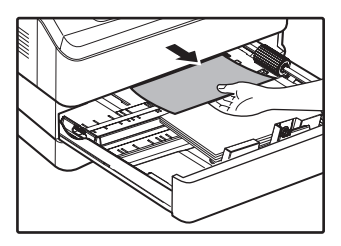

Procure no romper el papel atascado durante su extracción.

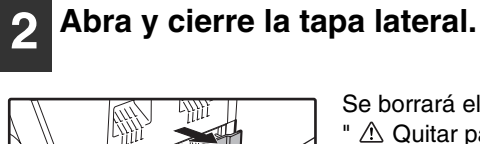

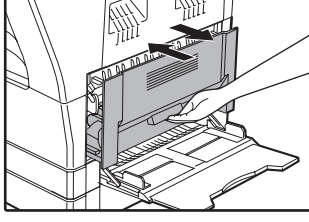

Se borrará el mensaje<br>" ^ Quitar papel " y se A Quitar papel." y será posible copiar.

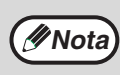

• Para cerrar la tapa lateral, pulse sobre el asa. • Si el mensaje no se borra, realice una nueva comprobación para asegurarse que no quedan trozos de papel.

## **3 Cierre la bandeja superior.**

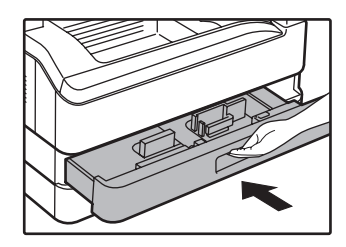

Empuje completamente la casete superior.

# **ATASCO EN LA BANDEJA INFERIOR**

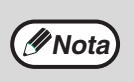

• Asegúrese de que no queda papel atascado en la bandeja antes de extraerla. (p.94)

• Use el procedimiento siguiente para eliminar los atascos que se puedan producir en la unidad de alimentación de papel de 250 hojas/2 x 250 hojas.

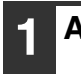

## **1 Abra la tapa lateral inferior.**

**2 Retire el papel atascado.**

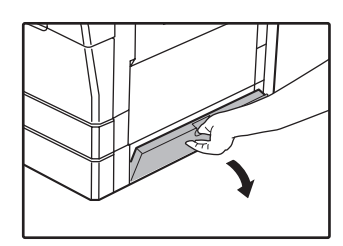

Agarre el asa para abrir la tapa lateral.

## **5 Cierre la bandeja inferior.**

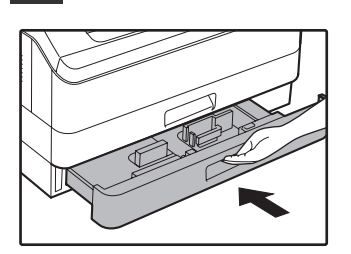

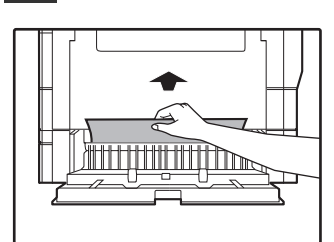

Procure no romper el papel atascado durante su extracción.

## **3 Si no se ve el papel atascado en el paso 2, levante y extraiga la bandeja inferior para retirar el papel atascado.**

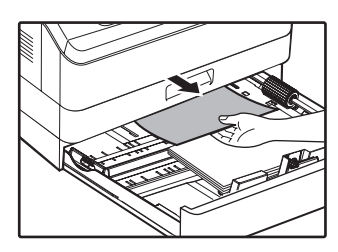

Procure no romper el papel atascado durante su extracción.

## **4 Cierre la cubierta lateral inferior.**

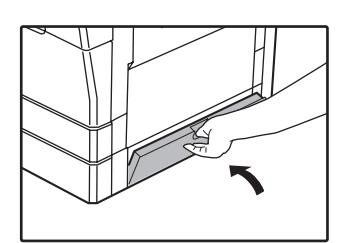

Se borrará el mensaje A Quitar papel." y será posible copiar.

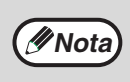

Si el mensaje no se borra, realice una nueva comprobación para asegurarse que no quedan trozos de papel.

# **SUSTITUCIÓN DEL CARTUCHO DE TÓNER**

Cuando se muestra el icono de sustitución de tóner ( $\therefore$ , queda poco. Consiga un cartucho de repuesto lo antes posible. Cuando aparece el mensaje " Añadir tóner. en la pantalla, debe sustituirse el cartucho de tóner antes de reanudar la operación de copiado. Ejecute los pasos siguientes para reemplazar el cartucho de tóner.

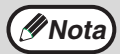

- Durante un proceso largo de copiado o al copiar originales con varias zonas oscuras, podría aparecer el mensaje "Rellenando tóner" y el copiado se detendría aunque quedase tóner. La máquina producirá tóner durante unos dos minutos. Cuando se encienda el indicador START, pulse la tecla [START] (...) para reanudar el copiado.
- Cuando aparezca en la pantalla el icono de sustitución necesaria del cartucho de tóner (  $\therefore$  ), queda poco tóner y, en consecuencia, las copias pueden resultar débiles.

## **1 Empuje sobre ambos extremos de la tapa delantera para abrirla.**

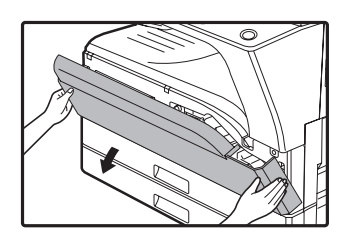

## **2 Extraiga el cartucho de tóner a la vez que presiona la palanca de liberación del bloqueo.**

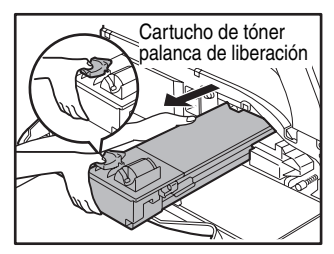

Al extraer el cartucho de tóner, coloque la otra mano sobre la ranura del cartucho.

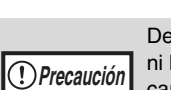

Después de retirar el cartucho de tóner, no lo agite ni lo golpee. Si lo hiciera, podría salir el tóner del cartucho. Ponga inmediatamente el cartucho usado en la bolsa que contiene la caja del nuevo cartucho. Elimine el cartucho de toner antiguo segun los reglamentos locales.

**3 Extraiga el nuevo cartucho de tóner de la bolsa. Agarre el cartucho por ambos lados y agitelo horizontalmente cuatro o cinco veces.** 

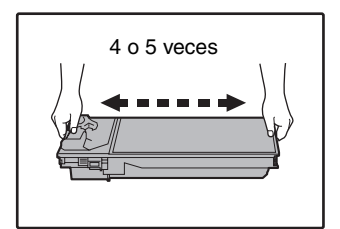

Sujete siempre el cartucho por la zona de sujeción. **Precaución**

**4 Inserte el cartucho de tóner a través de las guías hasta que se fije en su lugar mientras presiona la palanca que libera el cierre.**

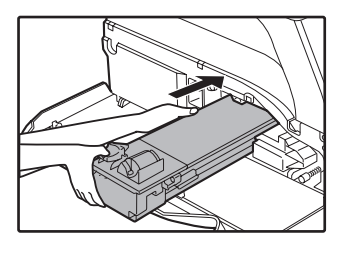

Si hay suciedad o polvo en el cartucho de tóner, proceda a su eliminación antes de instalar el cartucho.

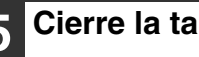

## **5 Cierre la tapa delantera.**

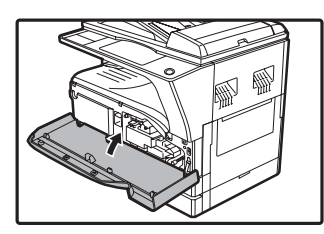

El icono de sustitución necesaria del cartucho de tóner (  $\therefore$  ) ya no aparece y el copiado será posible.

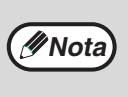

• Incluso después de haber instalado un nuevo cartucho de tóner, el indicador de cambio de cartucho de toner requerido ( ... ) podría seguir iluminado, indicando que no puede reanudarse el proceso de copiado (no se alimenta tóner de forma suficiente). En este caso, abra y cierre la tapa delantera. La máquina alimentará toner de nuevo durante dos minutos y, a continuación, podrá reanudarse el copiado.

- Antes de cerrar la tapa delantera, asegúrese de que el cartucho de tóner se encuentra correctamente instalado.
- Para cerrar la tapa delantera, pulse sobre ambos extremos.

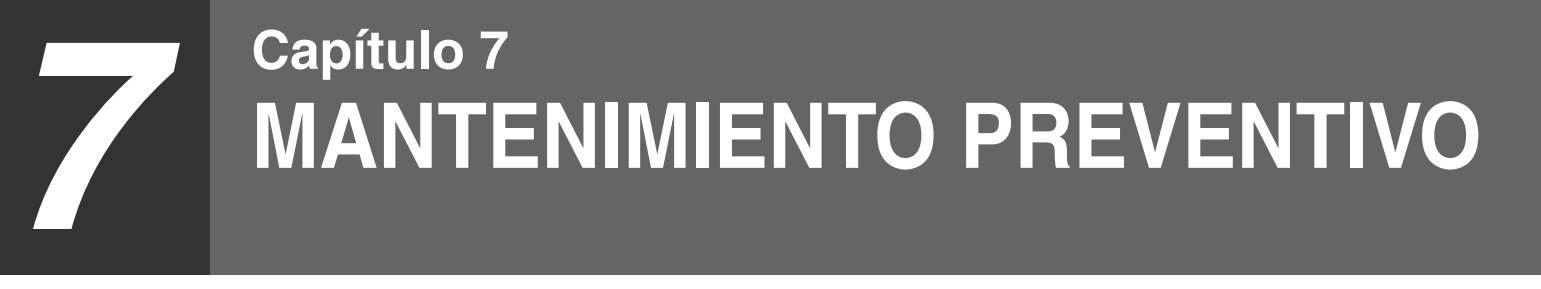

En este capítulo se explica cómo mantener un funcionamiento de la máquina sin contratiempos, incluyendo la visualización de los cómputos de copias y escaneado, el indicador de nivel de tóner y la limpieza de la máquina.

# **COMPROBACIÓN DEL CONTADOR TOTAL DE SALIDA**

Para verificar el número total de páginas producidas en los modos de copia, impresión y fax, así como el recuento total del modo de escaneado, mantenga pulsada la tecla [COPIAS] cuando la máquina se encuentre en situación de espera. Los recuentos aparecerán mientras se mantenga pulsada la tecla. Pueden utilizarse como directrices para la limpieza el recuento total de copias, así como el recuento total del escaneado. Cuando el recuento total de copias, así como el recuento total del escaneado superan "999.999", el recuento vuelve a empezar en "0".

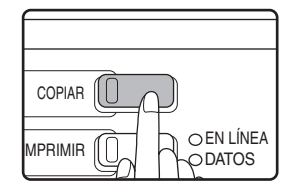

**Nota**

- Una página A3 ó11" x 17" se cuenta como dos páginas.
- Cada hoja a doble cara producida cuenta como dos páginas. (Una hoja A3 ó11" x 17" se cuenta como cuatro páginas).
- En el recuento se incluyen las copias e impresiones en blanco.
- Si la última página de un trabajo de impresión a doble cara está en blanco, no se incluye en el recuento.

# **MANTENIMIENTO PREVENTIVO**

## **LIMPIEZA DEL CRISTAL DE EXPOSICIÓN Y EL SPF/ RSPF/TAPA DE DOCUMENTOS**

Si el cristal de exposición o la cara inferior de la tapa de los documentos o el SPF/RSPF o el escáner de los originales procedentes del SPF/RSPF (el cristal largo y estrecho de la parte derecha del cristal de exposición) se ensucian, puede que la suciedad también aparezca en las copias. Procure que estas zonas estén siempre limpias.

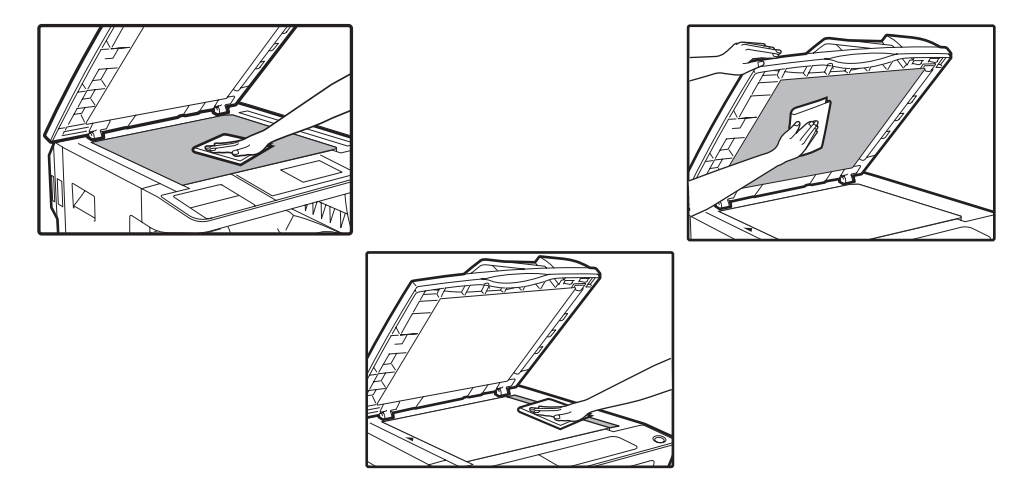

Las manchas o la suciedad del cristal de exposición o el SPF/RSPF también se copiarán. Limpie el cristal de exposición, la cara inferior de la tapa de los documentos o el SPF/RSPF y la ventana de escaneado del cristal de exposición con un paño suave y limpio.

Si es necesario, humedezca el paño con agua. No utilice disolventes, benceno ni agentes de limpieza inflamables de características similares.

**No pulverice gas limpiador inflamable. El gas pulverizado puede entrar en contacto con los componentes eléctricos internos o con las partes de alta temperatura de la unidad de fusión, pudiéndose producir un incendio o una descarga eléctrica. Advertencia**

## **LIMPIEZA DEL CRISTAL DE ESCANEADO DE ORIGINALES (SOLO SI HAY EL SPF/RSPF INSTALADO)**

Si aparecen líneas blancas o negras en las copias realizadas con el SPF/ **Ejemplo de imagen mal impresa debido a la suciedad** RSPF, utilice el limpiador de cristales suministrado para limpiar el cristal de escaneado de originales. (Si aparecen líneas blancas o negras en las copias realizadas o impresas y no se ha utilizado el SPF/RSPF, consulte "LIMPIEZA DEL CARGADOR DE TRANSFERENCIA" (p.102).)

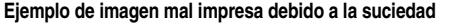

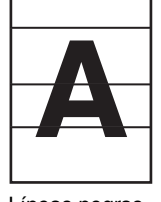

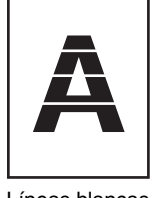

Líneas negras Líneas blancas

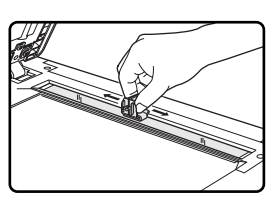

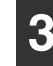

**3 Vuelva a colocar el limpiador en su lugar.**

**1 Abra el SPF/RSPF y extraiga el limpiador del cristal. 2 Limpie el cristal de exploración del documento original con el limpiador.**

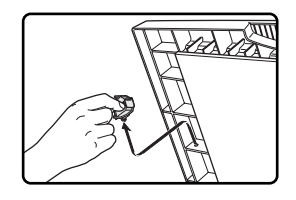

## **LIMPIEZA DEL RODILLO DE LA ALIMENTACIÓN MANUAL**

Si frecuentemente se producen atascos cuando se introducen sobres, papel grueso, etc. a través de la alimentación manual, limpie el rodillo de alimentación en la ranura de alimentación manual con un paño suave y limpio humedecido con alcohol o agua.

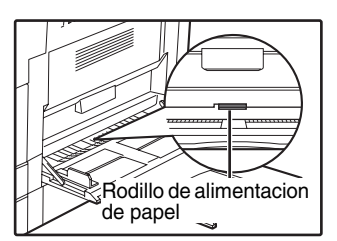

# **LIMPIEZA DEL CARGADOR DE TRANSFERENCIA**

Si las copias comienzan a aparecer con rayas o borrosas, el cargador de transferencia podria estar sucio. Limpielo utilizando el procedimiento siguiente.

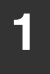

## **1 Desactive la alimentación.**

### **2 Abra la alimentación manual y la tapa lateral.**

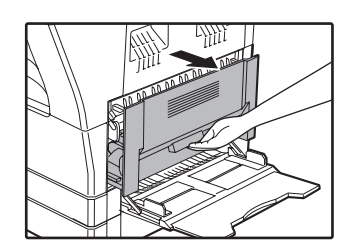

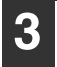

**3 Eleve y extraiga el casete superior.**

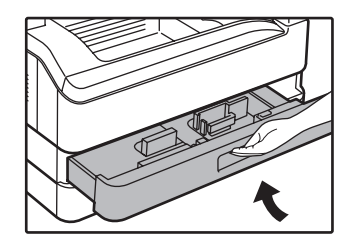

**4 Saque el limpiador del cargador sosteniéndolo por la lengueta.**

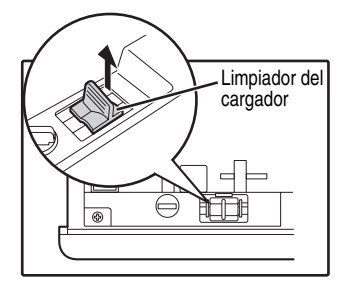

## **5 Coloque el limpiador en el cargador de transferencia y deslícelo con cuidado dos o tres veces en la direccion indicada por la flecha.**

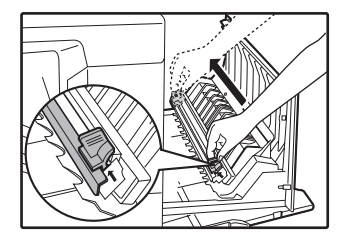

Si la placa de metal blanco esta manchada de toner, límpiela con un pano suave y limpio.

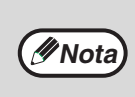

Deslice el limpiador del cargador desde un extremo hasta el otro a lo largo de la ranura del cargador de transferencia. Si el limpiador se detiene a medio camino, podrían producirse manchas en las copias.

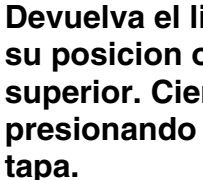

**6 Devuelva el limpiador del cargador a su posicion original. Cierre el casete superior. Cierre la tapa lateral presionando el asa situado sobre la** 

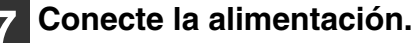

**7**

# **AJUSTE DEL CONTRASTE DE LA PANTALLA**

Puede ajustarse el contraste de la pantalla del modo descrito a continuación.

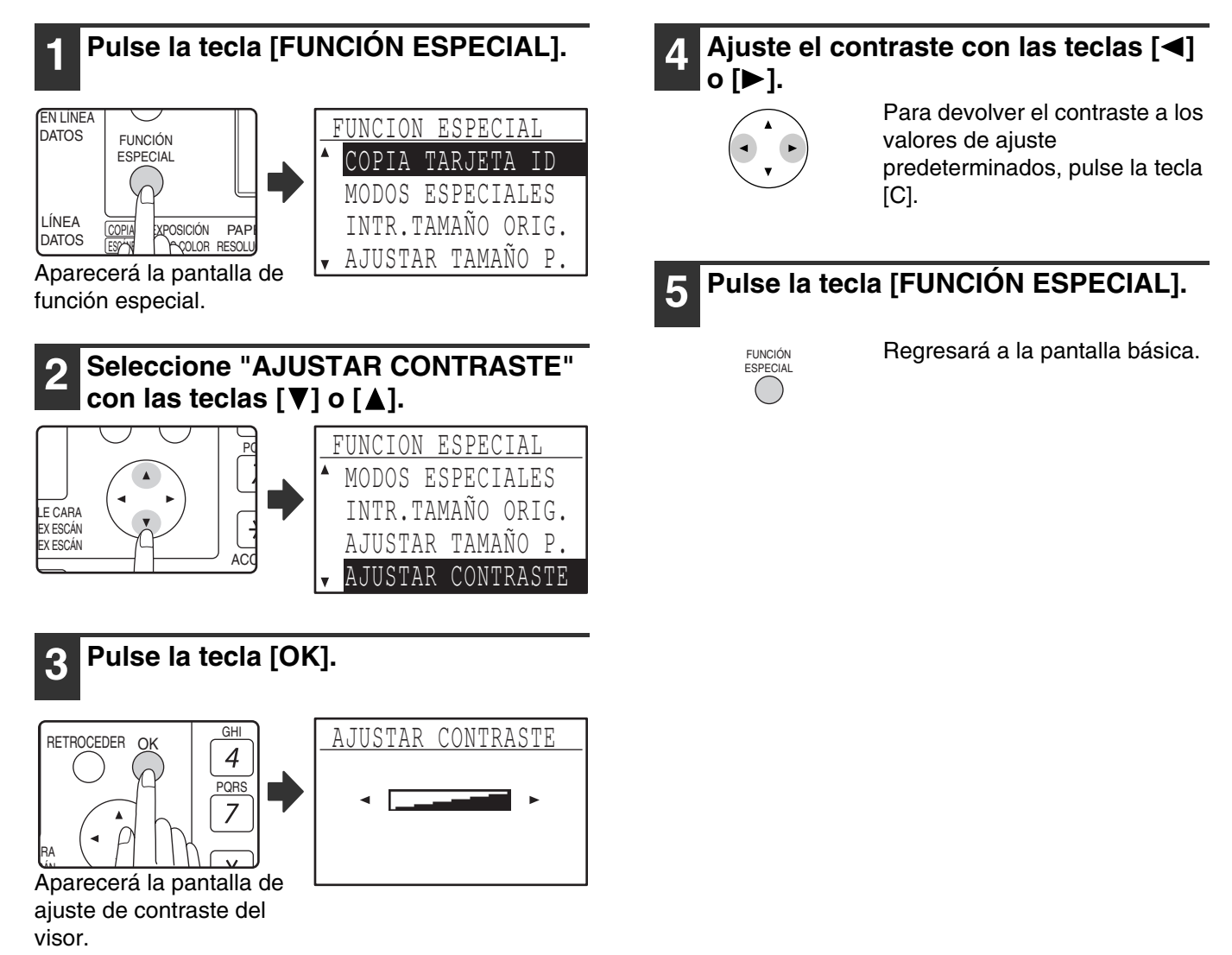

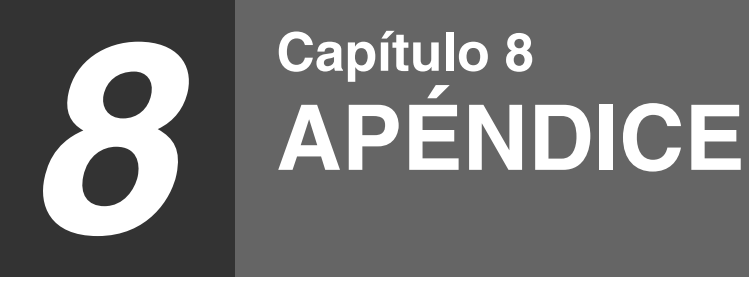

En este capítulo se presentan los equipos opcionales y los consumibles. Para adquirir equipamiento opcional y consumibles, póngase en contacto con el servicio técnico de SHARP.

# **ESPECIFICACIONES (IMPRESORA Y ESCÁNER)**

## **FUNCIONES DE IMPRESORA**

## **Especificaciones**

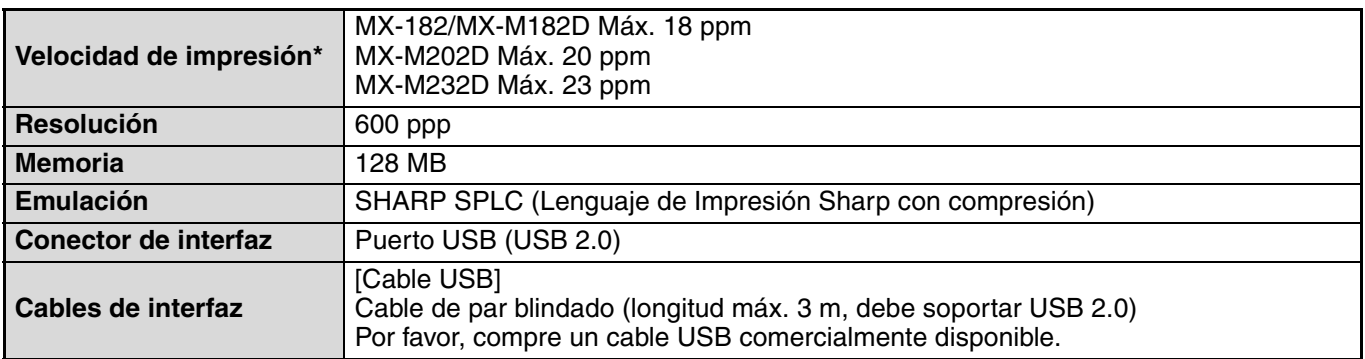

Velocidad durante la impresión de la segunda hoja y las subsiguientes usando papel normal A4 y efectuando impresión continua de un solo lado de la misma página.

# **FUNCIÓN DE ESCÁNER**

## **Especificaciones**

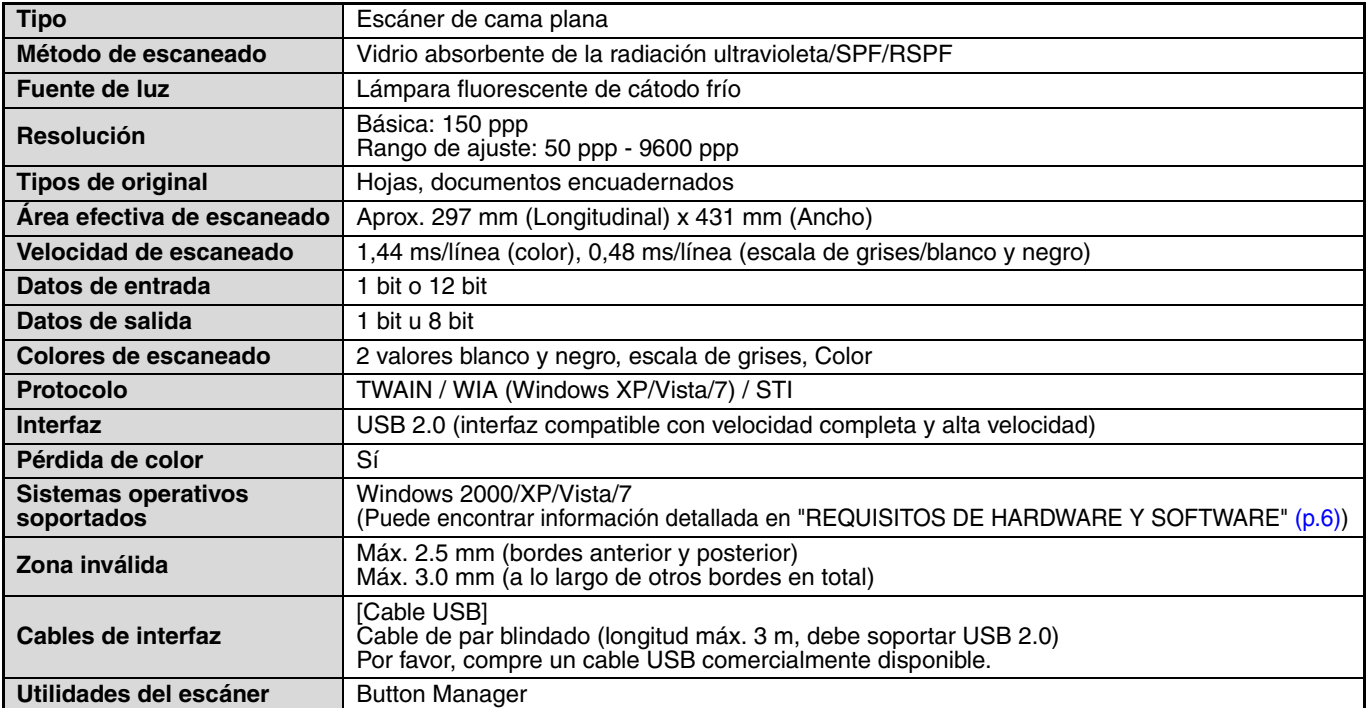

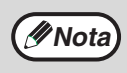

**Como parte de nuestra política de mejora continua, SHARP se reserva el derecho de realizar cambios al diseño y a las especificaciones para la mejora del producto sin previo aviso. Las cifras de las especificaciones de rendimiento indicadas son valores nominales de unidades de producción. Pueden haber ciertas desviaciones de estos valores en las unidades individuales.**

# **EQUIPAMIENTO OPCIONAL**

Puede instalarse en la máquina equipamiento opcional conveniente según necesidades.

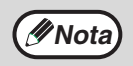

• Como parte de nuestra política de continuas mejoras, SHARP se reserva el derecho a realizar modificaciones en el diseño y en las especificaciones sin previo aviso con el fin de mejorar el producto.

• Los dispositivos periféricos son normalmente opcionales, pero vienen incorporados de serie en algunos modelos.

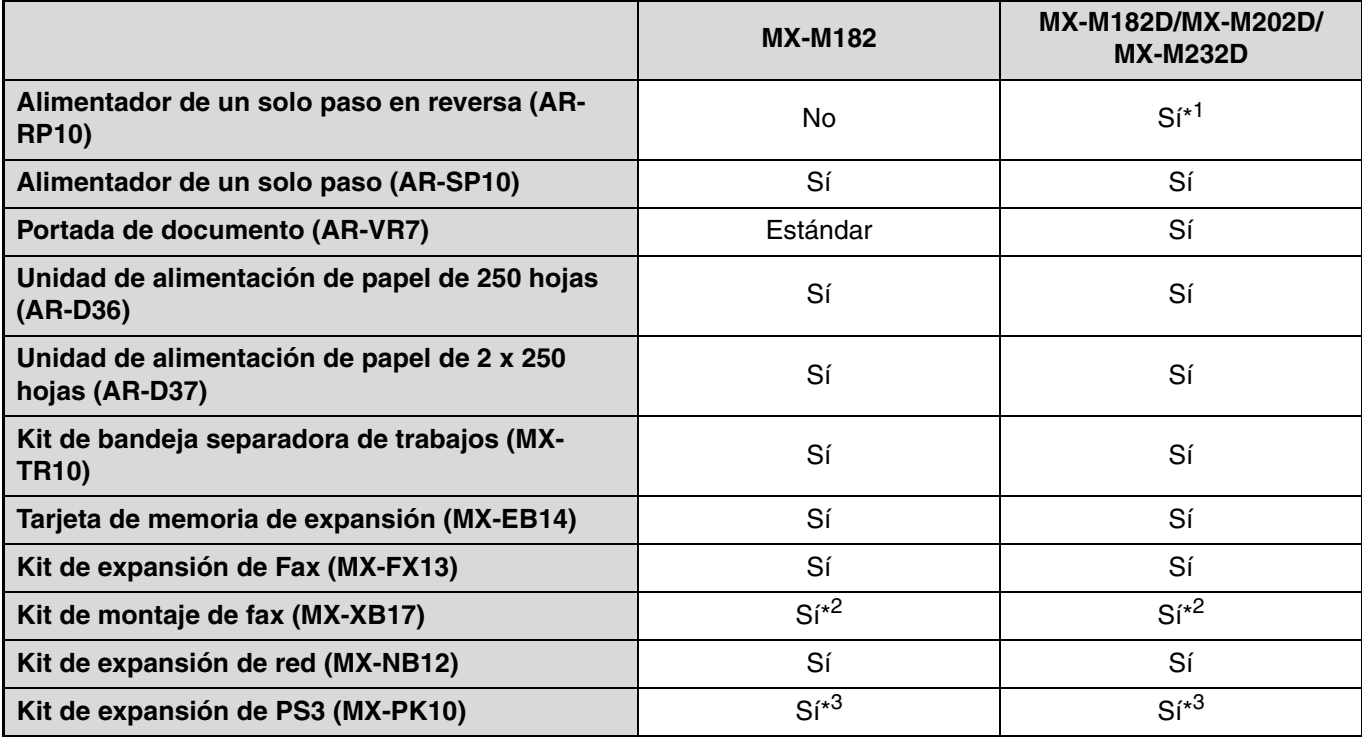

\*1 Incluido como equipo estándar dependiendo de su país y región.

\*2 MX-XB17 es necesario únicamente al montar el Fax. (no es necesario para el kit de expansión de red)

\*3 Debe estar instalado el kit de expansión de red (MX-NB12).

## **ALIMENTADOR AUTOMATICO DE DOCUMENTOS/ ALIMENTADOR DE INVERSIÓN DE PASO ÚNICO**

Para los nombres de los componentes del SPF/RSPF, consulte "NOMBRES Y FUNCIONES DE LOS COMPONENTES" (p.17).

## **Especificaciones**

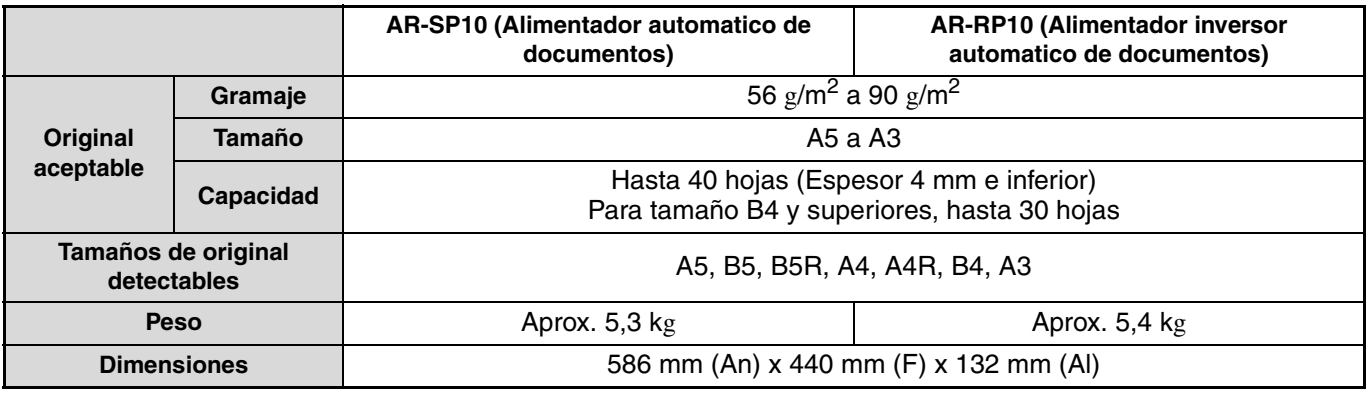

## **TAPA DE DOCUMENTOS**

## **Especificaciones**

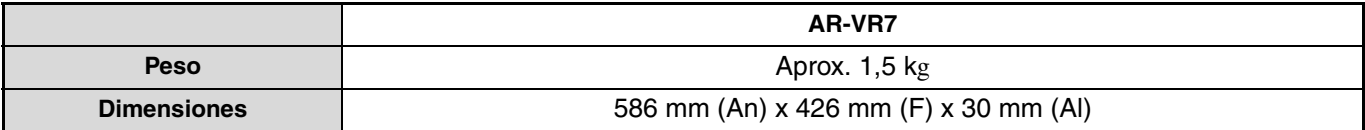
## **UNIDAD DE ALIMENTACIÓN DE PAPEL DE 250 HOJAS/ UNIDAD DE ALIMENTACIÓN DE PAPEL DE 2 X 250 HOJAS**

Estas unidades de alimentación de papel proporcionan la ventaja de un aumento de la capacidad del papel para la copiadora y una mayor selección de tamaños de papel fácilmente disponibles para el copiado. El modelo AR-D36 contiene una bandeja de 250 hojas y el modelo AR-D37 contiene dos bandejas de 250 hojas.

### **Denominación de los componentes**

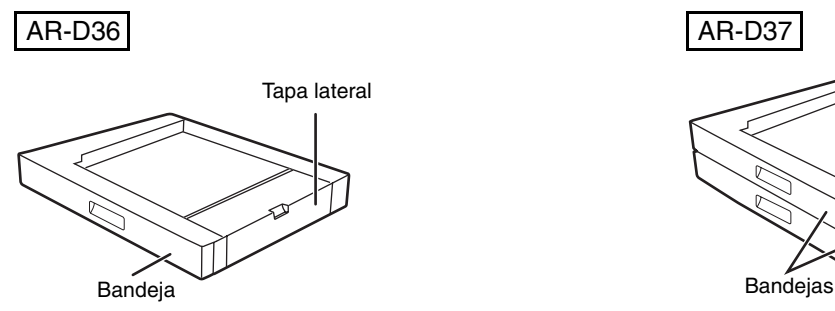

Unidad de alimentación de papel de 250 hojas Unidad de alimentación de papel de 2 x 250 hojas

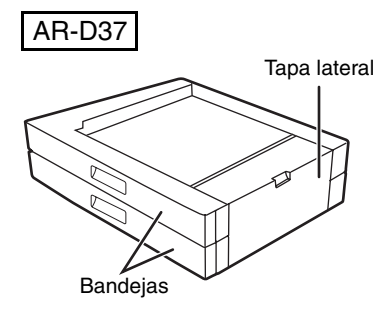

#### **Especificaciones**

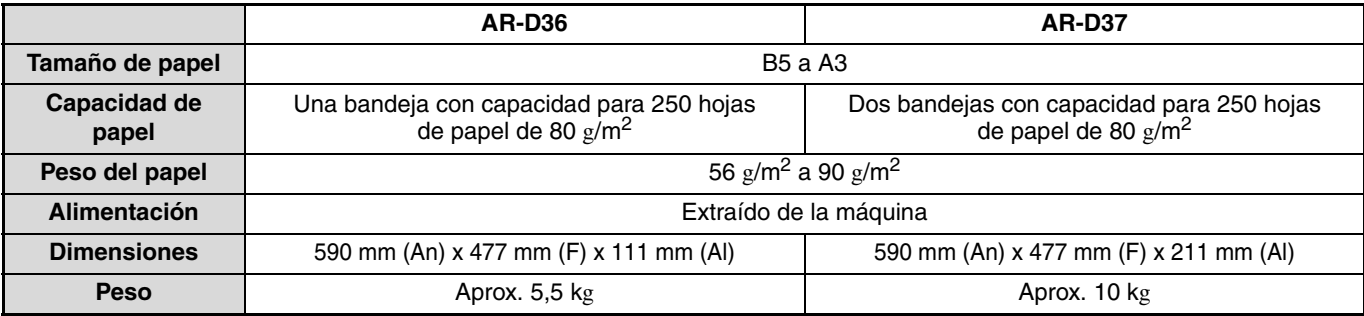

## **ALMACENAMIENTO DE CONSUMIBLES**

Los consumibles estándar para este producto que van a ser sustituidos por el usuario son el papel y el cartucho de tóner.

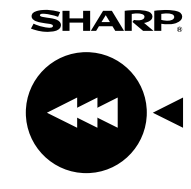

Para obtener los mejores resultados durante el copiado, asegurese de utilizar exclusivamente productos SHARP. Solamente los consumibles originales SHARP llevan la etiqueta Genuine Supplies.

**GENUINE SUPPLIES**

## **ALMACENAMIENTO ADECUADO**

● **Almacene los consumibles en un lugar:** limpio y seco, con temperatura estable,

no expuestos a la luz directa del sol.

● **Guarde el papel en su envoltura y en posición plana.**

El papel almacenado fuera de su envoltura o en embalajes colocados sobre un extremo podria enroscarse o humedecerse, produciendose atascos de papel.

#### **Suministro de piezas de repuesto y consumibles**

El suministro de piezas de repuesto para la reparación de la máquina queda garantizado durante al menos 7 años tras la finalización de la producción. Las piezas de repuesto son aquellas piezas de la máquina que pueden sufrir desperfectos durante el uso común del producto, mientras que las piezas que suelen tener una vida útil superior a la del producto no se consideran piezas de repuesto. Los consumibles también estarán disponibles durante 7 años a partir del final de la producción.

*9* **Capítulo 9**

# **GUÍA DE CONFIGURACIÓN DEL SISTEMA**

## **FINALIDAD DE LA CONFIGURACIÓN DEL SISTEMA**

La configuración del sistema es utilizada por el administrador de la máquina para habilitar o deshabilitar funciones que satisfagan las necesidades de su lugar de trabajo.

En este manual se describe la configuración del sistema que es común a todas las funciones de la máquina (funciones de copiadora e impresora), así como la configuración del sistema específica de la función de copia.

• Para utilizar la configuración del sistema, debe introducirse la contraseña de administrador.

## **PROGRAMAS RELACIONADOS CON TODAS LAS FUNCIONES DE LA MÁQUINA (FUNCIONES DE COPIADORA E IMPRESORA)**

Estos programas se utilizan para habilitar el modo de auditoría, ajustar el consumo de energía y gestionar los dispositivos periféricos.

El modo auditoría se puede activar de forma independiente para realizar copias. Cuando se habilita el modo de auditoría para una función, debe introducirse un número de cuenta válido para utilizar dicha función. (Si no se introduce un número de cuenta válido, no puede utilizarse la función).

Cuando se habilita el modo de auditoría para la función de impresora, debe introducirse un número de cuenta en el ordenador del usuario, cuando se selecciona el comando de impresión. (Dependiendo de la configuración del sistema, puede realizarse una tarea de impresión aunque se introduzca un número de cuenta incorrecto, y, de esta manera, deben extremarse los cuidados al gestionar los contadores de páginas de la impresora). Si se habilita "CANCEL TRABAJOS CUENTAS NO VÁL." en la configuración del sistema, se impedirá la impresión si se introduce un número de cuenta no válido).

## **PROGRAMAS PARA EL MODO DE COPIA**

Estos programas se utilizan para cambiar los ajustes de copia dispuestos en fábrica a los que mejor se adapten a las necesidades de su lugar de trabajo.

Cuando se habilita el modo de auditoría para la función de copia,

- Para realizar copias, debe introducirse un número de cuenta válido.
- (No es posible el copiado si no se introduce un número de cuenta válido.)
- Se mantiene un cómputo del número de copias realizadas por cada cuenta. Esto le permite controlar el uso de la copiadora que realiza cada una de las cuentas. (Pueden sumarse los recuentos).
- \* El número de cuenta es un número de cinco dígitos.
- Es posible fijar un límite para el número de copias que pueden ser realizadas por cada cuenta.

## **PROGRAMAR UNA CONTRASEÑA DE ADMINISTRADOR**

La contraseña de administrador es un número de 5 dígitos que debe introducirse para acceder a la configuración del sistema. El administrador (administrador de la máquina) debe cambiar la contraseña de administrador prefijada que se estableció en fábrica por un nuevo número de 5 dígitos. Asegúrese de que recuerda la nueva contraseña de administrador, puesto que debe introducirla cada vez que se utilice posteriormente la configuración del sistema. (Solamente puede programarse una contraseña de administrador.)

Para más información acerca de la contraseña de administrador predeterminada, consulte la Guía de inicio. Para cambiar la contraseña de administrador, véase "CÓMO PROGRAMAR UNA CONTRASEÑA DE ADMINISTRADOR" (p.111).

## **CÓMO PROGRAMAR UNA CONTRASEÑA DE ADMINISTRADOR**

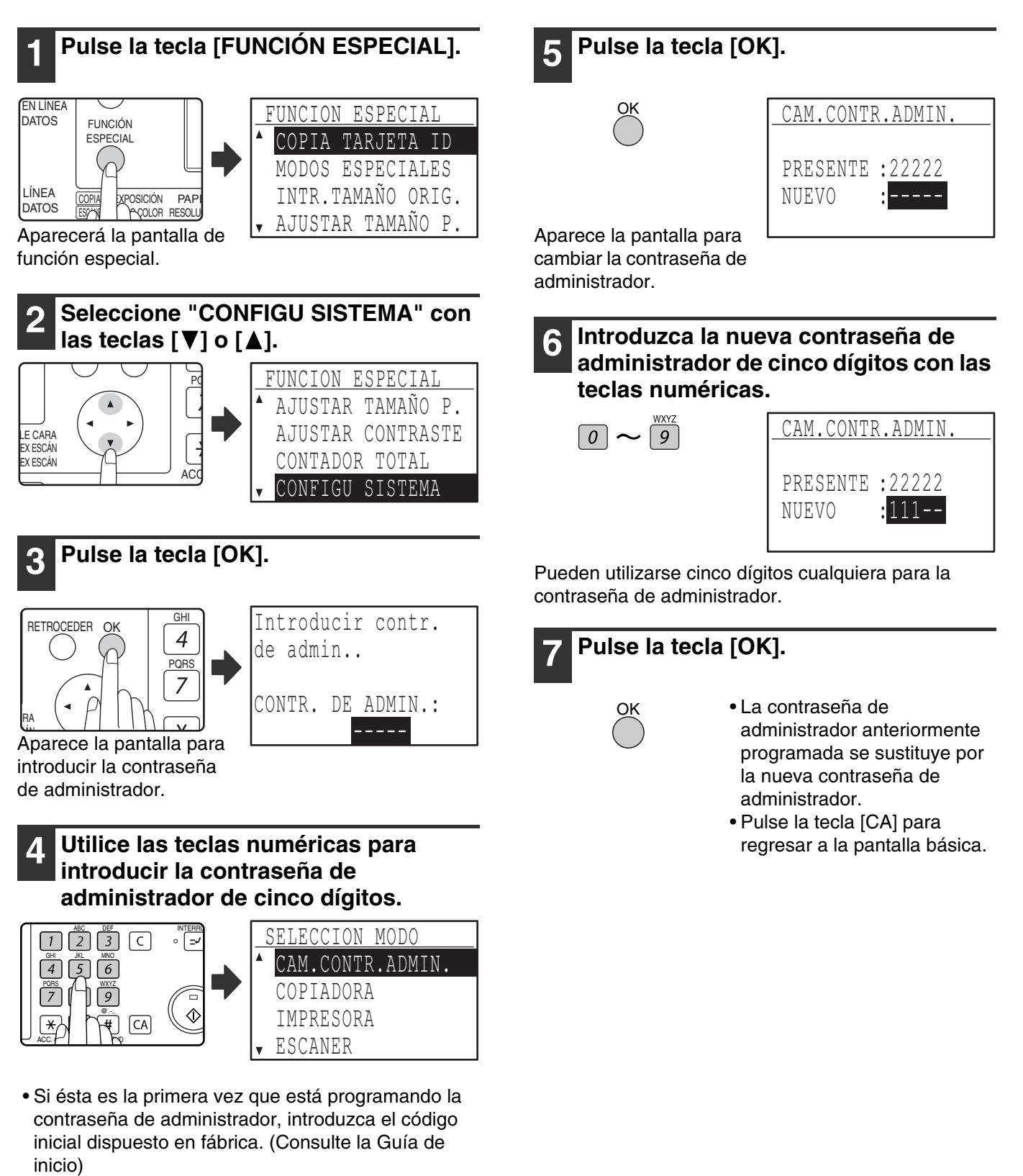

- "\* aparece para cada dígito que se introduzca.
- Aparecerá la pantalla de modos especiales con "CAMBIAR CONTR. ADMIN." seleccionado.

## **LISTA DE CONFIGURACIÓN DEL SISTEMA**

A continuación se muestra una lista de programas básicos utilizados para la máquina, así como una lista de programas utilizados para la función de copia.

#### **Programas para uso general de la máquina**

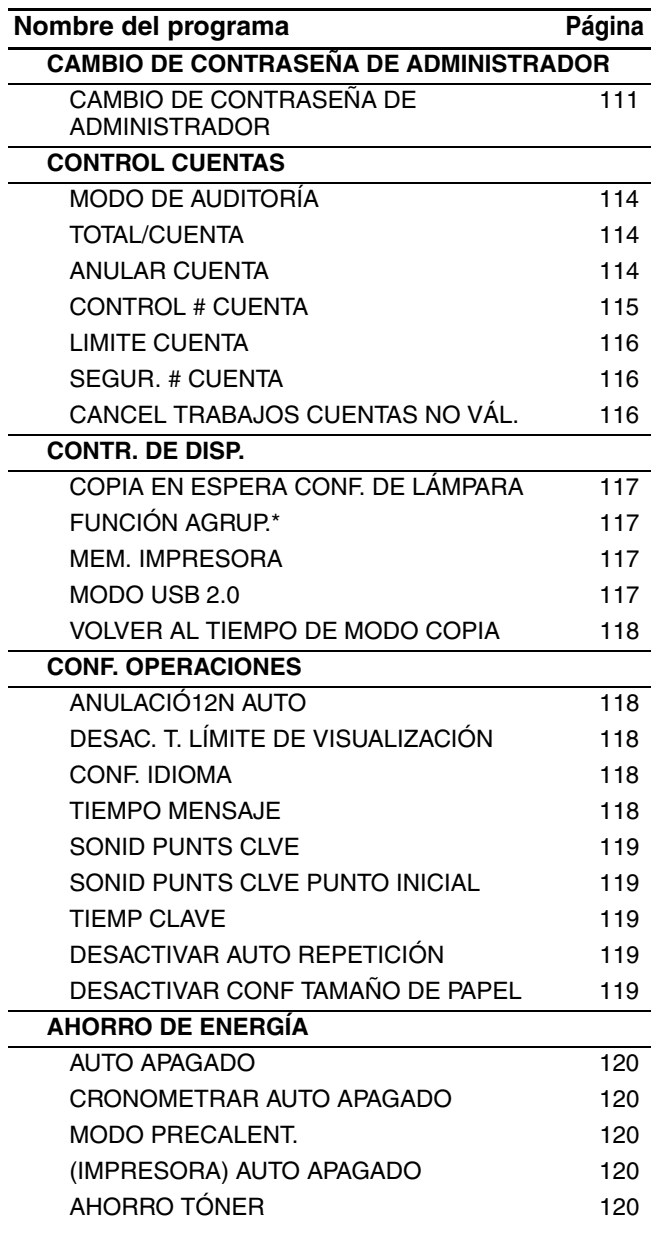

\* FUNCIÓN AGRUP. no está disponible en algunos países o regiones.

#### **Programas para el Modo Copiadora**

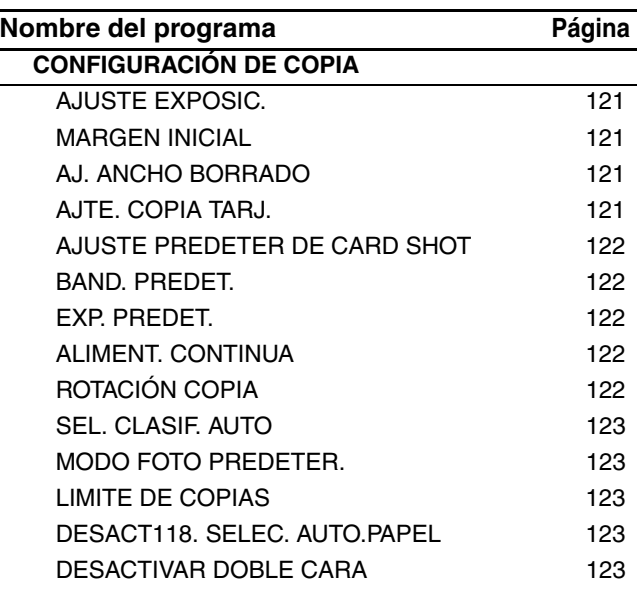

## **CÓMO UTILIZAR LA CONFIGURACIÓN DEL SISTEMA**

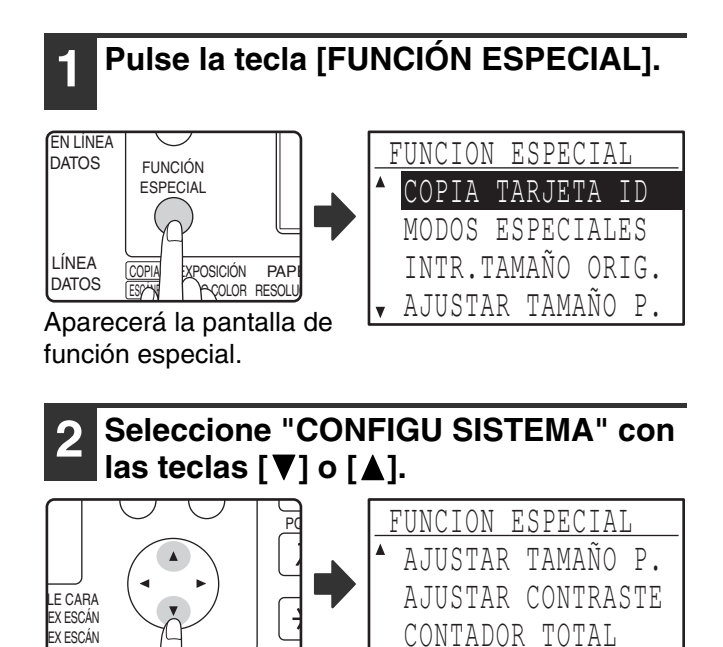

CONFIGU SISTEMA

CONTR. DE ADMIN.:

Introducir contr.

de admin..

**5 Seleccione el modo deseado con las teclas [**  $\blacktriangledown$ **]** o [  $\blacktriangle$ ].

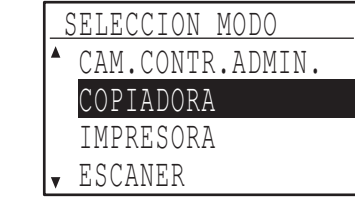

Ejemplo: Pantalla cuando se selecciona "COPIADORA".

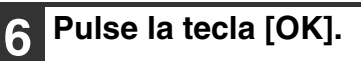

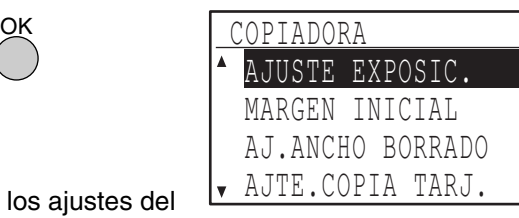

Aparecen los ajustes del modo seleccionado.

Algunos programas tendrán casillas de selección delante de ellos. Para activar una función (hacer que aparezca una marca), pulse la tecla [OK]. Para desactivar la función, pulse una vez más la tecla [OK] para eliminar la marca. Para configurar un programa que disponga de casilla de selección, vaya al paso 9.

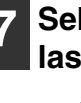

**7 Seleccione el programa deseado con**  las teclas [**V**] o [A].

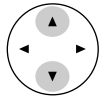

**8 Pulse la tecla [OK] y siga las instrucciones de la pantalla de programas.**

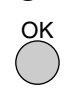

**9 Para utilizar otro programa para el mismo modo, seleccione el programa**  deseado con las teclas  $[\nabla]$  o  $[\nabla]$ .

Para utilizar un programa para un modo diferente, pulse la tecla [RETROCEDER] y seleccione el modo deseado. Para salir de la configuración del sistema, pulse la tecla [CA].

## Aparece la pantalla para introducir la contraseña de administrador.

#### **4 Introduzca la contraseña de administrador con las teclas numéricas.**

**3 Pulse la tecla [OK].**

RETROCEDER

 $\overline{\phantom{a}}$ ARA GHI

 $\overline{4}$ 

PQRS

 $\overline{AC}$ 

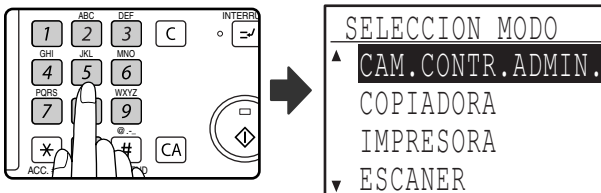

• "\* aparece para cada dígito que se introduzca.

• Aparece la pantalla de selección del modo.

## **CONTROL CUENTAS**

Estos programas se utilizan para controlar el uso de la máquina por medio de cuentas. Para acceder a uno de estos programas, seleccione "CONTROL CUENTAS" en la pantalla de selección de modos, seleccione el programa deseado en la pantalla de control de cuentas y pulse la tecla [OK].

## **MODO DE AUDITORÍA**

Este programa se utiliza para activar el modo de auditoría para los modos de copia, impresión y escaneado. Para activar el modo de auditoría para el modo de fax, véase el "Guía de uso (KIT DE EXPANSIÓN DE FAX)".

Cuando se habilita el modo de auditoría, se mantiene un recuento del número de páginas producidas para cada cuenta (pueden establecerse hasta 50 cuentas), y los recuentos pueden visualizarse y sumarse según necesidades. Para utilizar la máquina, debe introducirse el número de cuenta de cinco dígitos programado para la cuenta del usuario.

Para habilitar el modo de auditoría para las funciones de impresora y escáner, es necesario el kit de expansión de red opcional. Si el kit de expansión de red no está instalado, el modo auditoría no puede usarse para imprimir y escanear. El modo de auditoría para la función de impresora solamente puede utilizarse con las impresoras PCL y PS. El modo de auditoría para la función de escáner solamente puede utilizarse en el escaneado de red.

El modo de auditoría se encuentra inicialmente deshabilitado para todos los modos (ajuste inicial dispuesto en fábrica).

Seleccione "MODO AUDITORÍA" y pulse la tecla [OK]. Aparecerá la siguiente pantalla.

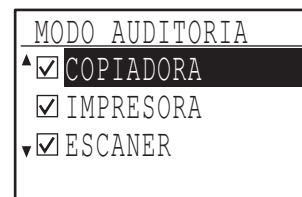

Seleccione el modo deseado con las teclas  $\lceil \blacktriangledown \rceil$  o  $\lceil \blacktriangle \rceil$ .

**1 Para activar el modo de auditoría para el modo seleccionado, pulse la tecla [OK] para que aparezca una marca en la casilla de selección.**

El modo de auditoría está habilitado.

**Para desactivar el modo de auditoría para el modo seleccionado, pulse la tecla [OK] para borrar la marca de la casilla de selección.**

El modo de auditoría se encuentra deshabilitado.

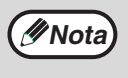

Para habilitar el "MODO AUDITORÍA", programe los números de cuenta como se describe en "CONTROL # CUENTA" en la (p.115).

## **TOTAL/CUENTA**

Este programa se utiliza para visualizar los recuentos de páginas de cada cuenta en los modos de copia, impresión y escaneado, así como los límites de uso para los modos de copia e impresión. El papel atascado no se incluye en los recuentos de página. Para la función de escáner de red, se visualiza el número de páginas transmitidas.

Seleccione "TOTAL/CUENTA" y pulse la tecla [OK]. Aparecerá la siguiente pantalla.

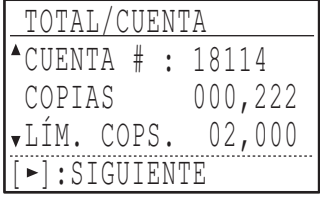

Conmute a los recuentos de páginas de otros modos para la misma cuenta, así como los límites de página, con las teclas  $\lceil \blacktriangleleft \rceil$  o  $\lceil \blacktriangleright \rceil$ .

Para cambiar a un número de cuenta diferente, pulse las teclas  $[\nabla]$  o  $[\nabla]$ .

## **ANULAR CUENTA**

Este programa se utiliza para reiniciar los recuentos de página de copia, impresión y escaneado de una cuenta individual, o de todas las cuentas, en cero.

Seleccione "ANULAR CUENTA" y pulse la tecla [OK]. Aparecerá la siguiente pantalla.

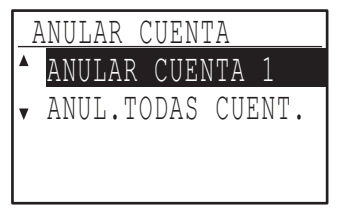

#### **Reinicio de los recuentos de páginas para todas las cuentas**

- **1 Seleccione "ANUL.TODAS CUENT." con**  las teclas [**▼**] o [**▲**] y, a continuación, **pulse la tecla [OK].**
- 2 Seleccione "SÍ" con las teclas **[**▼] o [▲] y, **a continuación, pulse la tecla [OK].**

**9**

#### **Restablecer una sola cuenta**

- **1 Seleccione "ANULAR CUENTA 1" con las teclas [ ] o [ ] y, a continuación, pulse la tecla [OK].**
- **2 Seleccione la cuenta deseada con las**   $\text{teclas} [\nabla] o [\nabla].$

Si aparece "---,---" para un límite de páginas, no se ha establecido un límite.

- **3** Seleccione el modo deseado con las teclas  $\leq 1$ **o [ ] y, a continuación, pulse la tecla [OK].**
- **4** Pulse las teclas [▼] o [▲] para seleccionar **"SÍ" y, a continuación, pulse la tecla [OK].**
- **5 Si se desea reiniciar los contadores de páginas de otra cuenta, repita los pasos 2 a 4.**
- **6 Para salir, pulse varias veces la tecla [RETROCEDER].**

#### **CONTROL # CUENTA**

Este programa se utiliza para programar, borrar y cambiar números de cuenta.

Seleccione "CONTROL # CUENTA" y pulse la tecla [OK]. Aparecerá la siguiente pantalla.

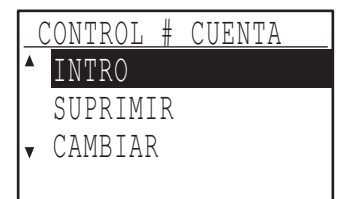

#### **Programación de un número de cuenta**

**1** Seleccione "ENTRAR" con las teclas [▼ ] o **[ ] y, a continuación, pulse la tecla [OK].**

Si ya se han programado 50 cuentas, aparecerá un mensaje de advertencia. Borre todas las cuentas innecesarias y, a continuación, programe la nueva cuenta.

**2 Utilice las teclas numéricas para introducir un número de cuenta de cinco dígitos (00000 a 99999).**

No puede utilizarse la contraseña de administrador como un número de cuenta.

#### **3 Pulse la tecla [OK].**

Si se introduce un número de cuenta que ya haya sido programado en el paso 2, aparecerá un mensaje de advertencia y se regresará al paso 2. Introduzca un número diferente.

- **4 Si se desea programar otro número de cuenta, repita los pasos 2 y 3.**
- **5 Para salir, pulse varias veces la tecla [RETROCEDER].**

#### **Cómo borrar un número de cuenta**

- **1** Seleccione "BORRAR" con las teclas [▼1 o **[ ] y, a continuación, pulse la tecla [OK].**
- **2 Si se desea borrar todos los números de cuenta, seleccione "SUPR. TODAS CUEN." y pulse la tecla [OK].**

Cuando aparezca el mensaje "¿SUPRIMIR?", seleccione "SÍ" con las teclas  $\bar{V}$  o  $\Delta$  para borrar todas las cuentas y pulse la tecla [OK]. Si no se desea borrar todos los números de cuenta, seleccione "NO" y pulse la tecla [OK].

- **3 Si se desea borrar un número de cuenta, seleccione "SUPR. 1 CUENTA" y pulse la tecla [OK].**
- **4 Introduzca el número de cuenta que desea borrar con las teclas numéricas y, a continuación, pulse la tecla [OK].**
- **5** Seleccione "SÍ" con las teclas [▼] o [▲] y, **a continuación, pulse la tecla [OK].** Si se introduce un número que no ha sido programado en el paso 4 y, a continuación, pulsa la tecla [OK], se regresará a la pantalla de introducción de números del paso 4.
- **6 Si se desea borrar otro número de cuenta, repita los pasos 4 y 5.**
- **7 Para salir, pulse varias veces la tecla [RETROCEDER].**

#### **Cómo cambiar un número de cuenta**

- **1** Seleccione "CAMBIAR" con las teclas [▼] **o [ ] y, a continuación, pulse la tecla [OK].**
- **2 Introduzca el número de cuenta que desea cambiar en "PRESENTE #".**
- **3 Introduzca el nuevo número de cuenta en "NUEVA #".**
- **4 Pulse la tecla [OK].**

Si se introduce un número de cuenta que ya haya sido programado en el paso 3, aparecerá un mensaje de advertencia y se regresará al paso 3. Introduzca un número diferente.

- **5 Si se desea cambiar otro número de cuenta, repita los pasos 2 al 4.**
- **6 Para salir, pulse varias veces la tecla [RETROCEDER].**
	- Cuando se introduce un número de cuenta, no se aceptará la tecla [OK], a menos que se hayan introducido cinco dígitos. **Nota**
		- Si se pulsa la tecla [C] mientras se introduce un número de cuenta, la pantalla del número de cuenta cambiará a "-----".

#### **LIMITE CUENTA**

Este programa se utiliza para fijar los límites del número de páginas que pueden ser impresas con cada una de las cuentas en los modos de impresión y copia.

Seleccione "LIMITE CUENTA" y pulse la tecla [OK]. Aparece la pantalla siguiente.

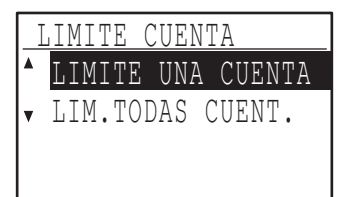

#### **Limitación del número de páginas utilizadas por una cuenta**

- **1 Seleccione "LIMITE UNA CUENTA" con las teclas [ ] o [ ] y, a continuación, pulse la tecla [OK].**
- **2 Seleccione "COPIADORA" o**  "IMPRESORA" con las teclas [  $\blacktriangledown$  ] o [  $\blacktriangle$ ].
- **3 Pulse la tecla [OK].**
- **4 Introduzca el número de cuenta deseado con las teclas numéricas.**
- **5 Introduzca un límite de uso de páginas con las teclas numéricas (máx. 50000).**
	- No puede especificarse "0".
	- Si se desea cancelar el límite, pulse [C] y vaya al paso 6.
- **6 Pulse la tecla [OK].**
- **7 Si se desea fijar un límite para otro número de cuenta, repita los pasos 4 a 6.** Si se pulsa la tecla [RETROCEDER], se regresará a la pantalla del paso 2. Si se desea fijar un límite para el otro modo (copia o impresora), seleccione el modo en el paso 2 y repita los pasos 3 a 6. Para salir, pulse varias veces la tecla [RETROCEDER].

#### **Cómo ajustar un límite para todas las cuentas**

- **1 Seleccione "LIM.TODAS CUENT." con las**  teclas **[ ▼ ] o [ ▲ ] y, a continuación, pulse la tecla [OK].**
- **2 Seleccione "COPIADORA" o**  "IMPRESORA" con las teclas [ \[ ] o [  $\blacktriangle$ ].
- **3 Introduzca el límite de uso de páginas para todas las cuentas con las teclas numéricas (máx. 50000).**

Si se desea cancelar el límite, pulse [C] y vaya al paso 4.

#### **4 Pulse la tecla [OK].**

Se regresará a la pantalla del paso 2. Si se desea fijar un límite para el otro modo (copia o impresora), seleccione el modo en el paso 2 y repita los pasos 3 a 4. Para salir, pulse varias veces la tecla [RETROCEDER].

#### **SEGUR. # CUENTA**

Cuando se active este programa, la máquina no permitirá el funcionamiento durante un minuto, si se introduce un número de cuenta incorrecto tres veces seguidas. Durante este tiempo, aparecerá en la pantalla el mensaje "Consultar al administrador para asistencia.".

**Para activar este programa, seleccione "SEGUR. # CUENTA" y, a continuación, pulse la tecla [OK] para que aparezca una marca en la casilla de selección.**

**Para desactivar este programa, seleccione "SEGUR. # CUENTA" y, a continuación, pulse la tecla [OK] para que no aparezca una marca en la casilla de selección.**

#### **CANCEL TRABAJOS CUENTAS NO VÁL.**

Cuando está habilitado, este programa cancela un trabajo de impresión, si no se introduce ningún número de cuenta, o se introduce un número de cuenta no válido. Este programa es efectivo solamente cuando se ha habilitado "MODO AUDITORÍA" para el modo de impresión. Esta función se encuentra inicialmente deshabilitada (ajuste inicial dispuesto en fábrica).

**Para prohibir la impresión cuando no se introduce un número de cuenta válido, seleccione "CANCEL TRABAJOS CUENTAS NO VÁL" y, a continuación, pulse la tecla [OK] para que aparezca una marca en la casilla de selección.**

**Para permitir la impresión cuando no se introduce un número de cuenta válido, seleccione "CANCEL TRABAJOS CUENTAS NO VÁL" y, a continuación, pulse la tecla [OK] para eliminar la marca de la casilla de selección.**

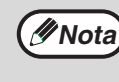

Las páginas impresas por números de cuenta no válidos se añaden al recuento de páginas de "OTROS" (número de cuenta).

## **CONTR. DE DISP.**

Estos programas se utilizan para configurar los ajustes de las funciones del hardware de la máquina. Para acceder a uno de estos programas, seleccione "CONTR. DE DISP." en la pantalla de selección de modos, seleccione el programa deseado en la pantalla de control de dispositivos y pulse la tecla [OK].

## **COPIA EN ESPERA CONF. DE LÁMPARA**

Este programa se utiliza para seleccionar si la luz de copia (fuente de luz) permanece encendida o apagada cuando la máquina se encuentra en el modo de espera. Si la luz de copia (fuente de luz) está configurada para apagarse en el modo de espera, se conservará la energía, aunque la duración de la primera copia será mayor que si la lámpara se encuentra encendida. El ajuste predeterminado de fábrica es "ENCENDIDO". Seleccione "COPIA EN ESPERA CONF. DE

LÁMPARA" y pulse la tecla [OK]. Aparecerá la siguiente pantalla.

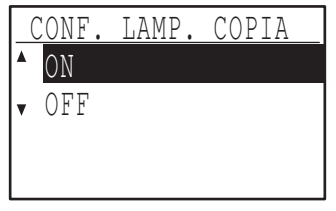

- 1 Seleccione "ON" u "OFF" con las teclas  $[\nabla]$  o  $[\nabla]$ .
- **2 Pulse la tecla [OK].**

## **FUNCIÓN AGRUP.**

Cuando se encuentra activada la función de agrupación, los juegos producidos se desviarán unos de otros para facilitar la separación, cuando se realiza el copiado en los modos de clasificado y sin clasificado. Puede activarse por separado la función de agrupación para la bandeja superior (ésta solamente aparece si se ha instalado el kit de bandeja separadora de trabajos) y la bandeja central. Esta función se encuentra inicialmente activada (ajuste inicial dispuesto en fábrica) tanto para la bandeja superior como para la bandeja central.

Seleccione "FUNCIÓN AGRUP." y pulse la tecla [OK]. Aparecerá la siguiente pantalla.

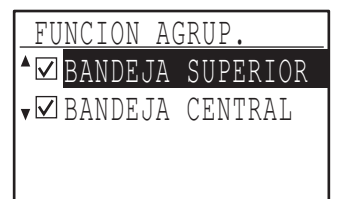

#### **1 Seleccione "BANDEJA SUPERIOR" o "BANDEJA CENTRAL"** con las teclas  $[\nabla]$  o  $[\nabla]$ .

#### **2 Pulse la tecla [OK].**

- Se activa el ajuste y aparece una marca en la casilla de selección.
- Si se ejecuta este procedimiento cuando el valor de ajuste ya está activado, la marca se borra y el valor de ajuste se desactiva.
- \* Esta función no está disponible en algunos países o regiones.

#### **MEM. IMPRESORA**

#### **(Cuando está instalada la tarjeta de función dual)**

La máquina está equipada con memoria que almacena los datos de imágenes de original escaneados. Parte de esta memoria también se utiliza para almacenar los datos impresos. Este programa se utiliza para fijar el porcentaje de memoria que se asigna a la función de impresión. La asignación de memoria puede ajustarse con valores entre el 30% y el 70%, en incrementos del 10%.

El ajuste predeterminado de fábrica es "50%".

Seleccione "MEM. IMPRESORA" y pulse la tecla [OK]. Aparecerá la siguiente pantalla.

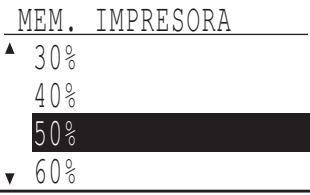

- **1 Seleccione el porcentaje deseado con las**   $\text{teclas} [\nabla] o [\nabla].$
- **2 Pulse la tecla [OK].**

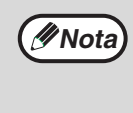

La memoria para almacenar los datos de imágenes de original, así como los datos de impresión, es de 16 MB. Puede instalarse un módulo de memoria opcional para ampliar la memoria a 272 MB (el módulo añade 256 MB).

## **MODO USB 2.0**

Establece la velocidad de transferencia de datos del puerto USB 2.0. El ajuste inicial dispuesto en fábrica es "ALTA VELOCIDAD".

Si se desea utilizar USB 2.0 (modo de velocidad elevada), asegúrese de leer "Requisitos del sistema para USB 2.0 (Modo de Velocidad Elevada)" (p.118) para verificar que su sistema y los ajustes de la unidad se han configurado adecuadamente.

Seleccione "MODO USB 2.0" y pulse la tecla [OK]. Aparecerá la siguiente pantalla.

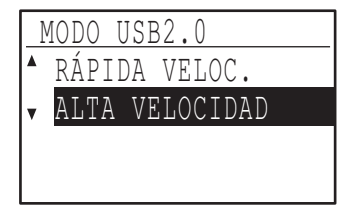

- **1 Seleccione la velocidad de transferencia**  con las teclas [ $\blacktriangledown$ ] o [ $\blacktriangle$ ].
- **2 Pulse la tecla [OK].**

#### **Requisitos del sistema para USB 2.0 (Modo de Velocidad Elevada)**

El puerto USB de la máquina soporta el modo de alta velocidad de USB 2.0.

Para utilizar USB 2.0 (Modo de Velocidad Elevada) es necesario el sistema siguiente:

El ordenador está utilizando Windows Vista/XP/2000 y está previamente instalado el driver USB 2.0 de Microsoft, o está instalado el driver USB 2.0 para Windows Vista/XP/2000 que Microsoft proporciona a través de Windows Update.

Incluso cuando se encuentra instalado el controlador USB 2.0 de Microsoft, algunas tarjetas de expansión USB 2.0 no pueden conseguir la velocidad estipulada por el nivel de Velocidad Elevada. Este problema puede solucionarse a menudo mediante la instalación de un controlador más reciente para la tarjeta. Para obtener el controlador más reciente para su tarjeta, póngase en contacto con el fabricante de la tarieta.

## **VOLVER AL TIEMPO DE MODO COPIA**

Cuando existen trabajos de impresión o trabajos de impresión de fax en espera para la impresión, una vez finalizado el trabajo de copia, este programa se utiliza para fijar un breve intervalo de espera hasta que comience la impresión de dichos trabajos. Configurar un breve tiempo de espera permite ejecutar otro trabajo de copia a continuación del trabajo de copia anterior.

Las selecciones para el tiempo son "0 SEG.", "10 SEG.", "30 SEG." y "60 SEG.".

El ajuste inicial dispuesto en fábrica es de 30 segundos.

Seleccione "VOLVER AL TIEMPO DE MODO COPIA" y pulse la tecla [OK]. Aparecerá la siguiente pantalla.

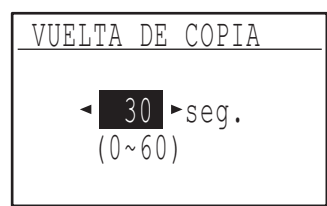

- **1 Seleccione el intervalo deseado con las**   $\text{teclas} [\blacktriangleleft] o [\blacktriangleright].$
- **2 Pulse la tecla [OK].**

## **CONF. OPERACIONES**

Estos programas se utilizan para configurar varios ajustes relacionados con el panel de mando. Para acceder a uno de estos programas, seleccione "CONF. OPERACIONES" en la pantalla de selección de modos, seleccione el programa deseado en la pantalla de configuración de las operaciones y pulse la tecla [OK].

## **ANULACIÓ12N AUTO**

Esta función devuelve los ajustes de copia a los ajustes predeterminados, si no se utiliza el panel de mando, durante la duración del intervalo fijado con este programa después del final de un trabajo de copia. Las selecciones para el tiempo son "0 SEG.", "10 SEG.", "20 SEG.", "60 SEG.", "90 SEG." y "120 SEG.".

El ajuste inicial dispuesto en fábrica es de 60 segundos. Seleccione "ANULACIÓN AUTO" y pulse la tecla [OK]. Aparecerá la siguiente pantalla.

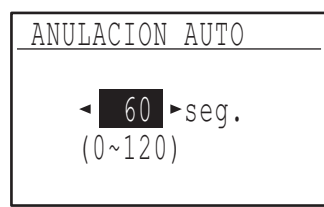

**1 Seleccione el intervalo deseado con las**   $\text{teclas} \left[ \blacktriangleleft \right] \circ \left[ \blacktriangleright \right]$ .

Si no se desea que funcione el borrado automático, seleccione "0".

#### **2 Pulse la tecla [OK].**

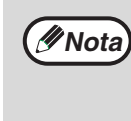

La función Anulación Auto está deshabilitada cuando los datos de escaneo se guardan bajo el siguiente estatus: Cuando la última página no ha sido escaneada durante el proceso de copiado 2 EN 1 o 4 EN 1 (una página ha sido escaneada para un ajuste de dos páginas o tres páginas han sido escaneadas en un ajuste de cuatro páginas), o solo una cara ha sido escaneada durante el proceso de copiado de tarjeta ID.

## **DESAC. T. LÍMITE DE VISUALIZACIÓN**

Este programa se utiliza para seleccionar si la pantalla vuelve automáticamente a la pantalla básica, cuando no se pulsa ninguna tecla en el panel de mando durante un minuto en el modo de escaneo o fax. El ajuste inicial dispuesto en fábrica es el de retorno automático a la pantalla básica.

**Para desactivar el retorno automático a la pantalla básica, seleccione "DESAC. T. LÍMITE DE VISUALIZACIÓN" y pulse la tecla [OK] para que aparezca una marca en la casilla de selección.**

**Para activar de nuevo el retorno automático a la pantalla básica, seleccione una vez más "DESAC. T. LÍMITE DE VISUALIZACIÓN" y pulse la tecla [OK] para borrar la marca de la casilla de selección.**

### **CONF. IDIOMA**

Este programa se utiliza para seleccionar el idioma de la pantalla.

Seleccione "CONF. IDIOMA", pulse la tecla [OK] y siga los siguientes pasos.

- **1 Seleccione el idioma de la pantalla con las**   $\text{teclas}$   $\left[\nabla\right]$  o  $\left[\nabla\right]$ .
- **2 Pulse la tecla [OK].**

## **TIEMPO MENSAJE**

Este programa se utiliza para establecer el tiempo que los mensajes aparecen en la pantalla (esto procede para los mensajes que aparezcan durante cierto intervalo de tiempo y, a continuación, desaparezcan). Seleccione entre "CORTO (3 s)", "NORMAL (6 s)" o "LARGO (9 s)".

El ajuste inicial dispuesto en fábrica es "NORMAL (6 s)".

Seleccione "TIEMPO MENSAJE" y pulse la tecla [OK]. Aparecerá la siguiente pantalla.

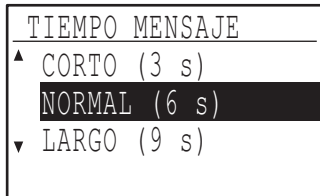

- **1 Seleccione el intervalo de visualización**  deseado con las teclas [**V**] o [**A**].
- **2 Pulse la tecla [OK].**

### **SONID PUNTS CLVE**

Este programa se utiliza para fijar el volumen del sonido que se escucha cada vez que se pulsa una tecla.

El ajuste inicial predeterminado de fábrica es "CORTO".

Seleccione "SONID PUNTS CLVE" y pulse la tecla [OK]. Aparecerá la siguiente pantalla.

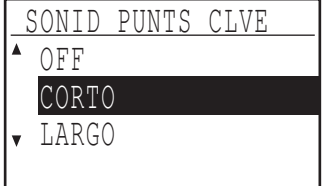

**1 Seleccione el volumen deseado con la**   $\text{tecla}$  [ $\blacktriangledown$ ] o [ $\blacktriangle$ ].

Para desactivar el sonido de las teclas, seleccione "OFF".

**2 Pulse la tecla [OK].**

#### **SONID PUNTS CLVE PUNTO INICIAL**

Este programa se utiliza para elegir si suena o no un pitido en los ajustes básicos predeterminados, cuando se pulsa una tecla para seleccionar un ajuste. El ajuste inicial dispuesto en fábrica es sin pitido.

#### **Si desea que suene un pitido, seleccione "SONID PUNTS CLVE PUNTO INICIAL" y pulse la tecla [OK] para que aparezca una marca en la casilla de selección.**

**Si no desea que suene un pitido, seleccione "SONID PUNTS CLVE PUNTO INICIAL" una vez más y pulse la tecla [OK] para que se borre la marca en la casilla de selección.**

#### **TIEMP CLAVE**

Este programa se utiliza para fijar el intervalo de tiempo que debe pulsarse una tecla para que tenga efecto. Puede seleccionarse un ajuste más largo para evitar que las teclas pulsadas accidentalmente tengan efecto. Tenga presente, sin embargo, que al seleccionar un ajuste más largo, hay que tener mayor cuidado al pulsar las teclas para garantizar que se registran las introducciones. El ajuste inicial predeterminado de fábrica es "MÍNIMO".

Seleccione "TIEMP CLAVE" y pulse la tecla [OK]. Aparece la pantalla siguiente.

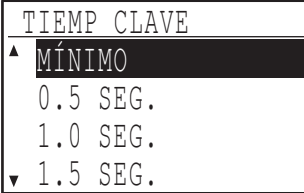

- **1 Seleccione el intervalo deseado con las**   $\text{teclas}$   $\left[\nabla\right]$  o  $\left[\nabla\right]$ .
- **2 Pulse la tecla [OK].**

## **DESACTIVAR AUTO REPETICIÓN**

Este programa se utiliza para evitar que un ajuste cambie continuamente cuando se mantienen pulsadas las teclas **[ ▼ ] o [ ▲ ]**, como cuando se establece la relación de zoom o el tamaño del original (no funcionará la repetición automática de tecla). Cuando se activa este programa, debe pulsarse varias veces una tecla en lugar de mantenerla pulsada.

La repetición automática de tecla está configurada inicialmente para funcionar (ajuste inicial dispuesto en fábrica).

**Para desactivar la repetición automática de tecla, seleccione "DESACTIVAR AUTO REPETICIÓN" y pulse la tecla [OK] para que aparezca una marca en la casilla de selección.**

**Para habilitar de nuevo la repetición automática de tecla, seleccione "DESACTIVAR AUTO REPETICIÓN" y pulse otra vez la tecla [OK] para que se borre la marca en la casilla de selección.**

### **DESACTIVAR CONF TAMAÑO DE PAPEL**

Este programa se utiliza para deshabilitar "TAMAÑA PAP. CONF." en el menú de funciones especiales. Una vez desactivado, no puede utilizarse "TAMAÑA PAP. CONF." cuando se pulsa la tecla [FUNCIÓN ESPECIAL], que evita que otros usuarios distintos al administrador cambien fácilmente el ajuste de tamaño de papel.

"DESACTIVAR CONF TAMAÑO DE PAPEL" se encuentra inicialmente deshabilitada (ajuste inicial dispuesto en fábrica).

**Para activar el ajuste, seleccione "DESACTIVAR CONF TAMAÑO DE PAPEL" y pulse la tecla [OK] para que aparezca una marca en la casilla de selección.**

**Para desactivar el ajuste, seleccione una vez más "DESACTIVAR CONF TAMAÑO DE PAPEL" y pulse la tecla [OK] para que se borre la marca de la casilla de selección.**

## **AHORRO DE ENERGÍA**

Estos programas se utilizan para configurar los ajustes de ahorro de energía. Para acceder a uno de estos programas, seleccione "AHORRO DE ENERGÍA" en la pantalla de selección de modos, seleccione el programa deseado en la pantalla de ahorro de energía de copia y, a continuación, pulse la tecla [OK].

### **AUTO APAGADO**

Este programa se utiliza para habilitar el modo de desconexión automática de la corriente, el cual desactiva automáticamente la alimentación de la unidad de fusión, si no se utiliza el panel de mando durante cierto periodo de tiempo.

La activación del modo de desconexión automática de la corriente ayuda a conservar la energía, preservar los recursos naturales y reducir la contaminación medioambiental.

Esta función se encuentra inicialmente habilitada.

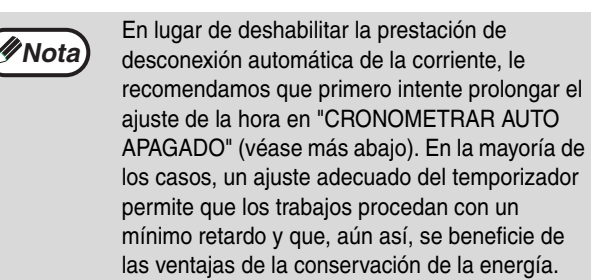

**Para habilitar el modo de desconexión automática de la corriente, seleccione "AUTO APAGADO" y pulse la tecla [OK] para que aparezca una marca en la casilla de selección.**

**Para deshabilitar el modo de desconexión automática de la corriente, seleccione una vez más "AUTO APAGADO" y pulse la tecla [OK] para que se borre la marca en la casilla de selección.**

## **CRONOMETRAR AUTO APAGADO**

Este programa se utiliza para fijar el intervalo de tiempo hasta que se activa el modo de desconexión automática de la corriente cuando no se utiliza el panel de mando. El uso de esta función ayuda a conservar la energía, preservar los recursos naturales y reducir la contaminación medioambiental. Pueden seleccionarse "1 min.", "5 min.","15 min.", "30 min.", "60 min.", "120 min." o "240 min." para el intervalo de tiempo. Seleccione un ajuste que se adapte a sus condiciones de trabajo.

Seleccione "CRONOMETRAR AUTO APAGADO" y pulse la tecla [OK]. Aparecerá la siguiente pantalla.

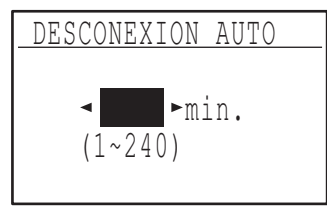

- **1 Seleccione el intervalo deseado con las**   $\text{teclas} [\blacktriangleleft] o [\blacktriangleright].$
- **2 Pulse la tecla [OK].**

### **MODO PRECALENT.**

Este programa se utiliza para fijar el intervalo de tiempo hasta que el modo de precalentamiento, que reduce automáticamente la temperatura de la unidad de fusión, se activa cuando no se utiliza el panel de mando. El uso de esta función ayuda a conservar la energía, preservar los recursos naturales y reducir la contaminación medioambiental. Puede seleccionarse "1 min.", "5 min.", "15 min.", "30 min.", "60 min.", "120 min." o "240 min." para el intervalo de tiempo. Seleccione un ajuste que se adapte a sus condiciones de trabajo.

Seleccione "MODO PRECALENT." y pulse la tecla [OK]. Aparecerá la siguiente pantalla.

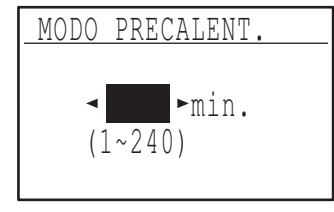

- **1 Seleccione el intervalo deseado con las**   $\text{teclas}$   $\Box$  o  $\Box$ .
- **2 Pulse la tecla [OK].**

## **(IMPRESORA) AUTO APAGADO**

Esta función cambia la máquina automáticamente al modo de auto apagado inmediatamente al terminar un trabajo de impresión.

Si "APAGADO" está ajustado, el tiempo para el cronómetro de auto apagado se ajusta en "CRONOMETRAR AUTO APAGADO".

## **AHORRO TÓNER**

El modo de ahorro de tóner reducirá el consumo de tóner alrededor de un 10% en los modos de exposición automático y texto. Las copias saldrán más claras, pero con un tono suficiente para el uso general. La selección de este modo no tiene efecto sobre el modo de fotografía.

Esta función se encuentra inicialmente deshabilitada (ajuste inicial dispuesto en fábrica).

**Para activar el modo de ahorro de tóner, destaque "AHORRO TÓNER" y pulse la tecla [OK] para que se muestre una marca de la casilla de selección.**

**Para desactivar el modo de ahorro de tóner, seleccione este programa y pulse de nuevo la tecla [OK] para borrar la marca de la casilla de selección.**

## **CONFIGURACIÓN DE COPIA**

Estos programas se utilizan para activar varias funciones de copia. Para acceder a uno de estos programas, seleccione "COPIADORA" en la pantalla de selección de modos, seleccione el programa deseado en la pantalla de ajustes de copia y pulse la tecla [OK].

## **AJUSTE EXPOSIC.**

Este programa se utiliza para ajustar el nivel de exposición cuando se utiliza "AUTOMÁTICA" para el modo de exposición. El nivel de exposición automático puede ajustarse por separado para el cristal de documentos y el SPF/RSPF.

Puede seleccionarse uno de los cinco niveles, siendo el extremo izquierdo de la escala el nivel más claro y el extremo derecho de la escala el nivel más oscuro. El ajuste inicial dispuesto en fábrica es el nivel medio.

Seleccione "AJUSTE EXPOSIC." y pulse la tecla [OK]. Aparecerá la siguiente pantalla.

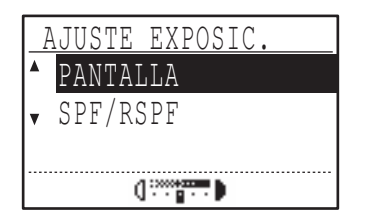

- **1 Seleccione "PANTALLA" o "SPF/RSPF"**  con las teclas  $[\nabla]$  o  $[\triangle]$ .
- 2 Pulse las teclas  $\left[ \blacktriangleleft \right]$  o  $\left[ \blacktriangleright \right]$  para ajustar la **exposición.**
- **3 Repita los pasos 1 y 2 para ajustar la exposición restante.**
- **4 Pulse la tecla [OK].**

#### **MARGEN INICIAL**

**(Cuando está instalada la tarjeta de función dual)** Se utiliza para fijar la anchura del margen predeterminada. El ajuste inicial dispuesto en fábrica es "10 mm".

Seleccione "MARGEN INICIAL" y pulse la tecla [OK]. Aparecerá la siguiente pantalla.

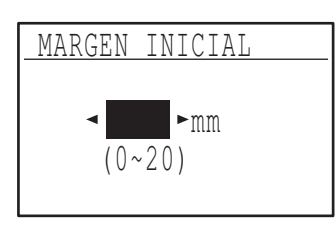

**1 Ajuste la anchura del margen inicial con**   $\textsf{las}$  teclas  $\textsf{[} \blacktriangleleft \textsf{]}$  o  $\textsf{[} \blacktriangleright \textsf{]}.$ 

La anchura puede ajustarse de 0 a 20 mm en incrementos de 5 mm.

**2 Pulse la tecla [OK].**

## **AJ. ANCHO BORRADO**

#### **(Cuando está instalada la tarjeta de función dual)**

Se utiliza para fijar la anchura de borrado predeterminada. El ajuste inicial dispuesto en fábrica es "10 mm".

Seleccione "AJ.ANCHO BORRADO" y pulse la tecla [OK]. Aparecerá la siguiente pantalla.

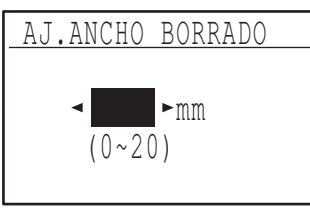

**1 Ajuste la anchura de borrado en los bordes y** en el centro con las teclas  $\left[ \blacktriangleleft \right]$  o  $\left[ \blacktriangleright \right]$ .

La anchura de borrado en los bordes y en el centro comparte el mismo valor predeterminado, que puede establecerse de 0 a 20 mm en incrementos del 5 mm.

**2 Pulse la tecla [OK].**

### **AJTE. COPIA TARJ.**

El tipo de diseño para copiar la tarjeta ID puede cambiarse durante el proceso de copiado de tarjeta ID.

Consulte la ilustración de "COPIA TARJETA ID") (p.58) para saber más sobre los tipos de diseño.

Seleccione "AJTE. COPIA TARJ." Y luego pulse la tecla [OK]. Aparecerá la pantalla siguiente.

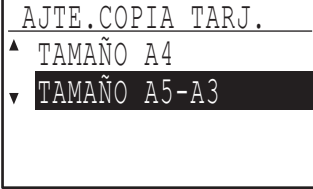

- **1** Pulse las teclas [**▼**] **o** [▲] para **seleccionar un tipo de diseño.**
- **2 Pulse la tecla [OK].**

## **AJUSTE PREDETER DE CARD SHOT**

#### **(Cuando está instalada la tarjeta de función dual)**

Este programa se utiliza para fijar las dimensiones predeterminadas que aparecen cuando se visualiza la pantalla de introducción de tamaño de card shot.

Los ajustes iniciales dispuestos en fábrica son 86 mm para la anchura (X) y 54 mm para la longitud (Y).

Seleccione "AJUSTE PREDETER DE CARD SHOT" y pulse la tecla [OK]. Aparecerá la siguiente pantalla.

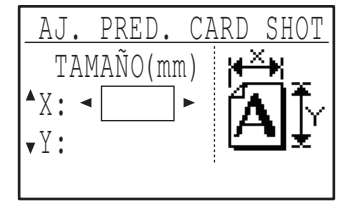

- **1** Seleccione X o Y con las teclas [▼] o [▲] y **ajuste el correspondiente valor**  predeterminado con las teclas  $\lceil \blacktriangleleft \rceil$  o  $\lceil \blacktriangleright \rceil$ .
- **2 Pulse la tecla [OK].**

## **BAND. PREDET.**

Este programa se utiliza para establecer qué bandeja se selecciona por defecto.

Las bandejas que aparecen para la selección serán diferentes, dependiendo de las bandejas opcionales que se han instalado.

El ajuste inicial dispuesto en fábrica es "BANDEJA 1".

Seleccione "BAND. PREDET." y pulse la tecla [OK]. Aparecerá la siguiente pantalla.

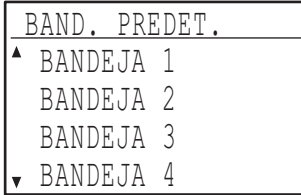

- 1 Seleccione la bandeja con las teclas [**V**] o [**A**].
- **2 Pulse la tecla [OK].**

## **EXP. PREDET.**

Este programa se utiliza para seleccionar el modo / nivel de exposición seleccionado inicialmente cuando se pulsa la tecla [EXPOSICIÓN]. El ajuste predeterminado de fábrica es "AUTOMÁTICA".

Seleccione "EXP. PREDET." y pulse la tecla [OK]. Aparecerá la siguiente pantalla.

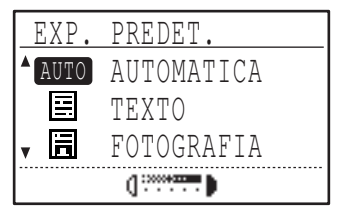

- **1 Seleccione el modo de exposición con las**   $\text{teclas}$   $\left[\nabla\right]$  o  $\left[\nabla\right]$ .
- **2 Si se seleccionó "TEXTO" o "FOTOGRAFÍA", ajuste un nivel de**  exposición con las teclas  $\lceil \blacktriangleleft \rceil$  o  $\lceil \blacktriangleright \rceil$ .
- **3 Pulse la tecla [OK].**

### **ALIMENT. CONTINUA**

Una vez habilitado el modo de alimentación continua, los originales adicionales colocados en el SPF/RSPF en los 5 segundos posteriores a la introducción del original anterior serán copiados automáticamente. (Si transcurren más de cinco segundos, debe pulsarse de nuevo la tecla [START]  $(\mathbb{C})$ ]) Esta función puede utilizarse cuando se escanean originales en los modos de copia y escaneado.

Esta función se encuentra inicialmente deshabilitada (ajuste inicial dispuesto en fábrica).

#### **Para activar la alimentación continua, seleccione "ALIMENT. CONTINUA" y pulse la tecla [OK] para que aparezca una marca en la casilla de selección.**

**Para desactivar la alimentación continua, seleccione una vez más "ALIMENT. CONTINUA" y pulse la tecla [OK] para que se borre la marca de la casilla de selección.**

#### **ROTACIÓN COPIA**

**(Cuando está instalada la tarjeta de función dual)**

Si la orientación del original no coincide con la del papel, puede rotarse la imagen.

La copia con rotación funciona cuando está operativa la selección automática del papel o la selección automática de la relación.

Esta función se encuentra inicialmente habilitada (ajuste inicial dispuesto en fábrica).

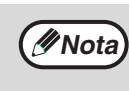

Si la imagen se gira y se reduce, la posición de la imagen copiada variará, dependiendo de las orientaciones del original y del papel.

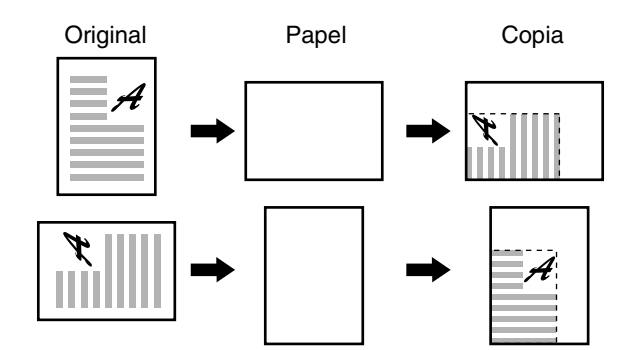

**9**

**Para activar el copiado con rotación, seleccione "ROTACIÓN COPIA" y pulse la tecla [OK] para que aparezca una marca en la casilla de selección.**

**Para desactivar el copiado con rotación, seleccione una vez más "ROTACIÓN COPIA" y pulse la tecla [OK] para que se borre la marca de la casilla de selección.**

#### **SEL. CLASIF. AUTO**

#### **(Cuando está instalada la tarjeta de función dual)**

Este programa se utiliza para seleccionar el modo de salida por defecto cuando se utiliza el SPF/RSPF para el copiado.

El ajuste inicial predeterminado de fábrica es "CLASIFICADO".

Seleccione "SEL.CLASIF. AUTO" y pulse la tecla [OK]. Aparecerá la siguiente pantalla.

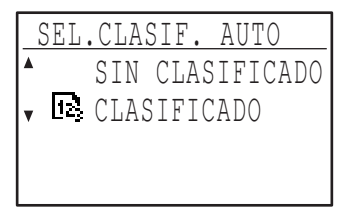

- **1 Seleccione el modo de salida con las**   $\text{teclas} [\nabla] o [\nabla].$
- **2 Pulse la tecla [OK].**

### **MODO FOTO PREDETER.**

Este programa se utiliza para seleccionar el método de expresión de medios tonos cuando se selecciona "FOTOGRAFÍA" con la tecla [EXPOSICIÓN] para un trabajo de copiado. Seleccione "MUESTRA 1" o "MUESTRA 2" para el método de expresión de medios tonos.

Se recomienda "MUESTRA1" para fotos impresas, puesto que proporciona imágenes nítidas y una buena expresión de los contornos.

Se recomienda "MUESTRA 2" para fotos o papel fotográfico, puesto que proporciona una imagen suave.

El ajuste inicial dispuesto en fábrica es "MUESTRA 2".

Seleccione "MODO FOTO PREDETER." y pulse la tecla [OK]. Aparecerá la siguiente pantalla.

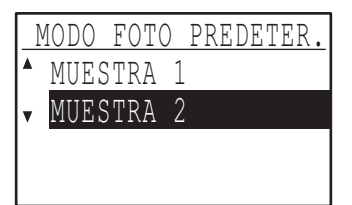

#### **1 Seleccione "MUESTRA 1" o "MUESTRA 2"**  con las teclas  $[\nabla]$  o  $[\nabla]$ .

**2 Pulse la tecla [OK].**

### **LIMITE DE COPIAS**

Este programa se utiliza para fijar el límite del número de copias que pueden establecerse (y que pueden aparecer en la pantalla) para un trabajo de copia. El ajuste inicial dispuesto en fábrica es "999 copias". Seleccione "LIMITE DE COPIAS" y pulse la tecla [OK]. Aparecerá la siguiente pantalla.

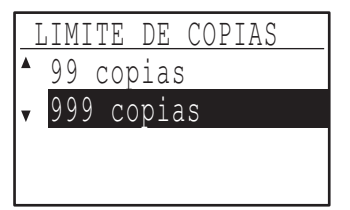

- **1 Seleccione "99 copias" o "999 copias" con**  las teclas [  $\nabla$  ] o [  $\triangle$  ].
- **2 Pulse la tecla [OK].**

### **DESACT118. SELEC. AUTO.PAPEL**

Este programa se utiliza para desactivar la selección automática de papel. Cuando se desactiva la selección automática del papel, no se selecciona automáticamente el papel más adecuado al colocar un original sobre el cristal de documentos o en la bandeja del alimentador de documentos. Esta función se encuentra inicialmente deshabilitada (ajuste inicial dispuesto en fábrica).

**Para desactivar la selección automática del papel, seleccione "DESACT. SELEC. AUTO.PAPEL" y pulse la tecla [OK] para que aparezca una marca en la casilla de selección.** 

**Para habilitar de nuevo la selección automática del papel, seleccione "DESACT. SELEC. AUTO.PAPEL" y pulse otra vez la tecla [OK] para que se borre la marca en la casilla de selección.**

#### **DESACTIVAR DOBLE CARA (Solamente en modelos que admiten impresión a doble cara)**

Utilice este programa cuando desee desactivar la función de copiado a doble cara o cuando dicha función haya fallado.

Cuando este programa está activado, sólo es posible la impresión a una cara.

Esta función se encuentra inicialmente deshabilitada (ajuste inicial dispuesto en fábrica).

**Para desactivar el copiado a doble cara, seleccione "DESACTIVAR DOBLE CARA" y pulse la tecla [OK] para que aparezca una marca en la casilla de selección.**

**Para habilitar de nuevo el copiado a doble cara, seleccione "DESACTIVAR DOBLE CARA" y pulse otra vez la tecla [OK] para que se borre la marca en la casilla de selección.**

## **MANUAL DE INSTRUCCIONES**

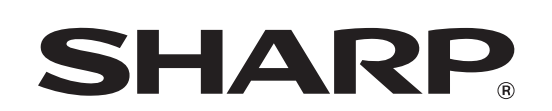

**SHARP CORPORATION** 

MXM232D-ES1